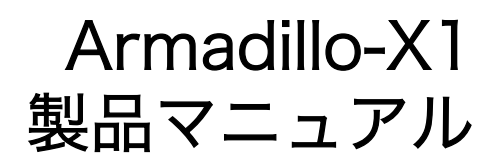

Version 2.1.7 2020/09/28

[株式会社アットマークテクノ \[http://www.atmark-techno.com\]](http://www.atmark-techno.com) [Armadillo サイト](http://armadillo.atmark-techno.com) [[http://armadillo.atmark-techno.com\]](http://armadillo.atmark-techno.com)

### Armadillo-X1 製品マニュアル

株式会社アットマークテクノ

製作著作 © 2018-2020 Atmark Techno, Inc.

Version 2.1.7 2020/09/28

# 目次

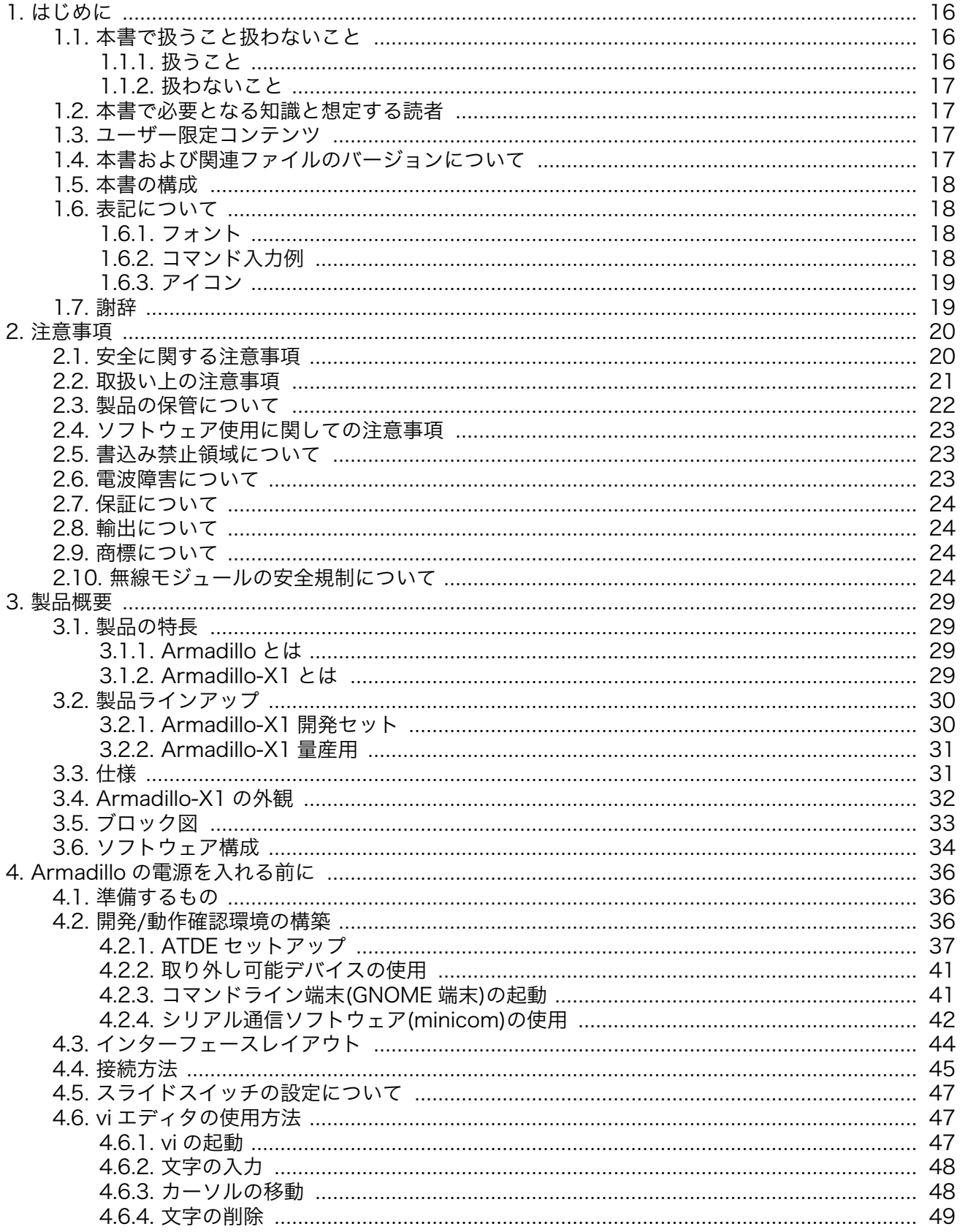

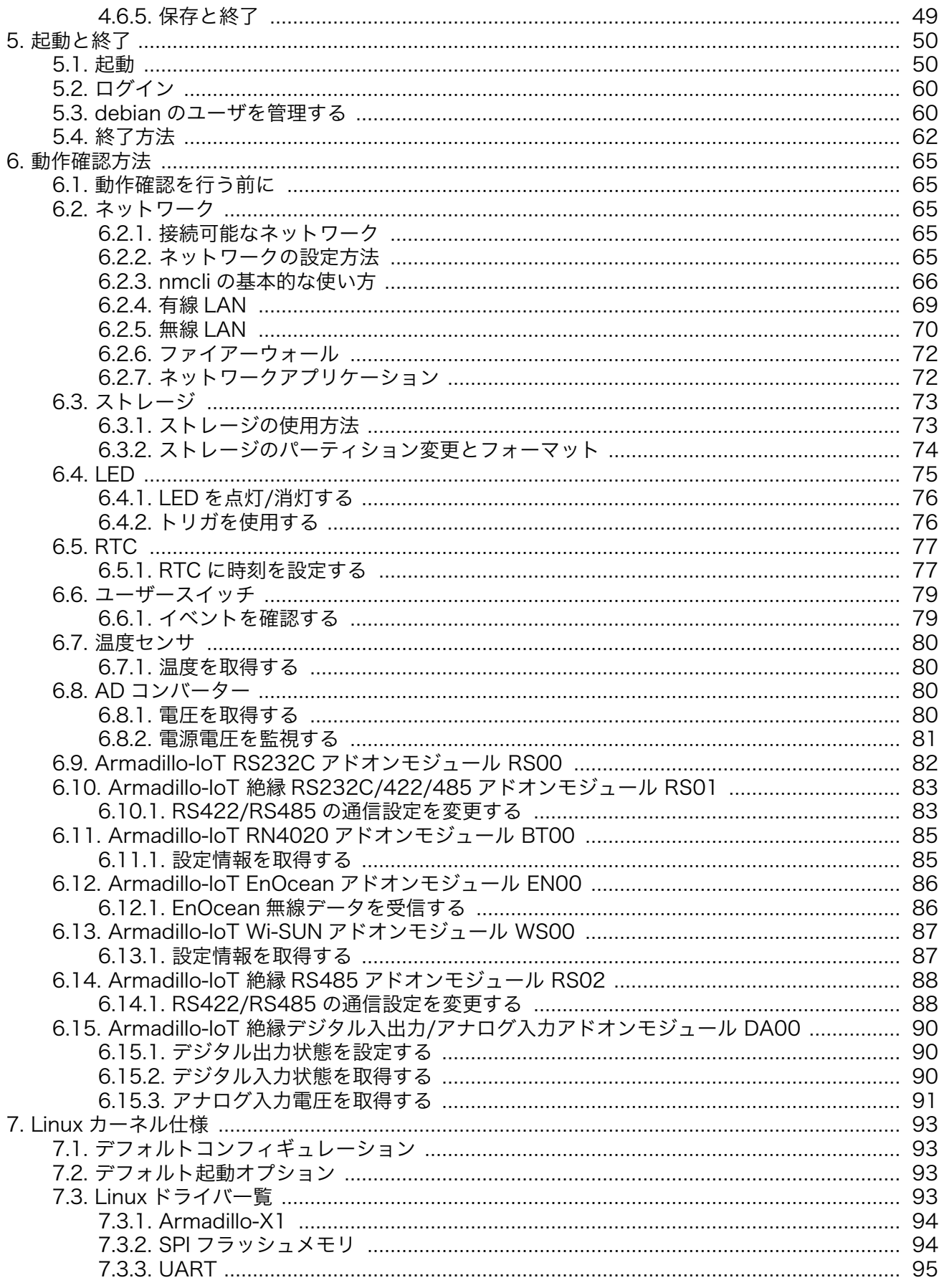

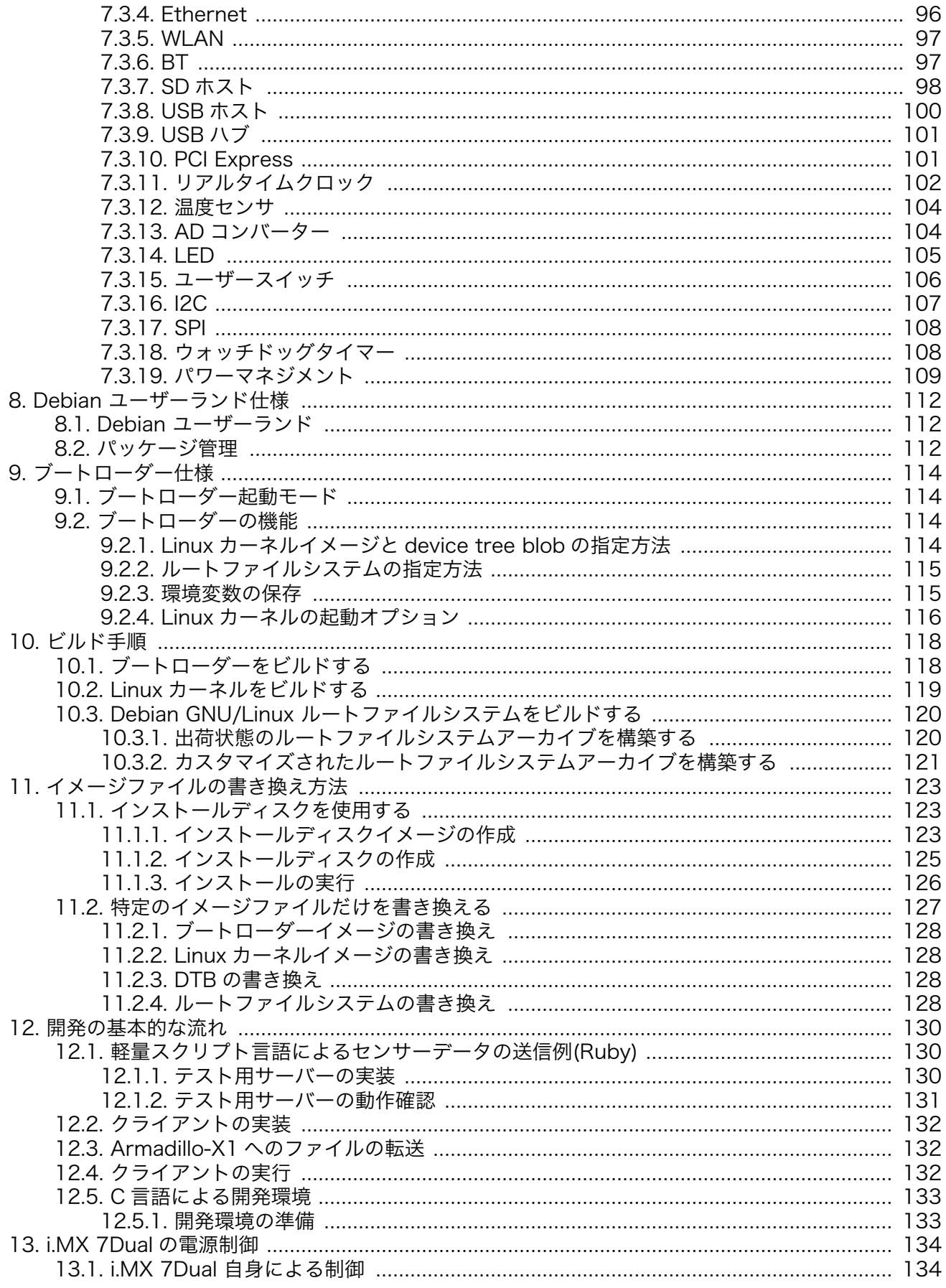

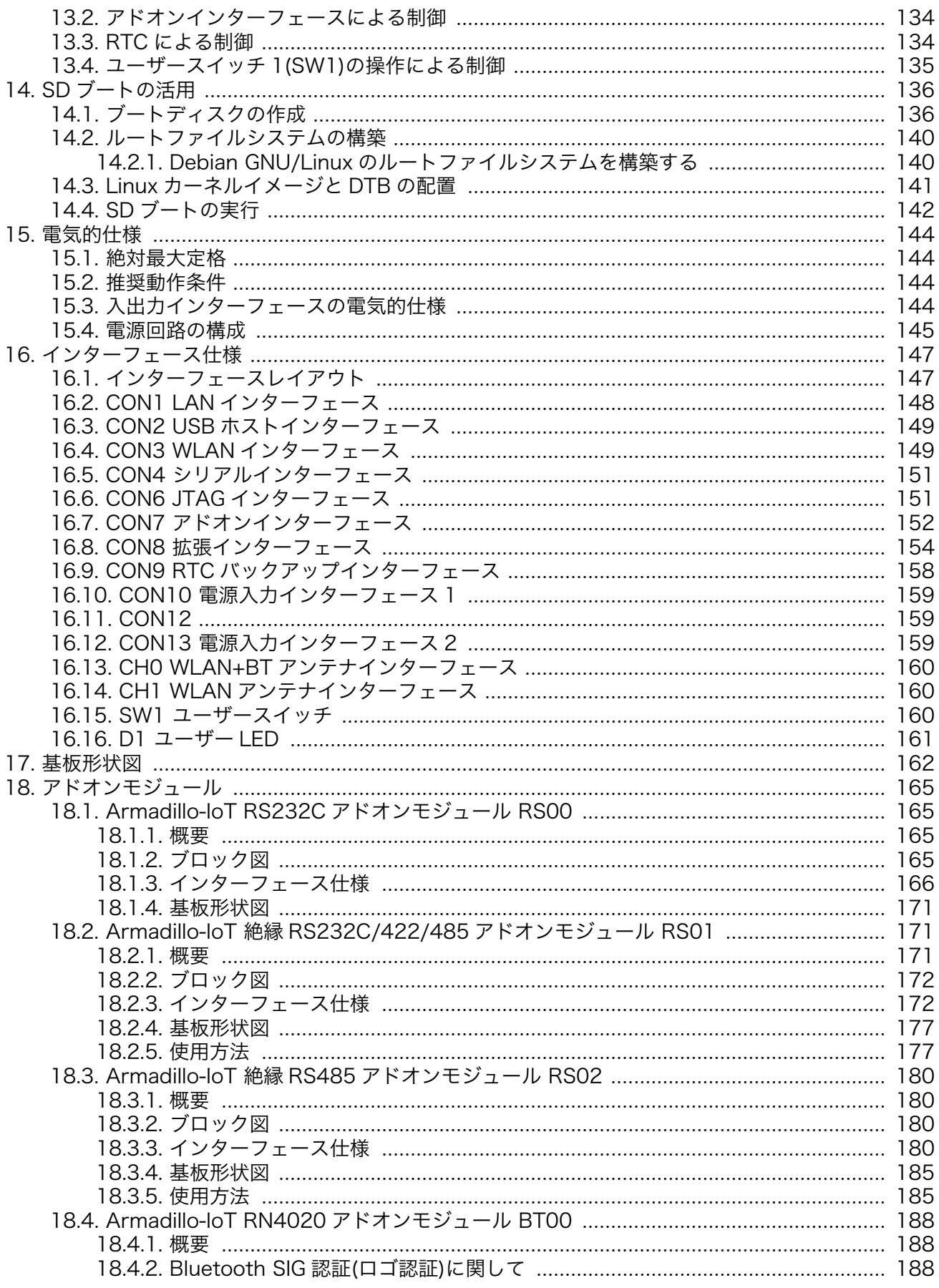

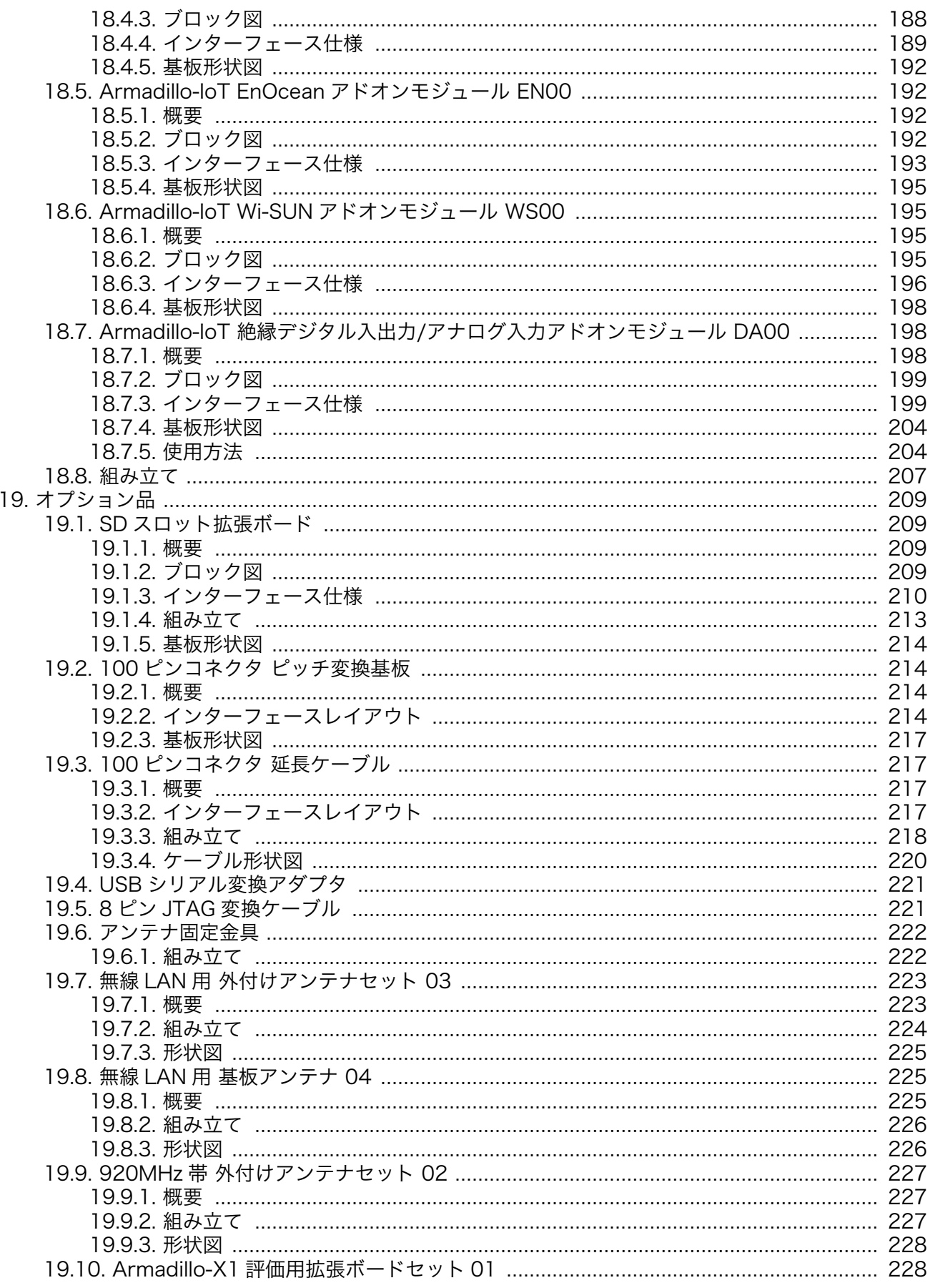

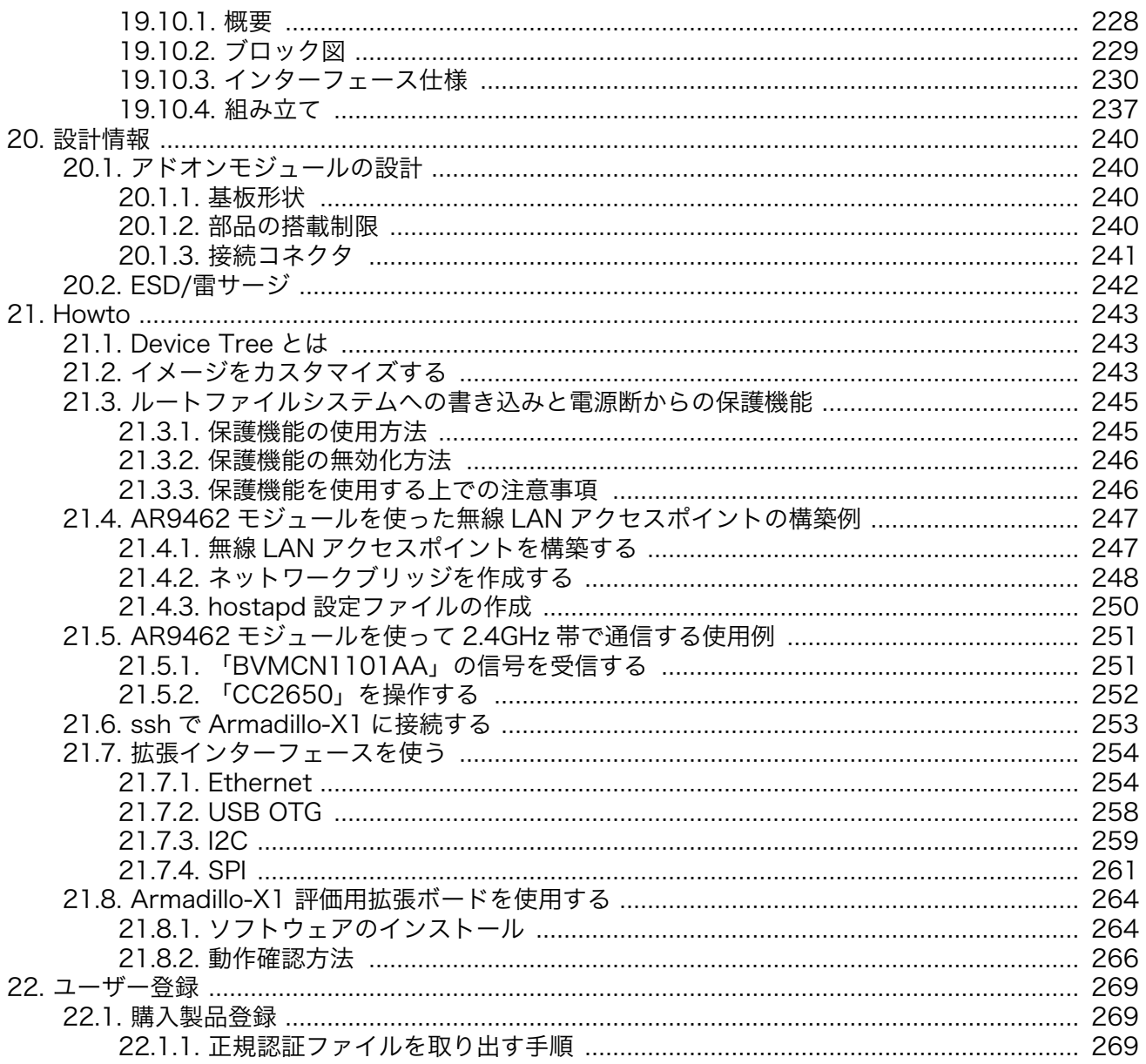

# 図目次

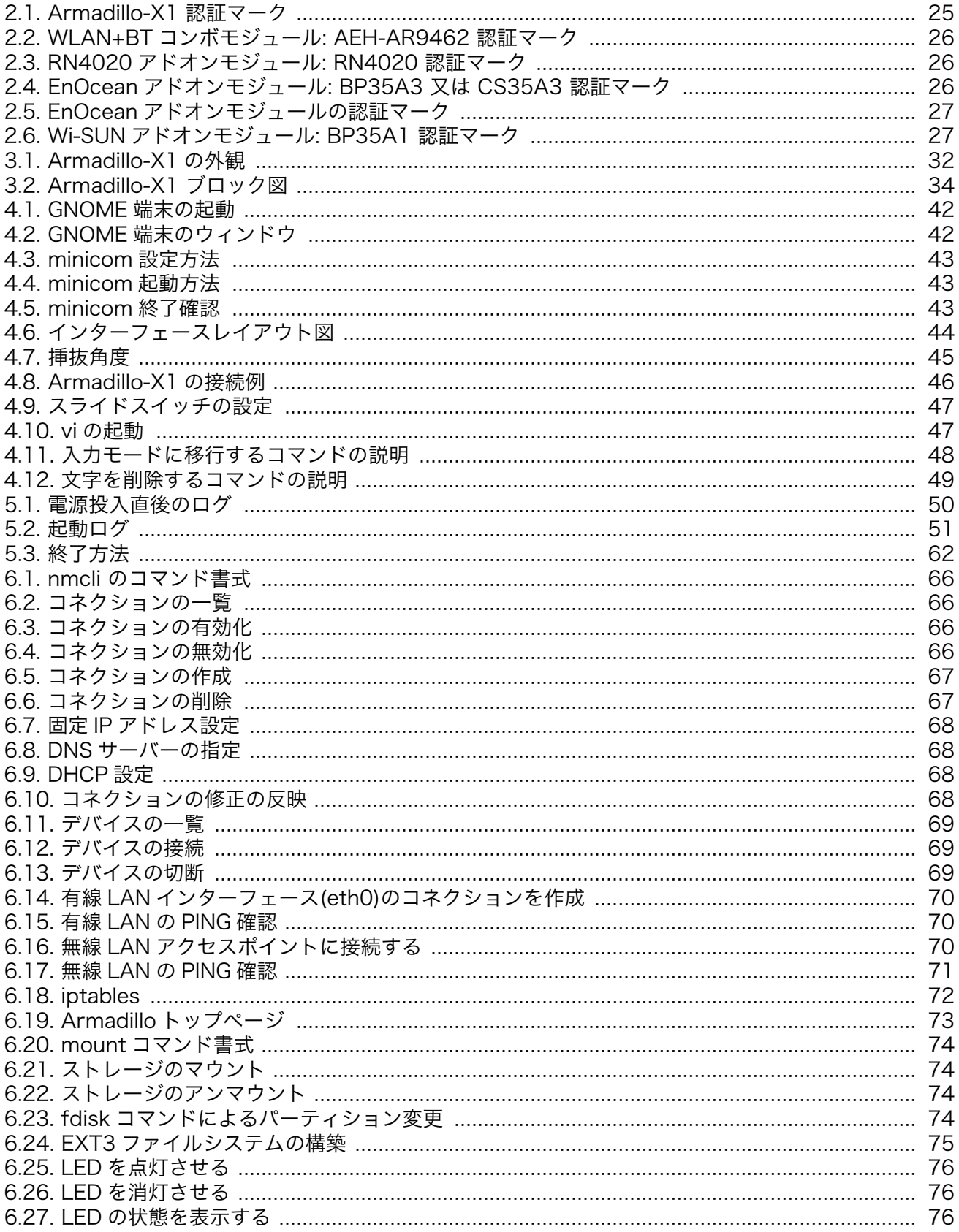

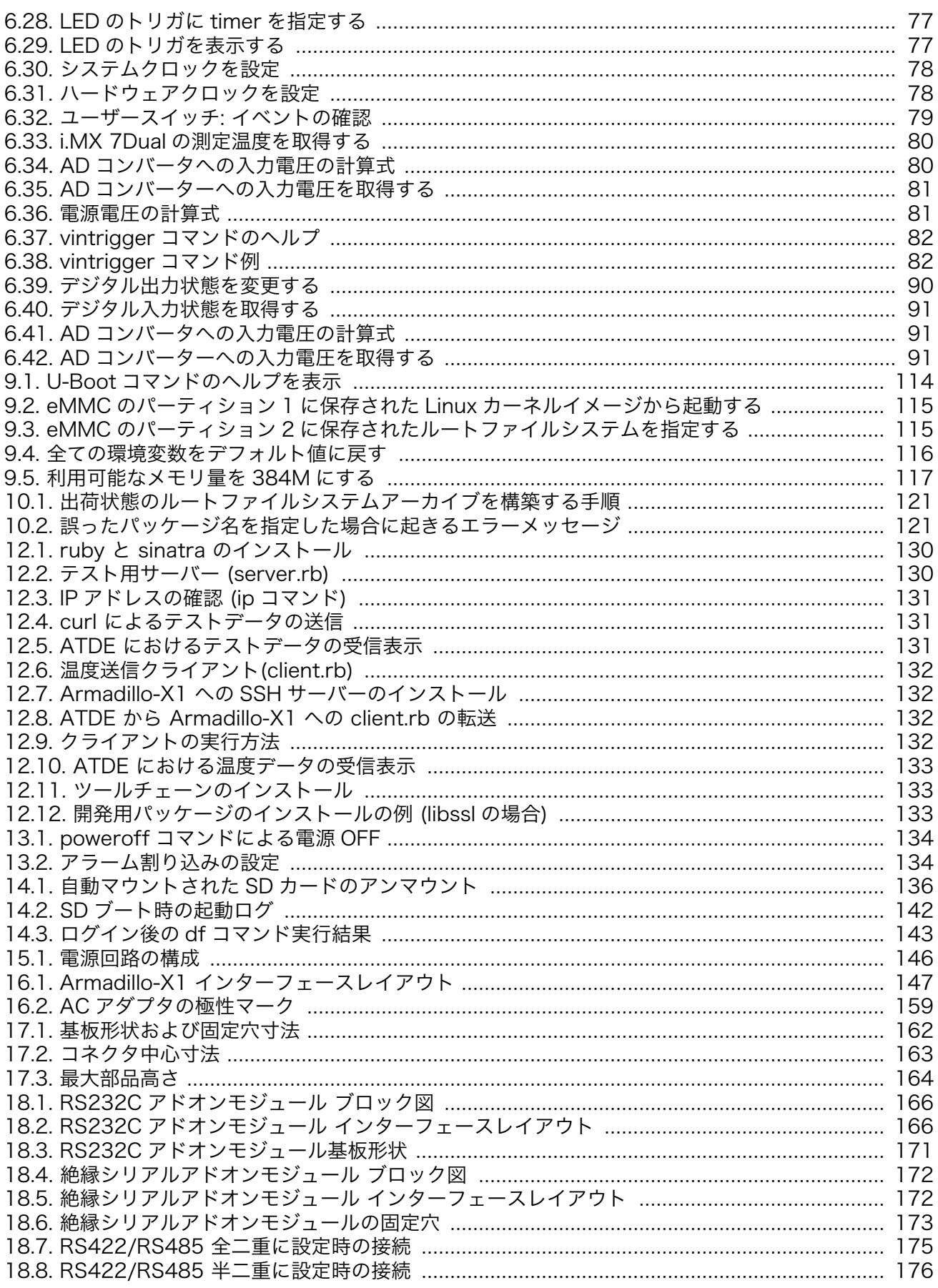

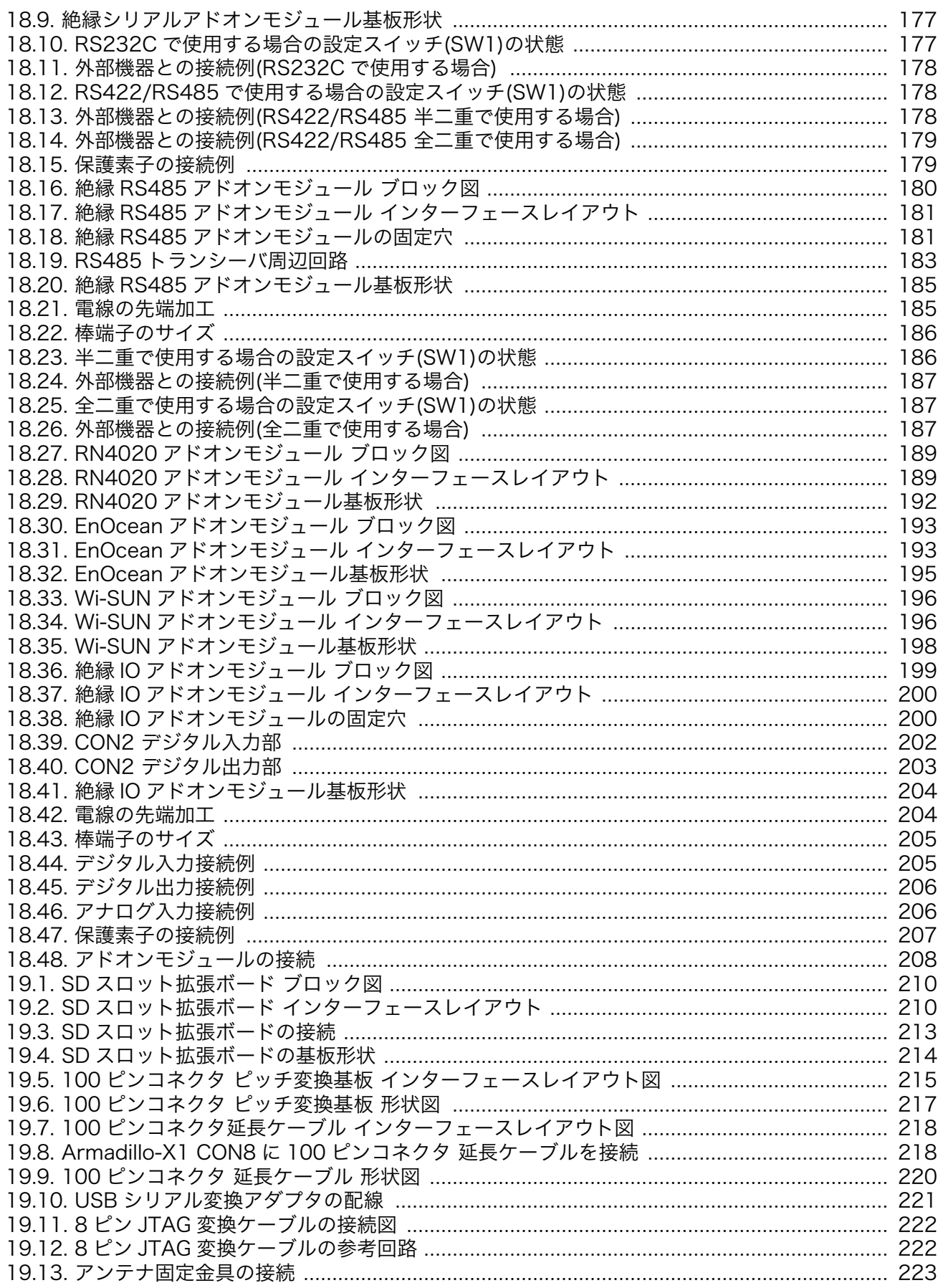

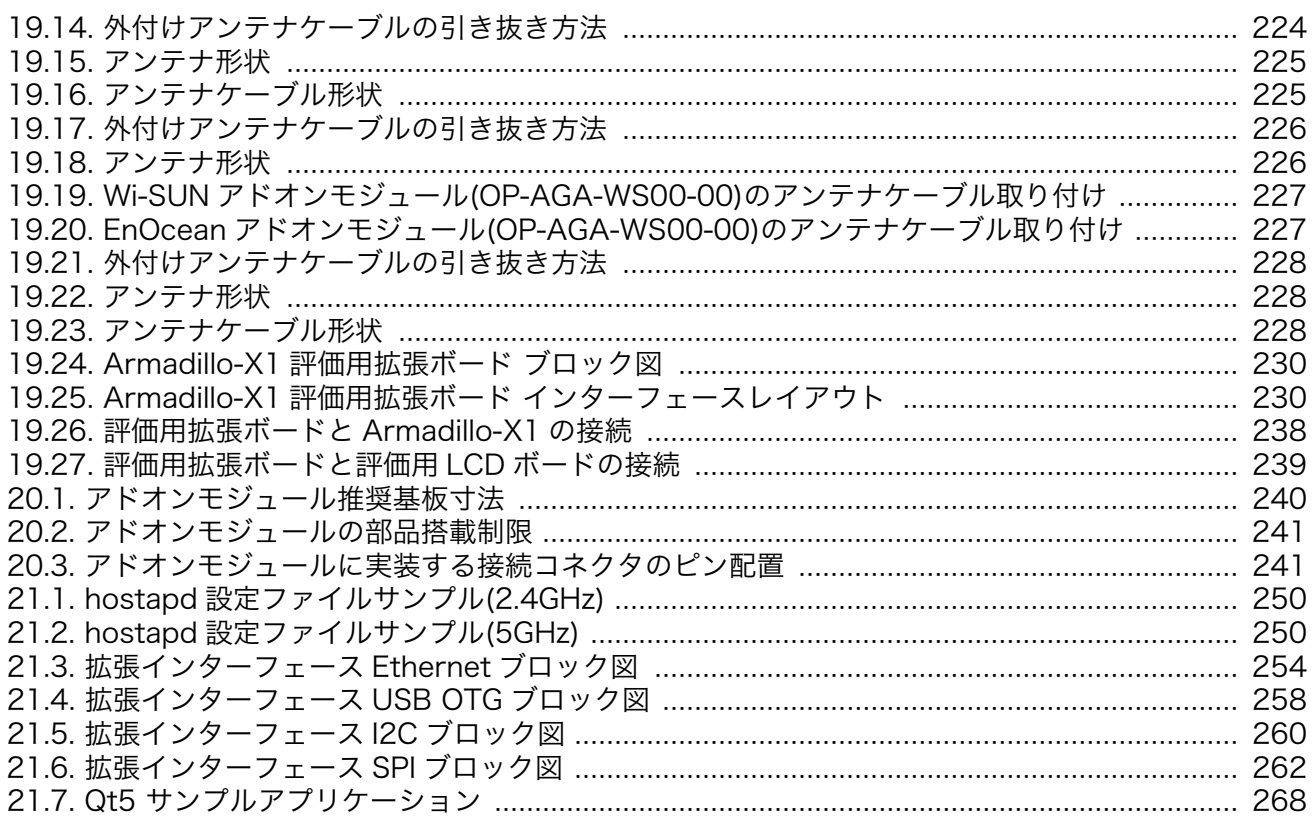

# 表目次

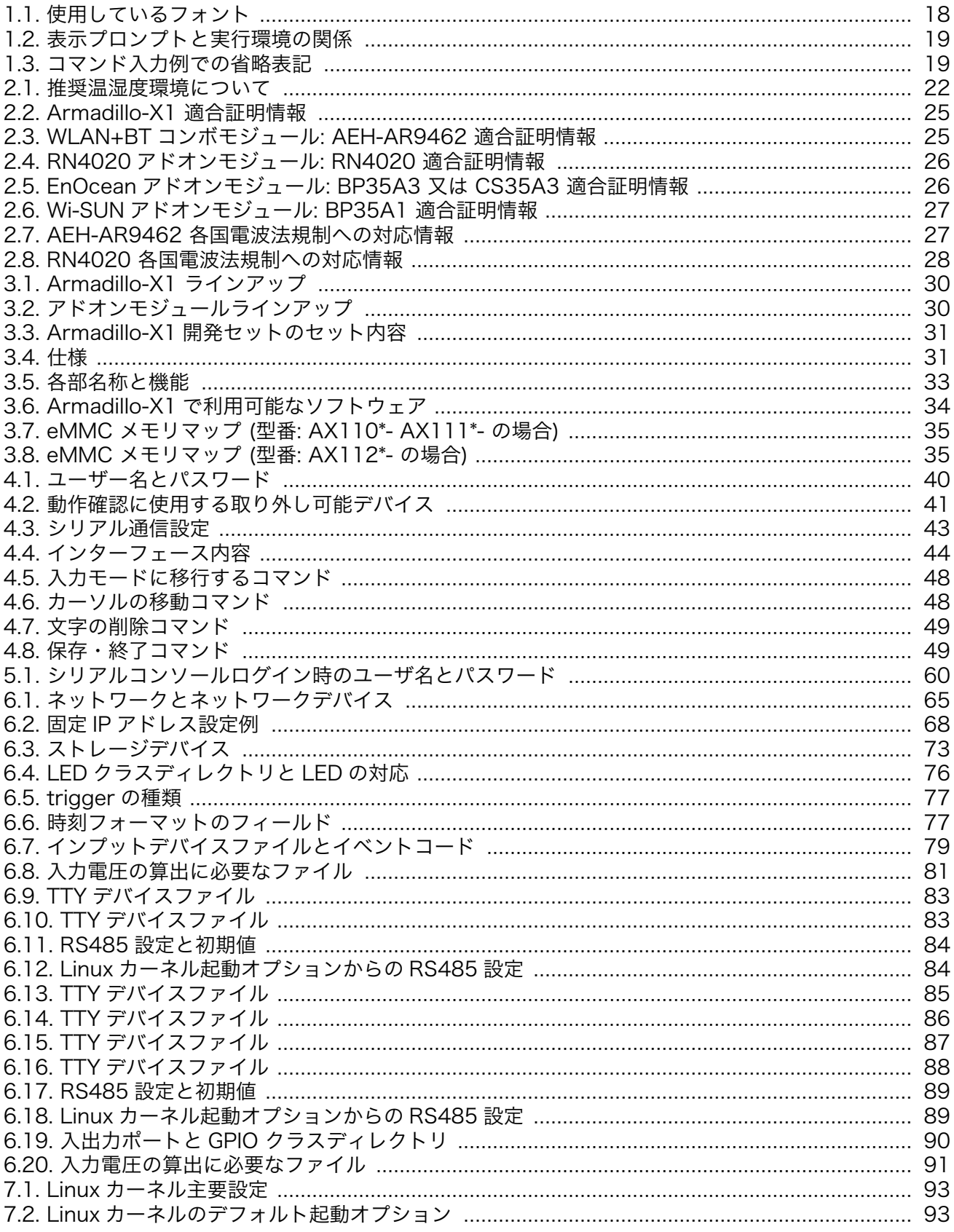

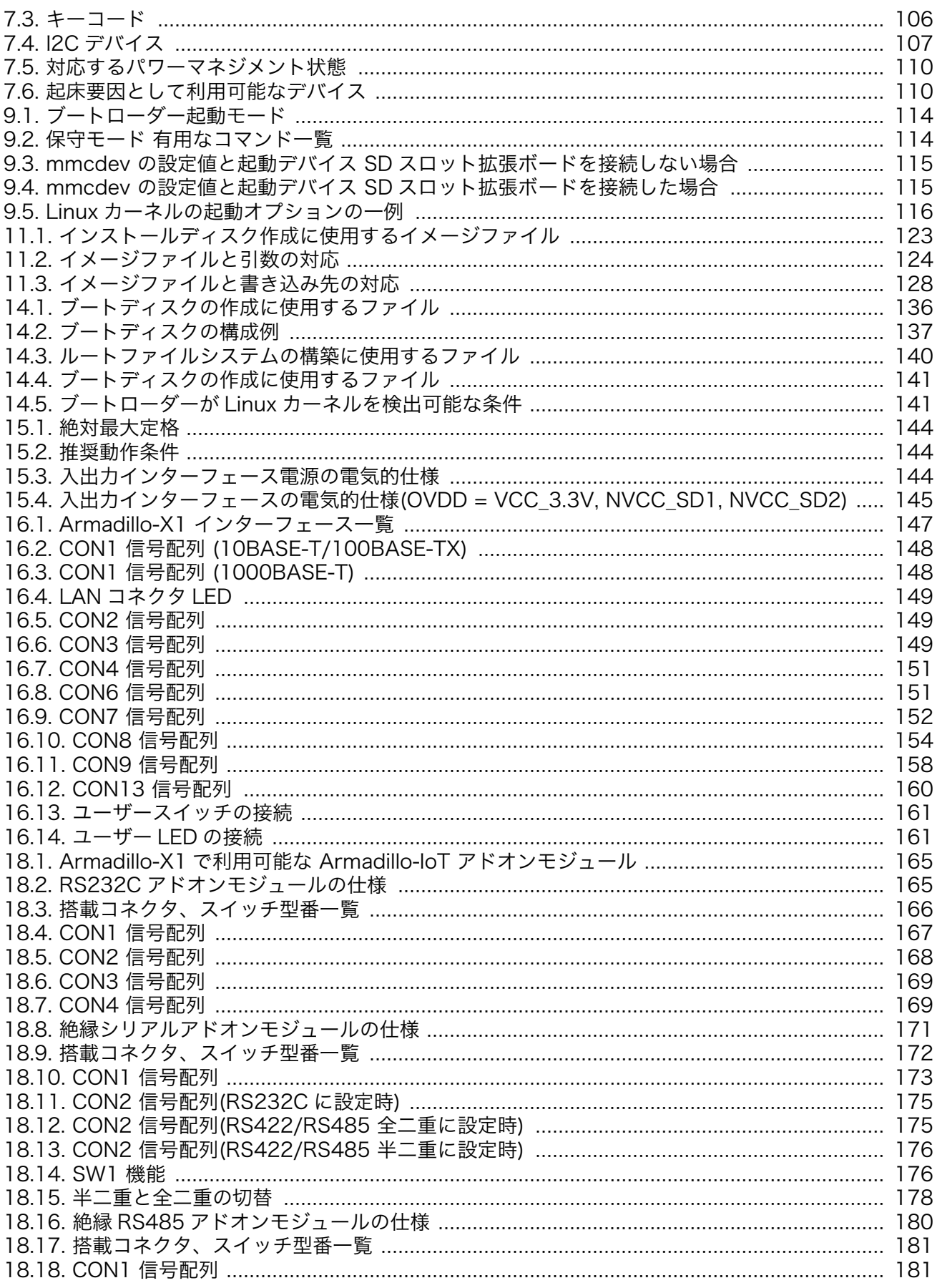

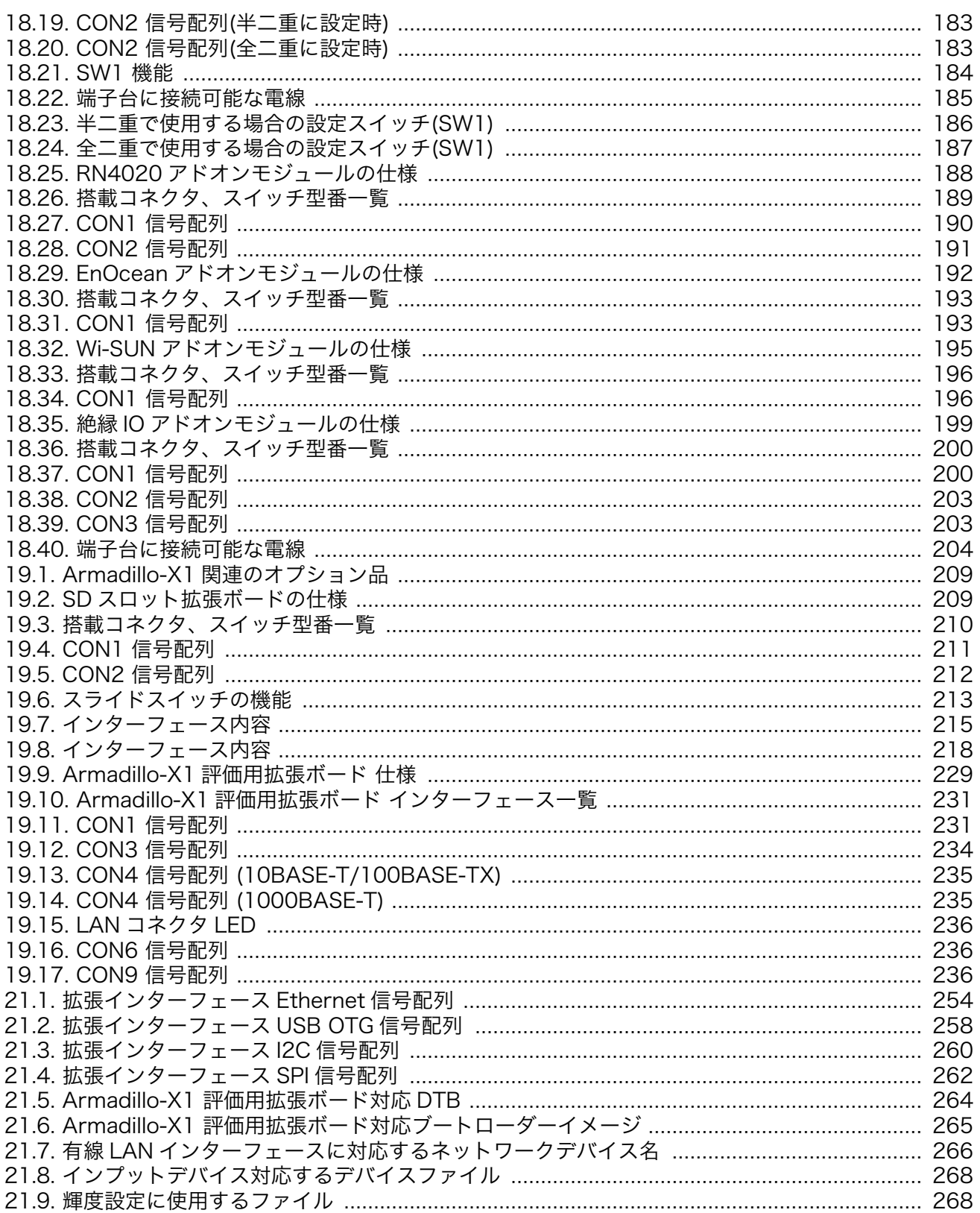

# <span id="page-15-0"></span>1. はじめに

このたびは Armadillo-X1 をご利用いただき、ありがとうございます。

Armadillo-X1 は、NXP Semiconductors 製アプリケーションプロセッサ「i.MX7Dual」を採用し、 標準インターフェースとして、USB 2.0 ホストポートやギガビット・イーサネットポート、無線 LAN コ ンボモジュールを搭載したシングルボードコンピューターです。i.MX7Dual の CPU - ARM Cortex-A7 デュアルコア(1GHz) を最大限活用することができるように、標準 OS として Debian GNU/Linux を採用しています。

Armadillo-X1 では、Debian GNU/Linux がプリインストールされているため、オープンソースソフ トウェアを含む多くのソフトウェア資産を活用し、自由にオリジナルのアプリケーションを開発するこ とができます。開発言語としては、C/C++言語だけでなく、Java や Ruby なども利用することができる ため、PC ライクな開発が可能です。

ハードウェアを拡張する方法は、2 つ用意されています。

1 つ目は、「アドオンモジュール」を利用します。Armadillo-X1 には、Armadillo-IoT ゲートウェイの センサ接続用の「アドオンインターフェース」を備え、RS232C/422/485、接点入出力など一般的な センサ接続に広く使われるインターフェースの他、EnOcean や Wi-SUN など新しい省電力無線通信規 格に対応したアドオンモジュールを利用することができます。

2 つ目は、Armadillo-X1 に搭載されている 100 ピンの「拡張インターフェース」を利用します。こ のインターフェースには、組み込みシステムで求められる次の機能を利用できるように設計されていま す。これを利用した拡張基板を開発することで、様々なシステムに対応することができます。

- ギガビット・イーサネット
- USB 2.0 ホスト/デバイスインターフェース
- ◆ LCD インターフェース
- ◆ カメラインターフェース
- ◆ SD/SDIO インターフェース
- ◆ SPI
- ◆ GPIO など

Armadillo-X1 は、ソフトウェアの柔軟な開発方法と、2 つのハードウェアの拡張機能を選択し利用す ることにより、お客様のビジネススタイルに合わせたシステム開発をスピーディーに、円滑に実現する ことが可能です。

以降、本書では他の Armadillo ブランド製品にも共通する記述については、製品名を Armadillo と表 記します。

### 1.1. 本書で扱うこと扱わないこと

#### 1.1.1. 扱うこと

本書では、Armadillo-X1 の使い方、製品仕様(ソフトウェアおよびハードウェア)、オリジナルの製品 を開発するために必要となる情報、その他注意事項について記載しています。Linux あるいは組み込み機 器に不慣れな方でも読み進められるよう、コマンドの実行例なども記載しています。

また、Armadillo-X1 の機能をサポートする専用アプリケーションについても、その使い方を中心に説 明しています。

<span id="page-16-0"></span>Armadillo-X1 は一つの機器だけで完結するものではなく、接続するセンサや、クラウドシステムなど との連携が不可欠です。そのため、参照すべきドキュメントも多岐に渡ります。本書では、アットマー クテクノが運営する Armadillo サイトを始め、開発に有用な情報を得る方法についても、随時説明して います。

### 1.1.2. 扱わないこと

本書では、一般的な Linux のプログラミング、デバッグ方法やツールの扱い方、各種モジュールの詳 細仕様など、一般的な情報や、他に詳しい情報があるものは扱いません。また、(Armadillo-X1 を使用 した)最終製品あるいはサービスに、固有な情報や知識も含まれていません。

### 1.2. 本書で必要となる知識と想定する読者

本書は、読者として Armadillo-X1 を使ってオリジナルのゲートウェイ機器を開発するエンジニアを想 定して書かれています。また、「Armadillo-X1 を使うと、どのようなことが実現可能なのか 」を知りた いと考えている設計者・企画者も対象としています。Armadillo-X1 は組込みプラットフォームとして実 績のある Armadillo をベースとしているため、標準で有効になっている機能以外にも様々な機能を実現 することができます。

ソフトウェアエンジニア

端末からのコマンドの実行方法など、基本的な Linux の扱い方を知っているエンジニアを対象読 者として想定しています。プログラミング言語として C/C++を扱えることは必ずしも必要ではあ りませんが、基礎的な知識がある方が理解しやすい部分もあります。

ハードウェアエンジニア

電子工学の基礎知識を有したエンジニアを対象読者として想定しています。回路図や部品表を読 み、理解できる必要があります。

### 1.3. ユーザー限定コンテンツ

アットマークテクノ Armadillo サイトで購入製品登録を行うと、製品をご購入いただいたユーザーに 限定して公開している限定コンテンツにアクセスできるようになります。主な限定コンテンツには、下 記のものがあります。

- 各種信頼性試験データ・納入仕様書等製造関連情報
- アドオンモジュール回路図

限定コンテンツを取得するには[、「22. ユーザー登録」](#page-268-0)を参照してください。

### 1.4. 本書および関連ファイルのバージョンについて

本書を含めた関連マニュアル、ソースファイルやイメージファイルなどの関連ファイルは最新版を使 用することをおすすめいたします。本書を読み始める前に、Armadillo サイトで最新版の情報をご確認く ださい。

#### Armadillo サイト - Armadillo-X1 ドキュメント・ダウンロード

<http://armadillo.atmark-techno.com/armadillo-x1/downloads>

### <span id="page-17-0"></span>1.5. 本書の構成

本書には、Armadillo-X1 をベースに、オリジナルの製品を開発するために必要となる情報を記載して います。また、取扱いに注意が必要な事柄についても説明しています。

#### ◆ はじめにお読みください。

[「1. はじめに」](#page-15-0)[、「2. 注意事項」](#page-19-0)

◆ Armadillo-X1 の仕様を紹介します。

[「3. 製品概要」](#page-28-0)

◆ 工場出荷状態のソフトウェアの使い方や、動作を確認する方法を紹介します。

[「4. Armadillo の電源を入れる前に」](#page-35-0)[、「5. 起動と終了」](#page-49-0)[、「6. 動作確認方法」、](#page-64-0)

#### ◆ 工場出荷状態のソフトウェア仕様について紹介します。

[「7. Linux カーネル仕様」](#page-92-0)[、「9. ブートローダー仕様」](#page-113-0)[、「8. Debian ユーザーランド仕様」](#page-111-0)

#### ◆ システム開発に必要な情報を紹介します。

[「10. ビルド手順」](#page-117-0)[、「11. イメージファイルの書き換え方法」](#page-122-0)[、「12. 開発の基本的な流れ」](#page-129-0)

#### ◆ アドオンモジュールの開発や、ハードウェアをカスタマイズする場合に必要な情報を紹介します。

[「15. 電気的仕様」](#page-143-0)、「14. SD [ブートの活用」](#page-135-0)[、「16. インターフェース仕様」](#page-146-0)[、「17. 基板形状図」、](#page-161-0) [「18. アドオンモジュール」](#page-164-0)[、「19. オプション品」](#page-208-0)[、「20. 設計情報」](#page-239-0)

#### ◆ ソフトウェアのカスタマイズ方法を紹介します。

[「21. Howto」](#page-242-0)

#### ◆ ご購入ユーザーに限定して公開している情報の紹介やユーザー登録について紹介します。

[「22. ユーザー登録」](#page-268-0)

### 1.6. 表記について

#### 1.6.1. フォント

本書では以下のような意味でフォントを使いわけています。

#### 表 1.1 使用しているフォント

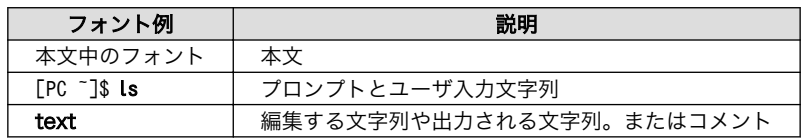

### 1.6.2. コマンド入力例

本書に記載されているコマンドの入力例は、表示されているプロンプトによって、それぞれに対応し た実行環境を想定して書かれています。「/」の部分はカレントディレクトリによって異なります。各ユー ザのホームディレクトリは「~」で表わします。

<span id="page-18-0"></span>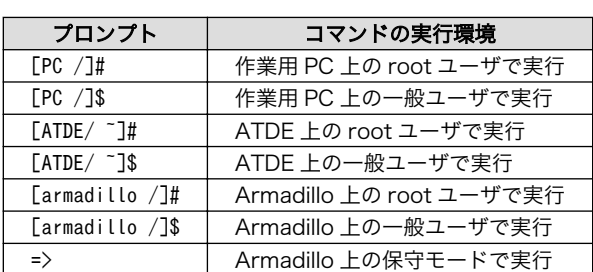

#### 表 1.2 表示プロンプトと実行環境の関係

コマンド中で、変更の可能性のあるものや、環境により異なるものに関しては以下のように表記しま す。適時読み替えて入力してください。

#### 表 1.3 コマンド入力例での省略表記

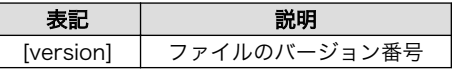

### 1.6.3. アイコン

本書では以下のようにアイコンを使用しています。

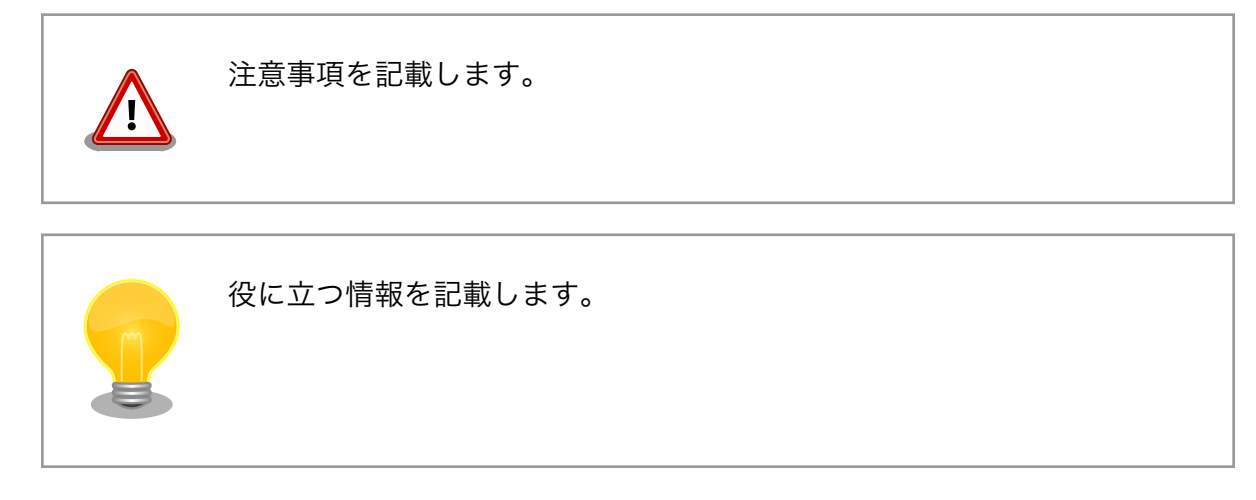

# 1.7. 謝辞

Armadillo で使用しているソフトウェアの多くは Free Software / Open Source Software で構成さ れています。Free Software / Open Source Software は世界中の多くの開発者の成果によってなり たっています。この場を借りて感謝の意を表します。

# <span id="page-19-0"></span>2. 注意事項

### 2.1. 安全に関する注意事項

本製品を安全にご使用いただくために、特に以下の点にご注意ください。

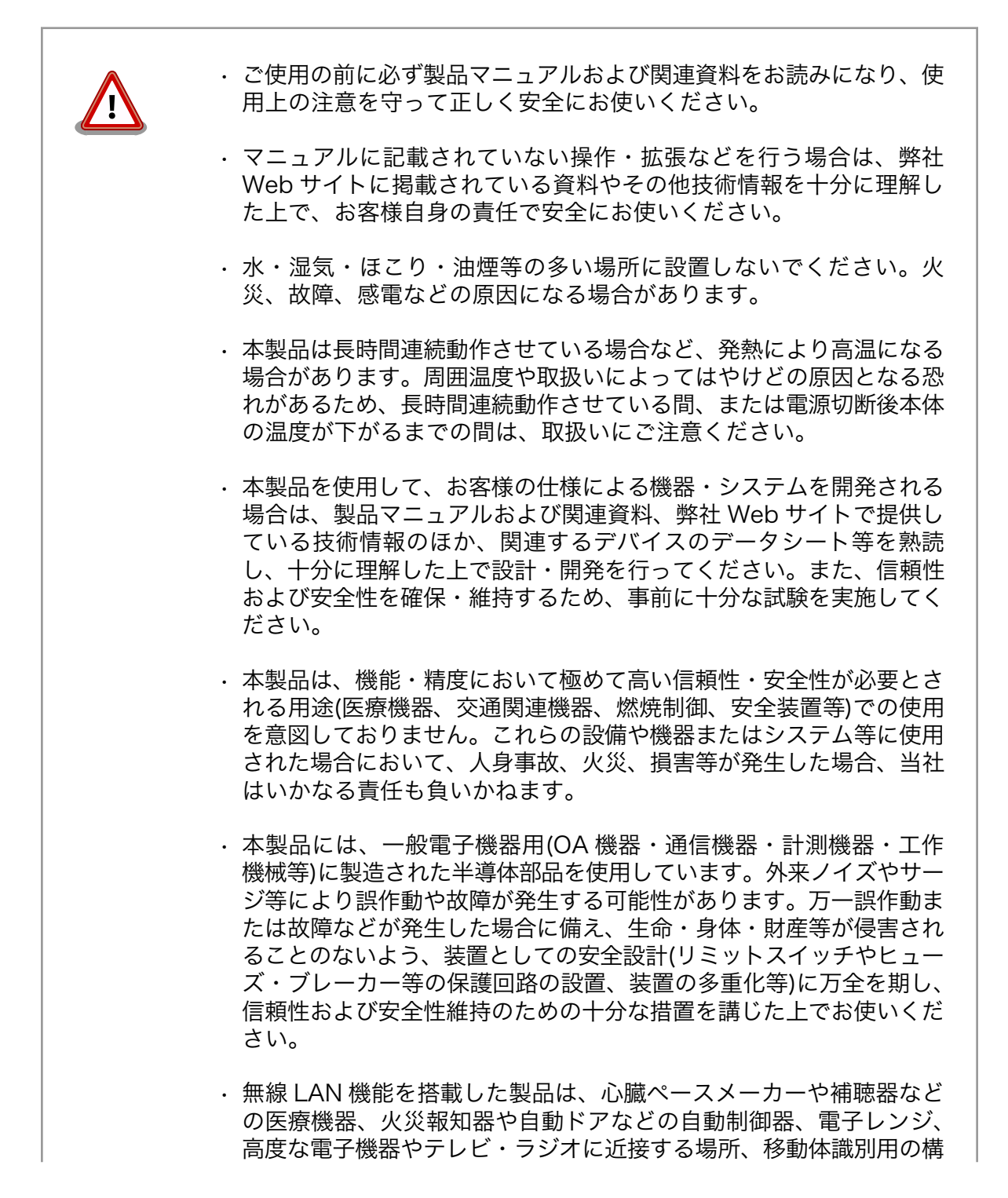

内無線局および特定小電力無線局の近くで使用しないでください。製 品が発生する電波によりこれらの機器の誤作動を招く恐れがあります。

### <span id="page-20-0"></span>2.2. 取扱い上の注意事項

本製品に恒久的なダメージをあたえないよう、取扱い時には以下のような点にご注意ください。

- 破損しやすい箇所 基板間コネクタは破損しやすい部品になっています。無理に力を加え て破損することのないよう十分注意してください。
- 本製品の改造 本製品に改造「「あ行った場合は保証対象外となりますので十分ご注意 ください。また、改造やコネクタ等の増設<sup>[2]</sup>を行う場合は、作業前に 必ず動作確認を行ってください。
- 電源投入時のコネクタ着脱 本製品や周辺回路に電源が入っている状態で、活線挿抜対応インター フェース(LAN、SD/SDIO、USB)以外へのコネクタやカードの着脱は、 絶対に行わないでください。
- 静電気 本製品には CMOS デバイスを使用しており、静電気により破壊される おそれがあります。本製品を開封するときは、低湿度状態にならない よう注意し、静電防止用マットの使用、導電靴や人体アースなどによ る作業者の帯電防止対策、備品の放電対策、静電気対策を施された環 境下で行ってください。また、本製品を保管する際は、静電気を帯び やすいビニール袋やプラスチック容器などは避け、導電袋や導電性の 容器・ラックなどに収納してください。
- ラッチアップ 電源および入出力からの過大なノイズやサージ、電源電圧の急激な変 動等により、使用している CMOS デバイスがラッチアップを起こす可 能性があります。いったんラッチアップ状態となると、電源を切断し ないかぎりこの状態が維持されるため、デバイスの破損につながるこ とがあります。ノイズの影響を受けやすい入出力ラインには、保護回 路を入れることや、ノイズ源となる装置と共通の電源を使用しない等 の対策をとることをお勧めします。
- 衝撃 まんない 落下や衝撃などの強い振動を与えないでください。

使用場所の制限 テレビ・ラジオに近接する場所で使用すると、受信障害を招く恐れが あります。

電波に関する注意事項 (2.4GHz 帯無線) 2.4GHz 帯の電波を使用する機能(無線 LAN 等)は、自動ドアなどの自 動制御電子機器に影響が出る場合、すぐに使用を中止してください。

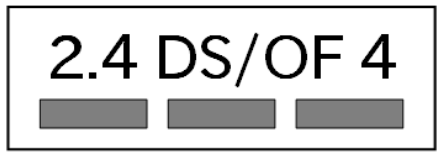

この無線機(AEH-AR9462)は 2.4GHz 帯を使用します。全帯域を使用 し、かつ移動体識別装置の帯域が回避可能です。変調方式として DS-SS および OFDM 方式を採用し、想定される与干渉距離は 40m 以下 です。

[1]コネクタ非搭載箇所へのコネクタ等の増設は除く。

<sup>[2]</sup>コネクタを増設する際にはマスキングを行い、周囲の部品に半田くず、半田ボール等付着しないよう十分にご注意ください。

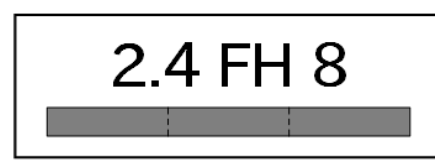

この無線機(AEH-AR9462)は 2.4GHz 帯を使用します。全帯域を使用 し、かつ移動体識別装置の帯域が回避不可です。変調方式として FH-SS 方式を採用し、想定される与干渉距離は 80m 以下です

<span id="page-21-0"></span>電波に関する注意事項(5GHz この無線機(AEH-AR9462)は 5GHz 帯を使用します。 帯無線)

W52、W53 の屋外での利用は電波法により禁じられています。

W53、W56 での AP モードは、本製品に工事設計認証の証明ラベル (認証番号: 003-170166、007-AE0269 の2つ)が貼られていない場 合は使用できません。

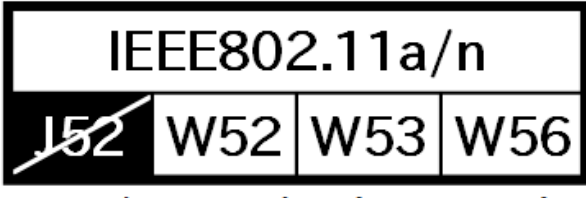

5GHz(W52,W53): Indoor Use Only

外部バッテリーを取り付ける RTC バックアップインターフェースに外部バッテリーを接続する際は、 際の注意事項 低消費電力モードに速やかに移行させるため、外部バッテリーを接続 した直後に一度電源入力インターフェースから電源供給(1 秒以上)を 行ってください。

### 2.3. 製品の保管について

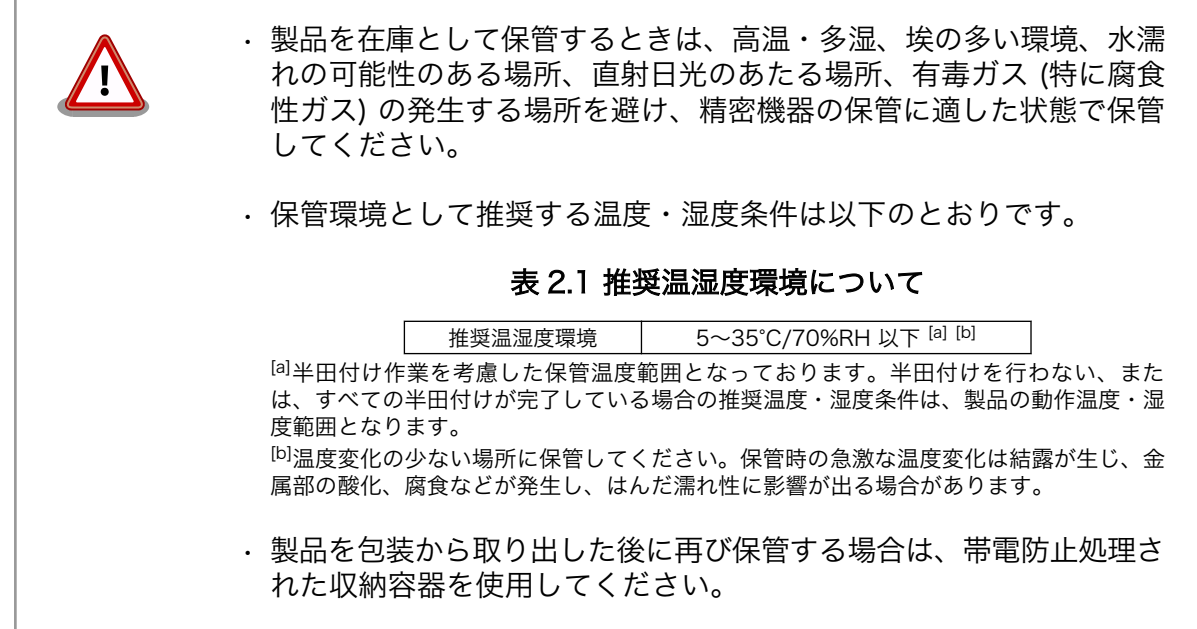

# <span id="page-22-0"></span>2.4. ソフトウェア使用に関しての注意事項

本製品に含まれるソフト 本製品の標準出荷状態でプリインストールされている Linux 対応ソフトウェ ウェアについて アは、個別に明示されている(書面、電子データでの通知、口頭での通知 を含む)場合を除き、オープンソースとしてソースコードが提供されてい ます。再配布等の権利については、各ソースコードに記載のライセンス形 態にしたがって、お客様の責任において行使してください。また、本製品 に含まれるソフトウェア(付属のドキュメント等も含む)は、現状有姿 (AS IS)にて提供します。お客様ご自身の責任において、使用用途・目的 の適合について事前に十分な検討と試験を実施した上でお使いください。 アットマークテクノは、当該ソフトウェアが特定の目的に適合すること、 ソフトウェアの信頼性および正確性、ソフトウェアを含む本製品の使用に よる結果について、お客様に対し何らの保証も行いません。

> パートナー等の協力により Armadillo ブランド製品向けに提供されている ミドルウェア、その他各種ソフトウェアソリューションは、ソフトウェア 毎にライセンスが規定されています。再頒布権等については、各ソフトウェ アに付属する readme ファイル等をご参照ください。その他のバンドルソ フトウェアについては、各提供元にお問い合わせください。

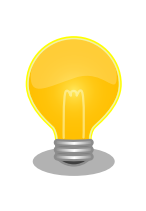

本製品の標準出荷状態でプリインストールされている以下のソフトウェア は、オープンソースソフトウェアではありません。

• ボード情報取得ツール(get\_board\_info)

# 2.5. 書込み禁止領域について

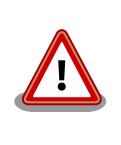

i.MX 7Dual 内蔵エレクトリカルヒューズ(e-Fuse)のデータは、本製品に 含まれるソフトウェアで使用しています。正常に動作しなくなる可能性が あるため、書込みを行わないでください。また、意図的に書込みを行った 場合は保証対象外となります。

# 2.6. 電波障害について

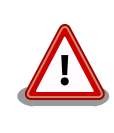

この装置は、クラス B 情報技術装置です。この装置は、家庭環境で使用す ることを目的としていますが、この装置がラジオやテレビジョン受信機に 近接して使用されると、受信障害を引き起こすことがあります。取扱説明 書に従って正しい取り扱いをして下さい。VCCI-B

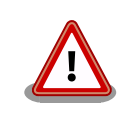

この装置を、VCCI の技術基準に適合させるためには、DC ジャック (CON10)から AC アダプタで電源供給する必要があります。

<span id="page-23-0"></span>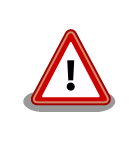

アドオンモジュールは、モジュール単体で VCCI の適合確認試験を実施し ていません。Armadillo-X1 と接続することで、VCCI の技術基準に適合 することを確認しています。アドオンモジュールは、Armadillo-X1 のア ドオンインターフェースに接続し使用してください。

# 2.7. 保証について

本製品の本体基板は、製品に添付もしくは弊社 Web サイトに記載している「製品保証規定」に従い、 ご購入から 1 年間の交換保証を行っています。添付品およびソフトウェアは保証対象外となりますので ご注意ください。

製品保証規定 <http://www.atmark-techno.com/support/warranty-policy>

# 2.8. 輸出について

- 当社製品は、原則として日本国内での使用を想定して開発・製造されています。
- 海外の法令および規則への適合については当社はなんらの保証を行うものではありません。
- 当社製品を輸出するときは、輸出者の責任において、日本国および関係する諸外国の輸出関連法令 に従い、必要な手続を行っていただきますようお願いいたします。
- 日本国およびその他関係諸国による制裁または通商停止を受けている国家、組織、法人または個人 に対し、当社製品を輸出、販売等することはできません。
- 当社製品および関連技術は、大量破壊兵器の開発等の軍事目的、その他国内外の法令により製造・ 使用・販売・調達が禁止されている機器には使用することができません。

### 2.9. 商標について

- Armadillo は株式会社アットマークテクノの登録商標です。その他の記載の商品名および会社名は、 各社・各団体の商標または登録商標です。™、®マークは省略しています。
- SD、SDHC、SDXC、microSD、microSDHC、microSDXC、SDIO ロゴは SD-3C, LLC の商標 です。

### S2 22 199 199 199 22 23 22

### 2.10. 無線モジュールの安全規制について

本製品に搭載されている WLAN+BT コンボモジュール AEH-AR9462 は電気通信事業法に基づく設計 認証を受けています。

また、本製品、本製品に搭載されている WLAN+BT コンボモジュール AEH-AR9462、ラインアップ している無線アドオンモジュールは、電波法に基づく工事設計認証を受けています。

これらの無線モジュールを国内で使用するときに無線局の免許は必要ありません。

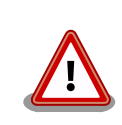

以下の事項を行うと法律により罰せられることがあります。

<span id="page-24-0"></span>• 無線モジュールやアンテナを分解/改造すること。 • 無線モジュールや筐体、基板等に直接印刷されている証明マーク・証 明番号、または貼られている証明ラベルをはがす、消す、上からラベ ルを貼るなどし、見えない状態にすること。

認証番号は次の通りです。

#### 表 2.2 Armadillo-X1 適合証明情報

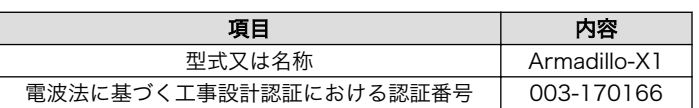

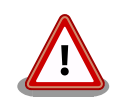

Armadillo-X1 の工事設計認証を受けたソフトウェアバージョンを次に示 します。

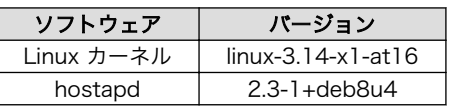

DFS 機能や送信出力等のパラメータ変更は、法定に違反する可能性がある ため実施しないでください。

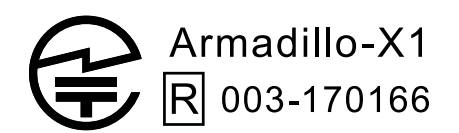

図 2.1 Armadillo-X1 認証マーク

表 2.3 WLAN+BT コンボモジュール: AEH-AR9462 適合証明情報

| 項目                      | 内容           |
|-------------------------|--------------|
| 電波法に基づく工事設計認証における認証番号   | 003WWA111393 |
| 電波法に基づく工事設計認証における認証番号   | 003WWA111394 |
| 電波法に基づく工事設計認証における認証番号   | 003GZA111395 |
| 電波法に基づく工事設計認証における認証番号   | 003XWA111396 |
| 電波法に基づく工事設計認証における認証番号   | 003YWA111397 |
| 電波法に基づく工事設計認証における認証番号   | 007-AE0269   |
| 電気通信事業法に基づく設計認証における認証番号 | D111398003   |
| 電気通信事業法に基づく設計認証における認証番号 | D160081007   |

### <span id="page-25-0"></span>AEH-AR9462 D111398003 D160081007

R 003WWA111393 003WWA111394 003GZA111395 003XWA111396 003YWA111397 007-AE0269

### 図 2.2 WLAN+BT コンボモジュール: AEH-AR9462 認証マーク

表 2.4 RN4020 アドオンモジュール: RN4020 適合証明情報

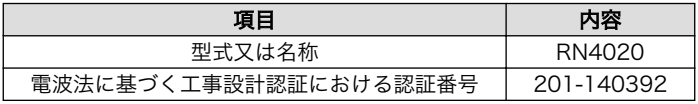

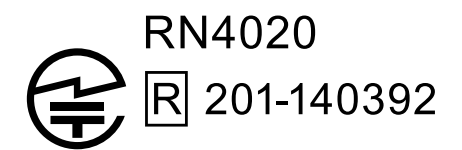

図 2.3 RN4020 アドオンモジュール: RN4020 認証マーク

表 2.5 EnOcean アドオンモジュール: BP35A3 又は CS35A3 適合証明情報

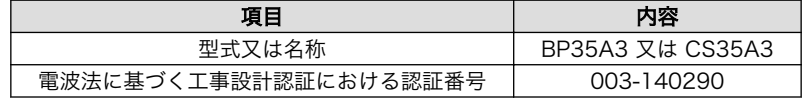

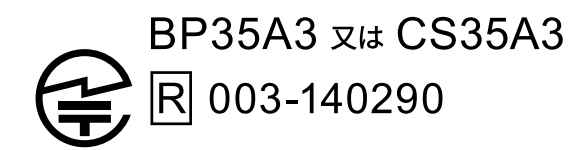

### 図 2.4 EnOcean アドオンモジュール: BP35A3 又は CS35A3 認証マーク

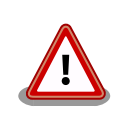

EnOcean アドオンモジュール には2つの認証マーク表示がありますが、 BP35A3 又は CS35A3 の認証番号は 003-140290 です。

<span id="page-26-0"></span>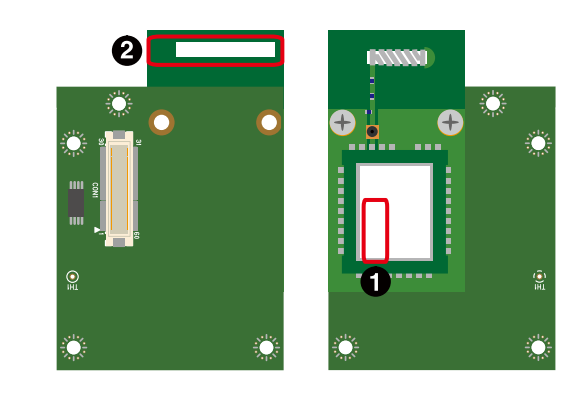

- シールに記載されている認証マーク及び認証番号 (206-000372) は、BP35A3 又は CS35A3 が搭載しているモジュール、TCM410J としての認証番号です。
- **2** BP35A3 又は CS35A3 の認証マーク及び認証番号 (003-140290) はこちらに記載されています。

図 2.5 EnOcean アドオンモジュールの認証マーク

表 2.6 Wi-SUN アドオンモジュール: BP35A1 適合証明情報

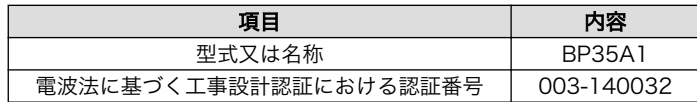

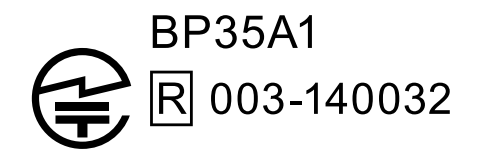

### 図 2.6 Wi-SUN アドオンモジュール: BP35A1 認証マーク

AEH-AR9462、RN4020 の各国電波法規制への対応情報は以下の通りです。

• 当社製品は、原則として日本国内での使用を想定して開発・製造され ています。

- 海外の法令および規則への適合については当社はなんらの保証を行う ものではありません。
- 当社製品を輸出、または当社製品を組み込んだ最終製品を海外で販売 する場合、日本国および関係する諸外国の関連法令・規制に従い、必 要な手続を行っていただきますようお願いいたします。

#### 表 2.7 AEH-AR9462 各国電波法規制への対応情報

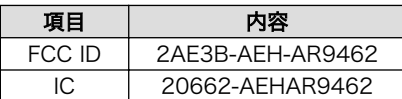

#### <span id="page-27-0"></span>表 2.8 RN4020 各国電波法規制への対応情報

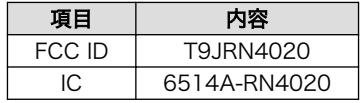

# <span id="page-28-0"></span>3. 製品概要

### 3.1. 製品の特長

### 3.1.1. Armadillo とは

「Armadillo (アルマジロ)」は、ARM コアプロセッサ搭載・Linux 対応の組み込みプラットフォームの ブランドです。Armadillo ブランド製品には以下の特長があります。

◆ ARM プロセッサ搭載・省電力設計

ARM コアプロセッサを搭載しています。1〜数ワット程度で動作する省電力設計で、発熱が少な くファンを必要としません。

◆ 小型・手のひらサイズ

CPU ボードは名刺サイズ程度の手のひらサイズが主流です。名刺1/3程度の小さな CPU モジュー ルや無線 LAN モジュール等、超小型のモジュールもラインアップしています。

◆ 標準 OS として Linux をプリインストール

標準 OS に Linux を採用しており、豊富なソフトウェア資産と実績のある安定性を提供します。 ソースコードをオープンソースとして公開しています。

◆ 開発環境

Armadillo の開発環境として、「Atmark Techno Development Environment (ATDE)」を無償 で提供しています。ATDE は、VMware など仮想マシン向けのデータイメージです。このイメー ジには、Linux デスクトップ環境をベースに GNU クロス開発ツールやその他の必要なツールが事 前にインストールされています。ATDE を使うことで、開発用 PC の用意やツールのインストー ルなどといった開発環境を整える手間を軽減することができます。

### 3.1.2. Armadillo-X1 とは

Armadillo-X1 は、NXP Semiconductors 製アプリケーションプロセッサ「i.MX7Dual」を採用し、 標準インターフェースとして、USB 2.0 ホストポートやギガビット・イーサネットポート、無線 LAN コ ンボモジュールを搭載したシングルボードコンピューターです。i.MX7Dual の CPU - ARM Cortex-A7 デュアルコア(1GHz) を最大限活用することができるように、標準 OS として Debian GNU/Linux を採 用しています。

Linux をベースとしたソフトウェアスタック

Debian GNU/Linux がプリインストールされているため、オープンソースソフトウェアを含む多 くのソフトウェア資産を活用し、自由にオリジナルのアプリケーションを開発することができま す。開発言語としては、C/C++言語だけでなく、Java や Ruby なども利用することができるた め、PC ライクな開発が可能です。

2 つの拡張用のインターフェースで機能拡張

1 つ目は、「アドオンモジュール」を利用します。Armadillo-X1 には、Armadillo-IoT ゲートウェ イのセンサ接続用の「アドオンインターフェース」を備え、RS232C/422/485、接点入出力な

<span id="page-29-0"></span>ど一般的なセンサ接続に広く使われるインターフェースの他、EnOcean や Wi-SUN など新しい 省電力無線通信規格に対応したアドオンモジュールを利用することができます。

2 つ目は、100 ピンの「拡張インターフェース」を利用します。このインターフェースには、組 み込みシステムで求められる次の機能を利用できるように設計されています。これを利用した拡 張基板を開発することで、様々なシステムに対応することができます。

- ◆ ギガビット・イーサネット
- USB 2.0 ホスト/デバイスインターフェース
- ◆ LCD インターフェース
- ◆ カメラインターフェース
- ◆ SD/SDIO インターフェース
- ◆ SPI
- ◆ GPIO など

また、拡張用のインターフェース規格は公開されているため、オリジナルのモジュールを開発で きます。拡張用モジュールのみを開発するだけで様々な要求に対応することができるため、CPU ボードから全て開発する場合に比べて、開発期間とコストを低減できます。

### 3.2. 製品ラインアップ

Armadillo-X1 の製品ラインアップは次の通りです。

表 3.1 Armadillo-X1 ラインアップ

| 名称                                         | 型番          |
|--------------------------------------------|-------------|
| Armadillo-X1 開発セット (メモリ 512MB)             | AX1100-D00Z |
| Armadillo-X1 量産ボード (メモリ 512MB、WLAN コンボ搭載)  | AX1100-U01Z |
| Armadillo-X1 量産ボード (メモリ 512MB、WLAN コンボ非搭載) | AX1100-U00Z |
| Armadillo-X1 開発セット (メモリ 1GB)               | AX1110-D00Z |
| Armadillo-X1 量産ボード (メモリ 1GB、WLAN コンボ搭載)    | AX1110-U01Z |
| Armadillo-X1 量産ボード (メモリ IGB、WLAN コンボ非搭載)   | AX1110-U00Z |
| Armadillo-X1 開発セット (メモリ 2GB)               | AX1121-D00Z |
| Armadillo-X1 量産ボード (WLAN コンボ搭載, RAM2GB)    | AX1121-U01Z |
| Armadillo-X1 量産ボード (WLAN コンボ非搭載, RAM2GB)   | AX1121-U00Z |

アドオンモジュールのラインアップは次の通りです。

#### 表 3.2 アドオンモジュールラインアップ

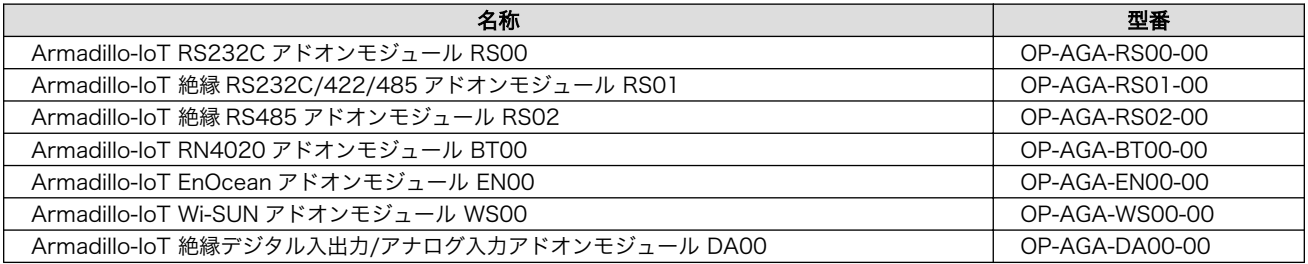

### 3.2.1. Armadillo-X1 開発セット

Armadillo-X1 開発セット(型番: AX1100-D00Z/AX1110-D00Z)は、Armadillo-X1 を使った開発が すぐに開始できるように、開発に必要なものを一式含んだセットです。

#### 表 3.3 Armadillo-X1 開発セットのセット内容

<span id="page-30-0"></span>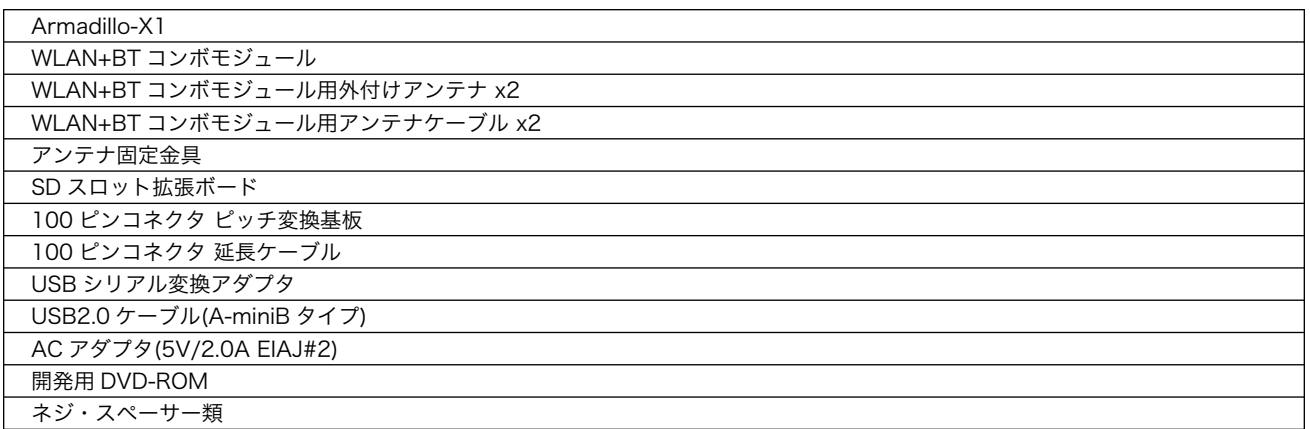

### 3.2.2. Armadillo-X1 量産用

Armadillo-X1 を使った製品の量産用モデルとして、 Armadillo-X1 量産ボードを複数ラインアップし ています。

アドオンモジュールや無線 LAN モジュール、その他付属品など、量産時に必要なものを同時に発注す ることができます。

# 3.3. 仕様

Armadillo-X1 の主な仕様は次のとおりです。

| 型番            | AX1100-D00Z                                             | AX1100-U01Z | AX1100-U00Z |  |
|---------------|---------------------------------------------------------|-------------|-------------|--|
|               | AX1110-D00Z                                             | AX1110-U01Z | AX1110-U00Z |  |
|               | AX1121-D00Z                                             | AX1121-U01Z | AX1121-U00Z |  |
|               | NXP Semiconductors i.MX 7Dual                           |             |             |  |
|               | ARM Cortex-A7 x 2                                       |             |             |  |
|               | - 命令/データキャッシュ 32KByte/32KByte                           |             |             |  |
|               | - L2 キャッシュ 512KByte                                     |             |             |  |
| プロセッサ         | - 内部 SRAM 256KByte                                      |             |             |  |
|               | - メディアプロセッシングエンジン(NEON)搭載                               |             |             |  |
|               | - Thumb code(16bit 命令セット)サポート                           |             |             |  |
|               | ARM Cortex-M4                                           |             |             |  |
|               | - 命令/データキャッシュ 16KByte/16KByte                           |             |             |  |
| システムクロック      | CPU コアクロック(ARM Cortex-A7): 996MHz                       |             |             |  |
|               | CPU コアクロック(ARM Cortex-M4): 240MHz                       |             |             |  |
|               | DDR $2D \vee 2:533M$ Hz                                 |             |             |  |
|               |                                                         |             |             |  |
|               | 型番 AX110*-で始まる製品:512MB(DDR3L-1066)                      |             |             |  |
| <b>RAM</b>    | 型番 AX111*-で始まる製品:1GB(DDR3L-1066)                        |             |             |  |
|               | 型番 AX112*-で始まる製品:2GB(DDR3L-1066)                        |             |             |  |
|               | バス幅 32bit                                               |             |             |  |
| <b>ROM</b>    | eMMC:型番 AX110*- 及び AX111*-で始まる製品: 約 3.8GB(約 3.6GiB) [a] |             |             |  |
|               | eMMC:型番 AX112*- で始まる製品: 約7.8GB(約7.3GiB)[a]              |             |             |  |
| LAN(Ethernet) | $R.I-45 \times 1$                                       |             |             |  |
|               | 1000BASE-T/100BASE-TX/10BASE-T, AUTO-MDIX 対応            |             |             |  |
| 無線 LAN        | WLAN+BT コンボモジュール: AEH-AR9462 搭載                         |             | 非搭載         |  |
|               | IEEE 802.11a/b/g/n                                      |             |             |  |

表 3.4 仕様

<span id="page-31-0"></span>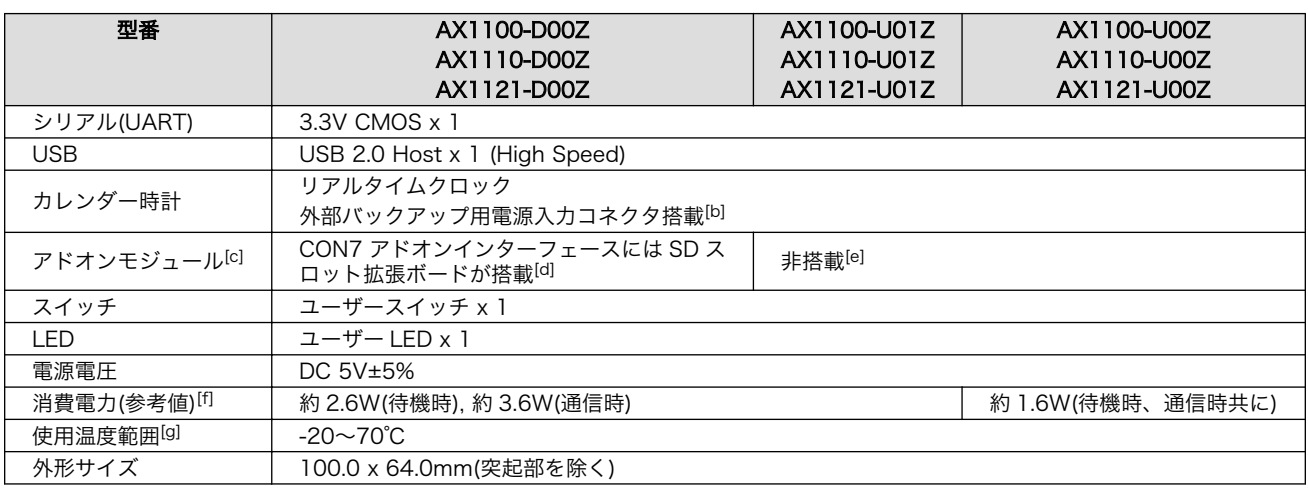

[a]SLC での数値です。出荷時 SLC に設定しています。

[b]電池は付属していません。

[c]アドオンモジュールは 1 個搭載可能です。

[d]アドオンインターフェースに接続可能な他のアドオンモジュールは別売です。

[e]アドオンモジュール(セミオーダーで選択可能)の接続が可能です。

[f]LAN、USB、シリアルコネクタにケーブル、デバイスを接続した状態での消費電力です。外部接続機器の消費分は含みません。 [g]結露無きこと。

# 3.4. Armadillo-X1 の外観

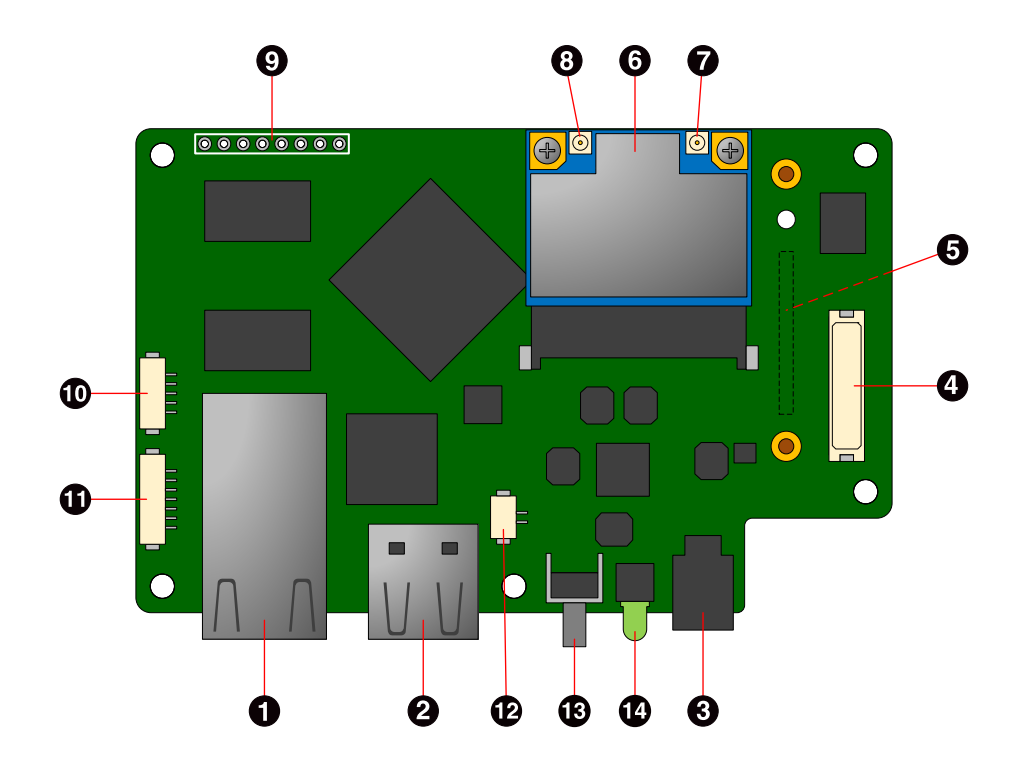

図 3.1 Armadillo-X1 の外観

<span id="page-32-0"></span>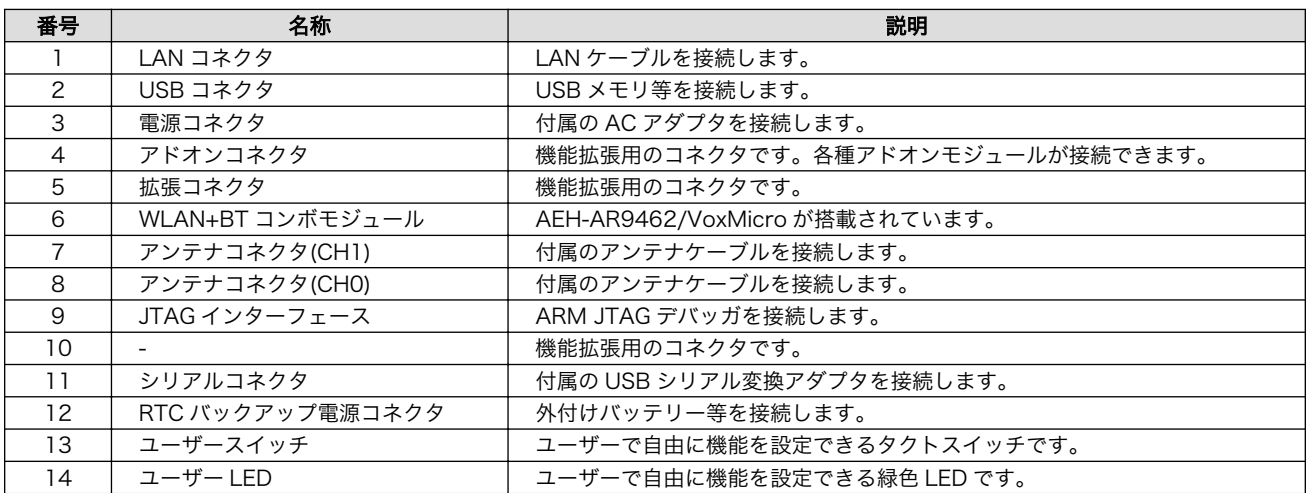

#### 表 3.5 各部名称と機能[a]

[a]製品モデルで部品の搭載/非搭載が異なります。詳細は納入仕様書をご確認ください。

# 3.5. ブロック図

Armadillo-X1 のブロック図は次のとおりです。

<span id="page-33-0"></span>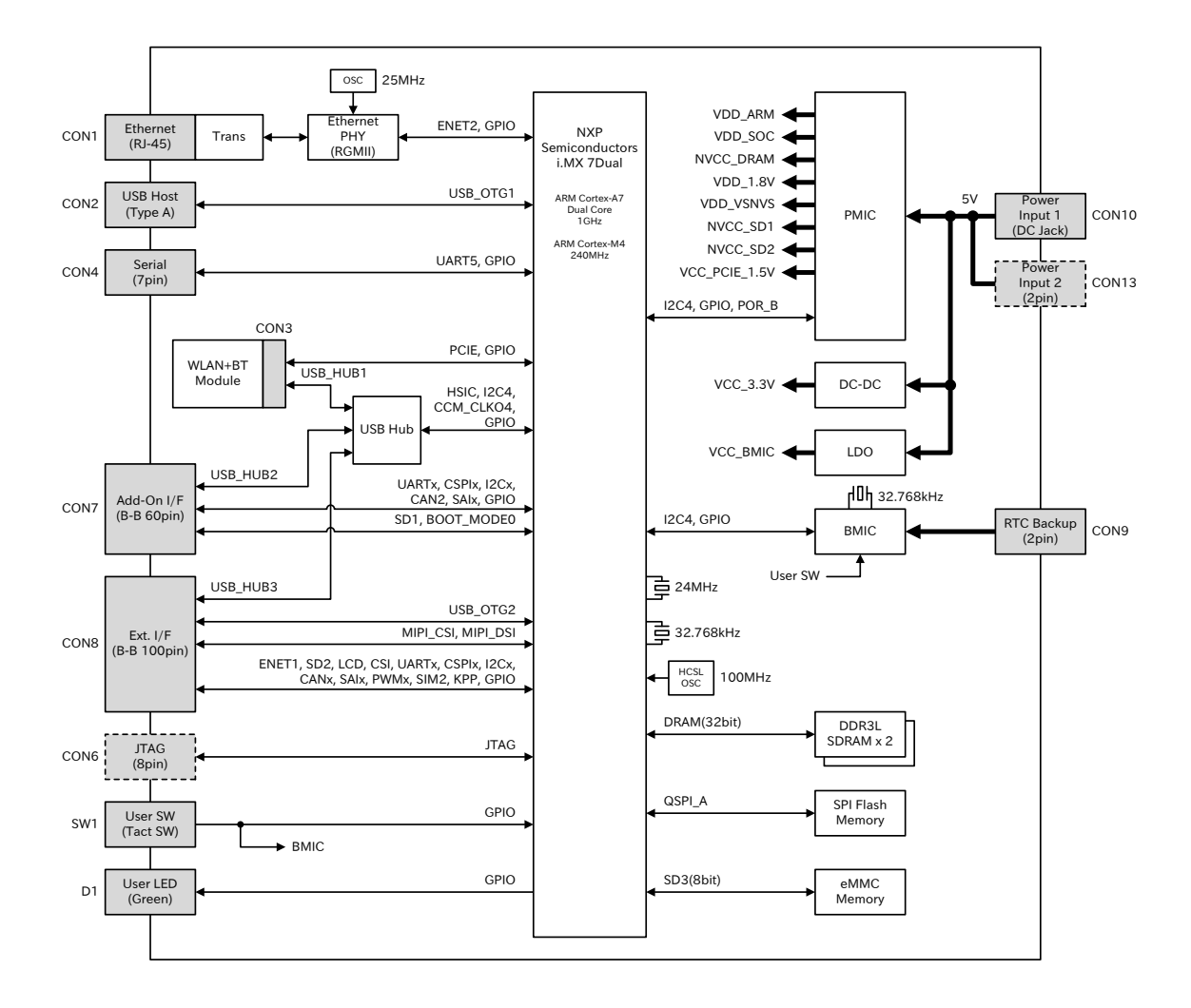

#### 図 3.2 Armadillo-X1 ブロック図

# 3.6. ソフトウェア構成

Armadillo-X1 で動作するソフトウェアの構成について説明します。

Armadillo-X1 で利用可能なソフトウェアを「表 3.6. Armadillo-X1 で利用可能なソフトウェア」に示 します。

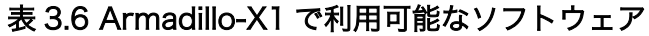

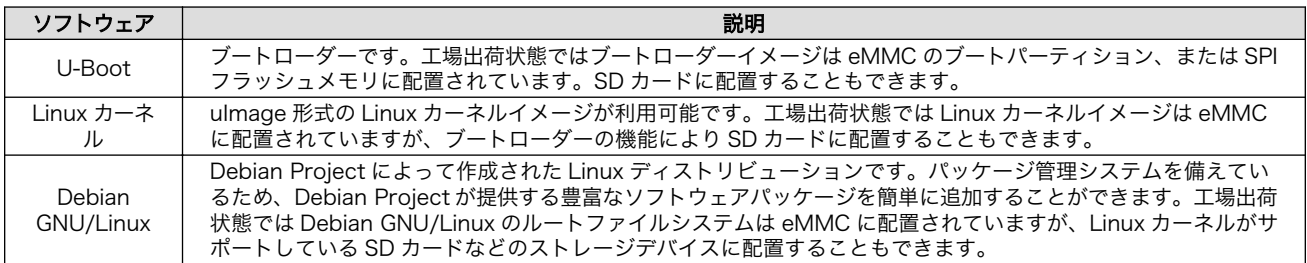

Armadillo-X1 の eMMC のメモリマップを次に示します。

<span id="page-34-0"></span>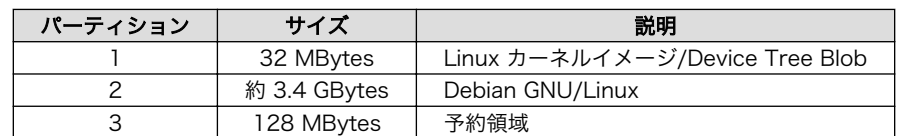

#### 表 3.7 eMMC メモリマップ (型番: AX110\*- AX111\*- の場合)

#### 表 3.8 eMMC メモリマップ (型番: AX112\*- の場合)

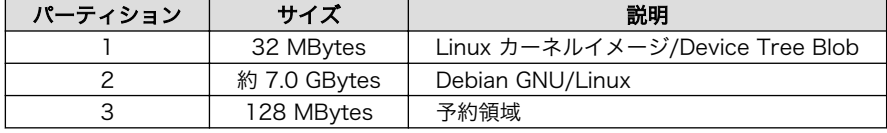

# <span id="page-35-0"></span>4. Armadillo の電源を入れる前に

### 4.1. 準備するもの

Armadillo を使用する前に、次のものを必要に応じて準備してください。

- 作業用 PC <br>
Linux または Windows が動作し、ネットワークインターフェースと 1 つ以上の USB ポートを持つ PC です。「4.2. 開発/動作確認環境の構築」 を参照して、作業用 PC 上に開発/動作確認環境を構築してください。
- ネットワーク環境 Armadillo と作業用 PC をネットワーク通信ができるようにしてくださ い。
- SD カード [SD スロットの動作を確認する場](#page-72-0)合などに利用します。
- USB メモリ [USB の動作を確認する場](#page-72-0)合などに利用します。

tar.xz 形式のファイルを展 開するソフトウェア 開発/動作確認環境を構築するために利用します。Linux では、tar[1]で 展開できます。Windows では、7-Zip や Lhaz などが対応しています。 7-Zip は、開発用 DVD に収録されています。

### 4.2. 開発/動作確認環境の構築

アットマークテクノ製品のソフトウェア開発や動作確認を簡単に行うために、VMware 仮想マシンの データイメージを提供しています。この VMware 仮想マシンのデータイメージを ATDE(Atmark Techno Development Environment)と呼びます。ATDE の起動には仮想化ソフトウェアである VMware を使 用します。ATDE のデータは、tar.xz 圧縮されています。環境に合わせたツールで展開してください。

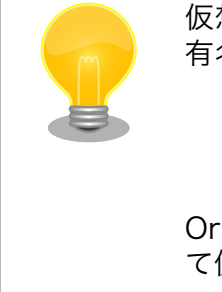

仮想化ソフトウェアとして、VMware の他に Oracle VM VirtualBox が 有名です。Oracle VM VirtualBox には以下の特徴があります。

・GPL v2(General Public License version 2)で提供されている<sup>[2]</sup> • VMware 形式の仮想ディスク(.vmdk)ファイルに対応している

Oracle VM VirtualBox から ATDE を起動し、ソフトウェア開発環境とし て使用することができます。

ATDE は、バージョンにより対応するアットマークテクノ製品が異なります。本製品に対応している ATDE は、ATDE7 の v20180621 以降です。

ATDE7 は Debian GNU/Linux 9(コードネーム stretch)をベースに、Armadillo-X1 のソフトウェア 開発を行うために必要なクロス開発ツールや、Armadillo-X1 の動作確認を行うために必要なツールが事 前にインストールされています。

<sup>[1]</sup>tar.xz 形式のファイルを展開するには Jxf オプションを指定します。

<sup>[2]</sup>バージョン 3.x までは PUEL(VirtulBox Personal Use and Evaluation License)が適用されている場合があります。
# 4.2.1. ATDE セットアップ

# 4.2.1.1. VMware のインストール

ATDE を使用するためには、作業用 PC に VMware がインストールされている必要があります。 VMware 社 Web ページ[\(http://www.vmware.com/](http://www.vmware.com/))を参照し、利用目的に合う VMware 製品をインス トールしてください。また、ATDE は tar.xz 圧縮されていますので、環境に合せたツールで展開してく ださい。

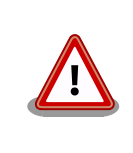

VMware は、非商用利用限定で無償のものから、商用利用可能な有償のも のまで複数の製品があります。製品ごとに異なるライセンス、エンドユー ザー使用許諾契約書(EULA)が存在するため、十分に確認した上で利用目 的に合う製品をご利用ください。

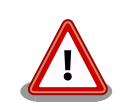

VMware や ATDE が動作しないことを未然に防ぐため、使用する VMware のドキュメントから以下の項目についてご確認ください。

- ホストシステムのハードウェア要件
- ホストシステムのソフトウェア要件
- ゲスト OS のプロセッサ要件

VMware のドキュメントは 、 VMware 社 Web ページ ([http://](http://www.vmware.com/) [www.vmware.com/](http://www.vmware.com/))から取得することができます。

# 4.2.1.2. ATDE アーカイブの取得

ATDE のアーカイブは Armadillo サイト[\(http://armadillo.atmark-techno.com\)](http://armadillo.atmark-techno.com)から取得可能です。

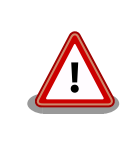

作業用 PC の動作環境(ハードウェア、VMware、ATDE の対応アーキテク チャなど)により、ATDE が正常に動作しない可能性があります。VMware 社 Web ページ[\(http://www.vmware.com/](http://www.vmware.com/))から、使用している VMware のドキュメントなどを参照して動作環境を確認してください。

# 4.2.1.3. ATDE アーカイブの展開

ATDE のアーカイブを展開します。ATDE のアーカイブは、tar.xz 形式の圧縮ファイルです。

Windows での展開方法を「手順 4.1. Windows で ATDE のアーカイブ展開する」に、Linux での展 開方法を[「手順 4.2. Linux で tar.xz 形式のファイルを展開する」に](#page-39-0)示します。

# 手順 4.1 Windows で ATDE のアーカイブ展開する

### 1. 7-Zip のインストール

7-Zip をインストールします 。 7-Zip は 、 圧縮解凍ソフト 7-Zip[\(http://](http://sevenzip.sourceforge.jp) [sevenzip.sourceforge.jp\)](http://sevenzip.sourceforge.jp)から取得可能です。

### 2. 7-Zip の起動

7-Zip を起動します。

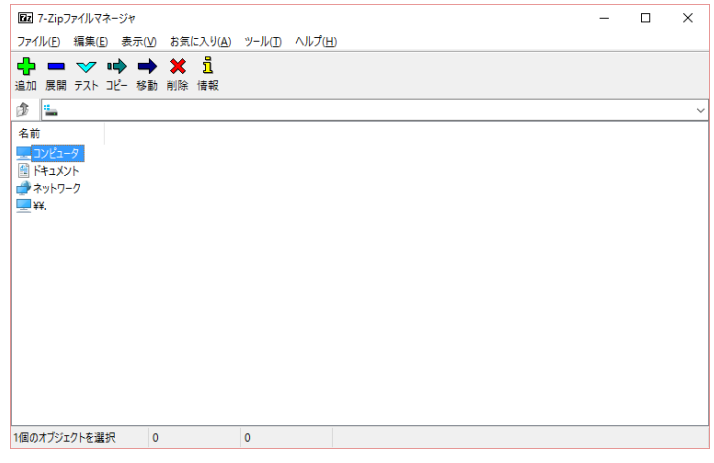

## 3. xz 圧縮ファイルの選択

xz 圧縮ファイルを展開して、tar 形式のファイルを出力します。tar.xz 形式のファイルを選 択して、「展開」をクリックします。

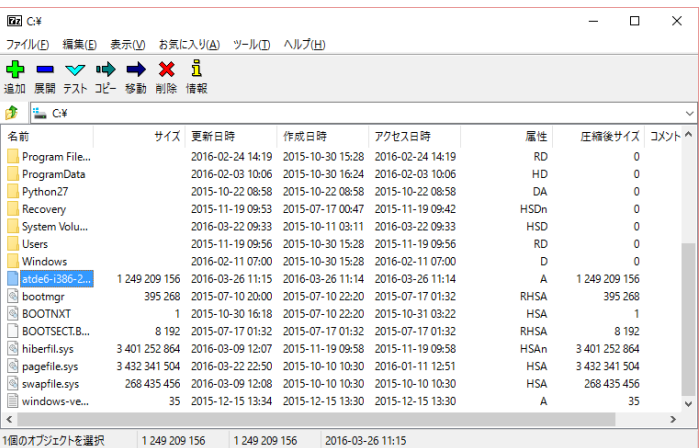

### 4. xz 圧縮ファイルの展開先の指定

「展開先」を指定して、「OK」をクリックします。

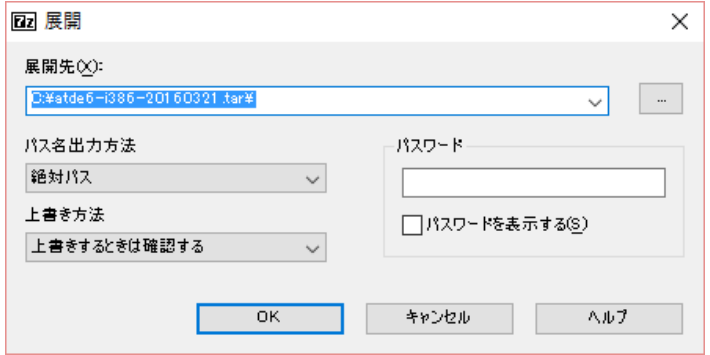

### 5. xz 圧縮ファイルの展開

展開が始まります。

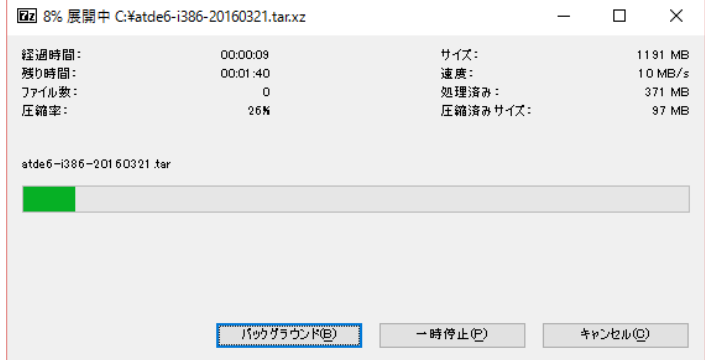

### 6. tar アーカイブファイルの選択

xz 圧縮ファイルの展開が終了すると、tar 形式のファイルが出力されます。

tar アーカイブファイルを出力したのと同様の手順で、tar アーカイブファイルから ATDE のデータイメージを出力します。tar 形式のファイルを選択して「展開」をクリックし、「展 開先」を指定して、「OK」をクリックします。

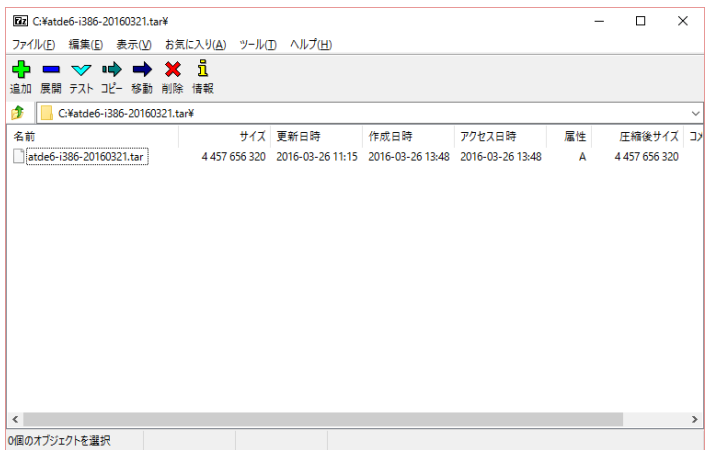

#### 7. 展開の完了確認

tar アーカイブファイルの展開が終了すると、ATDE アーカイブの展開は完了です。「展開 先」に指定したフォルダに ATDE のデータイメージが出力されています。

<span id="page-39-0"></span>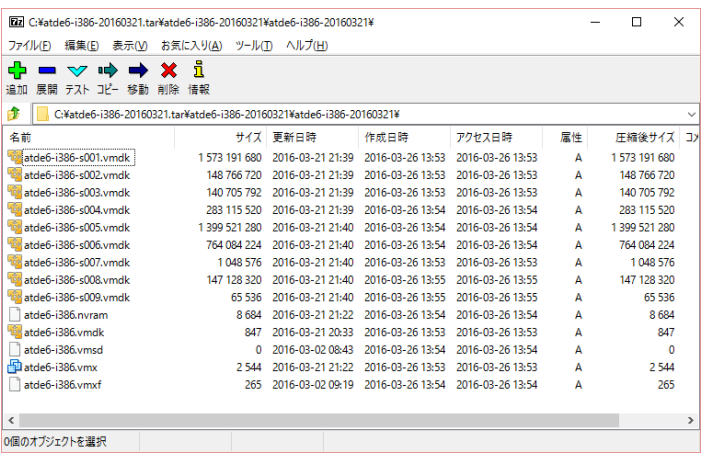

## 手順 4.2 Linux で tar.xz 形式のファイルを展開する

#### 1. tar.xz 圧縮ファイルの展開

tar の Jxf オプション使用して tar.xz 圧縮ファイルを展開します。

[PC ~]\$ tar Jxf atde-i386-[version].tar.xz

#### 2. 展開の完了確認

tar.xz 圧縮ファイルの展開が終了すると、ATDE アーカイブの展開は完了です。atde-i386- [version]ディレクトリに ATDE のデータイメージが出力されています。

```
[PC \tilde{}]$ ls atde-i386-[version]/
```

```
atde-i386.nvram atde-i386-s005.vmdk atde-i386.vmdk
atde-i386-s001.vmdk atde-i386-s006.vmdk atde-i386.vmsd
atde-i386-s002.vmdk atde-i386-s007.vmdk atde-i386.vmx
atde-i386-s003.vmdk atde-i386-s008.vmdk atde-i386.vmxf
atde-i386-s004.vmdk atde-i386-s009.vmdk
```
# 4.2.1.4. ATDE の起動

ATDE のアーカイブを展開したディレクトリに存在する仮想マシン構成(.vmx)ファイルを VMware 上 で開くと、ATDE を起動することができます。ATDE にログイン可能なユーザーを、「表 4.1. ユーザー 名とパスワード」に示します[3]。

表 4.1 ユーザー名とパスワード

| $\pm$<br>-25 | パスワード  | 罹限 |
|--------------|--------|----|
| atmark       | atmark |    |
| root         | root   |    |

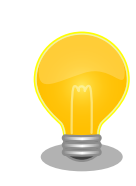

ATDE に割り当てるメモリおよびプロセッサ数を増やすことで、ATDE を より快適に使用することができます。仮想マシンのハードウェア設定の変 更方法については 、 VMware 社 Web ページ ([http://](http://www.vmware.com/)

[3]特権ユーザーで GUI ログインを行うことはできません。

[www.vmware.com/](http://www.vmware.com/))から、使用している VMware のドキュメントなどを 参照してください。

# 4.2.2. 取り外し可能デバイスの使用

VMware は、ゲスト OS (ATDE)による取り外し可能デバイス(USB デバイスや DVD など)の使用をサ ポートしています。デバイスによっては、ホスト OS (VMware を起動している OS)とゲスト OS で同時 に使用することができません。そのようなデバイスをゲスト OS で使用するためには、ゲスト OS にデバ イスを接続する操作が必要になります。

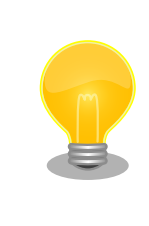

取り外し可能デバイスの使用方法については、VMware 社 Web ページ ([http://www.vmware.com/\)](http://www.vmware.com/)から、使用している VMware のドキュメン トなどを参照してください。

Armadillo-X1 の動作確認を行うためには、「表 4.2. 動作確認に使用する取り外し可能デバイス」に示 すデバイスをゲスト OS に接続する必要があります。

### 表 4.2 動作確認に使用する取り外し可能デバイス

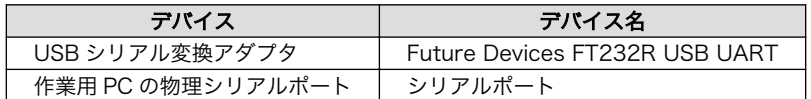

# 4.2.3. コマンドライン端末(GNOME 端末)の起動

ATDE で、CUI (Character-based User Interface)環境を提供するコマンドライン端末を起動しま す。ATDE で実行する各種コマンドはコマンドライン端末に入力し、実行します。コマンドライン端末 にはいくつかの種類がありますが、ここでは GNOME デスクトップ環境に標準インストールされている GNOME 端末を起動します。

GNOME 端末を起動するには[、「図 4.1. GNOME 端末の起動」](#page-41-0)のようにデスクトップ左上のアクティ ビティから「terminal」と入力し「端末」を選択してください。

<span id="page-41-0"></span>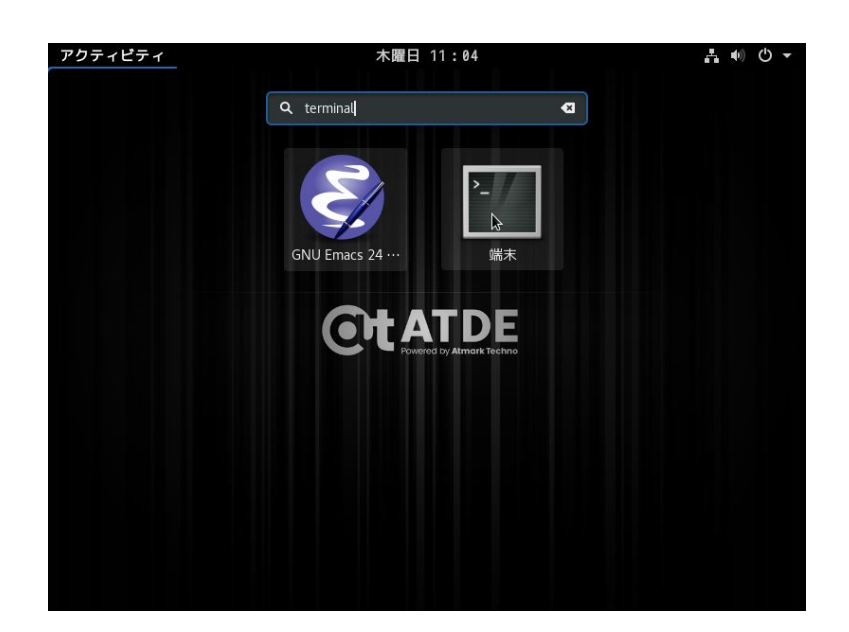

# 図 4.1 GNOME 端末の起動

「図 4.2. GNOME 端末のウィンドウ」のようにウィンドウが開きます。

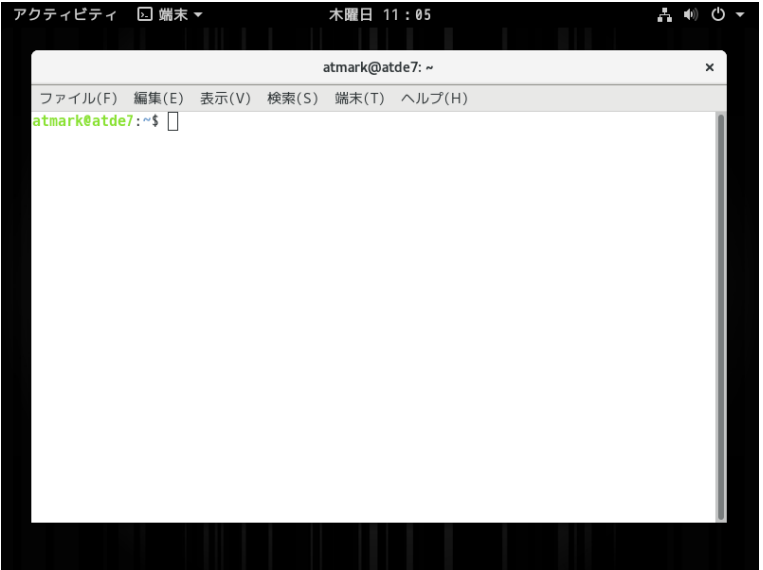

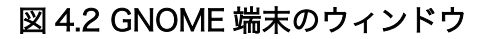

# 4.2.4. シリアル通信ソフトウェア(minicom)の使用

シリアル通信ソフトウェア(minicom)のシリアル通信設定を[、「表 4.3. シリアル通信設定」](#page-42-0)のように設 定します。また、minicom を起動する端末の横幅を 80 文字以上にしてください。横幅が 80 文字より 小さい場合、コマンド入力中に表示が乱れることがあります。

### 表 4.3 シリアル通信設定

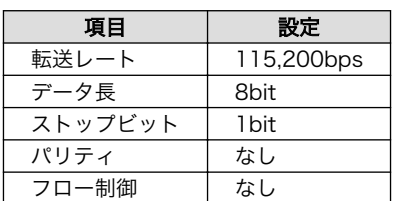

<span id="page-42-0"></span>minicom の設定を開始するには、「図 4.3. minicom 設定方法」のようにしてください。設定完了後、 デフォルト設定(dfl)に保存して終了します。

#### [PC ~]\$ LANG=C minicom --setup

# 図 4.3 minicom 設定方法

minicom を起動させるには、「図 4.4. minicom 起動方法」のようにしてください。

#### [PC ~]\$ LANG=C minicom --wrap --device /dev/ttyUSB0

### 図 4.4 minicom 起動方法

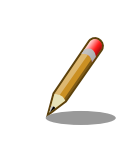

デバイスファイル名は、環境によって/dev/ttyS0 や/dev/ttyUSB1 など、 本書の実行例とは異なる場合があります。

minicom を終了させるには、まず Ctrl+a に続いて q キーを入力します。その後、以下のように表示 されたら「Yes」にカーソルを合わせて Enter キーを入力すると minicom が終了します。

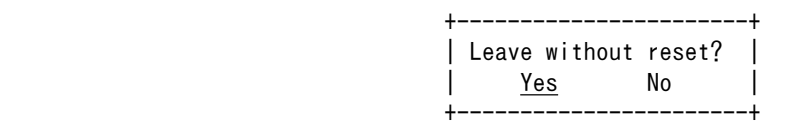

### 図 4.5 minicom 終了確認

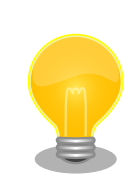

minicom がオープンする /dev/ttyS0 や /dev/ttyUSB0 といったデバイ スファイルは、 root または dialout グループに属しているユーザーしか アクセスできません。

ユーザーを dialout グループに入れることで、以降、sudo を使わずに minicom で /dev/ttyUSB0 をオープンすることができます。

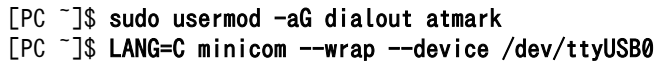

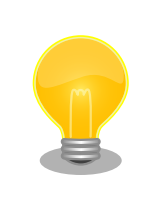

Ctrl+a に続いて z キーを入力すると、minicom のコマンドヘルプが表示 されます。

# 4.3. インターフェースレイアウト

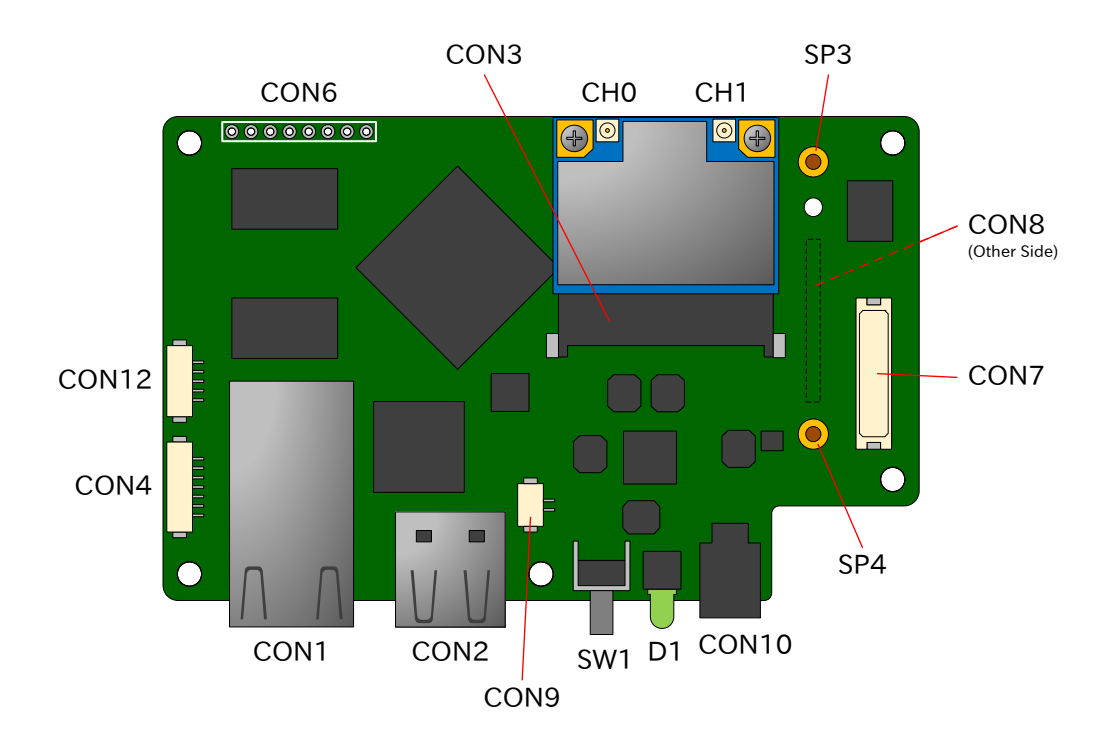

# 図 4.6 インターフェースレイアウト図

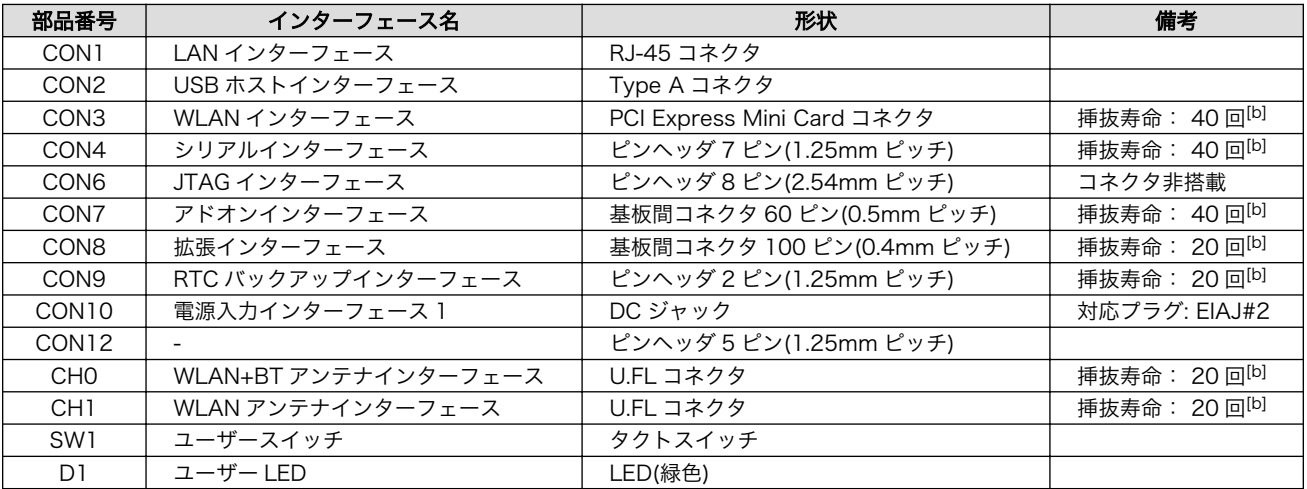

# 表 4.4 インターフェース内容[a]

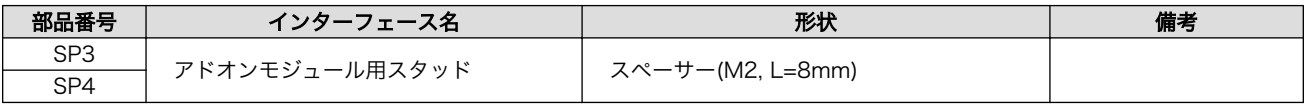

[a]製品モデルで部品の搭載/非搭載が異なります。詳細は納入仕様書をご確認ください。

[b]挿抜寿命は製品出荷時における目安であり、実際の挿抜可能な回数を保証するものではありません。

# 4.4. 接続方法

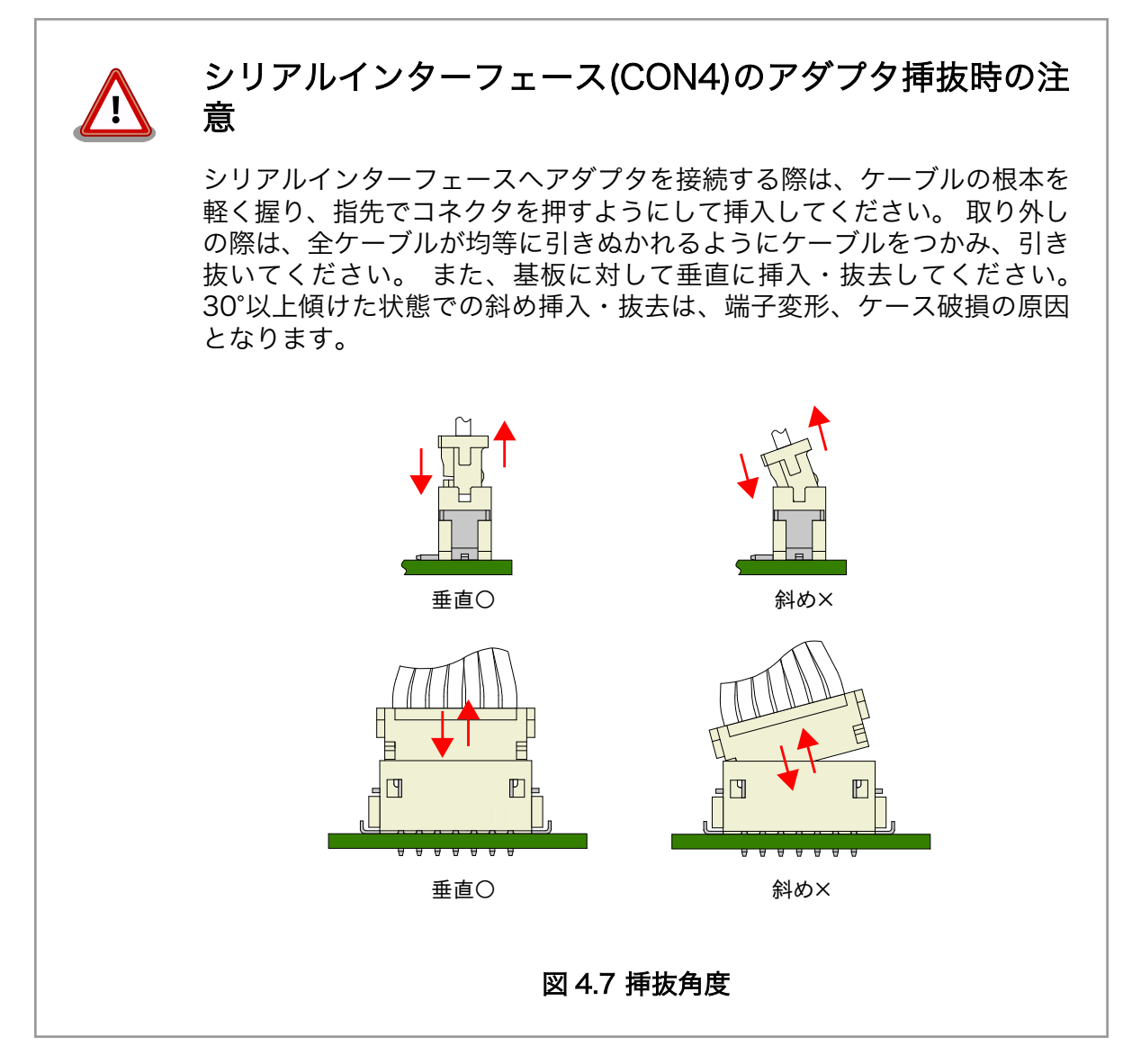

Armadillo-X1 と周辺装置の接続例を次に示します。

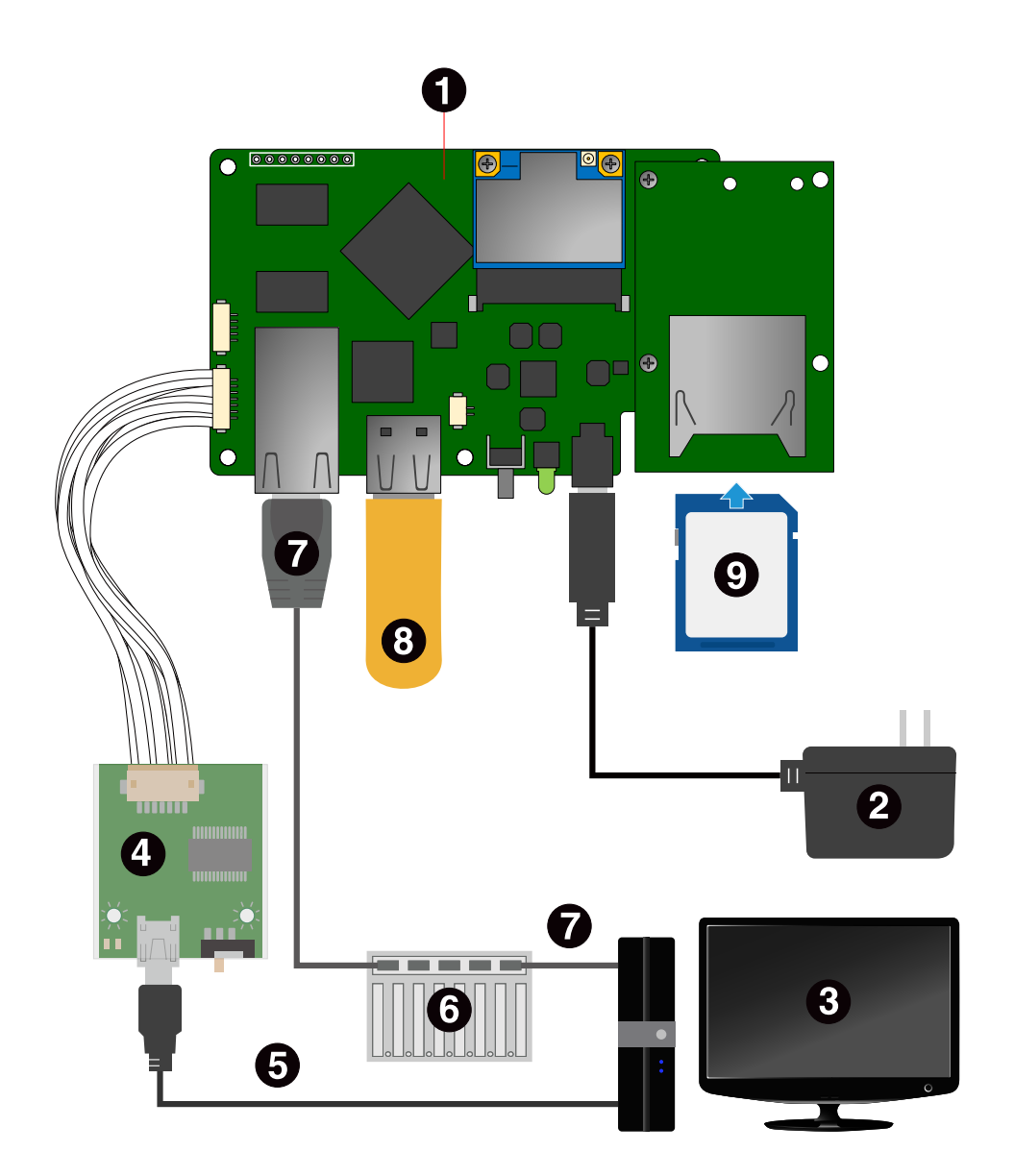

- Armadillo-X1 + SD スロット拡張ボード<sup>[4]</sup>  $\bullet$
- $\boldsymbol{\Theta}$ AC アダプタ(5V/2.0A EIAJ#2)[4]
- $\boldsymbol{\Theta}$ 作業用 PC
- $\bullet$ USB シリアル変換アダプタ<sup>[4]</sup>
- USB2.0 ケーブル(A-miniB タイプ)[4]  $\boldsymbol{\Theta}$
- $\bullet$ LAN HUB
- $\bullet$ LAN ケーブル
- $\odot$ USB メモリ
- $SDD + K$  $\boldsymbol{\Theta}$

# 図 4.8 Armadillo-X1 の接続例

<sup>|4]</sup>Armadillo-X1 開発セット付属品

# <span id="page-46-0"></span>4.5. スライドスイッチの設定について

USB シリアル変換アダプタのスライドスイッチを操作することで、ブートローダーの起動モードを変 更することができます。

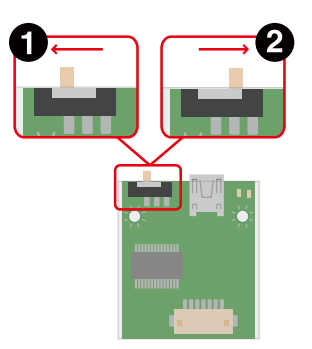

- $\bullet$ ブートローダーは保守モード[5]になります。
- $\boldsymbol{\Omega}$ ブートローダーはオートブートモード[6]になります。

### 図 4.9 スライドスイッチの設定

# 4.6. vi エディタの使用方法

vi エディタは、Armadillo に標準でインストールされているテキストエディタです。本書では、 Armadillo の設定ファイルの編集などに vi エディタを使用します。

vi エディタは、ATDE にインストールされてる gedit や emacs などのテキストエディタとは異なり、 モードを持っていることが大きな特徴です。vi のモードには、コマンドモードと入力モードがあります。 コマンドモードの時に入力した文字はすべてコマンドとして扱われます。入力モードでは文字の入力が できます。

本章で示すコマンド例は ATDE で実行するよう記載していますが、Armadillo でも同じように実行す ることができます。

### 4.6.1. vi の起動

vi を起動するには、以下のコマンドを入力します。

 $[PC$  <sup>-</sup>]# vi [file]

### 図 4.10 vi の起動

file にファイル名のパスを指定すると、ファイルの編集(file が存在しない場合は新規作成)を行いま す。vi はコマンドモードの状態で起動します。

<sup>[5]</sup>ブートローダーのコマンドプロンプトが起動します。 [6]OS を自動起動します。

# 4.6.2. 文字の入力

文字を入力するにはコマンドモードから入力モードへ移行する必要があります。コマンドモードから 入力モードに移行するには、「表 4.5. 入力モードに移行するコマンド」に示すコマンドを入力します。 入力モードへ移行後は、キーを入力すればそのまま文字が入力されます。

### 表 4.5 入力モードに移行するコマンド

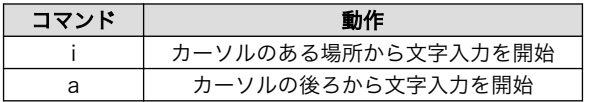

入力モードからコマンドモードに戻りたい場合は、ESC キーを入力することで戻ることができます。 現在のモードが分からなくなった場合は、ESC キーを入力し、一旦コマンドモードへ戻ることにより混 乱を防げます。

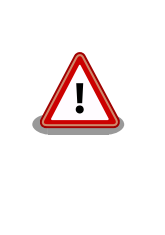

# 日本語変換機能を OFF に

vi のコマンドを入力する時は ATDE の日本語入力システム(Mozc)を OFF にしてください。日本語入力システムの ON/OFF は、半角/全角キーで行 うことができます。

「i」、「a」それぞれのコマンドを入力した場合の文字入力の開始位置を「図 4.11. 入力モードに移行す るコマンドの説明」に示します。

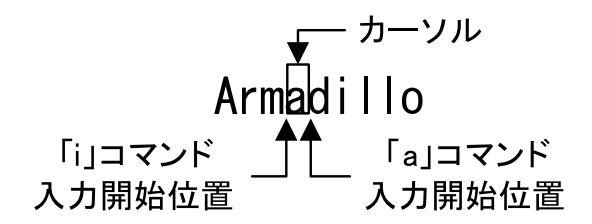

# 図 4.11 入力モードに移行するコマンドの説明

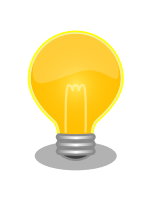

### vi での文字削除

コンソールの環境によっては BS(Backspace)キーで文字が削除できず、 「^H」文字が入力される場合があります。その場合は[、「4.6.4. 文字の削](#page-48-0) [除」で](#page-48-0)説明するコマンドを使用し、文字を削除してください。

# 4.6.3. カーソルの移動

方向キーでカーソルの移動ができますが、コマンドモードで「表 4.6. カーソルの移動コマンド」に示 すコマンドを入力することでもカーソルを移動することができます。

#### 表 4.6 カーソルの移動コマンド

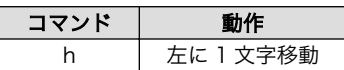

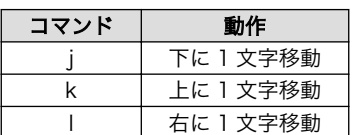

# <span id="page-48-0"></span>4.6.4. 文字の削除

文字を削除する場合は、コマンドモードで「表 4.7. 文字の削除コマンド」に示すコマンドを入力しま す。

# 表 4.7 文字の削除コマンド

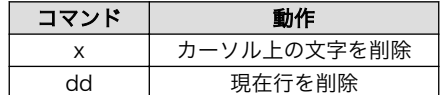

「x」コマンド、「dd」コマンドを入力した場合に削除される文字を「図 4.12. 文字を削除するコマン ドの説明」に示します。

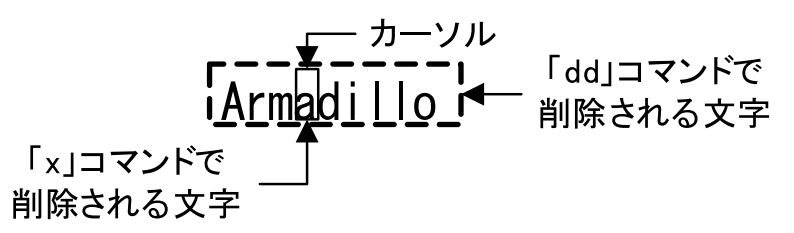

### 図 4.12 文字を削除するコマンドの説明

# 4.6.5. 保存と終了

ファイルの保存、終了を行うコマンドを「表 4.8. 保存・終了コマンド」に示します。

### 表 4.8 保存・終了コマンド

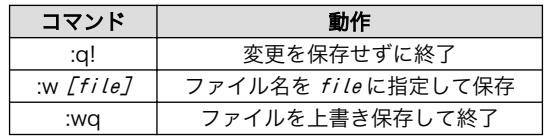

保存と終了を行うコマンドは「:」(コロン)からはじまるコマンドを使用します。":"キーを入力すると画 面下部にカーソルが移り入力したコマンドが表示されます。コマンドを入力した後 Enter キーを押すこ とで、コマンドが実行されます。

# 5. 起動と終了

# 5.1. 起動

Armadillo-X1 に電源を接続するとき USB シリアル変換アダプタのスライドスイッチによって起動モー ドが変わります。 詳しくは[「4.5. スライドスイッチの設定について」](#page-46-0)を参照してください。 本節では、 保守モードに設定しているときの例を示します。 オートブートモードを選択した場合は、途中でコマン ドを入力することなく起動が完了します。

また、CON7 アドオンインターフェースに、SD スロット拡張ボードを接続している場合は[、「19.1.3.](#page-209-0) [インターフェース仕様」](#page-209-0)を参照して SD スロット拡張ボードの SW1 を「NOMAL」に設定します。

U-Boot SPL 2016.07-at17 (Jul 25 2018 - 19:00:03) Trying to boot from SPI U-Boot 2016.07-at17 (Jul 25 2018 - 19:00:03 +0900) CPU: Freescale i.MX7D rev1.2 at 996MHz CPU: Extended Commercial temperature grade (-20C to 105C) at 35C Reset cause: POR Watchdog enabled I2C: ready DRAM: 512 MiB Boot Source: QSPI Flash Board Type: Armadillo-X1(0a100000) Revision: 0001 S/N: 41 DRAM: 00001d05 XTAL: 00 force idle bus: sda=0 scl=0 sda.gp=0x6d scl.gp=0x6c force idle bus: failed to clear bus, sda=0 scl=0 MMC: FSL SDHC: 0 Loading Environment from SPI Flash... SF: Detected N25Q64 with page size 256 Bytes, erase size 64 ⏎ KiB, total 8 MiB \*\*\* Warning - bad CRC, using default environment Failed (-5) Loading Environment from SPI Flash... SF: Detected N25Q64 with page size 256 Bytes, erase size 64 ⏎ KiB, total 8 MiB \*\*\* Warning - bad CRC, using default environment Failed (-5) In: serial Out: serial Err: serial Found PFUZE300! deviceid 0x30, revid 0x11 Net: FEC0  $\Rightarrow$ 

### 図 5.1 電源投入直後のログ

Linux システムを起動するには、次のように "boot"コマンドを実行してください。コマンドを実行す るとブートローダーが Linux システムを起動させます。シリアル通信ソフトウェアには Linux の起動ロ グが表示されます。

```
\Rightarrow boot
switch to partitions #0, OK
mmc0(part 0) is current device
switch to partitions #0, OK
mmc0(part 0) is current device
reading boot.scr
** Unable to read file boot.scr **
reading boot.scr
** Unable to read file boot.scr **
reading uImage
11432840 bytes read in 282 ms (38.7 MiB/s)
Booting from mmc ...
reading armadillo x1.dtb
50659 bytes read in 18 ms (2.7 MiB/s)
## Booting kernel from Legacy Image at 82000000 ...
    Image Name: Linux-4.9.112-at2
    Image Type: ARM Linux Kernel Image (uncompressed)
   Data Size: 11432776 Bytes = 10.9 MiB
   Load Address: 80008000
   Entry Point: 80008000
   Verifying Checksum ... OK
## Flattened Device Tree blob at 84800000
   Booting using the fdt blob at 0x84800000
   Loading Kernel Image ... OK
   Using Device Tree in place at 84800000, end 8480f5e2
Starting kernel ...
Booting Linux on physical CPU 0x0
Linux version 4.9.112-at2 (atmark@atde7) (gcc version 6.3.0 20170516 (Debian 6.3.0-18) ) #2 SMP \BoxPREEMPT Mon Jul 30 17:05:57 JST 2018
CPU: ARMv7 Processor [410fc075] revision 5 (ARMv7), cr=10c53c7d
CPU: div instructions available: patching division code
CPU: PIPT / VIPT nonaliasing data cache, VIPT aliasing instruction cache
OF: fdt:Machine model: Atmark-Techno Armadillo-X1 Board
Reserved memory: created CMA memory pool at 0x8c000000, size 320 MiB
OF: reserved mem: initialized node linux,cma, compatible id shared-dma-pool
Memory policy: Data cache writealloc
percpu: Embedded 14 pages/cpu @8bb1c000 s26444 r8192 d22708 u57344
Built 1 zonelists in Zone order, mobility grouping on. Total pages: 130048
Kernel command line: console=ttymxc4,115200 root=/dev/mmcblk2p2 rootwait rw
PID hash table entries: 2048 (order: 1, 8192 bytes)
Dentry cache hash table entries: 65536 (order: 6, 262144 bytes)
Inode-cache hash table entries: 32768 (order: 5, 131072 bytes)
Memory: 169532K/524288K available (11264K kernel code, 638K rwdata, 4972K rodata, 3072K init, 491K ⏎
bss, 27076K reserved, 327680K cma-reserved, 0K highmem)
Virtual kernel memory layout:
    vector : 0xffff0000 - 0xffff1000 ( 4 kB)
    fixmap : 0xffc00000 - 0xfff00000 (3072 kB)
    vmalloc : 0xa0800000 - 0xff800000 (1520 MB)
     lowmem : 0x80000000 - 0xa0000000 ( 512 MB)
     pkmap : 0x7fe00000 - 0x80000000 ( 2 MB)
```
 modules : 0x7f000000 - 0x7fe00000 ( 14 MB) .text : 0x80008000 - 0x80c00000 (12256 kB) .init : 0x81200000 - 0x81500000 (3072 kB) .data : 0x81500000 - 0x8159fb00 ( 639 kB)  $. bss : 0x815a1000 - 0x8161bed4$ SLUB: HWalign=64, Order=0-3, MinObjects=0, CPUs=2, Nodes=1 Preemptible hierarchical RCU implementation. Build-time adjustment of leaf fanout to 32. RCU restricting CPUs from NR\_CPUS=4 to nr\_cpu\_ids=2. RCU: Adjusting geometry for rcu\_fanout\_leaf=32, nr\_cpu\_ids=2 NR\_IRQS:16 nr\_irqs:16 16 arm arch timer: Architected cp15 timer(s) running at 8.00MHz (phys). clocksource: arch sys counter: mask: 0xffffffffffffffffff max cycles: 0x1d854df40, max idle ns:  $\downarrow$ 440795202120 ns sched clock: 56 bits at 8MHz, resolution 125ns, wraps every 2199023255500ns Switching to timer-based delay loop, resolution 125ns Ignoring duplicate/late registration of read\_current\_timer delay clocksource: mxc\_timer1: mask: 0xffffffff max\_cycles: 0xffffffff, max\_idle\_ns: 637086815595 ns Console: colour dummy device 80x30 Calibrating delay loop (skipped), value calculated using timer frequency.. 16.00 BogoMIPS  $\Box$ (lpj=80000) pid\_max: default: 32768 minimum: 301 Mount-cache hash table entries: 1024 (order: 0, 4096 bytes) Mountpoint-cache hash table entries: 1024 (order: 0, 4096 bytes) CPU: Testing write buffer coherency: ok CPU0: update cpu\_capacity 1024 CPU0: thread -1, cpu 0, socket 0, mpidr 80000000 Setting up static identity map for 0x80100000 - 0x80100058 CPU1: update cpu\_capacity 1024 CPU1: thread -1, cpu 1, socket 0, mpidr 80000001 Brought up 2 CPUs SMP: Total of 2 processors activated (32.00 BogoMIPS). CPU: All CPU(s) started in SVC mode. devtmpfs: initialized VFP support v0.3: implementor 41 architecture 2 part 30 variant 7 rev 5 clocksource: jiffies: mask: 0xffffffff max\_cycles: 0xffffffff, max\_idle\_ns: 19112604462750000 ns futex hash table entries: 512 (order: 3, 32768 bytes) pinctrl core: initialized pinctrl subsystem NET: Registered protocol family 16 DMA: preallocated 256 KiB pool for atomic coherent allocations cpuidle: using governor ladder cpuidle: using governor menu DDR type is DDR3! hw-breakpoint: found 5 (+1 reserved) breakpoint and 4 watchpoint registers. hw-breakpoint: maximum watchpoint size is 8 bytes. imx7d-pinctrl 302c0000.iomuxc-lpsr: initialized IMX pinctrl driver imx7d-pinctrl 30330000.iomuxc: initialized IMX pinctrl driver MU is ready for cross core communication! GPIO line 13 (MCU\_INTB) hogged as input GPIO line 60 (LAN1 INT N) hogged as input GPIO line 62 (LAN1\_COMA\_MODE) hogged as output/low mxs-dma 33000000.dma-apbh: initialized vgaarb: loaded SCSI subsystem initialized usbcore: registered new interface driver usbfs usbcore: registered new interface driver hub usbcore: registered new device driver usb 30800000.aips-bus:usbphynop1 supply vcc not found, using dummy regulator

30800000.aips-bus:usbphynop2 supply vcc not found, using dummy regulator i2c i2c-2: IMX I2C adapter registered i2c i2c-2: can't use DMA, using PIO instead. gpio\_bmic 3-0014: version: 2.0 bmic regulator 3-0016: version: 1.0 i2c i2c-3: IMX I2C adapter registered i2c i2c-3: can't use DMA, using PIO instead. Linux video capture interface: v2.00 pps\_core: LinuxPPS API ver. 1 registered pps\_core: Software ver. 5.3.6 - Copyright 2005-2007 Rodolfo Giometti <giometti@linux.it> PTP clock support registered MIPI CSI2 driver module loaded imx rpmsg driver is registered. Advanced Linux Sound Architecture Driver Initialized. Bluetooth: Core ver 2.22 NET: Registered protocol family 31 Bluetooth: HCI device and connection manager initialized Bluetooth: HCI socket layer initialized Bluetooth: L2CAP socket layer initialized Bluetooth: SCO socket layer initialized armadillo iotg addon addon: No add-on expansion board detected at Add-On Module  $I/F$  1. armadillo iotg addon addon: No add-on expansion board detected at Add-On Module  $I/F$  2. clocksource: Switched to clocksource arch\_sys\_counter VFS: Disk quotas dquot 6.6.0 VFS: Dquot-cache hash table entries: 1024 (order 0, 4096 bytes) NET: Registered protocol family 2 TCP established hash table entries: 4096 (order: 2, 16384 bytes) TCP bind hash table entries: 4096 (order: 3, 32768 bytes) TCP: Hash tables configured (established 4096 bind 4096) UDP hash table entries: 256 (order: 1, 8192 bytes) UDP-Lite hash table entries: 256 (order: 1, 8192 bytes) NET: Registered protocol family 1 RPC: Registered named UNIX socket transport module. RPC: Registered udp transport module. RPC: Registered tcp transport module. RPC: Registered tcp NFSv4.1 backchannel transport module. Bus freq driver module loaded workingset: timestamp\_bits=30 max\_order=17 bucket\_order=0 squashfs: version 4.0 (2009/01/31) Phillip Lougher NFS: Registering the id resolver key type Key type id\_resolver registered Key type id\_legacy registered jffs2: version 2.2. (NAND) © 2001-2006 Red Hat, Inc. fuse init (API version 7.26) io scheduler noop registered io scheduler deadline registered io scheduler cfq registered (default) OF: PCI: host bridge /soc/pcie@0x33800000 ranges: OF: PCI: No bus range found for /soc/pcie@0x33800000, using [bus 00-ff] OF: PCI: IO 0x4ff80000..0x4ff8ffff -> 0x00000000 OF: PCI: MEM 0x40000000..0x4fefffff -> 0x40000000 imx6q-pcie 33800000.pcie: phy link never came up imx6q-pcie 33800000.pcie: Link never came up imx6q-pcie 33800000.pcie: failed to initialize host imx6q-pcie: probe of 33800000.pcie failed with error -110 imx-sdma 30bd0000.sdma: loaded firmware 4.2 pfuze100-regulator 3-0009: Full layer: 1, Metal layer: 1 pfuze100-regulator 3-0009: FAB: 0, FIN: 0

pfuze100-regulator 3-0009: pfuze3000 found. 30a70000.serial: ttymxc4 at MMIO 0x30a70000 (irq = 45, base\_baud = 5000000) is a IMX console [ttymxc4] enabled imx sema4 driver is registered. [drm] Initialized [drm] Initialized vivante 1.0.0 20120216 on minor 0 brd: module loaded loop: module loaded (hci tty): inside hci tty init (hci tty): allocated 247,  $\theta$ fsl-quadspi 30bb0000.qspi: n25q064 (8192 Kbytes) 3 ofpart partitions found on MTD device 30bb0000.qspi Creating 3 MTD partitions on "30bb0000.qspi": 0x000000000000-0x000000100000 : "bootloader" 0x000000100000-0x000000140000 : "license" 0x000000140000-0x000004000000 : "reserved" mtd: partition "reserved" extends beyond the end of device "30bb0000.qspi" -- size truncated to ⏎ 0x6c0000 libphy: Fixed MDIO Bus: probed CAN device driver interface 30bf0000.ethernet supply phy not found, using dummy regulator pps pps0: new PPS source ptp0 libphy: fec\_enet\_mii\_bus: probed fec 30bf0000.ethernet eth0: registered PHC device 0 PPP generic driver version 2.4.2 usbcore: registered new interface driver kaweth pegasus: v0.9.3 (2013/04/25), Pegasus/Pegasus II USB Ethernet driver usbcore: registered new interface driver pegasus usbcore: registered new interface driver rtl8150 usbcore: registered new interface driver r8152 usbcore: registered new interface driver asix usbcore: registered new interface driver ax88179 178a usbcore: registered new interface driver cdc\_ether usbcore: registered new interface driver cdc\_eem usbcore: registered new interface driver net1080 usbcore: registered new interface driver cdc\_subset usbcore: registered new interface driver zaurus usbcore: registered new interface driver sierra\_net usbcore: registered new interface driver cdc ncm ehci hcd: USB 2.0 'Enhanced' Host Controller (EHCI) Driver ehci-pci: EHCI PCI platform driver ehci-mxc: Freescale On-Chip EHCI Host driver usbcore: registered new interface driver cdc\_acm cdc\_acm: USB Abstract Control Model driver for USB modems and ISDN adapters usbcore: registered new interface driver usb-storage usbcore: registered new interface driver usbserial usbcore: registered new interface driver usbserial\_generic usbserial: USB Serial support registered for generic usbcore: registered new interface driver ftdi\_sio usbserial: USB Serial support registered for FTDI USB Serial Device usbcore: registered new interface driver option usbserial: USB Serial support registered for GSM modem (1-port) usbcore: registered new interface driver sierra usbserial: USB Serial support registered for Sierra USB modem usbcore: registered new interface driver usb\_serial\_simple usbserial: USB Serial support registered for carelink usbserial: USB Serial support registered for zio usbserial: USB Serial support registered for funsoft

usbserial: USB Serial support registered for flashloader usbserial: USB Serial support registered for google usbserial: USB Serial support registered for libtransistor usbserial: USB Serial support registered for vivopay usbserial: USB Serial support registered for moto\_modem usbserial: USB Serial support registered for motorola\_tetra usbserial: USB Serial support registered for novatel\_gps usbserial: USB Serial support registered for hp4x usbserial: USB Serial support registered for suunto usbserial: USB Serial support registered for siemens\_mpi usbcore: registered new interface driver usb\_ehset\_test usb3503 3-0008: switched to HUB mode usb3503 3-0008: usb3503 probe: probed in hub mode 30b10200.usbmisc supply vbus-wakeup not found, using dummy regulator 30b30200.usbmisc supply vbus-wakeup not found, using dummy regulator 30b20200.usbmisc supply vbus-wakeup not found, using dummy regulator ci hdrc ci hdrc.0: EHCI Host Controller ci hdrc ci hdrc.0: new USB bus registered, assigned bus number 1 ci hdrc ci hdrc.0: USB 2.0 started, EHCI 1.00 hub 1-0:1.0: USB hub found hub 1-0:1.0: 1 port detected 30b30000.usb supply vbus not found, using dummy regulator ci\_hdrc ci\_hdrc.1: EHCI Host Controller ci hdrc ci hdrc.1: new USB bus registered, assigned bus number 2 ci hdrc ci hdrc.1: USB 2.0 started, EHCI 1.00 hub 2-0:1.0: USB hub found hub 2-0:1.0: 1 port detected udc-core: couldn't find an available UDC - added [g\_cdc] to list of pending drivers mousedev: PS/2 mouse device common for all mice input: 30370000.snvs:snvs-powerkey as /devices/soc0/soc/30000000.aips-bus/30370000.snvs/ ⏎ 30370000.snvs:snvs-powerkey/input/input0 bmic\_rtc 3-0011: version: 1.1 bmic rtc 3-0011: rtc core: registered bmic rtc as rtc0 snvs rtc 30370000.snvs:snvs-rtc-lp: rtc core: registered 30370000.snvs:snvs- as rtc1 i2c /dev entries driver IR NEC protocol handler initialized IR RC5(x/sz) protocol handler initialized IR RC6 protocol handler initialized IR JVC protocol handler initialized IR Sony protocol handler initialized IR SANYO protocol handler initialized IR Sharp protocol handler initialized IR MCE Keyboard/mouse protocol handler initialized IR XMP protocol handler initialized usbcore: registered new interface driver uvcvideo USB Video Class driver (1.1.1) bmic thermal 3-0013: version: 1.0 imx2-wdt 30280000.wdog: timeout 10 sec (nowayout=0) Bluetooth: HCI UART driver ver 2.3 Bluetooth: HCI UART protocol H4 registered Bluetooth: HCI UART protocol BCSP registered Bluetooth: HCI UART protocol LL registered Bluetooth: HCI UART protocol ATH3K registered usbcore: registered new interface driver bcm203x usbcore: registered new interface driver btusb usbcore: registered new interface driver ath3k sdhci: Secure Digital Host Controller Interface driver sdhci: Copyright(c) Pierre Ossman

sdhci-pltfm: SDHCI platform and OF driver helper sdhci-esdhc-imx 30b60000.usdhc: could not get ultra high speed state, work on normal mode sdhci-esdhc-imx 30b60000.usdhc: allocated mmc-pwrseq mmc2: SDHCI controller on 30b60000.usdhc [30b60000.usdhc] using ADMA caam 30900000.caam: ERA source: CCBVID. caam 30900000.caam: Entropy delay = 3200 caam 30900000.caam: Instantiated RNG4 SH0 usb 2-1: new high-speed USB device number 2 using ci hdrc caam 30900000.caam: Instantiated RNG4 SH1 caam 30900000.caam: device ID = 0x0a16030000000000 (Era 8) mmc2: new DDR MMC card at address 0001 caam 30900000.caam: job rings = 3, qi = 0 mmcblk2: mmc2:0001 Q2J55L 3.56 GiB caam algorithms registered in /proc/crypto caam jr 30901000.jr0: registering rng-caam mmcblk2boot0: mmc2:0001 Q2J55L partition 1 2.00 MiB caam 30900000.caam: caam pkc algorithms registered in /proc/crypto snvs-secvio 30370000.caam-snvs: can't get snvs clock snvs-secvio 30370000.caam-snvs: violation handlers armed - non-secure state usbcore: registered new interface driver usbhid usbhid: USB HID core driver usbcore: registered new interface driver r8712u bmic\_adc 3-0012: version: 1.0 coresight-etm3x 3007c000.etm: ETM 3.5 initialized coresight-etm3x 3007d000.etm: ETM 3.5 initialized usbcore: registered new interface driver snd-usb-audio NET: Registered protocol family 26 Netfilter messages via NETLINK v0.30. nfnl\_acct: registering with nfnetlink. nf conntrack version 0.5.0 (8192 buckets, 32768 max) ctnetlink v0.93: registering with nfnetlink. nf tables: (c) 2007-2009 Patrick McHardy <kaber@trash.net> nf tables compat: (c) 2012 Pablo Neira Ayuso <pablo@netfilter.org> xt time: kernel timezone is -0000 ipip: IPv4 and MPLS over IPv4 tunneling driver gre: GRE over IPv4 demultiplexor driver ip\_gre: GRE over IPv4 tunneling driver ip tables: (C) 2000-2006 Netfilter Core Team ipt CLUSTERIP: ClusterIP Version 0.8 loaded successfully arp tables: arp tables: (C) 2002 David S. Miller Initializing XFRM netlink socket NET: Registered protocol family 10 mip6: Mobile IPv6 ip6\_tables: (C) 2000-2006 Netfilter Core Team sit: IPv6, IPv4 and MPLS over IPv4 tunneling driver ip6\_gre: GRE over IPv6 tunneling driver NET: Registered protocol family 17 NET: Registered protocol family 15 Bridge firewalling registered can: controller area network core (rev 20120528 abi 9) NET: Registered protocol family 29 can: raw protocol (rev 20120528) can: broadcast manager protocol (rev 20161123 t) can: netlink gateway (rev 20130117) max\_hops=1 Bluetooth: RFCOMM TTY layer initialized Bluetooth: RFCOMM socket layer initialized Bluetooth: RFCOMM ver 1.11 Bluetooth: BNEP (Ethernet Emulation) ver 1.3

Bluetooth: BNEP filters: protocol multicast Bluetooth: BNEP socket layer initialized Bluetooth: HIDP (Human Interface Emulation) ver 1.2 Bluetooth: HIDP socket layer initialized 8021q: 802.1Q VLAN Support v1.8 Key type dns resolver registered ThumbEE CPU extension supported. imx\_thermal 30000000.aips-bus:tempmon: Extended Commercial CPU temperature grade - max:105C ⏎ critical:100C passive:95C dhd\_module\_init in input: gpio-keys as /devices/soc0/gpio-keys/input/input1 bmic\_rtc 3-0011: setting system clock to 1970-01-01 00:00:05 UTC (5) VLDO2: disabling ALSA device list: No soundcards found. Warning: unable to open an initial console. hub 2-1:1.0: USB hub found Freeing unused kernel memory: 3072K hub 2-1:1.0: 3 ports detected random: fast init done systemd-udevd[199]: starting version 215 random: systemd-udevd: uninitialized urandom read (16 bytes read) mmcblk2boot1: mmc2:0001 Q2J55L partition 2 2.00 MiB mmcblk2rpmb: mmc2:0001 Q2J55L partition 3 4.00 MiB mmcblk2: p1 p2 p3 EXT4-fs (mmcblk2p2): recovery complete EXT4-fs (mmcblk2p2): mounted filesystem with ordered data mode. Opts: (null) systemd[1]: System time before build time, advancing clock. random: systemd: uninitialized urandom read (16 bytes read) systemd[1]: systemd 232 running in system mode. (+PAM +AUDIT +SELINUX +IMA +APPARMOR +SMACK ⏎ +SYSVINIT +UTMP +LIBCRYPTSETUP +GCRYPT +GNUTLS +ACL +XZ +LZ4 +SECCOMP +BLKID +ELFUTILS +KMOD +IDN) systemd[1]: Detected architecture arm. Welcome to Debian GNU/Linux 9 (stretch)! systemd<sup>[1]</sup>: Set hostname to  $\langle$ armadillo $\rangle$ . random: systemd: uninitialized urandom read (16 bytes read) random: systemd-cryptse: uninitialized urandom read (16 bytes read) random: systemd-sysv-ge: uninitialized urandom read (16 bytes read) systemd[1]: Reached target Remote File Systems. [ OK ] Reached target Remote File Systems. systemd[1]: Listening on udev Kernel Socket. [ OK ] Listening on udev Kernel Socket. systemd[1]: Reached target Swap. [ OK ] Reached target Swap. systemd[1]: Listening on Journal Socket. [ OK ] Listening on Journal Socket. systemd[1]: Listening on Syslog Socket. [ OK ] Listening on Syslog Socket. systemd[1]: Set up automount Arbitrary Executable File Formats File System Automount Point. [ OK ] Set up automount Arbitrary Executab…rmats File System Automount Point. systemd[1]: Started Forward Password Requests to Wall Directory Watch. [ OK ] Started Forward Password Requests to Wall Directory Watch. [ OK ] Listening on /dev/initctl Compatibility Named Pipe. [ OK ] Listening on Journal Socket (/dev/log). [ OK ] Started Dispatch Password Requests to Console Directory Watch. [ OK ] Reached target Encrypted Volumes. [ OK ] Listening on udev Control Socket.

[ OK ] Reached target Paths. [ OK ] Created slice User and Session Slice. [ OK ] Created slice System Slice. [ OK ] Reached target Slices. [ OK ] Created slice system-getty.slice. Starting Journal Service... Starting Remount Root and Kernel File Systems... Starting Load Kernel Modules... Mounting Debug File System... [ OK ] Created slice system-serial\x2dgetty.slice. Starting Create Static Device Nodes in /dev... [ OK ] Mounted Debug File System. [ OK ] Started Journal Service. [ OK ] Started Remount Root and Kernel File Systems. [ OK ] Started Load Kernel Modules. [ OK ] Started Create Static Device Nodes in /dev. Starting udev Kernel Device Manager... Mounting FUSE Control File System... Mounting Configuration File System... Starting Apply Kernel Variables... Starting udev Coldplug all Devices... [ OK ] Reached target Local File Systems (Pre). [ OK ] Reached target Local File Systems. Starting Load/Save Random Seed... Starting Flush Journal to Persistent Storage... [ OK ] Mounted FUSE Control File System. [ OK ] Mounted Configuration File System. [ OK ] Started udev Kernel Device Manager. [ OK ] Started Apply Kernel Variables. [ OK ] Started Load/Save Random Seed. systemd-journald[267]: Received request to flush runtime journal from PID 1 [ OK ] Started Flush Journal to Persistent Storage. Starting Create Volatile Files and Directories... [ OK ] Started Create Volatile Files and Directories. Starting Network Time Synchronization... Starting Update UTMP about System Boot/Shutdown... [ OK ] Started Update UTMP about System Boot/Shutdown. [ OK ] Started Network Time Synchronization. [ OK ] Reached target System Time Synchronized. [ OK ] Started udev Coldplug all Devices. [ OK ] Reached target System Initialization. [ OK ] Listening on Avahi mDNS/DNS-SD Stack Activation Socket. [ OK ] Started Daily apt download activities. [ OK ] Started Daily apt upgrade and clean activities. [ OK ] Started Daily Cleanup of Temporary Directories. [ OK ] Reached target Timers. [ OK ] Listening on D-Bus System Message Bus Socket. [ OK ] Reached target Sockets. [ OK ] Reached target Basic System. Starting Restore /etc/resolv.conf i…fore the ppp link was shut down... [ OK ] Started Regular background program processing daemon. Starting LSB: Load kernel modules needed to enable cpufreq scaling... Starting Modem Manager... Starting System Logging Service... Starting Login Service... Starting Avahi mDNS/DNS-SD Stack... [ OK ] Started D-Bus System Message Bus. [ OK ] Started Avahi mDNS/DNS-SD Stack.

 Starting Network Manager... [ OK ] Started System Logging Service. [ OK ] Started Restore /etc/resolv.conf if…before the ppp link was shut down. [ OK ] Started Login Service. Starting Authorization Manager... [ OK ] Started Authorization Manager. [ OK ] Found device /dev/ttymxc4. [ OK ] Started LSB: Load kernel modules needed to enable cpufreq scaling. Starting LSB: set CPUFreq kernel parameters... [ OK ] Found device /dev/license. [ OK ] Started Network Manager. [ OK ] Reached target Network. Starting Permit User Sessions... Starting Lighttpd Daemon... Starting Connection Recover... Starting Network Manager Wait Online... Mounting /opt/license... [ OK ] Started Permit User Sessions. [ OK ] Started Modem Manager. squashfs: SQUASHFS error: Can't find a SQUASHFS superblock on mtdblock1 [FAILED] Failed to mount /opt/license. See 'systemctl status opt-license.mount' for details. [ OK ] Started Connection Recover. [ OK ] Started LSB: set CPUFreq kernel parameters. [ OK ] Listening on Load/Save RF Kill Switch Status /dev/rfkill Watch. Starting Network Manager Script Dispatcher Service... [ OK ] Started Lighttpd Daemon. [ OK ] Started Network Manager Script Dispatcher Service. Starting Hostname Service... [ OK ] Started Hostname Service. IPv6: ADDRCONF(NETDEV\_UP): eth0: link is not ready Vitesse VSC8501 30bf0000.ethernet-1:00: attached PHY driver [Vitesse VSC8501] ⏎  $(min$  bus:phy addr=30bf0000.ethernet-1:00,  $irq=-1)$ IPv6: ADDRCONF(NETDEV\_UP): eth0: link is not ready [\* ] A start job is running for Network …nager Wait Online (12s / no limit)[ OK ] Started ⏎ Network Manager Wait Online. [ OK ] Reached target Network is Online. Starting /etc/rc.local Compatibility... Starting LSB: exim Mail Transport Agent... [ OK ] Started /etc/rc.local Compatibility. Starting input event poweroff daemon... [ OK ] Started Serial Getty on ttymxc4. Starting change status LED... [ OK ] Started Getty on tty1. [ OK ] Reached target Login Prompts. [ OK ] Started input event poweroff daemon. [ OK ] Started change status LED. [ OK ] Started LSB: exim Mail Transport Agent. [ OK ] Reached target Multi-User System. [ OK ] Reached target Graphical Interface. Starting Update UTMP about System Runlevel Changes... [ OK ] Started Update UTMP about System Runlevel Changes. Debian GNU/Linux 9 armadillo ttymxc4

armadillo login:

### 図 5.2 起動ログ

# 5.2. ログイン

起動が完了するとログインプロンプトが表示されます。「表 5.1. シリアルコンソールログイン時のユー ザ名とパスワード」に示すユーザでログインすることができます。

表 5.1 シリアルコンソールログイン時のユーザ名とパスワード

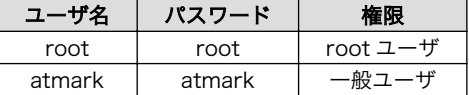

初めて機器を接続したときは、必ず以下の手順に従って、初期パスワードを変更してください。

1. root でログイン

初期パスワードを変更します。

```
[armadillo ~]# passwd
Enter new UNIX password: # 新しいパスワードを入力
Retype new UNIX password: # 再入力
```
2. atmark でログイン

初期パスワードを変更します。

```
[armadillo ~]$ passwd
(current) UNIX password: # 現在のパスワードを入力
Enter new UNIX password: # 新しいパスワードを入力
Retype new UNIX password: # 再入力
[armadillo ~]$
```
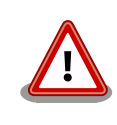

Armadillo-X1 はネットワークに接続されることを前提としている機器で すので、 初期パスワードのままご利用になるとセキュリティリスクが非常 に高まります。 セキュリティ強度の高いパスワードに変更され、その後も 適切にパスワードを運用されることを強くお勧めします。

# 5.3. debian のユーザを管理する

1. ユーザを作成

例として guest というユーザを作成します。

```
[armadillo ~]# adduser guest
Adding user `[user_name] ...
```
Adding new group `guest' (1001) ... Adding new user `guest' (1001) with group `guest' ... Creating home directory `/home/guest' ... Copying files from `/etc/skel' ... Enter new UNIX password: # パスワードを入力 Retype new UNIX password: # 再入力 passwd: password updated successfully Changing the user information for guest Enter the new value, or press ENTER for the default Full Name []: # Enter を入力 Room Number []: # Enter を入力 Work Phone []: # Enter を入力 Home Phone []: # Enter を入力 Other []: # Enter を入力 Is the information correct? [Y/n] # Enter を入力

2. パスワードの変更

例として guest ユーザのパスワードを変更します。

[armadillo ~]# passwd guest Enter new UNIX password: # 新しいパスワードを入力 Retype new UNIX password: # 再入力

3. sudo を許可する

例として guest ユーザに sudo を許可します。vi の使い方については、「4.6. vi [エディタの](#page-46-0) [使用方法」](#page-46-0)を参照にしてください。

```
[armadillo ~]# visudo
...
# User privilege specification
root ALL=(ALL:ALL) ALL
guest ALL=(ALL:ALL) ALL # この行を追加します
...
```
4. ユーザを削除

例として guest ユーザを削除します。

[armadillo ~]# userdel guest

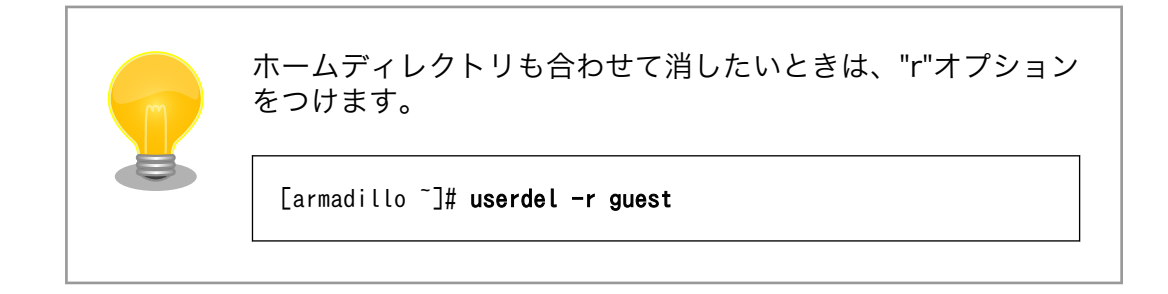

# 5.4. 終了方法

安全に終了させる場合は、次のようにコマンドを実行し、「System halted.」と表示されたのを確認し てから電源を切断します。

[armadillo ~]# halt [ OK ] Stopped target Graphical Interface. [ OK ] Closed L Stopping Session c1 of user root. [ OK ] Stopped Daily apt upgrade and clean activities. [ OK ] Stopped Daily Cleanup of Temporary Directories. [ OK ] Stopped target Multi-User System. Stopping System Logging Service... [ OK ] Stopped target Login Prompts. Stopping Serial Getty on ttymxc4... Stopping LSB: set CPUFreq kernel parameters... Stopping Regular background program processing daemon... Stopping Lighttpd Daemon... Stopping LSB: exim Mail Transport Agent... Stopping Avahi mDNS/DNS-SD Stack... [ OK ] Stopped Daily apt download activities. Stopping Modem Manager... Stopping Getty on tty1... Stopping Authorization Manager... [ OK ] Stopped Regular background program processing daemon. [ OK ] Stopped Modem Manager. [ OK ] Stopped System Logging Service. [ OK ] Stopped Avahi mDNS/DNS-SD Stack. [ OK ] Stopped Authorization Manager. [ OK ] Stopped Lighttpd Daemon. [ OK ] Stopped Serial Getty on ttymxc4. [ OK ] Stopped Getty on tty1. [ OK ] Stopped User Manager for UID 0. [ OK ] Stopped Session c1 of user root. [ OK ] Removed slice User Slice of root. Stopping Login Service... [ OK ] Removed slice system-getty.slice. [ OK ] Removed slice system-serial\x2dgetty.slice. [ OK ] Stopped /etc/rc.local Compatibility. Stopping Permit User Sessions... [ OK ] Stopped Login Service. [ OK ] Stopped LSB: set CPUFreq kernel parameters. [ OK ] Stopped LSB: exim Mail Transport Agent. [ OK ] Stopped Permit User Sessions. [ OK ] Stopped target System Time Synchronized. [ OK ] Stopped target Network is Online. [ OK ] Stopped target Network. [ OK ] Stopped Network Manager Wait Online. Stopping Network Manager... Stopping LSB: Load kernel modules needed to enable cpufreq scaling... [ OK ] Stopped Network Manager. [ OK ] Stopped LSB: Load kernel modules needed to enable cpufreq scaling. [ OK ] Stopped target Remote File Systems. Stopping D-Bus System Message Bus... [ OK ] Stopped D-Bus System Message Bus. [ OK ] Stopped target Basic System. [ OK ] Stopped target Paths. [ OK ] Stopped target Slices.

[ OK ] Removed slice User and Session Slice. [ OK ] Stopped target Sockets. [ OK ] Closed Syslog Socket. [ OK ] Closed Avahi mDNS/DNS-SD Stack Activation Socket. [ OK ] Closed D-Bus System Message Bus Socket. [ OK ] Stopped target System Initialization.<br>[ OK ] Stopped Apply Kernel Variables. OK ] Stopped Apply Kernel Variables. Stopping Load/Save Random Seed... [ OK ] Stopped target Encrypted Volumes. [ OK ] Stopped Dispatch Password Requests to Console Directory Watch. [ OK ] Stopped Forward Password Requests to Wall Directory Watch. [ OK ] Stopped target Swap. Stopping Network Time Synchronization... [ OK ] Stopped Load Kernel Modules. Stopping Update UTMP about System Boot/Shutdown... [ OK ] Stopped Network Time Synchronization. [ OK ] Stopped Load/Save Random Seed. [ OK ] Stopped Update UTMP about System Boot/Shutdown. [ OK ] Stopped Create Volatile Files and Directories. [ OK ] Stopped target Local File Systems. Unmounting /run/user/0... [ OK ] Unmounted /run/user/0. [ OK ] Reached target Unmount All Filesystems. [ OK ] Stopped target Local File Systems (Pre). [ OK ] Stopped Remount Root and Kernel File Systems. [ OK ] Stopped Create Static Device Nodes in /dev. [ OK ] Reached target Shutdown. systemd-shutdow: 18 output lines suppressed due to ratelimiting systemd-shutdown[1]: Sending SIGTERM to remaining processes... systemd-journald[267]: Received SIGTERM from PID 1 (systemd-shutdow). systemd-shutdown[1]: Sending SIGKILL to remaining processes... systemd-shutdown[1]: Unmounting file systems. systemd-shutdown[1]: Remounting '/' read-only with options 'data=ordered'. EXT4-fs (mmcblk2p2): re-mounted. Opts: data=ordered systemd-shutdown[1]: Remounting '/' read-only with options 'data=ordered'. EXT4-fs (mmcblk2p2): re-mounted. Opts: data=ordered systemd-shutdown[1]: All filesystems unmounted. systemd-shutdown[1]: Deactivating swaps. systemd-shutdown[1]: All swaps deactivated. systemd-shutdown[1]: Detaching loop devices. systemd-shutdown[1]: All loop devices detached. imx2-wdt 30280000.wdog: Device shutdown: Expect reboot! ci hdrc ci hdrc.1: remove, state 1 usb usb2: USB disconnect, device number 1 usb 2-1: USB disconnect, device number 2 ci hdrc ci hdrc.1: USB bus 2 deregistered ci hdrc ci hdrc.0: remove, state 4 usb usb1: USB disconnect, device number 1 ci hdrc ci hdrc.0: USB bus 1 deregistered reboot: System halted

図 5.3 終了方法

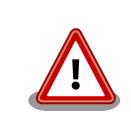

ストレージにデータを書き込んでいる途中に電源を切断した場合、ファイ ルシステム、及び、データが破損する恐れがあります。ストレージをアン マウントしてから電源を切断するようにご注意ください。

# 6. 動作確認方法

# 6.1. 動作確認を行う前に

工場出荷状態でフラッシュメモリに書き込まれているイメージファイルは、最新版ではない可能性が あります。最新版のイメージファイルは、Armadillo サイトからダウンロード可能です。最新版のイメー ジファイルに書き換えてからのご使用を推奨します。

イメージファイルの書き換えについては[、「11. イメージファイルの書き換え方法」を](#page-122-0)参照してください。

# 6.2. ネットワーク

ここでは、ネットワークの設定方法やネットワークを利用するアプリケーションについて説明します。

# 6.2.1. 接続可能なネットワーク

Armadillo-X1 は、複数の種類のネットワークに接続することができます。接続可能なネットワークと Linux から使用するネットワークデバイスの対応を次に示します。

表 6.1 ネットワークとネットワークデバイス

| ネットワーク | ネットワークデバイス | 備考            |
|--------|------------|---------------|
| 有線 LAN | eth0       |               |
| 無線 LAN | wlan0      | AEH-AR9462 搭載 |

# 6.2.2. ネットワークの設定方法

Armadillo-X1 では、通常の Linux システムと同様、ネットワークインターフェースの設定は NetworkManager を使用します。NetworkManager はデフォルトで eth0(LAN のネットワークイン ターフェース)が自動で up し、DHCP でネットワーク設定を取得するようになっています。

NetworkManager はすべてのネットワーク設定をコネクションとして管理します。コネクションには 「どのようにネットワークへ接続するか」、「どのようにネットワークを作成するか」を記述し、/etc/ NetworkManager/system-connections/に保存します。 また、1 つのデバイスに対して複数のコネクショ ンを保存することは可能ですが、1 つのデバイスに対して有効化にできるコネクションは 1 つだけです。

NetworkManager は、従来の/etc/network/interfaces を使った設定方法もサポートしていますが、 本書では nmcli を用いた方法を中心に紹介します。

### 6.2.2.1. nmcli について

nmcli は NetworkManager を操作するためのコマンドラインツールです。

[「図 6.1. nmcli のコマンド書式」](#page-65-0) に nmcli の書式を示します。このことから、nmcli は「オブジェク ト(OBJECT)というものが存在し、それぞれのオブジェクトに対してコマンド(COMMAND)を実行する。」 という書式でコマンドを入力することがわかります。また、オブジェクトそれぞれに help が用意されて いることもここから読み取れます。

<span id="page-65-0"></span>nmcli [ OPTIONS ] OBJECT { COMMAND | help }

### 図 6.1 nmcli のコマンド書式

各オブジェクトについての詳しい情報は man nmcli を参照してください。

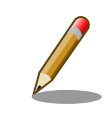

Armadillo-X1 には nmcli の他ユーザーフレンドリーな nmtui もインス トールされていますが本書では取り扱いません。

# 6.2.3. nmcli の基本的な使い方

ここでは nmcli の、基本的な使い方を説明します。

# 6.2.3.1. コネクションの一覧

登録されているコネクションの一覧を確認するには、次のようにコマンドを実行します。 [1]

[armadillo ~]# nmcli connection<br>NAME UUID NAME DEVICE UUID CONTROL DEVICE DEVICE Wired connection 1 64e2e184-ede4-4cc6-ab70-0713d7cb0f0b 802-3-ethernet eth0

# 図 6.2 コネクションの一覧

### 6.2.3.2. コネクションの有効化・無効化

コネクションを有効化するには、次のようにコマンドを実行します。

[armadillo<sup>-</sup>]# nmcli connection up  $[ID]$ 

#### 図 6.3 コネクションの有効化

コネクションを無効化するには、次のようにコマンドを実行します。

[armadillo<sup>-</sup>]# nmcli connection down [ID]

### 図 6.4 コネクションの無効化

### 6.2.3.3. コネクションの作成

コネクションを作成するには、次のようにコマンドを実行します。

<sup>[1]</sup> nmcli connection show [ID]によって、より詳細な情報を表示することもできます。

<span id="page-66-0"></span>[armadillo  $\tilde{ }$ ]# nmcli connection add con-name [ID]\# type [type] ifname [interface name]

# 図 6.5 コネクションの作成

[ID] にはコネクションの名前(任意)、[type] には ethernet, wifi といった接続タイプ、[interface name] にはインターフェース名(デバイス)を入力します。具体的なコネクションの作成方法はそれぞれの デバイスの章で説明します。

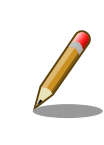

/etc/NetworkManager/system-connections/に「ID7の名前でコネクション ファイルが作成されます。これを vi などで編集しコネクションを修正する ことも可能です。

# 6.2.3.4. コネクションの削除

コネクションを削除するには、次のようにコマンドを実行します。

[armadillo  $\tilde{ }$ ]# nmcli connection delete [ID]

# 図 6.6 コネクションの削除

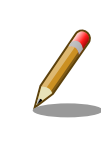

/etc/NetworkManager/system-connections/のコネクションファイルも同 時に削除されます。

# 6.2.3.5. コネクションを修正する

具体的なコネクションの修正方法を紹介します。

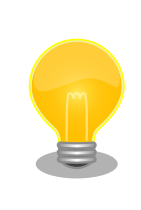

wifi の設定情報を nmcli connection modify コマンドで設定情報を編集す ると、パスフレーズ情報がリセットされます。 編集する際は、都度パスフ レーズも同時に設定してください。 パスフレーズの設定方法は[、「6.2.5.](#page-69-0) [無線 LAN」を](#page-69-0)参照してください。

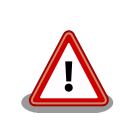

ネットワーク接続に関する不明な点については、ネットワークの管理者へ 相談してください。

# 6.2.3.5.1. 固定 IP アドレスに設定する

「表 6.2. 固定 IP [アドレス設定例」の](#page-67-0)内容に設定する例を[、「図 6.7. 固定 IP](#page-67-0) アドレス設定」に示します。

#### 表 6.2 固定 IP アドレス設定例

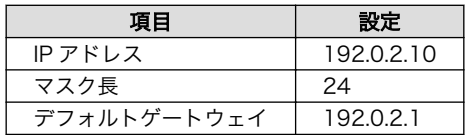

<span id="page-67-0"></span>[armadillo  $\tilde{ } ]\#$  nmcli connection modify [ID] \ ipv4.method manual ipv4.addresses 192.0.2.10/24 ipv4.gateway 192.0.2.1

### 図 6.7 固定 IP アドレス設定

# 6.2.3.5.2. DNS サーバーを指定する

DNS サーバーを指定する例を、「図 6.8. DNS サーバーの指定」に示します。

[armadillo  $\tilde{1}$ # nmcli connection modify [ID] ipv4.dns 192.0.2.1

# 図 6.8 DNS サーバーの指定

# 6.2.3.5.3. DHCP に設定する

DHCP に設定する例を、「図 6.9. DHCP 設定」に示します。

#### [armadillo  $\tilde{=}$ ]# nmcli connection modify [ID] \ ipv4.method auto

# 図 6.9 DHCP 設定

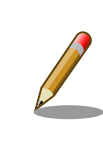

-ipv4.addresses のように、プロパティ名の先頭に '-' を付けることで設 定したプロパティを削除することができます。反対に '+' を付けることで プロパティを追加することができます。

# 6.2.3.6. コネクションの修正を反映する

有効化されているコネクションをコネクションを修正した場合、かならず修正したコネクションを再 度有効化してください。

[armadillo  $\tilde{=}$ ]# nmcli connection down [ID] [armadillo  $\tilde{ }$ ]# nmcli connection up [ID]

# 図 6.10 コネクションの修正の反映

# 6.2.3.7. デバイスの一覧

デバイスの一覧(デバイス名、タイプ、状態、有効なコネクション)を確認するには、次のようにコマン ドを実行します。 [2]

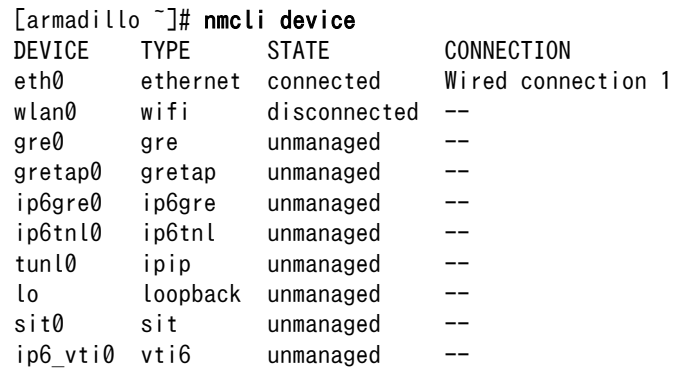

# 図 6.11 デバイスの一覧

# 6.2.3.8. デバイスの接続

デバイスを接続するには、次のようにコマンドを実行します。

[armadillo<sup>-</sup>]# nmcli device connect *[ifname]* 

### 図 6.12 デバイスの接続

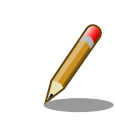

デバイスを接続するには、接続しようとしているデバイスの有効なコネク ションが必要です。"Error: neither a valid connection nor device given" というメッセージが表示された場合には、nmcli connection など で有効なコネクションがあるかを確認してください。

### 6.2.3.9. デバイスの切断

デバイスを切断するには、次のようにコマンドを実行します。

[armadillo<sup>-</sup>]# nmcli device disconnect [ifname]

### 図 6.13 デバイスの切断

# 6.2.4. 有線 LAN

ここでは有線 LAN の使用方法について説明します。

<sup>[2]</sup> nmcli device と nmcli device status は等価です。

また、nmcli device show から、より詳細な情報を表示することができます。

# <span id="page-69-0"></span>6.2.4.1. 有線 LAN インターフェース(eth0)のコネクションの作成

有線 LAN インターフェース用のコネクションを作成するには、次のようにコマンドを実行します。

[armadillo ~]# nmcli connection add type ethernet ifname eth0 Connection 'ethernet-eth0' (ac491d33-9647-4096-8b91-5c7abcf5850d) successfully added.

### 図 6.14 有線 LAN インターフェース(eth0)のコネクションを作成

### 6.2.4.2. 有線 LAN のネットワーク設定を変更する

ネットワークの設定方法[は「6.2.3.5. コネクションを修正する」を](#page-66-0)参照してください。コネクションを 修正を行った後にはかならず[「6.2.3.6. コネクションの修正を反映する」を](#page-67-0)参考に、修正の反映を行って ください。

### 6.2.4.3. 有線 LAN の接続を確認する

有線 LAN で正常に通信が可能か確認します。設定を変更した場合、かならず変更したインターフェー スを再度有効化してください。

同じネットワーク内にある通信機器と PING 通信を行います。以下の例では、通信機器が「192.0.2.20」 という IP アドレスを持っていると想定しています。

[armadillo<sup>-</sup>]# ping 192.0.2.20

#### 図 6.15 有線 LAN の PING 確認

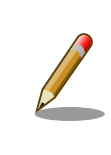

有線 LAN 以外のコネクションが有効化されている場合、ネットワーク通 信に有線 LAN が使用されない場合があります。確実に有線 LAN の接続確 認をする場合は、事前に有線 LAN 以外のコネクションを無効化してくだ さい。

# 6.2.5. 無線 LAN

ここでは、Armadillo-X1 に搭載されている無線 LAN モジュールの使用方法について説明します。

例として、WPA2-PSK(AES)のアクセスポイントに接続します。WPA2-PSK(AES)以外のアクセスポ イントへの接続方法などについては、man nm-settings を参考にしてください。また、以降の説明では、 アクセスポイントの ESSID を[essid]、パスフレーズを[passphrase]と表記します。

# 6.2.5.1. 無線 LAN アクセスポイントに接続する

無線 LAN アクセスポイントに接続するためには、次のようにコマンドを実行します。

[armadillo<sup>~</sup>]# nmcli device wifi connect *[essid]* password *[passphrase]* 

### 図 6.16 無線 LAN アクセスポイントに接続する

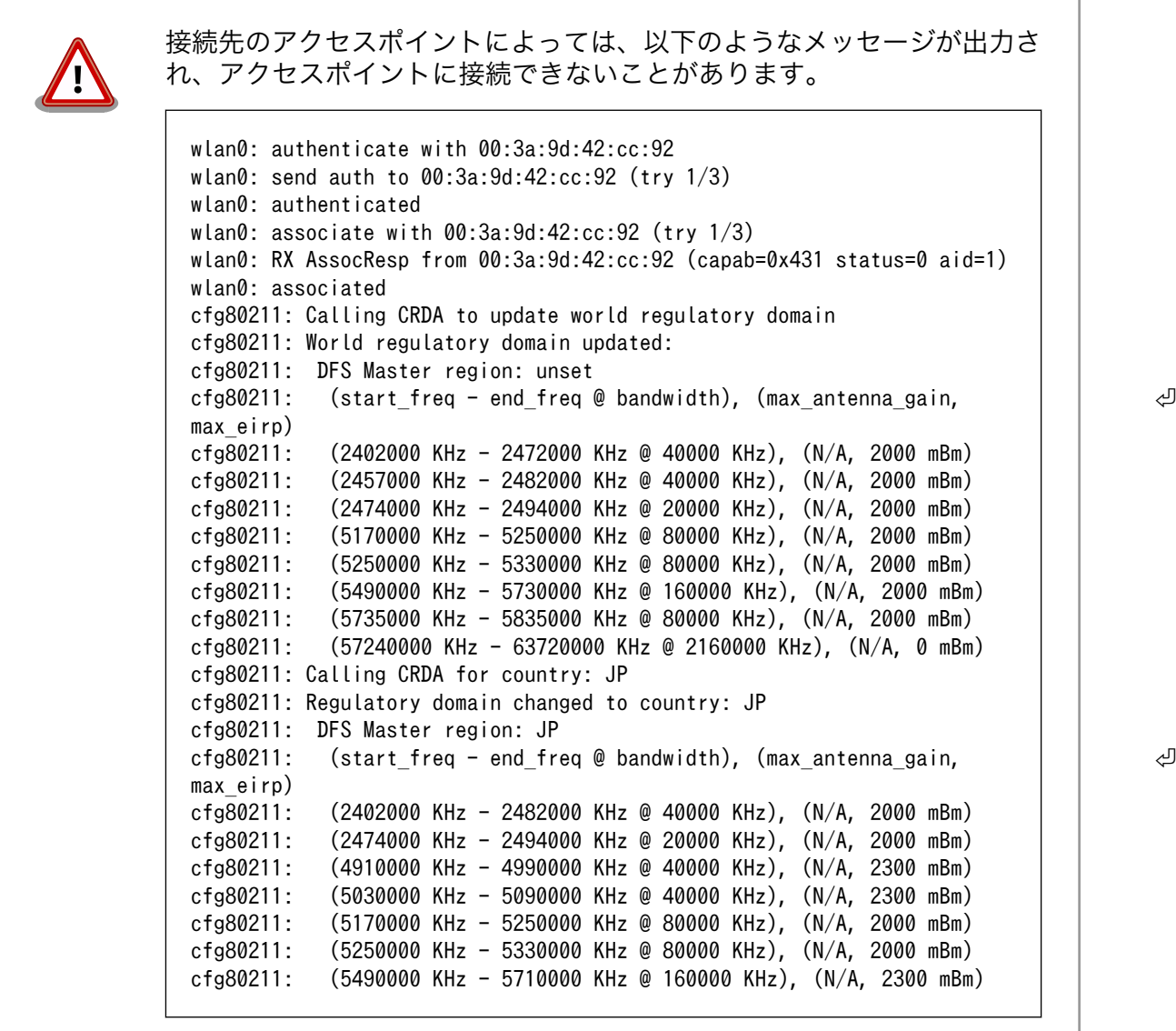

# 6.2.5.2. 無線 LAN のネットワーク設定を変更する

ネットワークの設定方法[は「6.2.3.5. コネクションを修正する」を](#page-66-0)参照してください。コネクションの 修正を行う際は「図 6.16. 無線 LAN [アクセスポイントに接続する」を](#page-69-0)参考にパスフレーズも合わせて設 定してください。 また、コネクションを修正を行った後にはかなら[ず「6.2.3.6. コネクションの修正を](#page-67-0) [反映する」](#page-67-0)を参考に、修正の反映を行ってください。

#### 6.2.5.3. 無線 LAN の接続を確認する

無線 LAN で正常に通信が可能か確認します。

同じネットワーク内にある通信機器と PING 通信を行います。以下の例では、通信機器が「192.0.2.20」 という IP アドレスを持っていると想定しています。

[armadillo<sup>-</sup>]# ping 192.0.2.20

### 図 6.17 無線 LAN の PING 確認

無線 LAN 以外のコネクションが有効化されている場合、ネットワーク通 信に無線 LAN が使用されない場合があります。確実に無線 LAN の接続確 認をする場合は、事前に無線 LAN 以外のコネクションを無効化してくだ さい。

# 6.2.6. ファイアーウォール

Armadillo では、簡易ファイアーウォールが動作しています。設定されている内容を参照するには、 「図 6.18. iptables」のようにコマンドを実行してください。

[armadillo ~]# iptables --list

# 図 6.18 iptables

# 6.2.7. ネットワークアプリケーション

工場出荷イメージで利用することができるネットワークアプリケーションについて説明します。

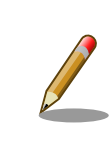

ATDE と Armadillo のネットワーク設定がデフォルト状態であることを想 定して記述しています。ネットワーク設定を変更している場合は適宜読み 換えてください。

# 6.2.7.1. HTTP サーバー

Armadillo では、HTTP サーバーが動作しています。ATDE などの PC の Web ブラウザから Armadillo の URL (http://[Armadillo の IP アドレス]/ にアクセスすると、lighttpd のトップページ(index.html)が 表示されます。
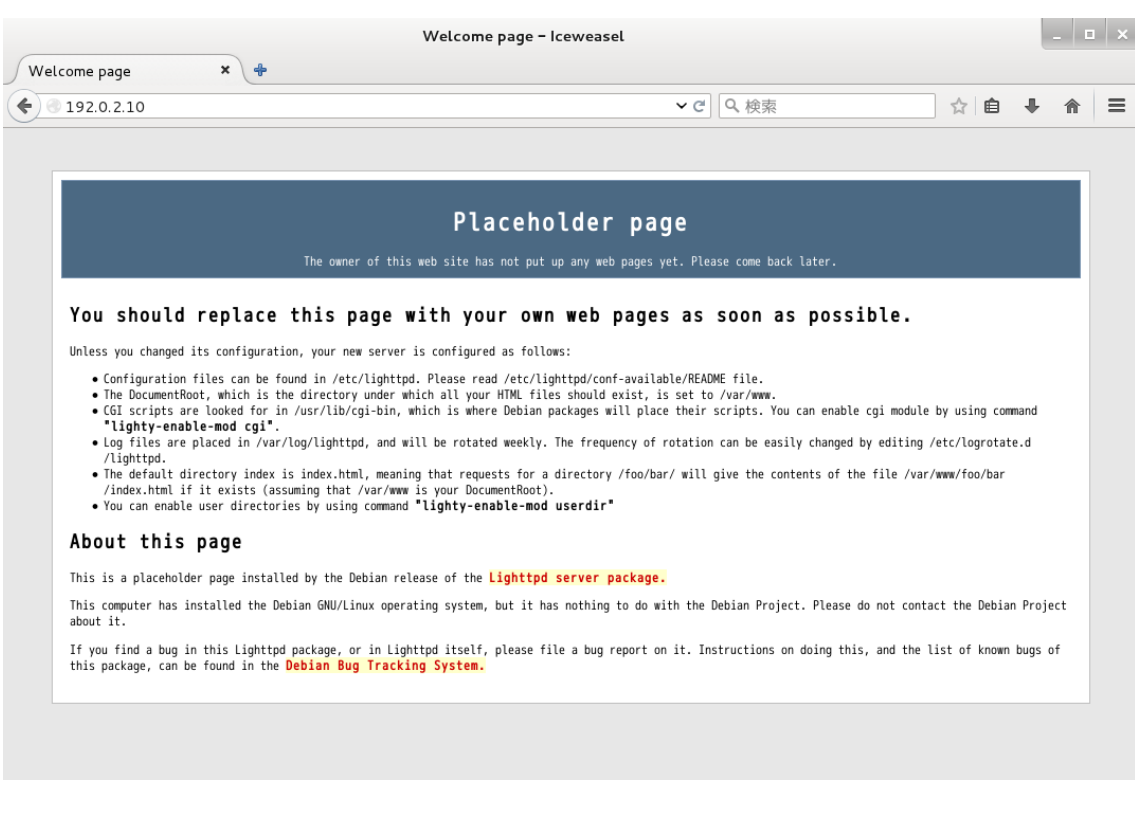

# 図 6.19 Armadillo トップページ

# 6.3. ストレージ

Armadillo-X1 でストレージとして使用可能なデバイスを次に示します。

### 表 6.3 ストレージデバイス

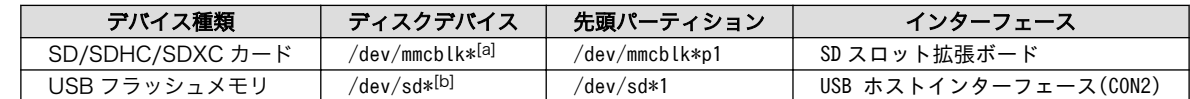

[a]microSD/microSDHC/microSDXC カードを接続した場合は、認識された順に mmcblk0 mmcblk1 となります。 [b]USB ハブを利用して複数の USB メモリを接続した場合は、認識された順に sda sdb sdc ... となります。

# 6.3.1. ストレージの使用方法

ここでは、SDHC カードを接続した場合を例にストレージの使用方法を説明します。以降の説明では、 共通の操作が可能な場合に、SD/SDHC/SDXC カードを SD カードと表記します。

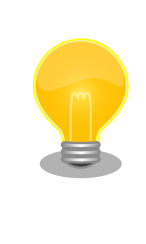

SDXC/microSDXC カードを使用する場合は、事前[に「6.3.2. ストレージ](#page-73-0) [のパーティション変更とフォーマット」](#page-73-0)を参照してフォーマットを行う必 要があります。これは、Linux カーネルが exFAT ファイルシステムを扱 うことができないためです。通常、購入したばかりの SDXC/microSDXC カードは exFAT ファイルシステムでフォーマットされています。

Linux では、アクセス可能なファイルやディレクトリは、一つの木構造にまとめられています。あるス トレージデバイスのファイルシステムを、この木構造に追加することを、マウントするといいます。マ ウントを行うコマンドは、mount です。

<span id="page-73-0"></span>mount コマンドの典型的なフォーマットは、次の通りです。

#### mount  $[-t$  fstype] device dir

#### 図 6.20 mount コマンド書式

-t オプションに続く fstype には、ファイルシステムタイプを指定します[3]。FAT32 ファイルシステ ムの場合は vfat[4]、EXT3 ファイルシステムの場合は ext3 を指定します。

device には、ストレージデバイスのデバイスファイル名を指定します。SD カードのパーティション 1 の場合は/dev/mmcblk0p1、パーティション 2 の場合は/dev/mmcblk0p2 となります。

dir には、ストレージデバイスのファイルシステムをマウントするディレクトリを指定します。

SD スロットに SDHC カードを挿入した状態で「図 6.21. ストレージのマウント」に示すコマンドを 実行すると、/mnt ディレクトリに SDHC カードのファイルシステムをマウントします。SD カード内の ファイルは、/mnt ディレクトリ以下に見えるようになります。

[armadillo ~]# mount -t vfat /dev/mmcblk0p1 /mnt

#### 図 6.21 ストレージのマウント

ストレージを安全に取り外すには、アンマウントする必要があります。アンマウントを行うコマンド は、umount です。オプションとして、アンマウントしたいデバイスがマウントされているディレクト リを指定します。

[armadillo ~]# umount /mnt

#### 図 6.22 ストレージのアンマウント

### 6.3.2. ストレージのパーティション変更とフォーマット

通常、購入したばかりの SDHC カードや USB メモリは、一つのパーティションを持ち、FAT32 ファ イルシステムでフォーマットされています。

パーティション構成を変更したい場合、fdisk コマンドを使用します。fdisk コマンドの使用例として、 一つのパーティションで構成されている SD カードのパーティションを、2 つに分割する例を「図 6.23. fdisk コマンドによるパーティション変更」に示します。一度、既存のパーティションを削除してから、 新たにプライマリパーティションを二つ作成しています。先頭のパーティションには 100MByte、二つ めのパーティションに残りの容量を割り当てています。先頭のパーティションは/dev/mmcblk0p1、 つめは/dev/mmcblk0p2 となります。fdisk コマンドの詳細な使い方は、man ページ等を参照してくだ さい。

#### [armadillo<sup>~</sup>]# fdisk /dev/mmcblk0

The number of cylinders for this disk is set to 62528.

[3]ファイルシステムタイプの指定は省略可能です。省略した場合、mount コマンドはファイルシステムタイプを推測します。この 推測は必ずしも適切なものとは限りませんので、事前にファイルシステムタイプが分かっている場合は明示的に指定してください。 [4]通常、購入したばかりの SDHC カードは FAT32 ファイルシステムでフォーマットされています。

```
There is nothing wrong with that, but this is larger than 1024,
and could in certain setups cause problems with:
1) software that runs at boot time (e.g., old versions of LILO)
2) booting and partitioning software from other OSs
    (e.g., DOS FDISK, OS/2 FDISK)
Command (m for help): d
Selected partition 1
Command (m for help): n
Command action
   e extended
    p primary partition (1-4)
p
Partition number (1-4): 1
First cylinder (1-62528, default 1):
Using default value 1
Last cylinder or +size or +sizeM or +sizeK (1-62528, default 62528): +100M
Command (m for help): n
Command action
   e extended
    p primary partition (1-4)
p
Partition number (1-4): 2
First cylinder (3054-62528, default 3054):
Using default value 3054
Last cylinder or +size or +sizeM or +sizeK (3054-62528, default 62528):
Using default value 62528
Command (m for help): w
The partition table has been altered!
Calling ioctl() to re-read partition table.
 mmcblk0: p1 p2
 mmcblk0: p1 p2
Syncing disks.
```
### 図 6.23 fdisk コマンドによるパーティション変更

FAT32 ファイルシステムでストレージデバイスをフォーマットするには、mkfs.vfat コマンドを使用 します。また、EXT2 や EXT3 ファイルシステムでフォーマットするには、mke2fs コマンドを使用し ます。SD カードのパーティション 1 を EXT3 ファイルシステムでフォーマットするコマンド例を、次 に示します。

[armadillo ~]# mke2fs -j /dev/mmcblk0p1

#### 図 6.24 EXT3 ファイルシステムの構築

# 6.4. LED

Armadillo-X1 の LED は、GPIO が接続されているためソフトウェアで制御することができます。

利用しているデバイスドライバは LED クラスとして実装されているため、LED クラスディレクトリ以 下のファイルによって LED の制御を行うことができます。LED クラスディレクトリと各 LED の対応を 次に示します。

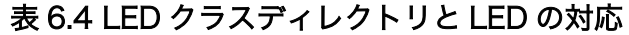

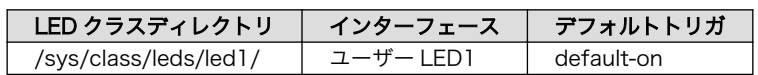

以降の説明では、任意の LED を示す LED クラスディレクトリを"/sys/class/leds/[LED]"のように表 記します。

## 6.4.1. LED を点灯/消灯する

LED クラスディレクトリ以下の brightness ファイルへ値を書き込むことによって、LED の点灯/消灯 を行うことができます。brightness に書き込む有効な値は 0〜255 です。

brightness に 0 以外の値を書き込むと LED が点灯します。

#### [armadillo ~]# echo 1 > /sys/class/leds/[LED]/brightness

#### 図 6.25 LED を点灯させる

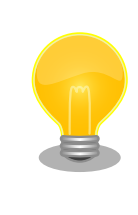

Armadillo-X1 の LED には輝度制御の機能が無いため、0 (消灯)、1〜255 (点灯)の 2 つの状態のみ指定することができます。

brightness に 0 を書き込むと LED が消灯します。

[armadillo ~]# echo 0 > /sys/class/leds/[LED]/brightness

#### 図 6.26 LED を消灯させる

brightness を読み出すと LED の状態が取得できます。

[armadillo ~]# cat /sys/class/leds/[LED]/brightness

#### 図 6.27 LED の状態を表示する

# 6.4.2. トリガを使用する

0

LED クラスディレクトリ以下の trigger ファイルへ値を書き込むことによって LED の点灯/消灯にト リガを設定することができます。trigger に書き込む有効な値を次に示します。

#### 表 6.5 trigger の種類

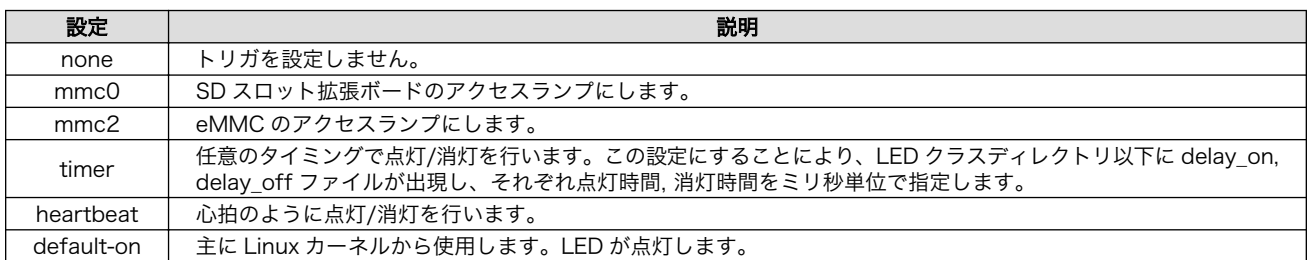

以下のコマンドを実行すると、LED が 2 秒点灯、1 秒消灯を繰り返します。

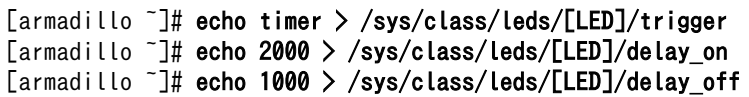

## 図 6.28 LED のトリガに timer を指定する

trigger を読み出すと LED のトリガが取得できます。"[ ]"が付いているものが現在のトリガです。

[armadillo ~]# cat /sys/class/leds/[LED]/trigger [none] rc-feedback nand-disk mmc0 mmc2 timer oneshot heartbeat backlight gpio de fault-on rfkill0 phy0rx phy0tx phy0assoc phy0radio phy0tpt rfkill1

## 図 6.29 LED のトリガを表示する

# 6.5. RTC

Armadillo-X1 は、Board Management IC の RTC 機能を利用しています。

電源が切断されても時刻を保持させたい場合は、RTC バックアップインターフェース(CON9)に外付 けバッテリー(CR2032 WK11/Hitachi Maxell[5]等)を接続することができます。

## 6.5.1. RTC に時刻を設定する

Linux の時刻には、Linux カーネルが管理するシステムクロックと、RTC が管理するハードウェアク ロックの 2 種類があります。RTC に時刻を設定するためには、まずシステムクロックを設定します。そ の後に、ハードウェアクロックをシステムクロックと一致させる手順となります。

システムクロックは、date コマンドを用いて設定します。date コマンドの引数には、設定する時刻を [MMDDhhmmCCYY.ss]というフォーマットで指定します。時刻フォーマットの各フィールドの意味を 次に示します。

#### 表 6.6 時刻フォーマットのフィールド

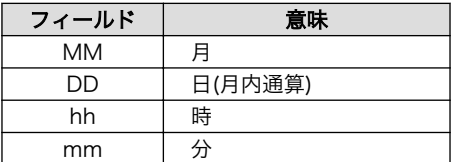

[5]詳しくは、各 Armadillo 販売代理店にお問い合わせください。

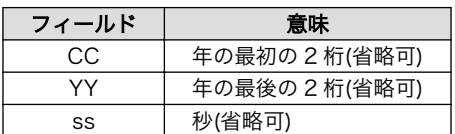

2015 年 6 月 2 日 12 時 34 分 56 秒に設定する例を次に示します。

[armadillo<sup>-</sup>]# date  $\bullet$ Sat Jan 1 09:00:00 JST 2000  $\sqrt{2}$  armadillo  $\sqrt{4}$  date 060212342015.56 Tue Jun 2 12:34:56 JST 2015 [armadillo<sup>~</sup>]# date <sup>6</sup> Tue Jun 2 12:34:57 JST 2015

- 現在のシステムクロックを表示します。 0
- Ø システムクロックを設定します。
- ଈ. システムクロックが正しく設定されていることを確認します。

#### 図 6.30 システムクロックを設定

Armadillo-X1 が接続しているネットワーク内にタイムサーバーがある場 合は、NTP(Network Time Protocol)クライアントを利用してシステムク ロックを設定することができます。

[armadillo<sup>-</sup>]# ntpdate [NTP SERVER] 2 Jun 12:34:56 ntpdate[742]: adjust time server x.x.x.x offset 0.004883 sec [armadillo ~]# date Tue Jun 2 12:34:57 JST 2015

システムクロックを設定後、ハードウェアクロックを hwclock コマンドを用いて設定します。

[armadillo  $\tilde{\ }$ ]# hwclock  $\blacksquare$ Sat Jan 1 00:00:00 2000 0.000000 seconds [armadillo<sup>-</sup>]# hwclock --utc --systohc  $\bullet$ [armadillo  $\tilde{\ }$ ]# hwclock --utc  $\Theta$ Tue Jun 2 12:35:08 2015 -0.897934 seconds

- $\bullet$ 現在のハードウェアクロックを表示します。
- $\boldsymbol{\Omega}$ ハードウェアクロックを協定世界時(UTC)で設定します。
- ❸ ハードウェアクロックが UTC で正しく設定されていることを確認します。

#### 図 6.31 ハードウェアクロックを設定

# 6.6. ユーザースイッチ

Armadillo-X1 のユーザースイッチのデバイスドライバは、インプットデバイスとして実装されていま す。インプットデバイスのデバイスファイルからボタンプッシュ/リリースイベントを取得することがで きます。

ユーザースイッチのインプットデバイスファイルと、各スイッチに対応したイベントコードを次に示 します。

表 6.7 インプットデバイスファイルとイベントコード

| ユーザースイッチ | インプットデバイスファイル     | イベントコード   |
|----------|-------------------|-----------|
| SW 1     | /dev/input/event1 | 2 (KEY 1) |

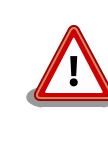

インプットデバイスは検出された順番にインデックスが割り振られます。 USB デバイスなどを接続してインプットデバイスを追加している場合は、 デバイスファイルのインデックスが異なる可能性があります。

## 6.6.1. イベントを確認する

ユーザースイッチのボタンプッシュ/リリースイベントを確認するために、ここでは evtest コマンド を利用します。evtest を停止するには、Ctrl+c を入力してください。

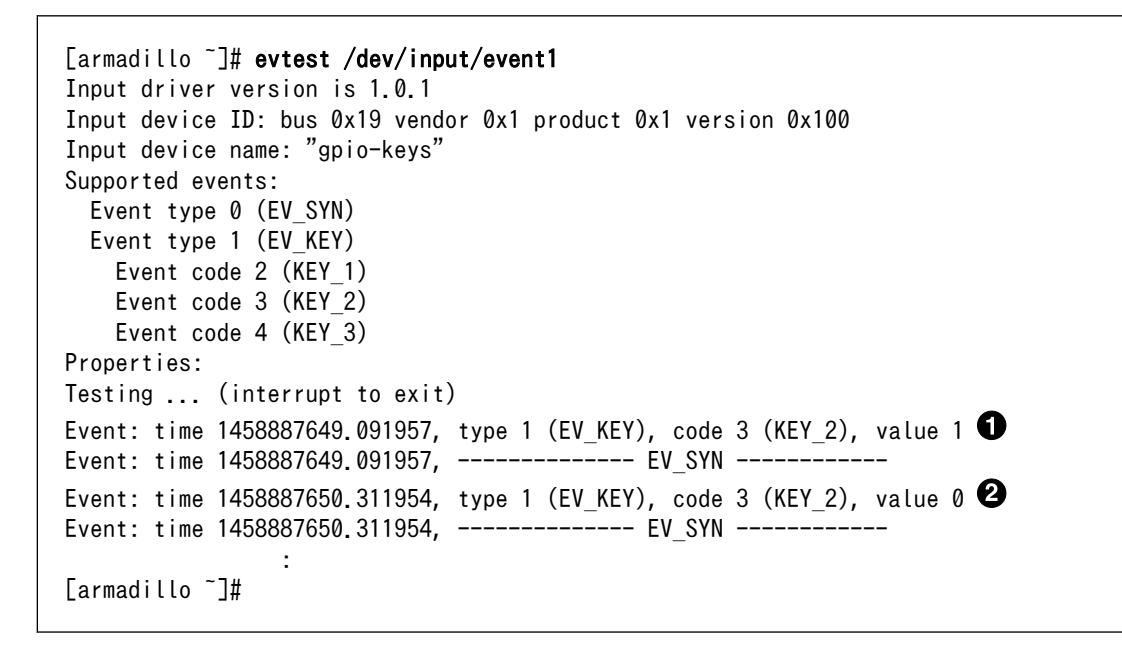

0  $\boldsymbol{\Omega}$  SW2 のボタンプッシュイベントを検出したときの表示。

SW2 のボタンリリースイベントを検出したときの表示。

#### 図 6.32 ユーザースイッチ: イベントの確認

# 6.7. 温度センサ

Armadillo-X1 の温度センサーは、i.MX 7Dual の TEMPMON(Temperature Monitor)を利用してい ます。

# 6.7.1. 温度を取得する

/sys/class/thermal/thermal\_zone1/temp ファイルの値を読み出すことによって、i.MX 7Dual の測定 温度を取得することができます。

[armadillo<sup>-</sup>]# cat /sys/class/thermal/thermal\_zone1/temp 50000 **Q** 

温度はミリ°C の単位で表示されます。この例では 50.000°C を示しています。 Λ

#### 図 6.33 i.MX 7Dual の測定温度を取得する

# 6.8. AD コンバーター

Armadillo-X1 は、BMIC(Board Management IC)の AD コンバーター機能により、電源電圧および RTC バックアップインターフェース(CON9)に接続された外付けバッテリーの電圧を取得することがで きます。

## 6.8.1. 電圧を取得する

電源電圧は、分圧されて AD コンバーターへ入力されています。電源電圧を取得するためには、まず AD コンバーターへの入力電圧を取得する必要があります。 外部バッテリーの電圧は分圧されていない ため、AD コンバーターの入力電圧がそのまま外部バッテリーの電圧となります。

AD コンバーターは IIO(Industrial I/O) デバイスとして実装しています。 /sys/bus/iio/devices/ iio:device0/ディレクトリ以下のファイルから入力電圧を算出することができます。

> IIO デバイスは、デバイスを認識した順番で iio:deviceN (N は'0'からの連 番)となります。IIO デバイスは、IIO デバイス名から特定することができ ます。BMIC の AD コンバーターの IIO デバイス名は "3-0012"です。

[armadillo ~]# cat /sys/bus/iio/devices/iio:device0/name 3-0012

AD コンバータへの入力電圧は、AD 変換値と最小入力電圧変動から算出する事ができます。

[AD コンバータへの入力電圧 (mV)] = [in\_voltage\_raw] × [in\_voltage\_scale]

#### 図 6.34 AD コンバータへの入力電圧の計算式

/sys/bus/iio/devices/iio:device0/ディレクトリ以下にある、入力電圧の算出に必要なファイルを次 に示します。

#### 表 6.8 入力電圧の算出に必要なファイル

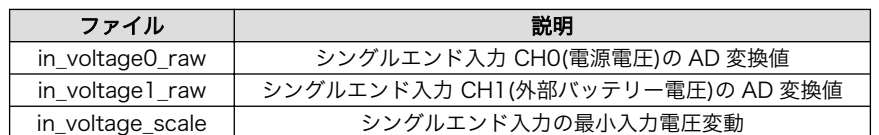

例として、電源電圧の取得方法について記載します。

[armadillo<sup>-</sup>]# cat /sys/bus/iio/devices/iio:device0/in\_voltage0\_raw 4095 [armadillo<sup>-</sup>]# cat /sys/bus/iio/devices/iio:device0/in voltage scale 0.721191406

### 図 6.35 AD コンバーターへの入力電圧を取得する

「図 6.35. AD コンバーターへの入力電圧を取得する」の例では、AD コンバーターの入力電圧は、約 2.957V (4095 × 0.721191406 [mV])である事がわかります。

AD コンバーターへの入力電圧から、電源電圧を求める計算式を次に示します。

[電源電圧 (mV)] = [AD コンバーターへの入力電圧] × (200 + 200) ÷ 200

#### 図 6.36 電源電圧の計算式

「図 6.35. AD コンバーターへの入力電圧を取得する」を例にとると、AD コンバーターの入力電圧 1.261V から、電源電圧は約 11.770V であることを求めることができます。

awk コマンドを利用して、次のように電源電圧を表示することができます。

[armadillo ~]# adin\_raw=`cat /sys/bus/iio/devices/iio:device0/ ⏎ in\_voltage0\_raw` [armadillo ~]# adin\_scale=`cat /sys/bus/iio/devices/iio:device0/ ⏎ in\_voltage\_scale` [armadillo ~]# echo \$adin\_raw \$adin\_scale | awk '{printf ("%d\n",\$1\* │ │ │ \$2\*(200+200)/200)}' 4435

# 6.8.2. 電源電圧を監視する

vintrigger コマンドを利用して、電源電圧が指定した電圧になった場合に任意のコマンドを実行させ ることができます。

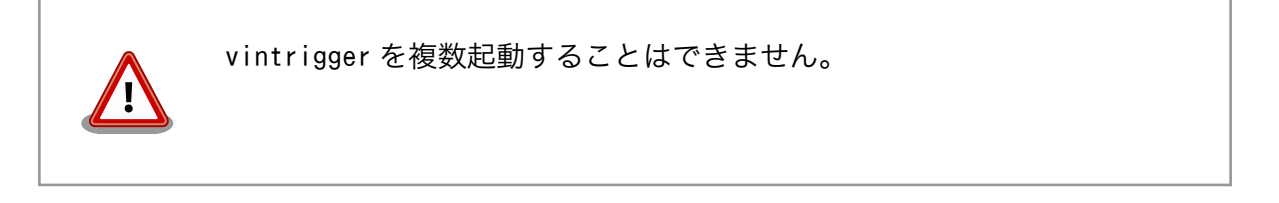

vintrigger コマンドのヘルプは次の通りです。

```
[armadillo ~]# vintrigger
Usage: vintrigger -o|-u VOLTAGE [-i INTERVAL] [COMMAND ARGS]
Options:
   -o, --over=VOLTAGE
       Execute the program COMMAND when the detected voltage is equal
       to or over the VOLTAGE[mV].
 -u, --under=VOLTAGE
       Execute the program COMMAND when the detected voltage is equal
       to or under the VOLTAGE[mV].
VOLTAGE: Range: 0 - 28980
 -i, --interval=INTERVAL
       Compare with Vin to the VOLTAGE at INTERVAL second intervals.
INTERVAL: Range: 0 - 4294967295 (Default: 60)
  -h, --help
      Print usage(this message) and exit.
   -v, --version
       Print version information and exit.
```
## 図 6.37 vintrigger コマンドのヘルプ

30 秒間隔で電源電圧を監視し、4500mV(4.5V)以下になった場合に、LED1 を点灯させる例を次に示 します。

[armadillo ~]# vintrigger -u 4500 -i 30 echo 1 > /sys/class/leds/led1/brightness

#### 図 6.38 vintrigger コマンド例

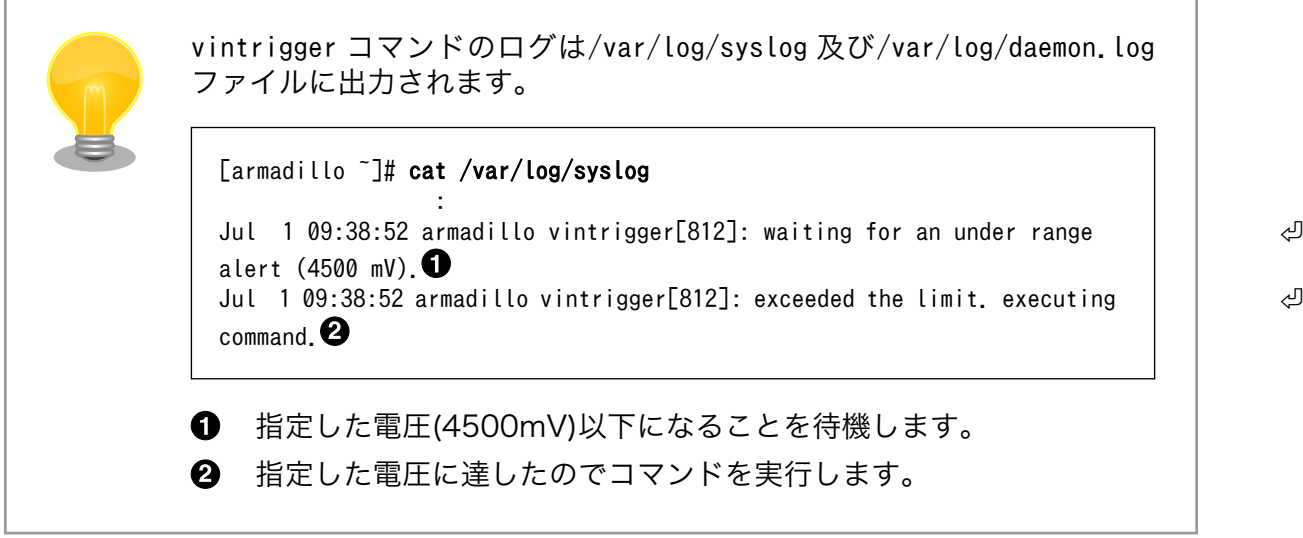

# 6.9. Armadillo-IoT RS232C アドオンモジュール RS00

Armadillo-IoT RS232C アドオンモジュール RS00(以降、RS232C アドオンモジュールと記載しま す)は RS232C レベルのシリアルポートが 1 ポート搭載されています。RS232C アドオンモジュールの シリアルポートのデバイスドライバは、TTY デバイスとして実装されているため TTY デバイスファイル から制御を行うことができます。

対応する TTY デバイスファイルを次に示します。

## 表 6.9 TTY デバイスファイル

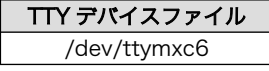

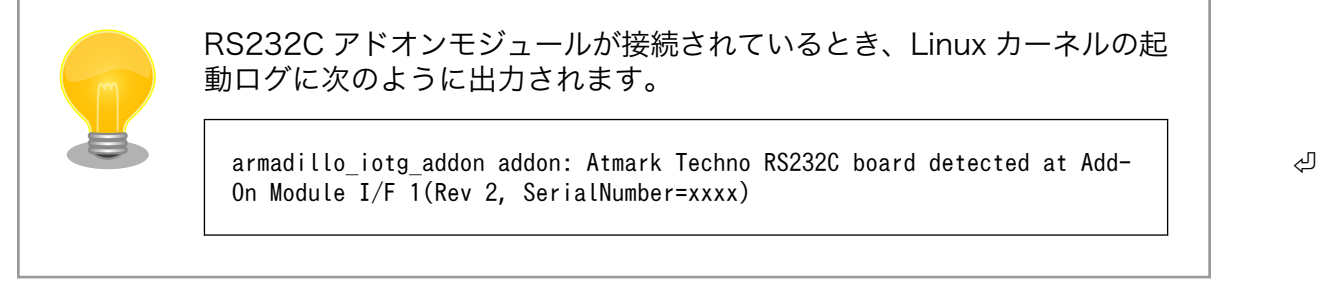

# 6.10. Armadillo-IoT 絶縁 RS232C/422/485 アドオンモジュー ル RS01

Armadillo-IoT 絶縁 RS232C/422/485 アドオンモジュール RS01(以降、絶縁シリアルアドオンモ ジュールと記載します)は、電気的に絶縁された RS232C/RS422/RS485 のシリアルポートが 1 ポー ト登載されています。絶縁シリアルアドオンモジュールのシリアルポートのデバイスドライバは、TTY デバイスとして実装されているため TTY デバイスファイルから制御を行うことができます。

対応する TTY デバイスファイルを次に示します。

### 表 6.10 TTY デバイスファイル

TTY デバイスファイル /dev/ttymxc6

絶縁シリアルアドオンモジュールが接続されているとき、Linux カーネル の起動ログに次のように出力されます。

armadillo\_iotg\_addon addon: Atmark Techno RS485/RS422/RS232C board ⏎ detected at Add-On Module I/F 1(Rev 2, SerialNumber=xxxx).

# 6.10.1. RS422/RS485 の通信設定を変更する

Armadillo-X1 に電源を投入する前に 絶縁シリアルアドオンモジュール:SW1.1 を OFF に設定すると、 TTY デバイスの RS485 設定が自動的に有効化されます。

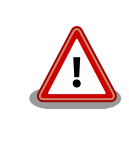

Armadillo-X1 の電源投入後に 絶縁シリアルアドオンモジュール:SW1.1 の設定を変更しないでください。故障の原因となる可能性があります。

<span id="page-83-0"></span>変更が可能な RS485 設定と、自動的に有効化された場合の初期値を「表 6.11. RS485 設定と初期 値」に示します。flags は各ビットごとの論理和を示します。

|       | 設定                    | 説明                                   | 初期値      |
|-------|-----------------------|--------------------------------------|----------|
| flags | ENABLED(bit0)         | 0: RS485 無効                          |          |
|       |                       | 1: RS485 有効                          |          |
|       | RTS ON SEND(bit1)     | 0: データ送信時の RTS(Driver Enable)が Low   |          |
|       |                       | 1: データ送信時の RTS(Driver Enable)が High  |          |
|       | RTS AFTER SEND(bit2)  | 0: データ非送信時の RTS(Driver Enable)が Low  | $\Omega$ |
|       |                       | 1: データ非送信時の RTS(Driver Enable)が High |          |
|       | RX_DURING_TX(bit4)    | 0:半二重通信                              | 0        |
|       |                       | 1: 全二重通信                             |          |
|       | delay rts before send | 送信前遅延時間(ミリ秒)                         | $\Omega$ |
|       | delay_rts_after_send  | 送信後遅延時間(ミリ秒)                         | $\left($ |

表 6.11 RS485 設定と初期値

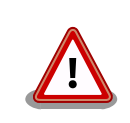

flags の RTS ON SEND と RTS AFTER SEND は初期値を変更しない でください。変更した場合はデータ送信を行うことができなくなります。

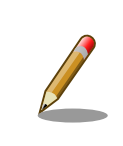

RS485 が有効化された TTY デバイスをコンソールとして利用することは できません。

RS485 設定は、アプリケーションプログラムまたは、Linux カーネル起動オプションで変更すること ができます。

アプリケーションプログラムの作成方法については、Linux カーネルのソースコードに含まれているド キュメント(Documentation/serial/serial-rs485.txt)を参照してください。

Linux カーネル起動オプションでは、次のオプション指定子で RS485 設定を行います。

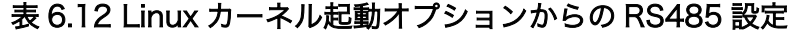

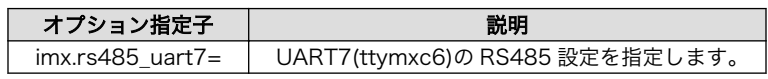

RS485 設定のフォーマットは次の通りです。

<flags>,<delay\_rts\_before\_send>,<delay\_rts\_after\_send>

例として、絶縁シリアルアドオンモジュールの RS485 設定を全二重通信にする場合は、保守モードで 起動してから次のようにコマンドを実行してください。

```
\Rightarrow setenv optargs imx.rs485_uart7=0x13,0,0
```
 $\Rightarrow$  saveenv

# 6.11. Armadillo-IoT RN4020 アドオンモジュール BT00

Armadillo-IoT RN4020 アドオンモジュール BT00(以降、RN4020 アドオンモジュールと記載しま す)は Microchip 製 RN4020 が搭載されています。RN4020 は、Bluetooth(R) version 4.1 に対応し ており、Bluetooth Low Energy 4.1 プロトコルスタックが内蔵されています。

RN4020 アドオンモジュールは、TTY デバイスファイルから ASCII コマンドを使用した制御を行うこ とができます。対応する TTY デバイスファイルを次に示します。

表 6.13 TTY デバイスファイル

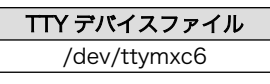

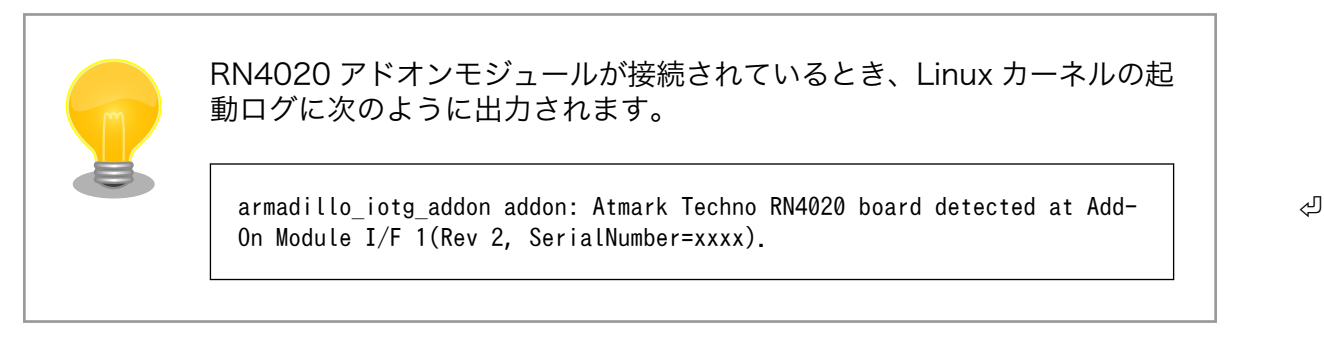

# 6.11.1. 設定情報を取得する

RN4020 アドオンモジュールを制御する例として、RN4020 の設定情報の取得を行います。

RN4020 アドオンモジュールに搭載されている RN4020 の設定情報を取得する手順を次に示します。

### 手順 6.1 設定情報の取得

1. cu コマンドを実行して/dev/ttymxc6 に接続します。ボーレートは 115200bps です。

 $\lceil$ armadillo  $\lceil$ \$ cu -l /dev/ttymxc6 -s 115200 Connected.

2. D (Dump configuration)コマンドを実行すると、RN4020 の設定情報が表示されます。 まず、入力したコマンドを表示するために、Ctrl+a に続けて e を入力して下さい。 D コマン ドを実行すると、以下のように設定情報が取得できます。

D BTA=001EC01CF9A4 Name=RNF9A4 Connected=no Bonded=no Server Service=80000000 Features=00000000 TxPower=4

3. cu を終了するには、"~."(チルダ「~」に続いてドット「.」)を入力します。

Disconnected. [armadillo ~]\$

その他の ASCII コマンドや、RN4020 の詳細な情報については Microchip 製ドキュメントを参照し てください。

#### RN4020

<http://www.microchip.com/wwwproducts/en/RN4020>

# 6.12. Armadillo-IoT EnOcean アドオンモジュール EN00

Armadillo-IoT EnOcean アドオンモジュール EN00(以降、EnOcean アドオンモジュールと記載しま す)は コアスタッフ製 BP35A3 又は CS35A3 が搭載されています。BP35A3/CS35A3 には EnOcean 無線トランシーバー TCM410J が搭載されています。

EnOcean アドオンモジュールは、TTY デバイスファイルから EnOcean Serial Protocol 3(ESP3)で 通信することができます。対応する TTY デバイスファイルを次に示します。

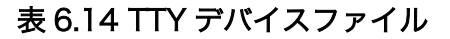

TTY デバイスファイル /dev/ttymxc6

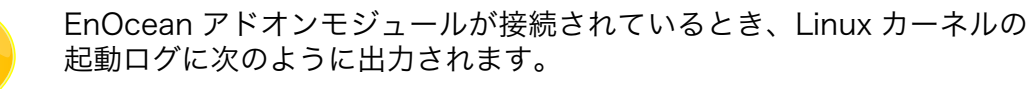

armadillo\_iotg\_addon addon: Atmark Techno EnOcean board detected at Add- ⏎ On Module I/F 1(Rev 2, SerialNumber=xxxx).

# 6.12.1. EnOcean 無線データを受信する

EnOcean 無線データを受信する例として、ROHM 製スイッチモジュール PTM 210J を使用します

EnOcean アドオンモジュールで受信する手順を次に示します。

#### 手順 6.2 EnOcean 無線データの受信

1. stty コマンドを実行して TTY デバイスの通信設定を行います。ボーレートは 57600bps です。

[armadillo ~]\$ stty -F /dev/ttymxc6 57600 raw

2. hexdump コマンドを実行して受信データを 16 進数でダンプします。

[armadillo ~]\$ hexdump -v /dev/ttymxc6 0000000 0055 0207 0a0a 0020 e928 8447 0114 bd38 0000010 0055 0207 0a0a 0020 e928 0047 0181 ba39

3. hexdump を終了するには、"Ctrl+c"を入力します。

PTM 210J など、EnOcean 製品の情報については ROHM 社 Web ページを参照してください。

### EnOcean 製品のご紹介 | ローム 半導体 ROHM

<http://www.rohm.co.jp/web/japan/enocean>

EnOcean Serial Protocol の詳細については EnOcean GmbH 製ドキュメントを参照してください。

### EnOcean Serial Protocol 3 (ESP3)

<http://www.enocean.com/esp>

# 6.13. Armadillo-IoT Wi-SUN アドオンモジュール WS00

Armadillo-IoT Wi-SUN アドオンモジュール WS00(以降、Wi-SUN アドオンモジュールと記載しま す)は ROHM 製 BP35A1 が搭載されています。

Wi-SUN アドオンモジュールは、TTY デバイスファイルから ASCII コマンドを使用した制御を行うこ とができます。対応する TTY デバイスファイルを次に示します。

#### 表 6.15 TTY デバイスファイル

TTY デバイスファイル /dev/ttymxc6

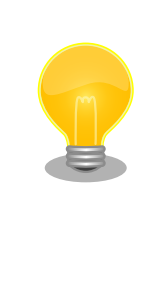

Wi-SUN アドオンモジュールが接続されているとき、Linux カーネルの起 動ログに次のように出力されます。

armadillo iotg addon addon: Atmark Techno Wi-SUN board detected at Add-  $\Box$  ۞ On Module I/F 1(Rev 2, SerialNumber=xxxx).

## 6.13.1. 設定情報を取得する

Wi-SUN アドオンモジュールを制御する例として、BP35A1 の設定情報の取得を行います。

Wi-SUN アドオンモジュールに搭載されている BP35A1 の設定情報を取得する手順を次に示します。

#### 手順 6.3 設定情報の取得

1. cu コマンドを実行して/dev/ttymxc6 に接続します。ボーレートは 115200bps です。

 $\lceil \text{armadillo} \rceil$ \$ cu -l /dev/ttymxc6 -s 115200 Connected.

2. SKINFO コマンドを実行すると、BP35A1 の設定情報が表示されます。

#### SKINFO

EINFO FE80:0000:0000:0000:021D:1290:0004:0FBE 001D129000040FBE 21 FFFF FFFE OK

3. cu を終了するには、"~."(チルダ「~」に続いてドット「.」)を入力します。

Disconnected. [armadillo ~]\$

その他の ASCII コマンドや、BP35A1 の詳細な情報については ROHM 製ドキュメントを参照してく ださい。

「ROHM Sub-GHz シリーズ」サポートページ ドキュメントダウンロード | 半導体のローム ROHM

[http://micro.rohm.com/jp/download\\_support/wi-sun](http://micro.rohm.com/jp/download_support/wi-sun)

# 6.14. Armadillo-IoT 絶縁 RS485 アドオンモジュール RS02

Armadillo-IoT 絶縁 RS485 アドオンモジュール RS02(以降、絶縁 RS485 アドオンモジュールと記 載します)は、電気的に絶縁された RS422/RS485 のシリアルポートが 1 ポート登載されています。絶 縁 RS485 アドオンモジュールのシリアルポートのデバイスドライバは、TTY デバイスとして実装され ているため TTY デバイスファイルから制御を行うことができます。

対応する TTY デバイスファイルを次に示します。

表 6.16 TTY デバイスファイル

TTY デバイスファイル /dev/ttymxc6

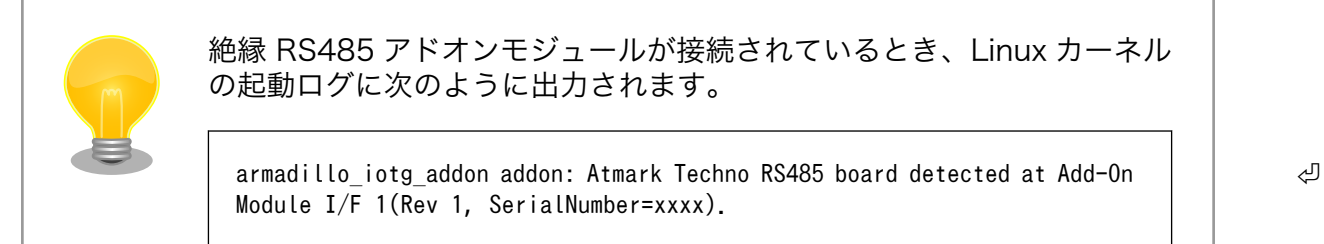

# 6.14.1. RS422/RS485 の通信設定を変更する

TTY デバイスの RS485 設定は自動的に有効化されます。

変更が可能な RS485 設定と、自動的に有効化された場合の初期値[を「表 6.11. RS485](#page-83-0) 設定と初期 [値」に](#page-83-0)示します。flags は各ビットごとの論理和を示します。

|       | 設定                    | 説明                                   | 初期値 |
|-------|-----------------------|--------------------------------------|-----|
| flags | ENABLED(bit0)         | 0: RS485 無効                          |     |
|       |                       | 1: RS485 有効                          |     |
|       | RTS ON SEND(bit1)     | 0: データ送信時の RTS(Driver Enable)が Low   |     |
|       |                       | 1: データ送信時の RTS(Driver Enable)が High  |     |
|       | RTS AFTER SEND(bit2)  | 0: データ非送信時の RTS(Driver Enable)が Low  | Ω   |
|       |                       | 1: データ非送信時の RTS(Driver Enable)が High |     |
|       | RX DURING TX(bit4)    | 0:半二重通信                              | Ω   |
|       |                       | 1: 全二重通信                             |     |
|       | delay rts before send | 送信前遅延時間(ミリ秒)                         | Ω   |
|       | delay_rts_after_send  | 送信後遅延時間(ミリ秒)                         |     |

表 6.17 RS485 設定と初期値

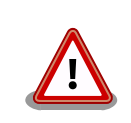

flags の RTS ON SEND と RTS AFTER SEND は初期値を変更しない でください。変更した場合はデータ送信を行うことができなくなります。

RS485 が有効化された TTY デバイスをコンソールとして利用することは できません。

RS485 設定は、アプリケーションプログラムまたは、Linux カーネル起動オプションで変更すること ができます。

アプリケーションプログラムの作成方法については、Linux カーネルのソースコードに含まれているド キュメント(Documentation/serial/serial-rs485.txt)を参照してください。

Linux カーネル起動オプションでは、次のオプション指定子で RS485 設定を行います。

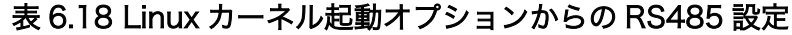

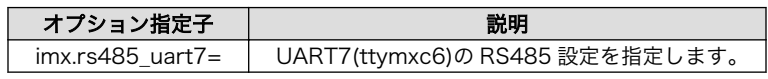

RS485 設定のフォーマットは次の通りです。

<flags>,<delay\_rts\_before\_send>,<delay\_rts\_after\_send>

例として、RS485 設定を全二重通信にする場合は、保守モードで起動してから次のようにコマンドを 実行してください。

 $\Rightarrow$  setenv optargs imx.rs485\_uart7=0x13,0,0  $\Rightarrow$  saveenv

# 6.15. Armadillo-IoT 絶縁デジタル入出力/アナログ入力アドオン モジュール DA00

Armadillo-IoT 絶縁デジタル入出力/アナログ入力アドオンモジュール DA00(以降、絶縁 IO アドオン モジュールと記載します)は、電気的に絶縁されたデジタル入力 2 ポート、デジタル出力 2 ポートと 0〜 5V のアナログ入力 2 ポートを追加することができます。

絶縁 IO アドオンモジュールのデジタル入出力のデバイスドライバは GPIO、アナログ入力のデバイス ドライバは IIO(Industrial I/O) デバイスとして実装しています。

入出力ポートと、GPIO クラスディレクトリの対応を「表 6.19. 入出力ポートと GPIO クラスディレ クトリ」に示します。IIO デバイスは、デバイスを認識した順番で iio:deviceN (N は'0'からの連番)とな ります。

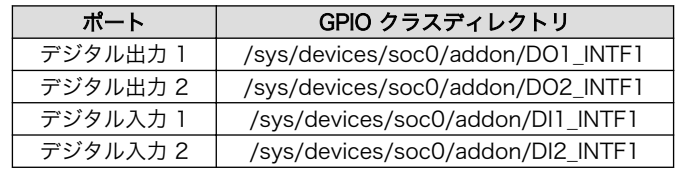

#### 表 6.19 入出力ポートと GPIO クラスディレクトリ

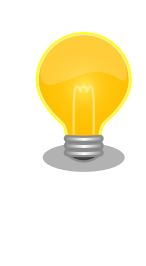

絶縁 IO アドオンモジュールが接続されているとき、Linux カーネルの起 動ログに次のように出力されます。

armadillo\_iotg\_addon addon: Atmark Techno DI/DO/AD board detected at Add- ⏎ On Module I/F 1(Rev 1, SerialNumber=xxxx).

## 6.15.1. デジタル出力状態を設定する

GPIO クラスディレクトリ以下の value ファイルに値を書き込むことによって、出力状態を設定するこ とができます。"0"は開放、"1"は短絡を表わします。

デジタル出力 1 を開放に設定する例を次に示します。

[armadillo<sup>-</sup>]# echo 0 > /sys/devices/soc0/addon/D01 INTF1/value

#### 図 6.39 デジタル出力状態を変更する

## 6.15.2. デジタル入力状態を取得する

GPIO クラスディレクトリ以下の value ファイルから値を読み出すことによって、入力状態を取得する ことができます。"0"は GND\_ISO との短絡。"1"は開放または 3.15V 以上印加を表わします。

デジタル入力 1 の状態を取得する例を次に示します。

1

[armadillo<sup>-</sup>]# cat /sys/devices/soc0/addon/DI1\_INTF1/value

#### 図 6.40 デジタル入力状態を取得する

# 6.15.3. アナログ入力電圧を取得する

/sys/bus/iio/devices/iio:device1/ディレクトリ以下のファイルから入力電圧を算出することができ ます。

> IIO デバイスは、デバイスを認識した順番で iio:deviceN (N は'0'からの連 番)となります。IIO デバイスは、IIO デバイス名から特定することができ ます。絶縁 IO アドオンモジュールに搭載している AD コンバーターの IIO デバイス名は "mcp3202"です。

[armadillo ~]# cat /sys/bus/iio/devices/iio:device1/name mcp3202

AD コンバータへの入力電圧は、AD 変換値と最小入力電圧変動から算出する事ができます。

[AD コンバータへの入力電圧 (mV)] = [AD 変換値] × [最小入力電圧変動]

#### 図 6.41 AD コンバータへの入力電圧の計算式

/sys/bus/iio/devices/iio:device1/ディレクトリ以下にある、入力電圧の算出に必要なファイルを次 に示します。

#### 表 6.20 入力電圧の算出に必要なファイル

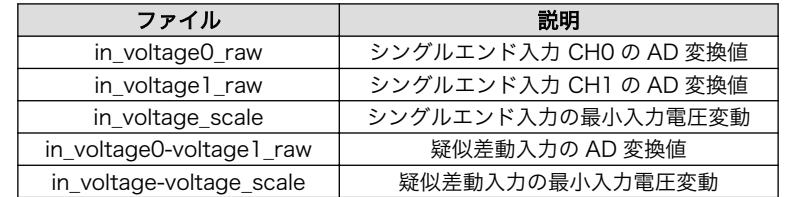

シングルエンド入力 CH0 への入力電圧を算出する例を次に示します。

[armadillo<sup>-</sup>]# cat /sys/bus/iio/devices/iio:device1/in voltage0 raw 2048 [armadillo ~]# cat /sys/bus/iio/devices/iio:device1/in\_voltage\_scale 1.220703125

#### 図 6.42 AD コンバーターへの入力電圧を取得する

「図 6.42. AD コンバーターへの入力電圧を取得する」の例では、シングルエンド入力 CH0 への入力 電圧は、2.5V (2048 × 1.220703125 [mV])である事がわかります。

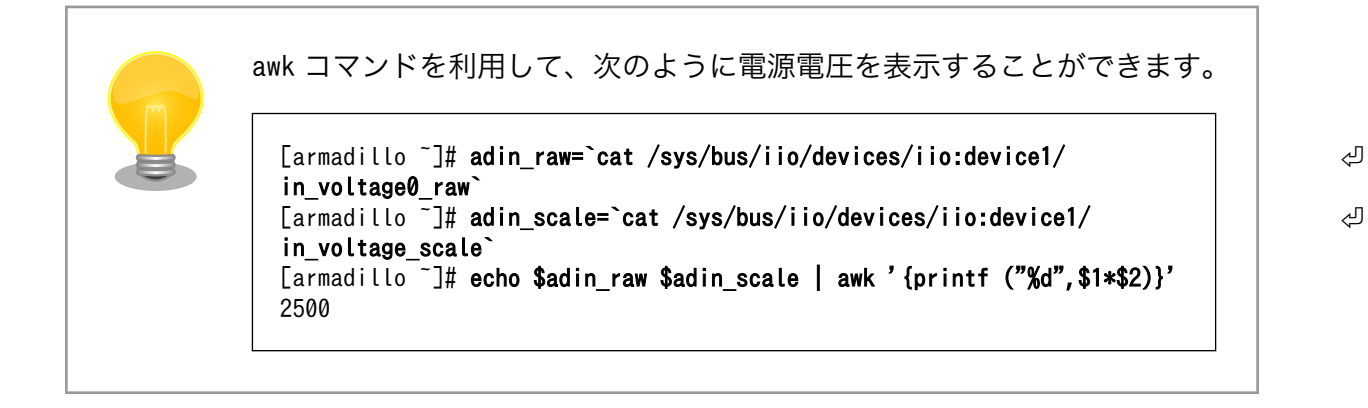

# 7. Linux カーネル仕様

本章では、工場出荷状態の Armadillo-X1 の Linux カーネル仕様について説明します。

# 7.1. デフォルトコンフィギュレーション

工場出荷状態のフラッシュメモリに書き込まれている Linux カーネルイメージには、デフォルトコン フィギュレーションが適用されています。 Armadillo-X1 用のデフォルトコンフィギュレーションが記 載されているファイルは、Linux カーネルソースファイル(linux-4.9-x1-at*[version]*.tar.gz)に含まれる arch/arm/configs/x1\_defconfig です。

x1\_defconfig で有効になっている主要な設定を「表 7.1. Linux カーネル主要設定」に示します。

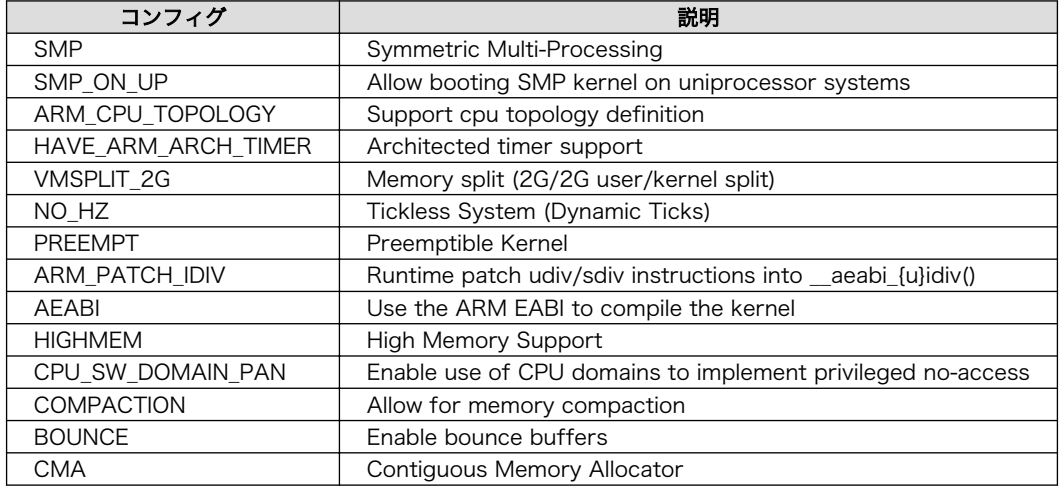

#### 表 7.1 Linux カーネル主要設定

# 7.2. デフォルト起動オプション

工場出荷状態の Armadillo-X1 の Linux カーネルの起動オプションについて説明します。デフォルト 状態では、次のように設定されています。

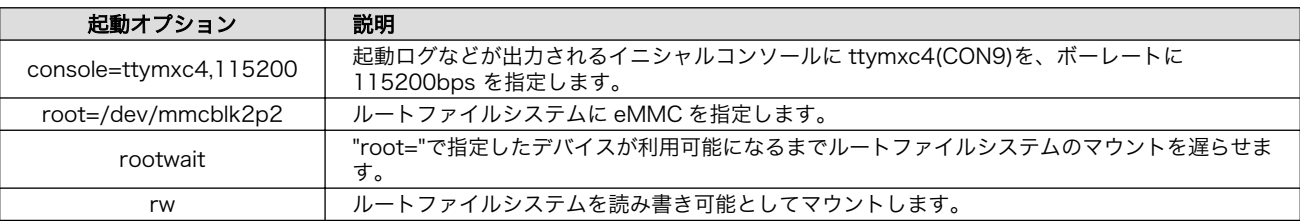

### 表 7.2 Linux カーネルのデフォルト起動オプション

# 7.3. Linux ドライバ一覧

Armadillo-X1 で利用することができるデバイスドライバについて説明します。 各ドライバで利用し ているソースコードの内主要なファイルのパスや、コンフィギュレーションに必要な情報、及びデバイ スファイルなどについて記載します。

# 7.3.1. Armadillo-X1

Armadillo-X1 のハードウェアの構成情報やピンマルチプレクスの情報、i.MX 7Dual の初期化手順な どが定義されています。

## 関連するソースコード

arch/arm/mach-imx/ arch/arm/mach-imx/armadillo\_iotg\_addon/ arch/arm/boot/dts/armadillo\_x1.dts arch/arm/boot/dts/imx7s.dtsi arch/arm/boot/dts/imx7d.dtsi arch/arm/boot/dts/armadillo\_iotg\_addon.dtsi

## Device Tree ドキュメント

Documentation/devicetree/bindings/arm/arch\_timer.txt Documentation/devicetree/bindings/arm/cpus.txt Documentation/devicetree/bindings/interrupt-controller/arm,gic.txt Documentation/devicetree/bindings/clock/fixed-clock.txt Documentation/devicetree/bindings/sram/sram.txt Documentation/devicetree/bindings/pinctrl/fsl,imx-pinctrl.txt

# カーネルコンフィギュレーション

System Type  $---$ > [\*] Freescale i.MX family the control of the control of the control of the control of the control of the control of the control of the control of the control of the control of the control of the control of the control of t --- Freescale i.MX family [\*] i.MX7 Dual support  $\leq$ [\*] Add-On Module Auto Detect  $\leq$ AIOTG ADDON AUTO DETECT>

# 7.3.2. SPI フラッシュメモリ

Armadillo-X1 では、フラッシュメモリを制御するソフトウェアとして MTD(Memory Technology Device) を利用しています。MTD のキャラクタデバイスまたはブロックデバイスを経由して、ユーザー ランドからアクセスすることができます。

### 関連するソースコード

drivers/mtd/\* drivers/mtd/spi-nor/spi-nor.c drivers/mtd/spi-nor/fsl-quadspi.c

## デバイスファイル

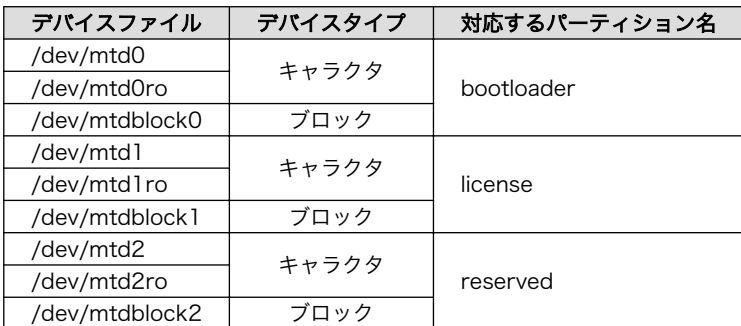

## カーネルコンフィギュレーション

Device Drivers --->  $\langle * \rangle$  Memory Technology Device (MTD) support --->  $\langle$  CONFIG\_MTD>  $\langle * \rangle$  Command line partition table parsing  $\langle$  CONFIG MTD CMDLINE PARTS>  $\langle * \rangle$  OpenFirmware partitioning information support  $\langle$  CONFIG\_MTD\_OF\_PARTS><br> $\langle * \rangle$  Caching block device access to MTD devices  $\langle$  CONFIG\_MTD\_BLOCK>  $\langle * \rangle$  Caching block device access to MTD devices  $\langle$  CONFIG\_MTD\_BLOCK $\rangle$ <br> $\langle * \rangle$  SPI-NOR device support ---> <\*> SPI-NOR device support ---> <CONFIG\_MTD\_SPI\_NOR><br><\*> Freescale Quad SPI controller <CONFIG SPI FSL\_QUADSPI>  $\langle * \rangle$  Freescale Quad SPI controller

# 7.3.3. UART

Armadillo-X1 のシリアルは、i.MX 7Dual の UART(Universal Asynchronous Receiver/ Transmitter) を利用しています。

Armadillo-X1 の標準状態では、UART5(CON4)をコンソールとして利用しています。

### フォーマット

データビット長: 7 or 8 ビット ストップビット長: 1 or 2 ビット パリティ: 偶数 or 奇数 or なし フロー制御: CTS/RTS or XON/XOFF or なし 最大ボーレート: 1.5Mbps

#### 関連するソースコード

drivers/tty/n\_tty.c drivers/tty/tty\_buffer.c drivers/tty/tty\_io.c drivers/tty/tty\_ioctl.c drivers/tty/tty\_ldisc.c drivers/tty/tty\_ldsem.c drivers/tty/tty\_mutex.c drivers/tty/tty\_port.c drivers/tty/serial/serial\_core.c drivers/tty/serial/earlycon.c drivers/tty/serial/serial\_mctrl\_gpio.c drivers/tty/serial/imx.c

## Device Tree ドキュメント

Documentation/devicetree/bindings/serial/fsl-imx-uart.txt

## デバイスファイル

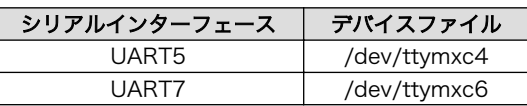

```
カーネルコンフィギュレーション
```
Device Drivers ---> Character devices ---> [\*] Enable TTY <TTY> Serial drivers --->  $\langle * \rangle$  IMX serial port support  $\langle * \rangle$  SERIAL IMX [\*] Console on IMX serial port  $\langle$ SERIAL IMX CONSOL>

# 7.3.4. Ethernet

Armadillo-X1 の Ethernet(LAN)は、i.MX 7Dual の ENET(Ethernet MAC)を利用しています。

#### 機能

```
通信速度: 1000Mbps(1000BASE-T), 100Mbps(100BASE-TX), 10Mbps(10BASE-T)
通信モード: Full-Duplex(全二重), Half-Duplex(半二重)[1]
Auto Negotiation サポート
キャリア検知サポート
リンク検出サポート
```
## 関連するソースコード

drivers/net/Space.c drivers/net/loopback.c drivers/net/mii.c drivers/net/ethernet/freescale/fec\_fixup.c drivers/net/ethernet/freescale/fec\_main.c drivers/net/ethernet/freescale/fec\_ptp.c drivers/net/phy/mdio\_bus.c drivers/net/phy/mdio\_device.c drivers/net/phy/phy.c drivers/net/phy/phy\_device.c drivers/net/phy/vitesse.c

## Device Tree ドキュメント

Documentation/devicetree/bindings/net/fsl-fec.txt

ネットワークデバイス

eth0

[1]1000BASE-T は半二重通信非サポート

## カーネルコンフィギュレーション

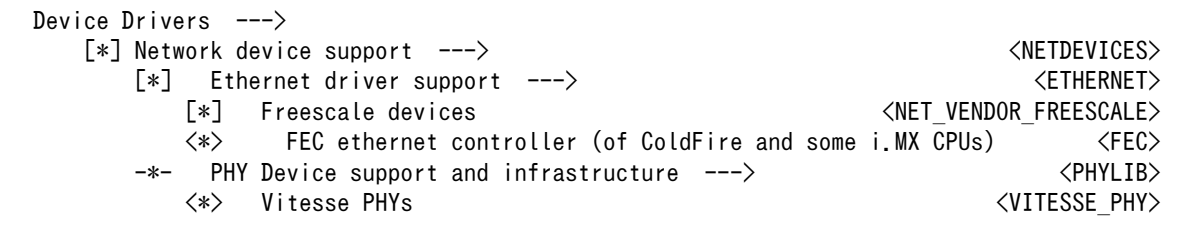

# 7.3.5. WLAN

Armadillo-X1 には、Qualcomm Atheros 製 AR9462 が搭載されています。AR9462 の WLAN 機 能は[、「7.3.10. PCI Express」に](#page-100-0)示す PCI Express に接続されています。

#### 機能

IEEE 802.11 a/b/g/n 準拠 最大通信速度: 300Mbps(論理値) 動作モード: インフラストラクチャモード(STA/AP), アドホックモード チャンネル(2.4GHz): 1-14 チャンネル(5GHz): 36-48, 52-64, 100-140

#### ネットワークデバイス

wlan0

### 関連するソースコード

drivers/net/wireless/ath/ath9k/

### カーネルコンフィギュレーション

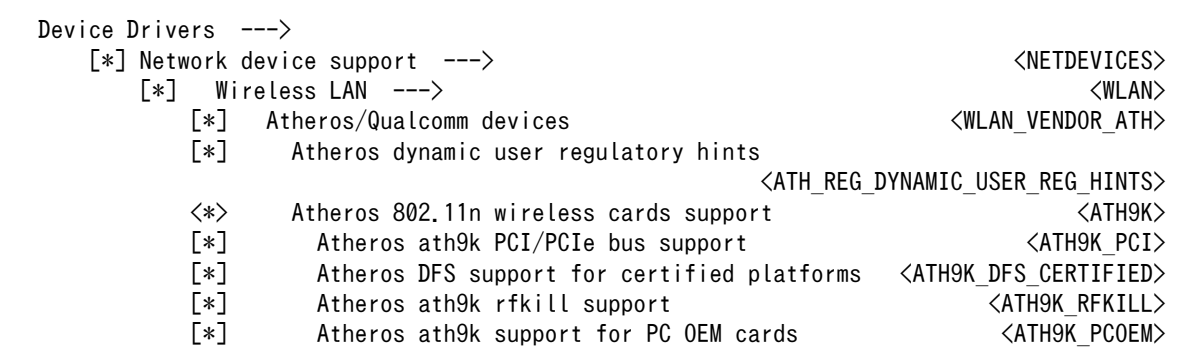

# 7.3.6. BT

Armadillo-X1 には、Qualcomm Atheros 製 AR9462 が搭載されています。AR9462 の BT 機能 は[、「7.3.9. USB ハブ」に](#page-100-0)示す USB3503 に接続されています。

AR9462 は、Bluetooth(R) version 4.0 に対応しており、BLE(Bluetooth Low Energy)、HS(High Speed)および EDR(Enhanced Data Rate)が利用できます。

## デバイス

hci0

### 関連するソースコード

drivers/bluetooth/ath3k.c drivers/bluetooth/btusb.c

#### カーネルコンフィギュレーション

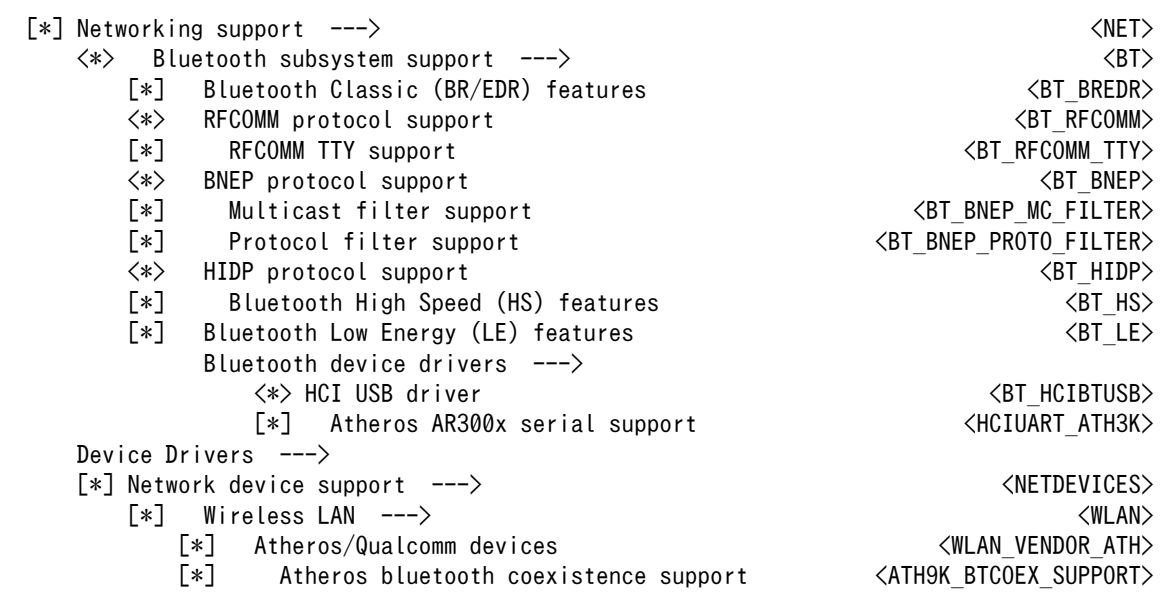

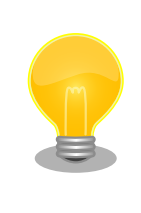

AR9462 のファームウェアは、ATDE にインストールされている firmware-atheros パッケージに含まれています。ファームウェアは Linux カーネルイメージ内に改変無く配置されます。

firmware-atheros の著作権およびライセンス情報については、ATDE 上 で/usr/share/doc/firmware-atheros/copyright を参照してください。

# 7.3.7. SD ホスト

Armadillo-X1 の SD ホストは、i.MX 7Dual の uSDHC(Ultra Secured Digital Host Controller)を 利用しています。

Armadillo-X1 では、SD スロット拡張ボードの SD インターフェース(CON2)が uSDHC1 を利用して います。

#### 機能

カードタイプ: SD/SDHC/SDXC/SDIO バス幅: 1bit or 4bit スピードモード: Default Speed(24MHz), High Speed(48MHz), UHS-I(196.36MHz) カードディテクトサポート ライトプロテクトサポート

#### デバイスファイル

メモリカードの場合は、カードを認識した順番で/dev/mmcblkN (N は'0'または'1')となります。 I/O カードの場合は、ファンクションに応じたデバイスファイルとなります。

#### 関連するソースコード

drivers/mmc/card/block.c drivers/mmc/card/queue.c drivers/mmc/core/ drivers/mmc/host/sdhci-esdhc-imx.c drivers/mmc/host/sdhci-pltfm.c drivers/mmc/host/sdhci.c

#### Device Tree ドキュメント

Documentation/devicetree/bindings/mmc/fsl-imx-esdhc.txt Documentation/devicetree/bindings/mmc/mmc-pwrseq-emmc.txt

#### カーネルコンフィギュレーション

```
Device Drivers --->
     \langle * \rangle MMC/SD/SDIO card support --->
                  *** MMC/SD/SDIO Card Drivers ***
          \langle * \rangle MMC block device driver the state of the state of the state of the state of the state of the state of the state of the state of the state of the state of the state of the state of the state of the state of the stat
          (8)    Number of minors per block device            <MMC_BLOCK_MINORS><br>[*]    Use bounce buffer for simple hosts             <MMC BLOCK_BOUNCE>
          [*] Use bounce buffer for simple hosts
           *** MMC/SD/SDIO Host Controller Drivers ***
                 Secure Digital Host Controller Interface support <MMC SDHCI>
          \langle * \rangle SDHCI platform and OF driver helper \langle MMC \rangleSDHCI PLTFM>
           <*> SDHCI support for the Freescale eSDHC/uSDHC i.MX controller
                                                                                      <MMC_SDHCI_ESDHC_IMX>
```
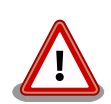

SDIO カードを利用する場合は 、 arch/arm/mach-imx/ armadillo iotg\_addon/addon\_atmark\_techno\_sd\_x1\_intf1.dts ① "usdhc1"ターゲットに"use-sdio"プロパティを追加してください。

```
 fragment@2 {
     target = \langle \text{Qusdhc1} \rangle:
       __overlay__ {
           pinctrl-names = "default", "state 100mhz", "state 200mhz",
                        "state_power_off";
           pinctrl-0 = \langle \&pinctrl usdhc1>;
           pinctrl-1 = \langle&pinctrl usdhc1 100mhz\rangle;
            pinctrl-2 = <&pinctrl_usdhc1_200mhz>;
           pinctrl-3 = \langle&pinctrl usdhc1 power off>;
           cd-gpios = \langle \text{&gpio5} \space 0 \space 1 \rangle;
           wp-gpios = \langle \text{&gpio5} \; 1 \; \text{\&g} \rangle;
           pinctrl-assert-gpios = \langle \text{&gpio5 4 1} \rangle, /* SD1 CMD */
                                 \langle \text{&gpio5 5 1} \rangle, \langle * \text{SD1 DATA0 } * \rangle
```

```
 <&gpio5 6 1>, /* SD1_DATA1 */
                            <&gpio5 7 1>, /* SD1_DATA2 */
                           \langle \text{&gpio5 8 1}\rangle; /* SD1 DATA3 */
         tuning-step = \langle 2 \rangle;
         vmmc-supply = \langle&reg_sd1_vmmc_intf1>;
          enable-sdio-wakeup;
          keep-power-in-suspend;
         max-frequency = <100000000>;
          use-sdio;
          status = "okay";
     };
 };
```
"use-sdio"プロパティを追加しない場合、Advanced DMA エラーが発生 する場合があります。

# 7.3.8. USB ホスト

Armadillo-X1 の USB ホストは、i.MX 7Dual の USB-PHY(Universal Serial Bus 2.0 Integrated PHY) および USB(Universal Serial Bus Controller) を利用しています。

Armadillo-X1 では、USB ホストインターフェース(CON2)が OTG1 を利用しています。HSIC HOST には[「7.3.9. USB ハブ」に](#page-100-0)示す USB3503 が接続されています。

#### 機能

Universal Serial Bus Specification Revision 2.0 準拠 Enhanced Host Controller Interface (EHCI)準拠 転送レート: USB2.0 High-Speed (480Mbps), Full-Speed (12Mbps), Low-Speed (1.5Mbps)

## デバイスファイル

メモリデバイスの場合は、デバイスを認識した順番で/dev/sdN (N は'a'からの連番)となります。 I/O デバイスの場合は、ファンクションに応じたデバイスファイルとなります。

#### 関連するソースコード

drivers/usb/chipidea/ci\_hdrc\_imx.c drivers/usb/chipidea/ci\_hdrc\_msm.c drivers/usb/chipidea/ci\_hdrc\_zevio.c drivers/usb/chipidea/core.c drivers/usb/chipidea/debug.c drivers/usb/chipidea/host.c drivers/usb/chipidea/otg.c drivers/usb/chipidea/usbmisc\_imx.c drivers/usb/host/ehci-hcd.c drivers/usb/host/ehci-hub.c drivers/usb/phy/phy-generic.c drivers/usb/phy/phy.c

#### Device Tree ドキュメント

Documentation/devicetree/bindings/usb/ci-hdrc-usb2.txt

<span id="page-100-0"></span>Documentation/devicetree/bindings/usb/usbmisc-imx.txt Documentation/devicetree/bindings/usb/usb-nop-xceiv.txt Documentation/devicetree/bindings/regulator/fixed-regulator.txt

## カーネルコンフィギュレーション

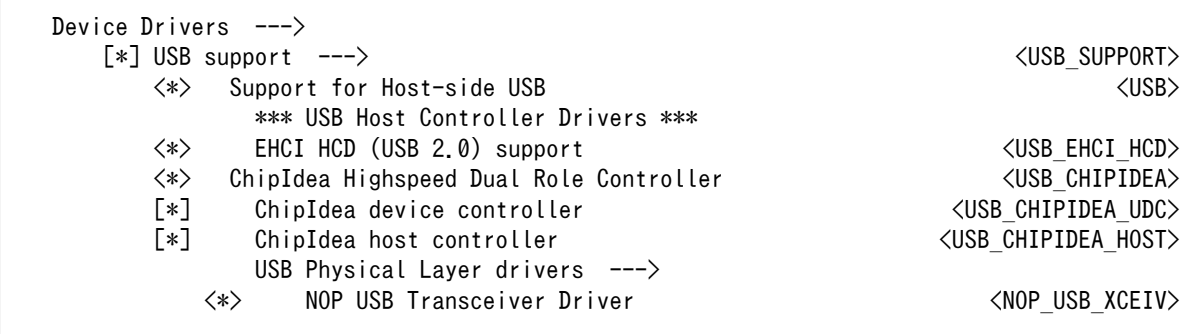

# 7.3.9. USB ハブ

Armadillo-X1 には、Microchip 製 USB3503 が搭載されています。USB3503 には、AR9462 が接 続されています。

## 関連するソースコード

drivers/usb/misc/usb3503.c

#### Device Tree ドキュメント

Documentation/devicetree/bindings/usb/usb3503.txt

## カーネルコンフィギュレーション

```
Device Drivers --->
   [*] USB support ---> <USB_SUPPORT>
     \langle * \rangle USB3503 HSIC to USB20 Driver \langle WSB HSIC USB3503\rangle
```
# 7.3.10. PCI Express

Armadillo-X1 の PCI Express、i.MX 7Dual の PCIe\_PHY(PCI Express PHY) を利用しています。

Armadillo-X1 では、AR9462 が接続されています。

### 機能

PCI Express Base Specification 2.1 準拠 PIPE Specification 2.0 準拠 リンク幅: x1 転送レート: 5.0GT/s 割り込み通知方式: INTx, MSI-X

### 関連するソースコード

drivers/pci/host/pcie-designware.c

drivers/pci/host/pci-imx6.c drivers/pci/\* drivers/pci/pcie/\*

## カーネルコンフィギュレーション

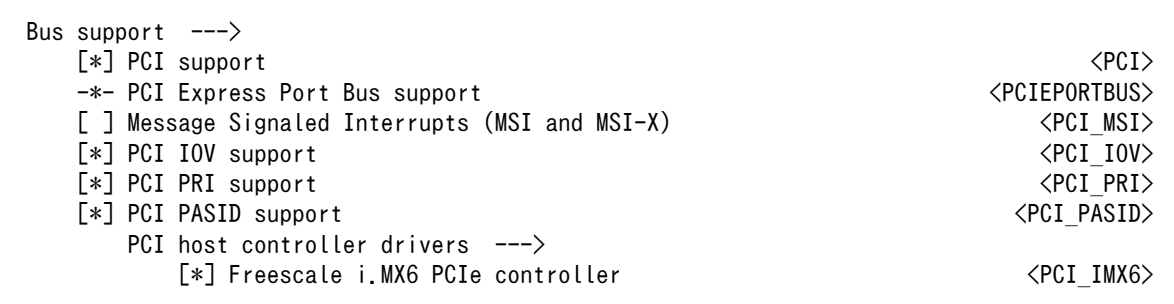

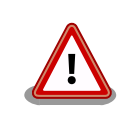

PCI\_MSI を有効化すると、AR9462 が利用できなくなります。

# 7.3.11. リアルタイムクロック

Armadillo-X1 のリアルタイムクロックは、Board Management IC の RTC 機能を利用していま す。 Board Management IC の RTC 機能は、I2C4 (I2C ノード: 3-0011) に接続されています。

## 機能

アラーム割り込みサポート

## デバイスファイル

/dev/rtc /dev/rtc0

## 関連するソースコード

drivers/rtc/class.c drivers/rtc/hctosys.c drivers/rtc/interface.c drivers/rtc/rtc-bmic.c drivers/rtc/rtc-dev.c drivers/rtc/rtc-lib.c drivers/rtc/rtc-proc.c drivers/rtc/rtc-sysfs.c drivers/rtc/systohc.c

## カーネルコンフィギュレーション

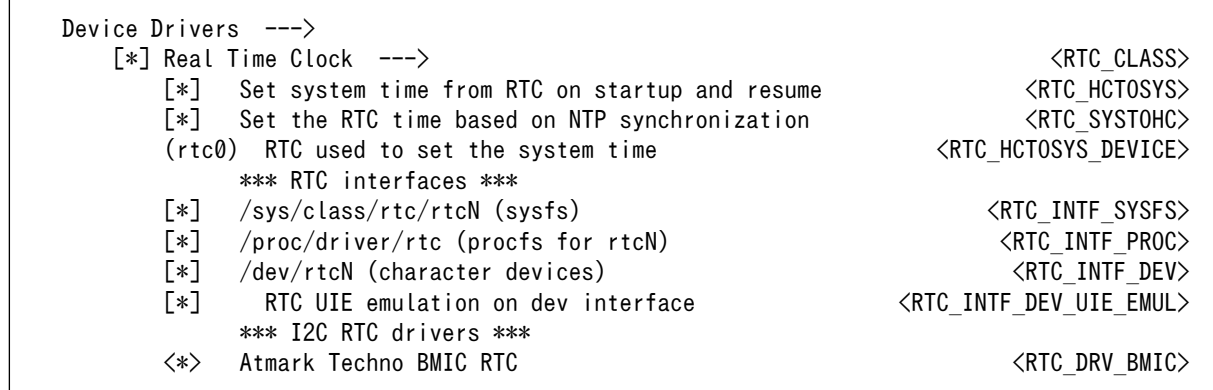

アラーム割り込みは、sysfs RTC クラスディレクトリ以下のファイルから利用できます。

wakealarm ファイルに UNIX エポックからの経過秒数、または先頭に+を付けて現在時刻からの経過秒 数を書き込むと、アラーム割り込み発生時刻を指定できます。アラーム割り込み発生時刻を変更するに は wakealarm ファイルに"+0"を書き込み、アラーム割り込みのキャンセル後に再設定する必要がありま す。アラーム割り込みの利用例を次に示します。

```
[armadillo ~]# cat /proc/interrupts | grep bmic_rtc_irq \bullet<br>74: 0 0 gpio-mxc 13 Edge bmic rtc
 74: 0 0 9pio-mxc 13 Edge bmic rtc irq, bmic adc irq
[armadillo<sup>-</sup>]# echo +10 > /sys/class/rtc/rtc0/wakealarm \bullet[armadillo<sup>-</sup>]# cat /sys/class/rtc/rtc0/wakealarm <sup>6</sup>
1458781144
[armadillo<sup>-</sup>]# cat /sys/class/rtc/rtc0/since epoch <sup>1</sup>
1458781145
[armadillo \tilde{ }]# cat /proc/interrupts | grep bmic rtc irq \Theta74: 1 0 gpio-mxc 13 Edge bmic rtc irq, bmic adc irq
```
アラーム割り込みの発生回数を確認します。この例では 0 回です。 0

❷ アラーム割り込みの発生時刻を 10 秒後に設定します。

アラーム割り込みの発生時刻(UNIX エポックからの経過秒数)を確認します。この例では ❸ 1458781144 秒です。

❹ 現在時刻(UNIX エポックからの経過秒数)を確認します。アラーム割り込みの発生時刻を超えるま で待ちます。

0 再度アラーム割り込みの発生回数を確認します。1 増えているのでアラーム割り込みが発生した ことを確認できます。

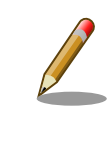

デバイスファイル(/dev/rtc0)経由でもアラーム割り込みを利用することが できます。より詳細な情報については、Linux カーネルのソースコードに 含まれているドキュメント(Documentation/rtc.txt)やサンプルプログラム (tools/testing/selftests/timers/rtctest.c)を参照してください。

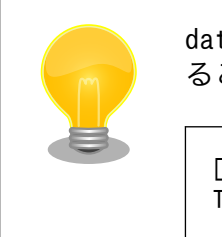

date コマンドを利用して、UNIX エポックからの経過秒数を日時に変換す ることができます。

[armadillo<sup>-</sup>]# date --date=@`cat /sys/class/rtc/rtc0/since epoch` Thu Mar 24 10:02:56 JST 2016

# 7.3.12. 温度センサ

Armadillo-X1 の温度センサーは、i.MX 7Dual の TEMPMON(Temperature Monitor)を利用してい ます。

起動直後の設定では、i.MX 7Dual の測定温度が 105℃以上になった場合、Linux カーネルが/sbin/ poweroff コマンドを実行し、システムを停止します。

## sysfs ディレクトリ

/sys/class/thermal/thermal\_zone1/

### 関連するソースコード

drivers/thermal/imx\_thermal.c drivers/thermal/of-thermal.c drivers/thermal/step\_wise.c drivers/thermal/thermal\_core.c drivers/thermal/thermal\_hwmon.c

### カーネルコンフィギュレーション

Device Drivers ---> <\*> Generic Thermal sysfs driver ---> <THERMAL> [\*] Expose thermal sensors as hwmon device <THERMAL\_HWMON> [\*] APIs to parse thermal data out of device tree  $\langle$ THERMAL OF> [\*] Enable writable trip points  $\langle$  THERMAL\_WRITABLE\_TRIPS> Default Thermal governor (step wise) ---> <THERMAL DEFAULT GOV STEP WISE> -\*- Step wise thermal governor  $\leq$ THERMAL GOV STEP WISE> <\*> Temperature sensor driver for Freescale i.MX SoCs <IMX\_THERMAL>

# 7.3.13. AD コンバーター

Armadillo-X1 に搭載された Board Management IC の AD コンバーター機能および Armadillo-IoT 絶縁デジタル入出力/アナログ入力アドオン モジュール DA00(以降、絶縁 IO アドオンモジュールと記載 します)を利用することができます。

Board Management IC の AD コンバーター機能は、I2C4(I2C ノード: 3-0012)に接続されていま す。Armadillo-X1 の電源電圧および Board Management IC の外部バッテリーの電圧を測定すること ができます。

絶縁 IO アドオンモジュールには、Microchip 製 MCP3202 が搭載されています。MCP3202 は、 ECSPI1 に接続されます。

#### 機能(Board Management IC)

分解能: 12bit 測定範囲: 0V 〜 3.3V(Board Management IC の電源電圧)

#### 機能(MCP3202)

分解能: 12bit 測定範囲: 0V 〜 5.0V(MCP3202 の電源電圧)

## sysfs ディレクトリ

デバイスを認識した順番で /sys/bus/iio/devices/iio:deviceN (N は'0'からの連番)となります。

## デバイスファイル

デバイスを認識した順番で /dev/iio:deviceN (N は'0'からの連番)となります。

### 関連するソースコード

drivers/iio/industrialio-buffer.c drivers/iio/industrialio-core.c drivers/iio/industrialio-event.c drivers/iio/industrialio-trigger.c drivers/iio/inkern.c drivers/iio/adc/bmic\_adc.c drivers/iio/adc/mcp320x.c

## カーネルコンフィギュレーション

Device Drivers ---> <\*> Industrial I/O support ---> <IIO> [\*] Enable buffer support within IIO  $\langle$ IIO BUFFER> -\*- Industrial I/O buffering based on kfifo  $\langle$ IIO\_KFIFO\_BUF $\rangle$ -\*- Enable triggered sampling support <IIO\_TRIGGER><br>(2) Maximum number of consumers per trigger <IIO\_CONSUMERS\_PER\_TRIGGER> (2) Maximum number of consumers per trigger Analog to digital converters  $-- \langle * \rangle$  Atmark Techno BMIC ADC  $\langle$  BMIC ADC $\rangle$ <\*> Microchip Technology MCP3x01/02/04/08 <MCP320X>

# 7.3.14. LED

Armadillo-X1 に搭載されているソフトウェア制御可能な LED には、GPIO が接続されています。Linux では、GPIO 接続用 LED ドライバ(leds-gpio)で制御することができます。

### sysfs LED クラスディレクトリ

/sys/class/leds/led1 /sys/class/leds/led2

### 関連するソースコード

drivers/leds/led-class.c drivers/leds/led-core.c

drivers/leds/led-triggers.c drivers/leds/leds-gpio.c drivers/leds/trigger/ledtrig-backlight.c drivers/leds/trigger/ledtrig-default-on.c drivers/leds/trigger/ledtrig-gpio.c drivers/leds/trigger/ledtrig-heartbeat.c drivers/leds/trigger/ledtrig-oneshot.c drivers/leds/trigger/ledtrig-timer.c

#### Device Tree ドキュメント

Documentation/devicetree/bindings/leds/leds-gpio.txt

#### カーネルコンフィギュレーション

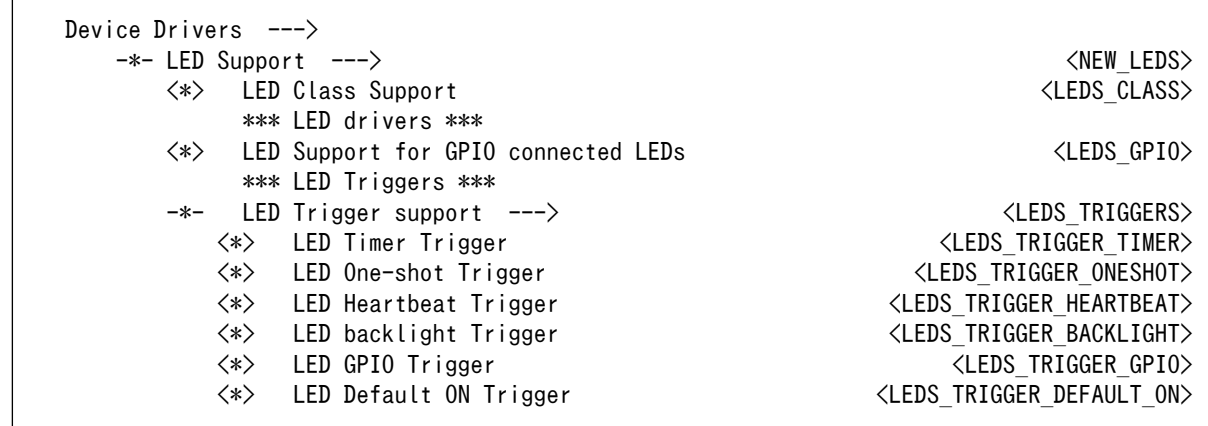

# 7.3.15. ユーザースイッチ

Armadillo-X1 に搭載されているユーザースイッチには、GPIO が接続されています。GPIO が接続さ れユーザー空間でイベント(Press/Release)を検出することができます。Linux では、GPIO 接続用キー ボードドライバ(gpio-keys)で制御することができます。

ユーザースイッチには、次に示すキーコードが割り当てられています。

#### 表 7.3 キーコード

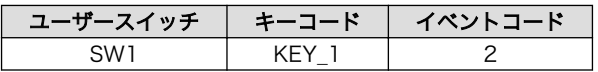

### デバイスファイル

/dev/input/event1[2]

関連するソースコード

drivers/input/evdev.c drivers/input/ff-core.c drivers/input/input-compat.c drivers/input/input-mt.c

[2]USB デバイスなどを接続してインプットデバイスを追加している場合は、番号が異なる可能性があります

drivers/input/input-polldev.c drivers/input/input.c drivers/input/keyboard/gpio\_keys.c

#### Device Tree ドキュメント

Documentation/devicetree/bindings/input/gpio-keys.txt

## カーネルコンフィギュレーション

Device Drivers ---> Input device support  $---\rangle$  -\*- Generic input layer (needed for keyboard, mouse, ...) <INPUT> -\*- Polled input device skeleton  $\langle INPUT\>POLIDEV\rangle$  \*\*\* Userland interfaces \*\*\*  $\langle * \rangle$  Event interface  $\langle \texttt{INPUT} | \texttt{EVDEV} \rangle$  \*\*\* Input Device Drivers \*\*\* [\*] Keyboards ---> <INPUT\_KEYBOARD>  $\langle * \rangle$  GPIO Buttons  $\langle$  GPIO Buttons  $\langle$  KEYBOARD GPIO $\rangle$ 

# 7.3.16. I2C

Armadillo-X1 の I2C インターフェースは、i.MX 7Dual の I2C(I2C Controller) を利用します。ま た、GPIO を利用した I2C バスドライバ(i2c-gpio)を利用することで、I2C バスを追加することができま す。

Armadillo-X1 で利用している I2C バスと、接続される I2C デバイスを次に示します。

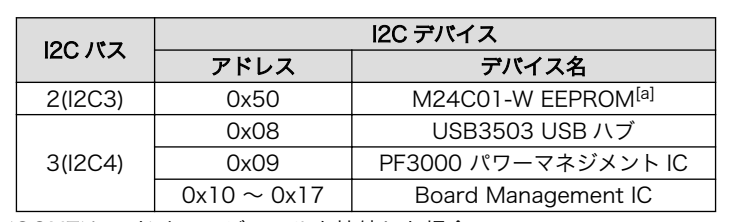

#### 表 7.4 I2C デバイス

[a]アドオンインターフェース(CON7)にアドオンモジュールを接続した場合。

Armadillo-X1 の標準状態では、CONFIG\_I2C\_CHARDEV が有効となっているためユーザードライバ で I2C デバイスを制御することができます。ユーザードライバを利用する場合は、Linux カーネルで I2C デバイスに対応するデバイスドライバを無効にする必要があります。

#### 機能

最大転送レート: 400kbps

#### デバイスファイル

/dev/i2c-2 (I2C3) /dev/i2c-3 (I2C4)

#### 関連するソースコード

drivers/i2c/i2c-boardinfo.c drivers/i2c/i2c-core.c

drivers/i2c/i2c-dev.c drivers/i2c/algos/i2c-algo-bit.c drivers/i2c/busses/i2c-gpio.c drivers/i2c/busses/i2c-imx.c

#### Device Tree ドキュメント

Documentation/devicetree/bindings/i2c/i2c-imx.txt

## カーネルコンフィギュレーション

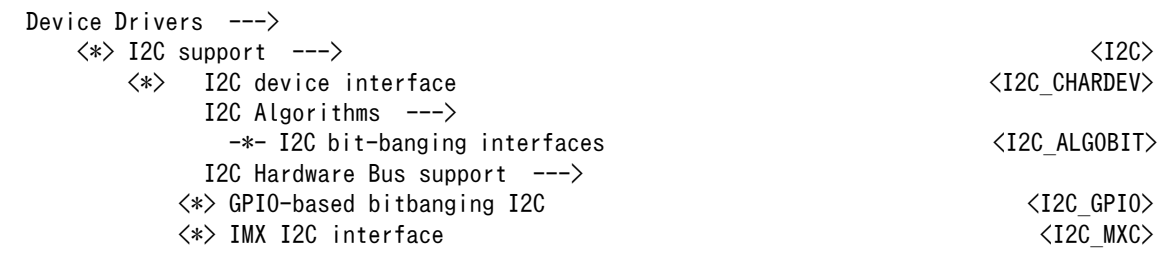

# 7.3.17. SPI

Armadillo-X1 の SPI インターフェースは、i.MX 7Dual の ECSPI(Enhanced Configurable SPI)を 利用します。

標準状態では無効になっている CONFIG\_SPI\_SPIDEV を有効化すると、ユーザードライバで SPI デ バイスを制御することができます。

### **関連するソースコード**

drivers/spi/spi-bitbang.c drivers/spi/spi-imx.c drivers/spi/spi.c drivers/spi/spidev.c

### Device Tree ドキュメント

Documentation/devicetree/bindings/spi/fsl-imx-cspi.txt

### カーネルコンフィギュレーション

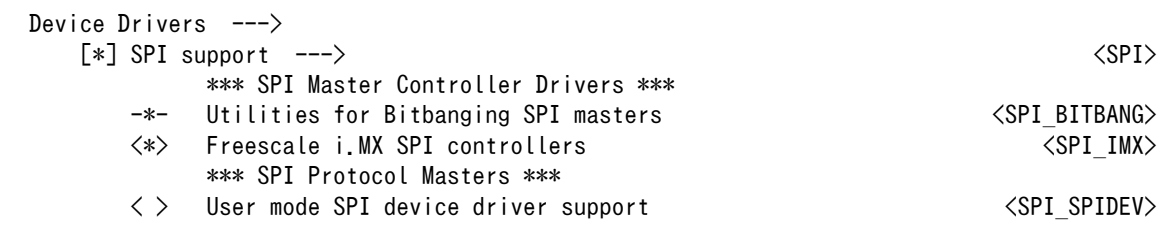

# 7.3.18. ウォッチドッグタイマー

Armadillo-X1 のウォッチドッグタイマーは、i.MX 7Dual の WDOG(Watchdog Timer) を利用して います。
ウォッチドッグタイマーは、U-Boot によって有効化されます。標準状態でタイムアウト時間は 10 秒 に設定されます。Linux カーネルは、ウォッチドッグタイマードライバの初期化時にタイムアウト時間を 10 秒に再設定します。

何らかの要因でウォッチドッグタイマーのキックができなくなりタイムアウトすると、システムリセッ トが発生します。

## 関連するソースコード

drivers/watchdog/imx2\_wdt.c drivers/watchdog/watchdog\_core.c drivers/watchdog/watchdog\_dev.c

### Device Tree ドキュメント

Documentation/devicetree/bindings/watchdog/fsl-imx-wdt.txt

## カーネルコンフィギュレーション

Device Drivers ---> -\*- WatchDog Timer Driver Core  $\overline{W}$  [\*] Watchdog Timer Support ---> <WATCHDOG>  $\langle * \rangle$  IMX2+ Watchdog  $\langle$ IMX2 WDT $\rangle$ 

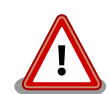

i.MX 7Dual の WDOG は、一度有効化すると無効化することができませ ん。そのため、halt コマンドなどを実行して Linux カーネルを停止した 場合は、ウォッチドッグタイマーのキックができなくなるためシステムリ セットが発生します。

WDOG ドライバーの終了処理では、タイムアウト時間を WDOG の最大 値である 128 秒に設定します。

# 7.3.19. パワーマネジメント

Armadillo-X1 のパワーマネジメント機能は、Linux の SPM(System Power Management)および DPM(Device Power Management)を利用しています。パワーマネジメント状態を省電力モードに遷移 させることにより、Armadillo-X1 の消費電力を抑えることができます。

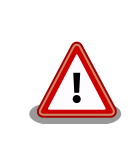

パワーマネジメント機能を利用する場合は、Linux カーネル linux-4.9-x1 at2 以降(カーネルイメージ uImage-x1-v4.9-at2 以降)をご利用ください。

パワーマネジメント状態を省電力モードに遷移させると、アプリケーションの実行は一時停止し、Linux カーネルはサスペンド状態となります。起床要因が発生すると、Linux カーネルのリジューム処理が行わ れた後、アプリケーションの実行を再開します。

## sysfs ファイル

/sys/power/state

# 関連するソースコード

kernel/power/

カーネルコンフィギュレーション

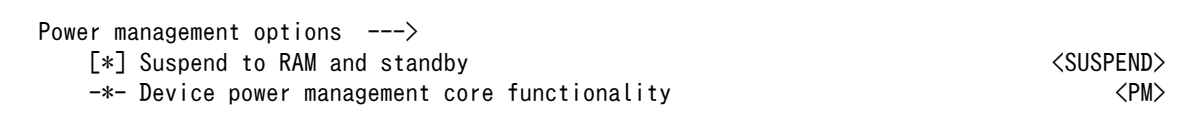

Armadillo-X1 が対応するパワーマネジメント状態と、/sys/power/state に書き込む文字列の対応を次 に示します。

# 表 7.5 対応するパワーマネジメント状態

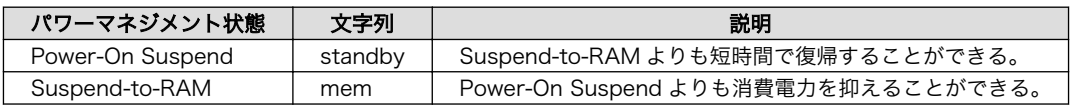

起床要因として利用可能なデバイスは次の通りです。

# 表 7.6 起床要因として利用可能なデバイス

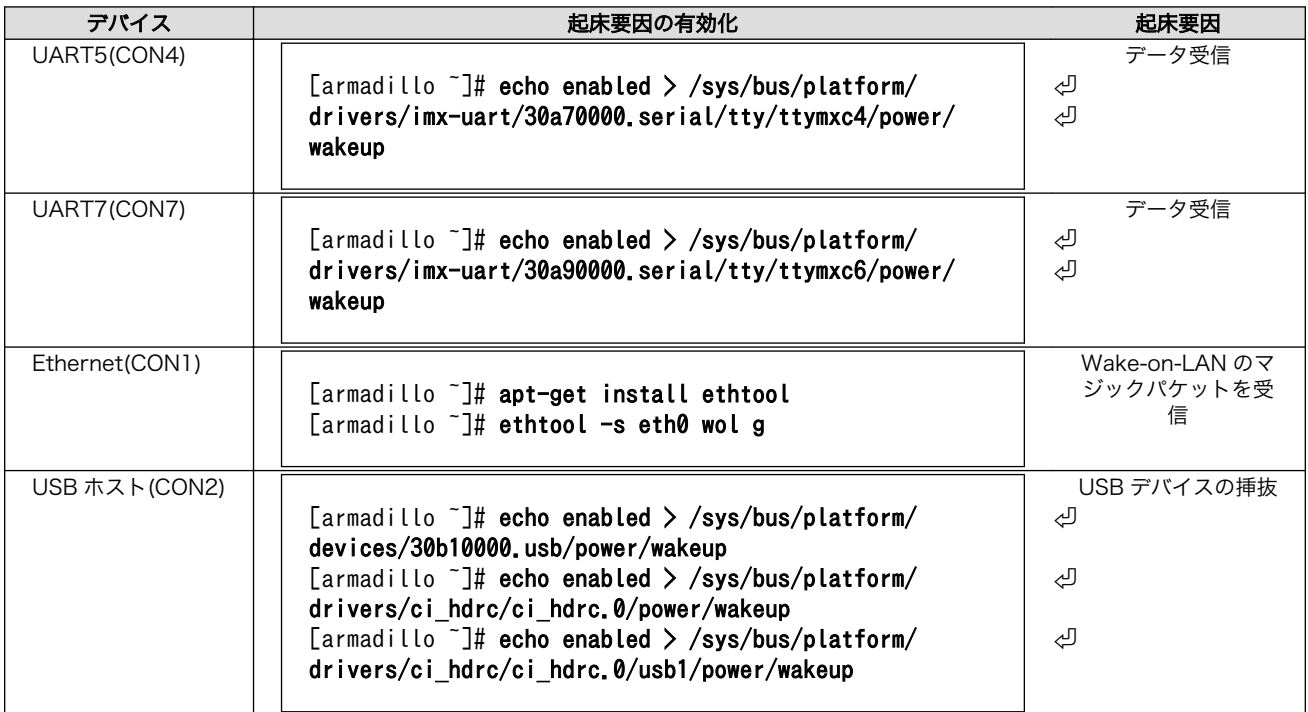

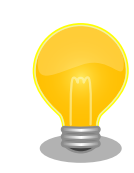

Ethernet から起床要因である Wake-on-LAN のマジックパケットを、 ATDE から送信する例を次に示します。

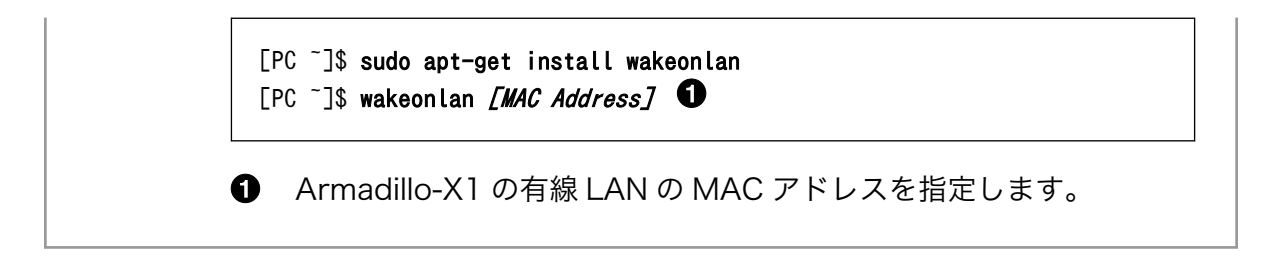

# <span id="page-111-0"></span>8. Debian ユーザーランド仕様

本章では、工場出荷状態の Armadillo-X1 の Deabin ユーザーランドの基本的な仕様について説明し ます。

# 8.1. Debian ユーザーランド

Armadillo-X1 の標準ルートファイルシステムは、32-bit hard-float ARMv7 (「armhf」)アーキテク チャ用の Debian GNU/Linux 9 (コードネーム 「stretch」)です。出荷状態、または標準イメージを展 開した直後のユーザーランド内には、Armadillo の動作に必要な最小限のパッケージや設定が含まれてい ます。

Armadillo-X1 にインストールされた Debian GNU/Linux 9 は、eMMC または SD カード上で動作 します。Linux カーネルが動作している状態で Armadillo の電源を切断する場合は、必ず 「halt」コマ ンドによる終了を行い、RAM 上にキャッシュされている eMMC または SD カード への書き込み処理を 完了するようにしてください。再起動を行う場合も同様に、reboot コマンドによる再起動を行ってくだ さい。

# 8.2. パッケージ管理

パッケージ管理システム APT(Advanced Packaging Tool)を使用して、パッケージを管理する方法 について記載します。工場出荷状態の Debian には動作に必要な最低限のパッケージしかインストールさ れていませんが、APT を使用することで、簡単にパッケージを追加することができます。

工場出荷状態では、APT はインターネット上の Debian サイト(HTTP サーバー)から利用可能なパッ ケージのインデックスを取得します[1]。そのため、APT を使用するためにはネットワークを有効化し、 インターネットに接続できる状態にしておく必要があります。

ネットワークを有効化する方法については[、「6.2. ネットワーク」](#page-64-0)を参照してください。

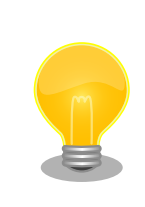

システムクロックが大幅にずれた状態で、APT を利用すると警告メッセー ジが出力される場合があります。事前[に「6.5. RTC」を](#page-76-0)参照してシステム クロックを合わせてください。

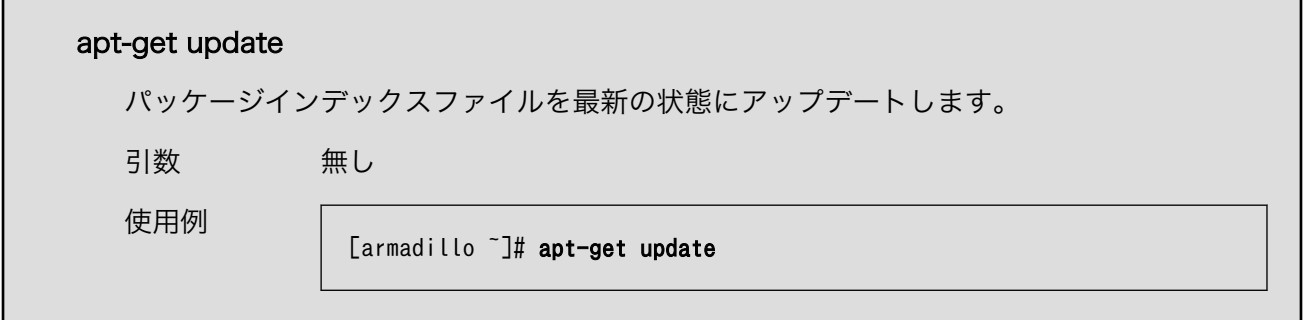

[1]/etc/apt/sources.list で設定しています。記述ルールなどについては、sources.list のマニュアルページを参照してください。

L

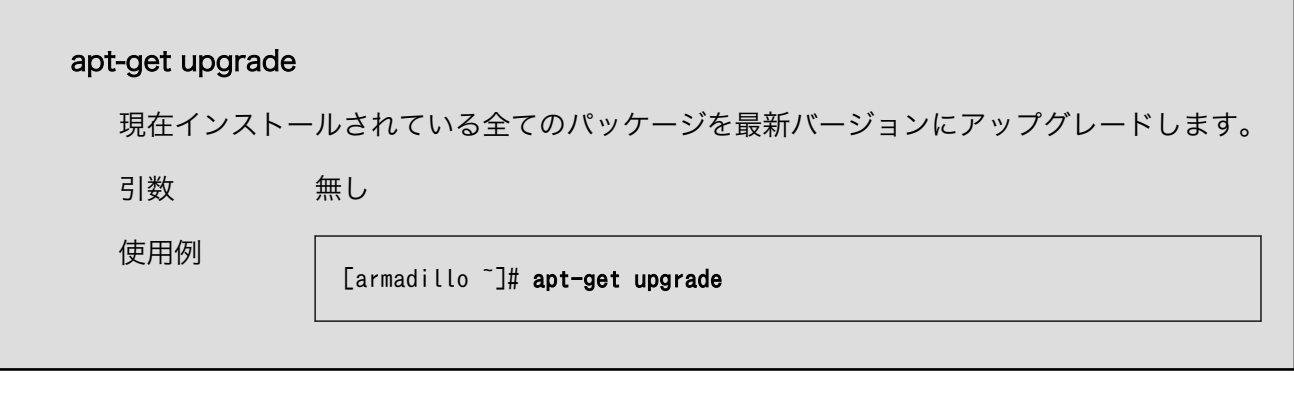

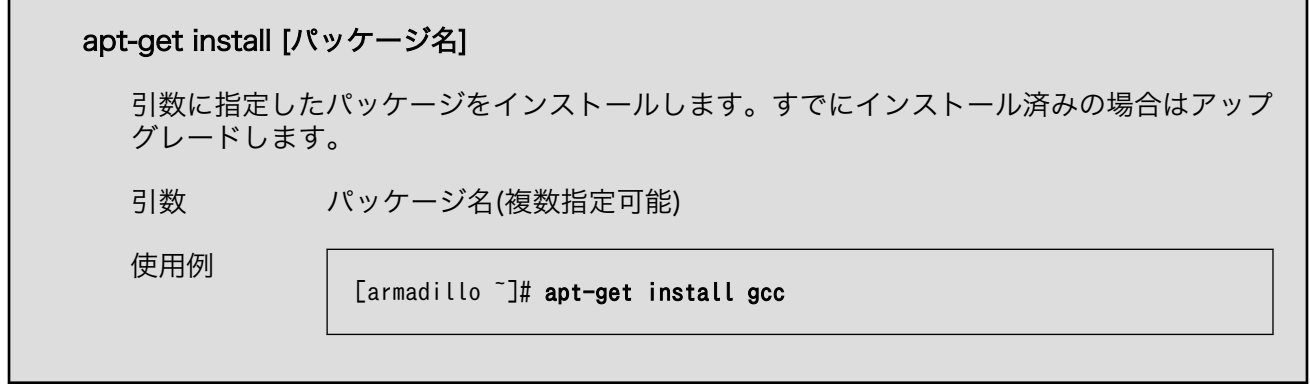

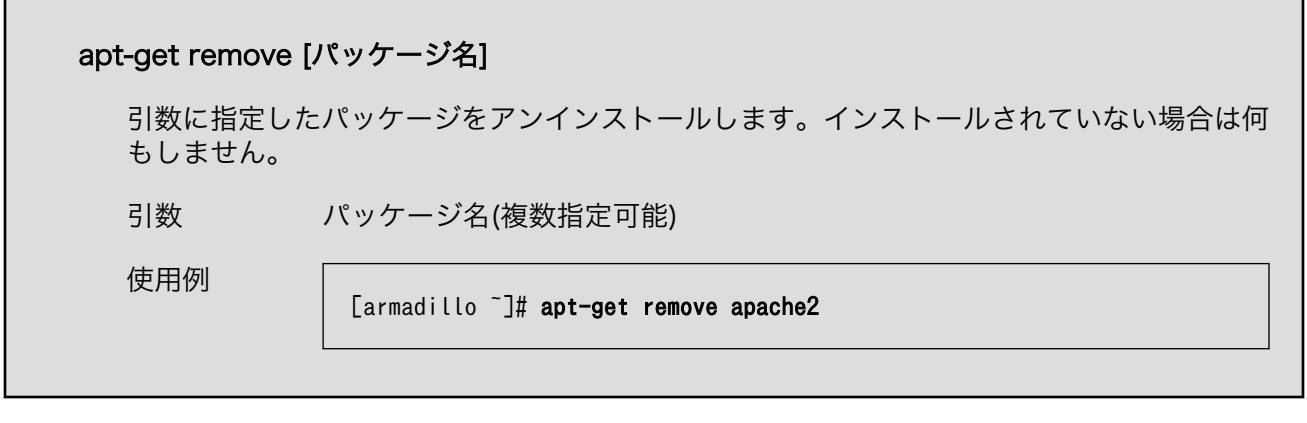

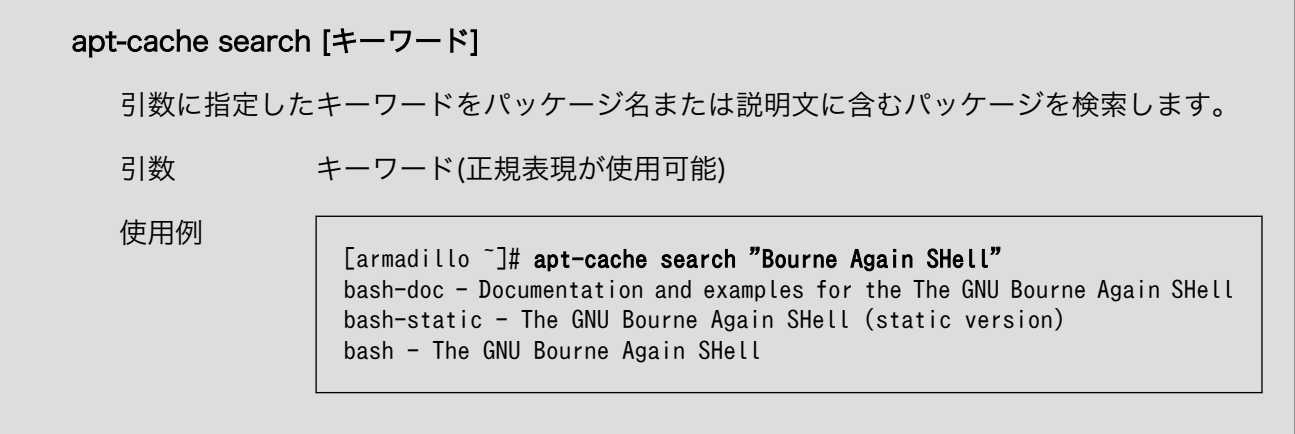

# 9. ブートローダー仕様

本章では、ブートローダーの起動モードや利用することができる機能について説明します。

# 9.1. ブートローダー起動モード

ブートローダーが起動すると、USB シリアル変換アダプタのスライドスイッチの状態により、2 つの モードのどちらかに遷移します。USB シリアル変換アダプタのスライドスイッチの詳細については[、「4.5.](#page-46-0) [スライドスイッチの設定について」を](#page-46-0)参照してください。

表 9.1 ブートローダー起動モード

| 起動モードの種別  | スライドスイッチ | 説明                               |
|-----------|----------|----------------------------------|
| 保守モード     | 外側       | 各種設定が可能な U-Boot コマンドプロンプトが起動します。 |
| オートブートモード | 内側       | 電源投入後、自動的に Linux カーネルを起動させます。    |

USB シリアル変換アダプタが未接続の場合オートブートモードとなり、Linux カーネルが起動します。

# 9.2. ブートローダーの機能

U-Boot の保守モードでは[、Linux カーネルの起動オプション](#page-115-0)の設定などを行うことできます。

保守モードで利用できる有用なコマンドは、「表 9.2. 保守モード 有用なコマンド一覧」に示します。

## 表 9.2 保守モード 有用なコマンド一覧

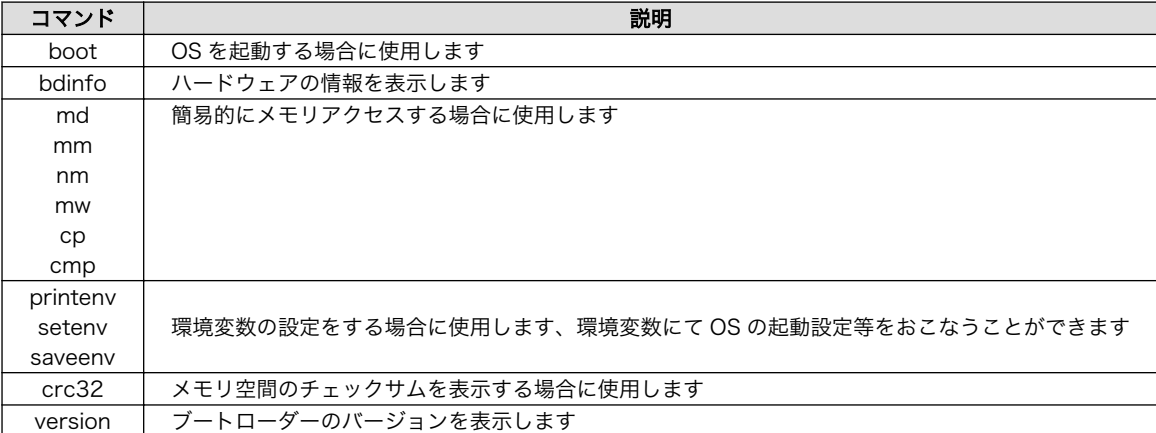

各コマンドのヘルプを表示するには「図 9.1. U-Boot コマンドのヘルプを表示」のようにします。

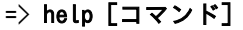

#### 図 9.1 U-Boot コマンドのヘルプを表示

# 9.2.1. Linux カーネルイメージと device tree blob の指定方法

ブートローダーが OS を起動させる場合、eMMC または、SD カード内に保存されている Linux カー ネルイメージと device tree blob を使用することができます。

ファイルを保存しているデバイスを指定するには、環境変数 "mmcdev" を、パーティション番号を指 定するには 環境変数 "mmcpart" を使用します。

Linux カーネルイメージはファイル名 "uImage" で保存されたものを使用します。device tree blob はファイル名 "armadillo\_x1.dtb" で保存されたものを使用します。

"mmcdev" で設定可能な値と、起動デバイスの関係を次に示します。 CON7 アドオンインターフェー スに、SD スロット拡張ボードを接続した場合と、しない場合で、起動デバイスの番号が変わります。

#### 表 9.3 mmcdev の設定値と起動デバイス SD スロット拡張ボードを接続しない場合

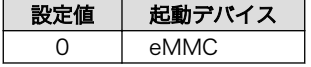

#### 表 9.4 mmcdev の設定値と起動デバイス SD スロット拡張ボードを接続した場合

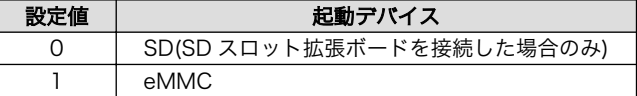

SD スロット拡張ボードを接続した状態で、eMMC のパーティション 1 を指定する場合、「図 9.2. eMMC のパーティション 1 に保存された Linux カーネルイメージから起動する」のようにします。

 $\Rightarrow$  setenv mmcdev 1

 $\Rightarrow$  setenv mmcpart 1

#### 図 9.2 eMMC のパーティション 1 に保存された Linux カーネルイメージから起動する

## 9.2.2. ルートファイルシステムの指定方法

ルートファイルシステムが構築されているデバイスは、環境変数 "mmcroot" で指定することができま す。

eMMC のパーティション 2 を指定する場合、「図 9.3. eMMC のパーティション 2 に保存されたルー トファイルシステムを指定する」のようにします。

=> setenv mmcroot /dev/mmcblk2p2

#### 図 9.3 eMMC のパーティション 2 に保存されたルートファイルシステムを指定する

## 9.2.3. 環境変数の保存

環境変数は"saveenv"コマンドにて保存することができます。保存を行わずに、Armadillo-X1 の電源 を切ると setenv で設定した環境変数は消えてしまいます。

全ての環境変数をデフォルト値に戻すには[、「図 9.4. 全ての環境変数をデフォルト値に戻す」の](#page-115-0)よう にした後、電源を切断・接続します。

<span id="page-115-0"></span> $\Rightarrow$  env default -a

 $\Rightarrow$  saveenv

#### 図 9.4 全ての環境変数をデフォルト値に戻す

# 9.2.4. Linux カーネル起動オプション

### 9.2.4.1. 代表的な Linux カーネル起動オプション

Linux カーネルには様々な起動オプションがあります。詳しくは、Linux の解説書や、Linux カーネル のソースコードに含まれているドキュメント(Documentation/kernel-parameters.txt)を参照してくだ さい。

ここでは Armadillo-X1 で使用することができる、代表的な起動オプションを「表 9.5. Linux カーネ ルの起動オプションの一例」に紹介します。

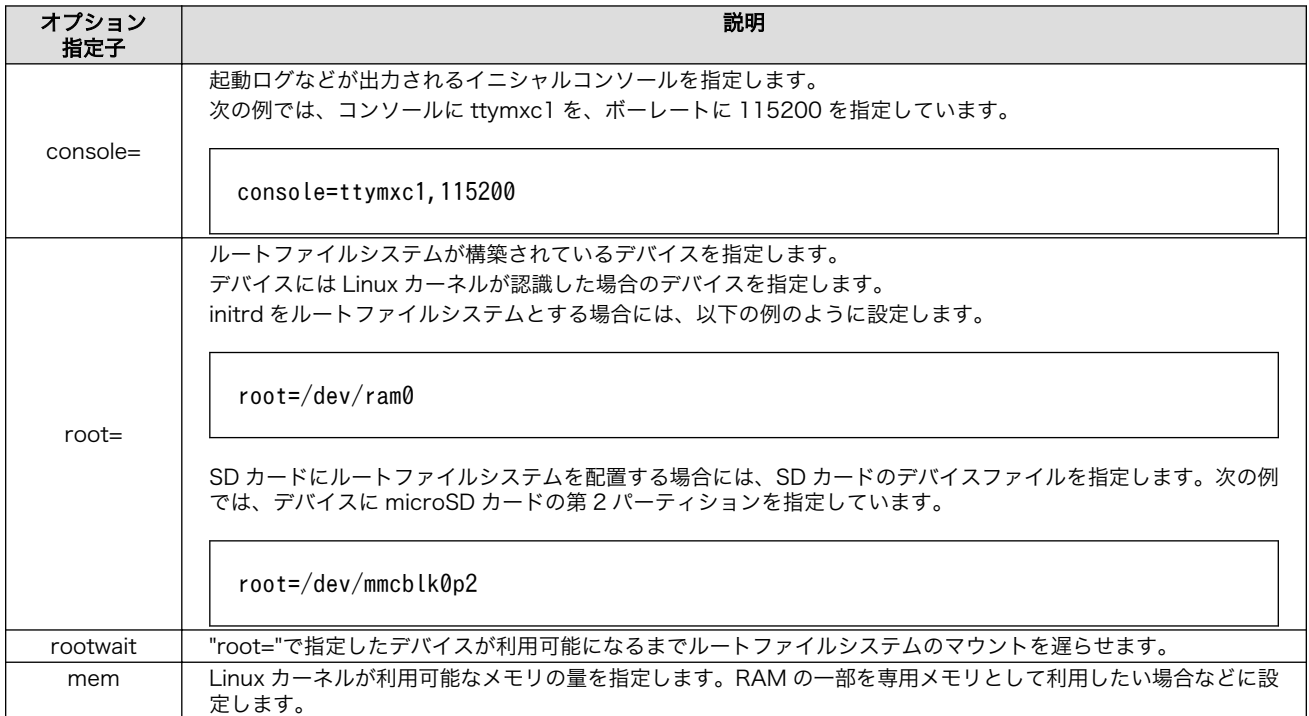

## 表 9.5 Linux カーネルの起動オプションの一例

## 9.2.4.2. Linux カーネル起動オプションの設定方法

Linux カーネル起動オプションは環境変数 "mmcargs" で指定することができます。

"mmcargs" のデフォルト値は次に示す値に設定されています。

setenv mmcargs setenv bootargs console=\${console},\${baudrate} root=\${mmcroot} \${optargs}

デフォルトでは、コンソールには環境変数 "console"が、コンソールのボーレートには環境変数 "baudrate"が、ルートファイルシステムには、環境変数 "mmcroot"が設定されています。

Linux カーネル起動オプションの追加をしたい場合、環境変数 "optargs"を使用すると便利です。

次に、例として、Linux カーネルが利用可能なメモリの量を 384M に設定する方法を「図 9.5. 利用可 能なメモリ量を 384M にする」に示します。

```
\Rightarrow setenv optargs mem=384M
\Rightarrow saveenv
\Rightarrow printenv optargs
mem=384M
```
図 9.5 利用可能なメモリ量を 384M にする

# <span id="page-117-0"></span>10. ビルド手順

本章では、工場出荷イメージと同じイメージを作成する手順について説明します。

使用する最新版のソースコードは、Armadillo サイトからダウンロードすることができます。新機能の 追加や不具合の修正などが行われているため、最新バージョンのソースコードを利用することを推奨し ます。

### Armadillo サイト - Armadillo-X1 ドキュメント・ダウンロード

<http://armadillo.atmark-techno.com/armadillo-x1/downloads>

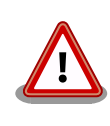

開発作業では、基本ライブラリ・アプリケーションやシステム設定ファイ ルの作成・配置を行います。各ファイルは作業ディレクトリ配下で作成・ 配置作業を行いますが、作業ミスにより誤って作業用 PC 自体の OS を破 壊しないために、すべての作業は root ユーザーではなく一般ユーザーで 行ってください。

# 10.1. ブートローダーをビルドする

ここでは、ブートローダーである「U-Boot」のソースコードからイメージファイルを作成する手順を 説明します。

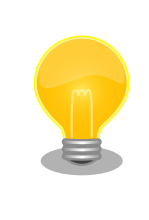

u-boot-x1-at16 より、SPI フラッシュメモリ用と SD/eMMC 用のデフォ ルトコンフィグは統合されました。

## 手順 10.1 ブートローダーをビルド

#### 1. ソースコードの準備

U-Boot のソースコードアーカイブを準備し展開します。

```
[PC \tilde{ } ]$ ls
uboot 2016.07-at [version].tar.gz
[PC ~]$ tar xf uboot_2016.07-at[version].tar.gz
[PC ~]$ ls
uboot 2016.07-at [version] uboot 2016.07-at [version].tar.gz
```
## 2. デフォルトコンフィギュレーションの適用

U-Boot ディレクトリに入り、Armadillo-X1 用のデフォルトコンフィギュレーションを適 用します。デフォルトコンフィグには x1\_config を指定してください。

 $[PC$  <sup>-</sup>]\$ cd uboot 2016.07-at[version] [PC ~/uboot 2016.07-at[version]]\$ make ARCH=arm x1 config

## 3. ビルド

ビルドには make コマンドを利用します。

[PC  $\tilde{}$ /uboot 2016.07-at[version]]\$ make CROSS\_COMPILE=arm-linux-gnueabihf-

## 4. イメージファイルの生成確認

ビルドが終了すると、U-Boot ディレクトリにイメージファイルが作成されています。

```
[PC^{-}/uboot 2016.07-at\sqrt{V}ersion7]$ ls u-boot-x1.bin
u-boot-x1.bin
```
# 10.2. Linux カーネルをビルドする

ここでは、Linux カーネルのソースコードと initramfs アーカイブから、イメージファイルを作成する 手順を説明します。

## ビルドに必要なファイル

linux-4.9-x1-at[version].tar.qz initramfs x1-[version].cpio.gz

## 手順 10.2 Linux カーネルをビルド

### 1. アーカイブの展開

Linux カーネルのソースコードアーカイブを展開します。

```
[PC ~]$ ls
initramfs x1-[version].cpio.gz linux-4.9-x1-at[version].tar.gz
[PC ~]$ tar xf linux-4.9-x1-at[version] tar.gz
\GammaPC \tilde{ } \tilde{ } 1$ ls
initramfs x1-[version].cpio.gz linux-4.9-x1-at[version] linux-4.9-x1-at[version].tar.gz
```
### 2. initramfs アーカイブへのシンボリックリンク作成

Linux カーネルディレクトリに移動して、initramfs アーカイブへのシンボリックリンク作 成します。

```
[PC <sup>-</sup>]$ cd linux-4.9-x1-at[version]
[PC ~/linux-4.9-x1-at[version]]$ ln -s ../initramfs_x1-[version].cpio.gz │ 少
initramfs_x1.cpio.gz
```
### 3. コンフィギュレーション

コンフィギュレーションをします。

 $[PC \sim /1$ inux-4.9-x1-at $\sqrt{Version}$  71\$ make ARCH=arm x1 defconfig

#### 4. ビルド

ビルドするには、次のようにコマンドを実行します。

```
[PC \frac{7}{i}linux-4.9-x1-at[version]$ make ARCH=arm CROSS COMPILE=arm-linux-gnueabihf-
[PC ~/linux-4.9-x1-at[version]]$ make ARCH=arm CROSS_COMPILE=arm-linux-gnueabihf- \BoxLOADADDR=0x80008000 uImage
```
#### 5. イメージファイルの生成確認

ビルドが終了すると、arch/arm/boot/ディレクトリと、arch/arm/boot/dts/以下にイ メージファイル(Linux カーネルと DTB)が作成されています。

[PC ~/linux-4.9-x1-at[version]]\$ ls arch/arm/boot/uImage uImage [PC  $\tilde{\phantom{a}}$ /linux-4.9-x1-at[version]]\$ ls arch/arm/boot/dts/armadillo x1.dtb armadillo\_x1.dtb

# 10.3. Debian GNU/Linux ルートファイルシステムをビルドする

ここでは、x1-debian-builder を使って、Debian GNU/Linux ルートファイルシステムを構築する方 法を示します。

x1-debuan-builder は ATDE 等の PC で動作している Linux 上で Armadillo-X1 用の armhf アーキ テクチャに対応した Debian GNU/Linux ルートファイルシステムを構築することができるツールです。

Armadillo-X1 を一度起動した後のルートファイルシステム上には、使い方によっては ssh の秘密鍵 や、動作ログ、シェルのコマンド履歴、ハードウェアの UUID に紐付く設定ファイル等が生成されてい ます。そのまま、他の Armadillo-X1 にルートファイルシステムをコピーした場合は、鍵の流出や UUID の不一致による動作の相違が起きる可能性があります。そのため、量産等に使用するルートファイルシ ステムは新規に x1-debuan-builder を使って構築することをお勧めします。

# 10.3.1. 出荷状態のルートファイルシステムアーカイブを構築する

出荷状態のルートファイルシステムアーカイブを構築する手順を次に示します。パッケージをインター ネット上から取得するため回線速度に依存しますが、40 分程度かかります。

[ATDE ~]\$ sudo apt-get update && sudo apt-get install qemu-user-static<br>[ATDE ~]\$ tar xf x1-debian-builder-*[VERSION]*.tar.gz ~]\$ tar xf x1-debian-builder-*[VERSION]*.tar.gz [ATDE ~]\$ cd x1-debian-builder-*[VERSION]* [ATDE ~/x1-debian-builder-*[VERSION]*]\$ **sudo ./build.sh ax1** 

# 図 10.1 出荷状態のルートファイルシステムアーカイブを構築する手順

# 10.3.2. カスタマイズされたルートファイルシステムアーカイブを構築する

x1-debian-builder-[VERSION]/ax1\_resources 内のファイルを変更し、build.sh を実行することで、 ルートファイルシステムをカスタマイズすることができます。

# 10.3.2.1. ファイル/ディレクトリを追加する

ax1\_resources/ 以下に配置したファイルやディレクトリは resources ディレクトリを除いて、その まま、ルートファイルシステムの直下にコピーされます。ファイルの UID と GID は共に root になります。

## 10.3.2.2. パッケージを変更する

ax1\_resources/resources/packages を変更することで、ルートファイルシステムにインストール するパッケージをカスタマイズすることができます。

パッケージ名は 1 行に 1 つ書くことができます。パッケージ名は Armadillo-X1 上で "apt-get install" の引数に与えることのできる正しい名前で記載してください。

誤ったパッケージ名を指定した場合は、ビルドログに以下のようなエラーメッセージが表示されて当 該のパッケージが含まれないアーカイブが生成されます。

E: Unable to locate package XXXXX

## 図 10.2 誤ったパッケージ名を指定した場合に起きるエラーメッセージ

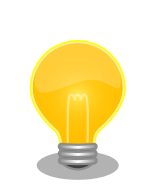

パッケージに依存する他のパッケージは明記しなくても、apt によって自 動的にインストールされます。また、apt や dpkg 等の Debian GNU/ Linux の根幹となるパッケージも自動的にインストールされます。

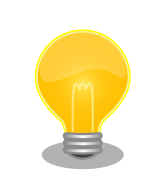

packages には lua と ruby のインタプリタや、Web サーバー(lighttpd) が含まれていますが、これらが不要な場合は、それぞれの行を削除してく ださい。

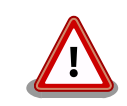

openssh-server のような「パッケージのインストールの際に、自動的に 秘密鍵を生成する」パッケージは、基本的に packages には追加せず、 Armadillo を起動した後に "apt-get install" を使って個別にインストール してください。

openssh-server を packages に追加した場合、構築したルートファイル システムアーカイブを書き込んだ全ての Armadillo に、単一の公開鍵を 使ってログインすることができてしまいます。もし、意図的に、複数の Armadillo で同一の秘密鍵を利用したい場合、脆弱性となり得ることを理 解して適切な対策をとった上で利用してください。

# 11. イメージファイルの書き換え方法

本章では、Armadillo-X1 の内蔵ストレージに書き込まれているイメージファイルを書き換える手順に ついて説明します。

本章で使用する最新版のイメージファイルは、"Armadillo サイト"でダウンロードすることができま す。新機能の追加や不具合の修正などが行われているため、最新バージョンを利用することを推奨しま す。

Armadillo サイト - Armadillo-X1 ドキュメント・ダウンロード

<http://armadillo.atmark-techno.com/armadillo-x1/downloads>

# 11.1. インストールディスクを使用する

インストールディスクを使用すると、内蔵ストレージ上のすべてのイメージをまとめて書き換えるこ とができます。 Armadillo がソフトウェアの問題により起動しなくなった場合の復旧方法としてもご使 用頂けます。

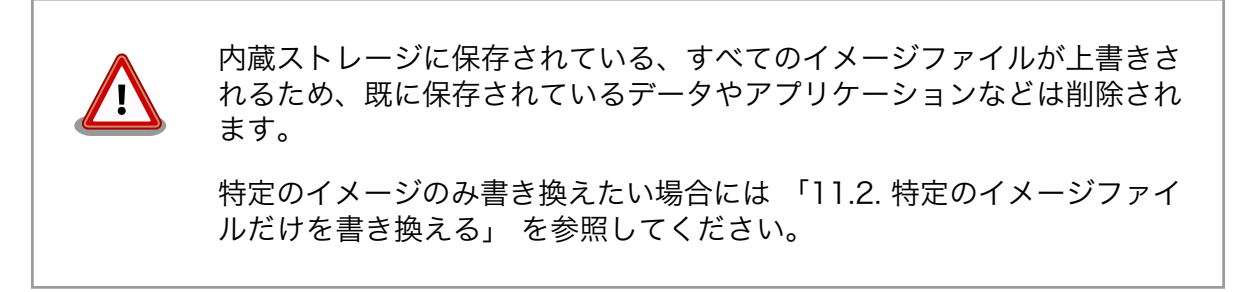

インストールディスクの作成には、SD カードに書き込むためのインストールディスクイメージが必要 です。

#### 表 11.1 インストールディスク作成に使用するイメージファイル

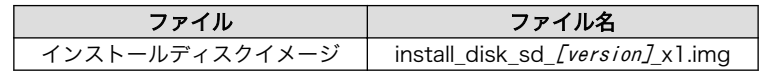

# 11.1.1. インストールディスクイメージの作成

ここでは、インストールディスクイメージ作成ツールを使用し、インストールディスクイメージを作 成する方法を示します。

インストールディスクイメージは ATDE で作成します。インストールディスクイメージ作成ツールを、 以下の手順に従い実行してください

1. 必要なパッケージのインストール及び展開を行います。

[PC ~]\$ sudo apt-get update && sudo apt-get install u-boot-tools [PC ~]\$ tar xf make\_install\_disk\_image-[version].tar.gz

[PC ~]\$ cd make\_install\_disk\_image

[PC ~/make\_install\_disk\_image]\$

2. ツールの使用方法を確認します。

[PC ~/make install disk image]\$ sudo ./build.sh Usage: sudo ./build.sh BOARD UBOOT KERNEL DTB USERLAND

BOARD: x1/iotg3/iotg3\_m1/iotg3l UBOOT: u-boot image KERNEL: uImage DTB: Device Tree Blob image USERLAND: Debian userland archive

ツールで指定する引数と、インストールディスクイメージの作成に必要なファイルの対応を 次に示します。

| 引数           | 説明                           | ファイル名称                                   |
|--------------|------------------------------|------------------------------------------|
| BOARD        | x1 を指定                       |                                          |
| <b>UBOOT</b> | ブートローダーイメージ                  | u-boot-x1- <i>[version]</i> .bin         |
| KERNEL       | Linux カーネルイメージ               | ulmage-x1-[version]                      |
| <b>DTB</b>   | Device Tree Blob             | armadillo x1-[version].dtb               |
| USERLAND     | Debian GNU/Linux ルートファイルシステム | debian-stretch-armhf_ax1_[version]tar.gz |

表 11.2 イメージファイルと引数の対応

これらのファイルは、Armadillo サイトでダウンロードすることができるほか[、「10. ビル](#page-117-0) [ド手順」で](#page-117-0)ビルドしたファイルを使用することも可能です。

3. 使用するイメージを指定し、インストールディスクイメージを作成します。

```
[PC ~/make_install_disk_image]$ sudo ./build.sh x1 u-boot-x1-[version].bin uImage-x1- \downarrow[version] armadillo_x1-[version].dtb debian-stretch-armhf_ax1_[version].tar.gz
Image Name:
Created: Thu Nov 15 15:54:00 2018
Image Type: ARM Linux Script (uncompressed)
Data Size: 167 Bytes = 0.16 kB = 0.00 MB
Load Address: 00000000
Entry Point: 00000000
Contents:
    Image 0: 159 Bytes = 0.16 kB = 0.00 MB
0+0 レコード入力
0+0 レコード出力
0 bytes copied, 6.6523e-05 s, 0.0 kB/s
Welcome to fdisk (util-linux 2.29.2).
Changes will remain in memory only, until you decide to write them.
Be careful before using the write command.
Device does not contain a recognized partition table.
Created a new DOS disklabel with disk identifier 0xf7a08a85.
Command (m for help): Partition type
   p primary (0 primary, 0 extended, 4 free)
    e extended (container for logical partitions)
```

```
Select (default p): Partition number (1-4, default 1): First sector (2048-854015,
default 2048): Last sector, +sectors or +size{K,M,G,T,P} (2048-854015, default 854015):
Created a new partition 1 of type 'Linux' and of size 13 MiB.
Command (m for help): Partition type
   p primary (1 primary, 0 extended, 3 free)
   e extended (container for logical partitions)
Select (default p): Partition number (2-4, default 2): First sector (28672-854015, \Boxdefault 28672): Last sector, +sectors or +size{K,M,G,T,P} (28672-854015, default 854015):
Created a new partition 2 of type 'Linux' and of size 403 MiB.
Command (m for help): Partition number (1,2, default 2): Partition type (type L to list \downarrow \oplusall types):
Changed type of partition 'Linux' to 'W95 FAT32'.
Command (m for help): The partition table has been altered.
Calling ioctl() to re-read partition table.
Syncing disks.
mkfs.fat 4.1 (2017-01-24)
mke2fs 1.43.4 (31-Jan-2017)
Discarding device blocks: done
Creating filesystem with 412672 1k blocks and 103224 inodes
Filesystem UUID: 098c113e-ba13-4d98-bd23-e23360f0cf7c
Superblock backups stored on blocks:
    8193, 24577, 40961, 57345, 73729, 204801, 221185, 401409
Allocating group tables: done
Writing inode tables: done
Creating journal (8192 blocks): done
Writing superblocks and filesystem accounting information: done
368+1 レコード入力
368+1 レコード出力
376936 bytes (377 kB, 368 KiB) copied, 0.0378821 s, 10.0 MB/s
[PC ~/make_install_disk_image]$
```
4. ツールの実行が終了すると、インストールディスクイメージが作成されていることを確認で きます。

[PC  $\tilde{}$ /make install disk image]\$ ls install disk sd  $*$ .img install disk sd [version] [model].img

# 11.1.2. インストールディスクの作成

- 1. 512 MB 以上の SD カードを用意してください。
- 2. ATDE に SD カードを接続します。詳しくは[「4.2.2. 取り外し可能デバイスの使用」](#page-40-0)を参 照してください。
- 3. SD カードがマウントされている場合、アンマウントします。

[PC ~]\$ mount (省略)

```
/dev/sdb1 on /media/atmark/B18A-3218 type vfat ⏎
(rw,nosuid,nodev,relatime,uid=1000,gid=1000,fmask=0022,dmask=0077,codepage=437,iocharse ⏎
t=utf8, shortname=mixed, showexec, utf8, flush, errors=remount-ro, uhelper=udisks2)
[PC ~]$ sudo umount /dev/sdb1
```
4. SD カードにインストールディスクイメージを書き込みます。

```
[PC ~]$ sudo dd if=install_disk_sd_[version].img of=/dev/sdb bs=4M
94+1 レコード入力
94+1 レコード出力
397410304 バイト (397 MB) コピーされました、 45.8441 秒、 8.7 MB/秒
[PC \tilde{\phantom{a}} sync
```
# 11.1.3. インストールの実行

- 1. Armadillo の電源が切断されていることを確認します。接続されていた場合は、電源を切断 してください。また、「16.9. CON9 RTC [バックアップインターフェース」](#page-157-0) にバッテリーが 接続されている場合は、必ず取り外して下さい。
- 2. USB シリアル変換アダプタのスライドスイッチを確認します。スライドスイッチ[が「図 4.9.](#page-46-0) [スライドスイッチの設定」の](#page-46-0) 1 側に設定されている事を確認してください。
- 3. インストールディスクを使用して SD ブートを行います。インストールディスクを接続し た、SD スロット拡張ボード接続し[、「19.1.3. インターフェース仕様」を](#page-209-0)参照して SD スロッ ト拡張ボードの SW1 を「SD BOOT」に設定してください。
- 4. ユーザースイッチを押しながら Armadillo に電源を投入すると SD カードからブートロー ダーが起動し、次に示すログが表示されます。 ログが表示されたら、ユーザースイッチを離 してください。 ユーザースイッチの位置について[は「3.4. Armadillo-X1 の外観」](#page-31-0)を参照し てください。

```
U-Boot SPL 2016.07-at16 (Jun 18 2018 - 12:04:02)
Trying to boot from MMC1
U-Boot 2016.07-at16 (Jun 18 2018 - 12:04:02 +0900)
CPU: Freescale i.MX7D rev1.2 at 996MHz
CPU: Extended Commercial temperature grade (-20C to 105C) at 30C
Reset cause: POR
       Watchdog enabled
I2C: ready
DRAM: 512 MiB
Boot Source: SD
error: BMIC EEPROM detect
MMC: FSL_SDHC: 0, FSL_SDHC: 1
Loading Environment from MMC... *** Warning - bad CRC, using default environment
Failed (-5)
Loading Environment from MMC... *** Warning - bad CRC, using default environment
Failed (-5)
In: serial
```

```
Out: serial
Err: serial
Found PFUZE300! deviceid 0x30, revid 0x11
Net: No ethernet found.
\Rightarrow
```
5. 次のように"boot"コマンドを実行するとインストールが始まり、自動的に eMMC が書き換 えられます。

```
\Rightarrow boot
switch to partitions #0, OK
mmc0 is current device
switch to partitions #0, OK
mmc0 is current device
reading boot.scr
** Unable to read file boot.scr **
** Invalid partition 3 **
reading uImage
11432840 bytes read in 509 ms (21.4 MiB/s)
Booting from mmc ...
reading x1-minimal.dtb
34731 bytes read in 18 ms (1.8 MiB/s)
## Booting kernel from Legacy Image at 82000000 ...
Image Name: Linux-4.9.112-at2
Image Type: ARM Linux Kernel Image (uncompressed)
Data Size: 11432776 Bytes = 10.9 MiB
Load Address: 80008000
Entry Point: 80008000
Verifying Checksum ... OK
## Flattened Device Tree blob at 84800000
Booting using the fdt blob at 0x84800000
Loading Kernel Image ... OK
Using Device Tree in place at 84800000, end 8480b7aa
Starting kernel ...
: (省略)
*+*+* Install Start!! *+*+*
```
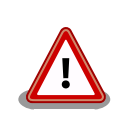

インストールの実行中は電源を切断しないでください。ボード 情報が破損し、復旧できなくなる恐れがあります。

6. 以下のようにメッセージが表示されるとインストール完了です。電源を切断してください。

\*+\*+\* Install Completed!! \*+\*+\*

# 11.2. 特定のイメージファイルだけを書き換える

Armadillo-X1 が起動した状態であれば、特定のイメージファイルだけを書き換えることができます。

イメージファイルと書き込み先の対応を次に示します。

# 表 11.3 イメージファイルと書き込み先の対応

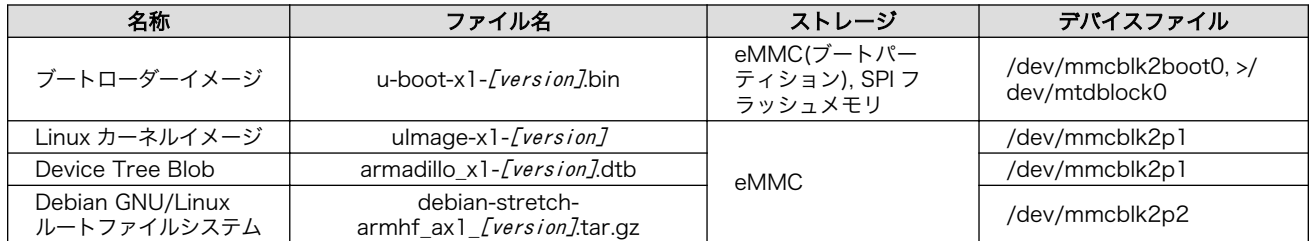

# 11.2.1. ブートローダーイメージの書き換え

ブートローダーイメージの書き換え方法を次に示します。

```
[armadillo<sup>-</sup>]$ x1-bootloader-install u-boot-x1-[version].bin
Erasing /dev/mmcblk2boot0....done
Writing u-boot-x1.bin to /dev/mmcblk2boot0....done
```
# 11.2.2. Linux カーネルイメージの書き換え

Linux カーネルイメージの書き換え方法を次に示します。

 $\lceil$ armadillo  $\tilde{\phantom{a}}\rceil$ # mount -t vfat /dev/mmcblk2p1 /mnt  $\bullet$  $\lceil$ armadillo  $\tilde{\phantom{a}}\rceil$ # cp uImage-x1-*[version]* /mnt/uImage  $\Theta$  $\int \text{A}\text{r}$  madillo  $\tilde{a}$  = 1# umount /mnt  $\Theta$ 

eMMC の第 1 パーティションを/mnt/ディレクトリにマウントします。 0

 $\boldsymbol{\Omega}$ Linux カーネルイメージを/mnt/ディレクトリにコピーします。

 $\boldsymbol{\Theta}$ /mnt/ディレクトリにマウントした eMMC の第 1 パーティションをアンマウントします。

# 11.2.3. DTB の書き換え

DTB の書き換え方法を次に示します。

```
\lceil \text{armadiulo} \rceil# mount -t vfat /dev/mmcblk2p1 /mnt \bigoplus[armadillo \tilde{=}]# cp armadillo x1-[version].dtb /mnt/armadillo x1.dtb \Theta[armadillo \tilde{\ }]# umount /mnt \Theta
```
- $\bullet$ eMMC の第 1 パーティションを/mnt/ディレクトリにマウントします。
- $\boldsymbol{\Omega}$ DTB を/mnt/ディレクトリにコピーします。
- $\mathbf{\Theta}$ /mnt/ディレクトリにマウントした eMMC の第 1 パーティションをアンマウントします。

# 11.2.4. ルートファイルシステムの書き換え

eMMC 上のルートファイルシステムを書き換える手順を次に示します。

## 手順 11.1 eMMC 上のルートファイルシステムを書き換える

- 1. eMMC をルートファイルシステムとしている場合、マウントしているルートファイルシス テム自体の書き換えはできません。このため、今回は例として SD ブートディスクから起動し 書き換えを行います。ブートディスクの作成方法や SD ブートの実行方法ついては[「14. SD](#page-135-0) [ブートの活用」](#page-135-0)を参照してください。
- 2. Debian GNU/Linux ルートファイルシステムアーカイブを準備しておきます。

[armadillo ~]# ls debian-stretch-armhf\_ax1\_[version].tar.gz

3. ルートファイルシステムを eMMC の第 2 パーティションに再構築します。

[armadillo<sup>-</sup>]# mkfs.ext4 /dev/mmcblk2p2 0 mke2fs 1.42.12 (29-Aug-2014) /dev/mmcblk2p2 contains a ext4 file system last mounted on /root on Thu Jan 1 09:00:07 1970 Proceed anyway?  $(y, n)$  y  $\Theta$ ...[省略]... 이 아이들은 아이들은 아이들의 사람들을 만들어 보았다. 이 사람들은 아이들의 사람들의 사람들을 만들어 있다. [armadillo<sup>-</sup>]# mount -t ext4 /dev/mmcblk2p2 /mnt <sup>6</sup> [armadillo <sup>-</sup>]# tar zxf debian-stretch-armhf\_ax1\_[version].tar.gz -C /mnt  $\bullet$  $\sqrt{a}$  armadillo  $\sqrt{a}$  umount /mnt  $\Theta$ 

- $\bullet$ eMMC の第 2 パーティションのファイルシステムを再構築します。
- ❷ y に続き ENTER を入力します。
- ❸ eMMC の第 2 パーティションを/mnt/ディレクトリにマウントします。
- $\bullet$ ルートファイルシステムアーカイブを/mnt/ディレクトリに展開します。
- 6 /mnt/ディレクトリにマウントした eMMC の第 2 パーティションをアンマウントしま す。

# 12. 開発の基本的な流れ

この章では Armadillo-X1 を使ったアプリケーションソフトウェアの 開発方法について説明します。

Armadillo-X1 を使ったアプリケーションソフトウェア開発には、 Ruby 等の軽量スクリプト言語を使 うことができます。

新たにパケット通信、各種アドオンボードを利用したセンサーからのデータ読み出し を実装したアプ リケーションプログラムを実装するときは、Ruby 等の軽量スクリプト言語を 使った開発をお勧めしま す。

Armadillo-X1 の出荷用のユーザーランドには、最初から Ruby インタプリタ がインストールされて いるので、PC と同じように開発を進めることができます。

もちろん、Ruby に限らず、Debian の提供する豊富なパッケージ群から Python や Go、 Haskel と いったスクリプト言語を自由にインストールして使うことも可能です。

# 12.1. 軽量スクリプト言語によるセンサーデータの送信例(Ruby)

ここでは、サンプルとして Armadillo-X1 に搭載された温度センサーの値を 定期的に HTTP POST で パラメータ名 "temp" に格納した値として送信する例を示します。

温度センサーからの値の取得は sysfs から可能です。

ここで作成するアプリケーションは Armadillo-X1 で動作するクライアントと ATDE で動作するテス ト用のサーバーの 2 つです。 ATDE で動作させるためのテスト用のサーバーは、典型的な HTTP プロト コルで アクセスできる Web API を持ったサービスを模擬しています。テスト用サーバーは 単に入力さ れた POST リクエストの内容を変数に格納してコンソールに出力し、 クライアントには"Thanks!"とい う文字列を返します。

## 12.1.1. テスト用サーバーの実装

最初に ATDE にテスト用サーバーの動作に必要なパッケージをインストールします。

[ATDE <sup>-</sup>]\$ sudo apt-get install ruby [ATDE ~]\$ sudo gem install sinatra-contrib

#### 図 12.1 ruby と sinatra のインストール

次にエディタで次のコードを入力して、server.rb として保存してください。

```
require 'sinatra'
post '/' do
   puts "Temperature is #{params[:temp]}"
  "Thanks!\n"
end
```
#### 図 12.2 テスト用サーバー (server.rb)

# 12.1.2. テスト用サーバーの動作確認

Armadillo-X1 でクライアントアプリケーションを動かす前に、テスト用サーバーの動作確認を行いま す。 動作確認は Armadillo-X1 から cURL コマンドを使って、クライアントアプリケーションと同等の リクエストを送ってみます。

まず、ATDE の IP アドレス を確認しておきます。下記の例では、ip コマンドで確認すると ATDE の IP アドレス が 172.16.2.117 であることがわかります。

[ATDE ~]\$ ip addr 2: enp0s3: <BROADCAST, MULTICAST, UP, LOWER UP> mtu 1500 qdisc pfifo fast state UNKNOWN group  $\downarrow$ default qlen 1000 link/ether 00:0c:29:30:b0:e0 brd ff:ff:ff:ff:ff:ff inet 172.16.2.117/16 brd 172.16.255.255 scope global dynamic enp0s3 valid\_lft 65913sec preferred\_lft 65913sec inet6 fe80::20c:29ff:fe30:b0e0/64 scope link valid\_lft forever preferred\_lft forever

#### 図 12.3 IP アドレスの確認 (ip コマンド)

次の例のように server.rb を実行すると、全ての IP アドレスからのリクエストを 8081 番ポートで Web サーバーとして待ち受けます。

 $[ATDE$  <sup>-</sup>]\$ ruby server.rb -p 8081 -o 0.0.0.0 [2016-03-28 16:02:15] INFO WEBrick 1.3.1 [2016-03-28 16:02:15] INFO ruby 2.1.5 (2014-11-13) [i386-linux-gnu] == Sinatra (v1.4.7) has taken the stage on 4567 for development with backup from WEBrick [2016-03-28 16:02:15] INFO WEBrick::HTTPServer#start: pid=10849 port=8081

ここで、Armadillo-X1 から cURL を使ってテストデータを送ってみましょう。正しく通信できた場 合は、"Thanks!" の文字列が表示されます。もし、"Connection refused" 等が表示された場合は、 一旦 ATDE の IP アドレスに ping を送信してネットワークの設定に問題が無いか確認してください。

[armadillo ~]\$ curl -d "temp=30" 172.16.2.117:8081 Thanks!

#### 図 12.4 curl によるテストデータの送信

正しく受信できた場合は、ATDE で起動しているテスト用サーバーが起動しているコンソールに下記 の文字列が出力されます。

Temperature is 30

#### 図 12.5 ATDE におけるテストデータの受信表示

# 12.2. クライアントの実装

Armadillo-X1 で動作するクライアントを実装します。下記のコードをエディタで入力して、client.rb として保存してください。ファイルは、ATDE 上で作成しても Armadillo-X1 上で、vi 等を使って作成 しても構いません。ATDE で作成した場合は次の手順で、Armadillo-X1 へ転送します。

```
require 'net/http'
uri = URI.parse(ARGV[0])
thermal_sys = "/sys/class/thermal/thermal_zone0/temp"
File.open(thermal_sys, "r") do |f|
  @temp=(f.read.to_f/1000).round(2)
end
response = Net::HTTP.post form(uri, {"temp" => @temp})
puts response.body
```
## 図 12.6 温度送信クライアント(client.rb)

# 12.3. Armadillo-X1 へのファイルの転送

ATDE 上で作成したソースコードを Armadillo-X1 に配置する方法の一例として、 ここでは、SSH を使った転送方法を説明します。

[armadillo ~]# apt-get install openssh-server

図 12.7 Armadillo-X1 への SSH サーバーのインストール

[ATDE ~]\$ scp client.rb atmark@[armadillo の IP アドレス]:/home/atmark

## 図 12.8 ATDE から Armadillo-X1 への client.rb の転送

# 12.4. クライアントの実行

作成した温度送信クライアントを実行します。第一引数にはテスト用サーバーが動いている ATDE の IP アドレスとポートを HTTP スキーマの URI で記述してください。

[armadillo ~]# ruby client.rb http://172.16.2.117:8081 Thanks!

#### 図 12.9 クライアントの実行方法

正しくクライアントとの通信ができた場合、ATDE で動作しているサーバーのコンソールには小数点 以下 2 ケタの温度が表示されます。

Temperature is 33.02

## 図 12.10 ATDE における温度データの受信表示

# 12.5. C 言語による開発環境

C/C++等の資産がある場合は、Armadillo 上で gcc/g++を使ってアプリケーションを コンパイルす る事もできます。

# 12.5.1. 開発環境の準備

アプリケーションをコンパイルするために、Armadillo に gcc 等を含むツールチェーンを インストー ルします。 Armadillo のコンソールで次のコマンドを実行してください。

[armadillo ~]# apt-get install build-essential

## 図 12.11 ツールチェーンのインストール

これで、gcc, make, gdb 等が使えるようになりました。 次に、アプリケーションのビルドに必要な ライブラリとヘッダーファイルを インストールします。例えば libssl であれば次のコマンドでインストー ルする ことができます。

[armadillo ~]# apt-get install libssl-dev

## 図 12.12 開発用パッケージのインストールの例 (libssl の場合)

例に示すように、コンパイルに必要なヘッダーファイルを含むパッケージは、 普通 -dev という名前 が付いています。

必要なヘッダファイルの名前や、共有ライブラリのファイル名がわかって いる 場合は、Debian プロジェクトサイトの「パッケージの内容を検索」 からファイルの 含まれるパッケージの名前を探す事ができます。

Debian -- パッケージ パッケージの内容を検索 [https://www.debian.org/](https://www.debian.org/distrib/packages#search_contents) [distrib/packages#search\\_contents](https://www.debian.org/distrib/packages#search_contents)

また、パッケージの部分的な名前が分っている場合は[「8.2. パッケージ管](#page-111-0) [理」で](#page-111-0)紹介した、 apt-cache search コマンドを使って必要なパッケージ を探す事もできます。

# <span id="page-133-0"></span>13. i.MX 7Dual の電源制御

本章では、パワーマネジメント IC による i.MX 7Dual の電力供給を制御する方法について説明します。

i.MX 7Dual の電源は、パワーマネジメント IC によって制御されています。パワーマネジメント IC の 電圧出力を停止・開始することで、i.MX 7Dual の電源を ON または OFF にすることができます。

# 13.1. i.MX 7Dual 自身による制御

poweroff コマンドを利用して、i.MX 7Dual 自身で電源を OFF にすることができます。

電源を OFF にするには、次のようにコマンドを実行します。

[armadillo ~]# poweroff

## 図 13.1 poweroff コマンドによる電源 OFF

# 13.2. アドオンインターフェースによる制御

アドオンインターフェース(CON7)の 55 ピン PMIC\_ONOFF 信号によって、i.MX 7Dual の電源を ON または OFF にすることができます。

PMIC\_ONOFF 信号を、2 秒以上 GND にショートすると、i.MX 7Dual の電源を OFF にすることがで きます。 PMIC\_ONOFF 信号を、2 秒未満 GND にショートすると、i.MX 7Dual の電源を ON にするこ とができます。

# 13.3. RTC による制御

RTC のアラーム割り込みによって、i.MX 7Dual の電源を ON にすることができます。

アラーム割り込みは、sysfs RTC クラスディレクトリ以下の wakealarm ファイルから利用できます。

wakealarm ファイルに UNIX エポックからの経過秒数、または先頭に+を付けて現在時刻からの経過 秒数を書き込むと、アラーム割り込み発生時刻を指定できます。

3600 秒後、アラーム割り込みを発生させるには、次のようにコマンドを実行します。

[armadillo ~]# echo +3600 > /sys/class/rtc/rtc0/wakealarm

### 図 13.2 アラーム割り込みの設定

コマンド実行後、「13.2. アドオンインターフェースによる制御」 を参照し、i.MX 7Dual の電源を OFF にします。

3600 秒後、アラーム割り込みによって i.MX 7Dual の電源が ON になります。

# 13.4. ユーザースイッチ 1(SW1)の操作による制御

ユーザースイッチ 1(SW1)の操作によって、i.MX 7Dual の電源を ON にすることができます。

[「13.2. アドオンインターフェースによる制御」](#page-133-0) 、 [「13.1. i.MX 7Dual 自身による制御」を](#page-133-0)参照し、 i.MX 7Dual の電源を OFF にします。その後、ユーザースイッチ 1(SW1)を押すことで、i.MX 7Dual の 電源が ON になります。

ユーザースイッチ 1(SW1)の位置については[、「3.4. Armadillo-X1 の外観」を](#page-31-0)参照してください。

# <span id="page-135-0"></span>14. SD ブートの活用

本章では、SD カードから直接起動(以降「SD ブート」と表記します)する手順を示します。SD ブート を活用すると、SD カードを取り替えることでシステムイメージを変更することができます。本章に示す 手順を実行するためには、容量が 2GByte 以上の SD カードを必要とします。以下では、例として Debian GNU/Linux 9(コードネーム stretch)を SD ブートする手順を示しますが、他の OS を SD ブー トすることも可能です。

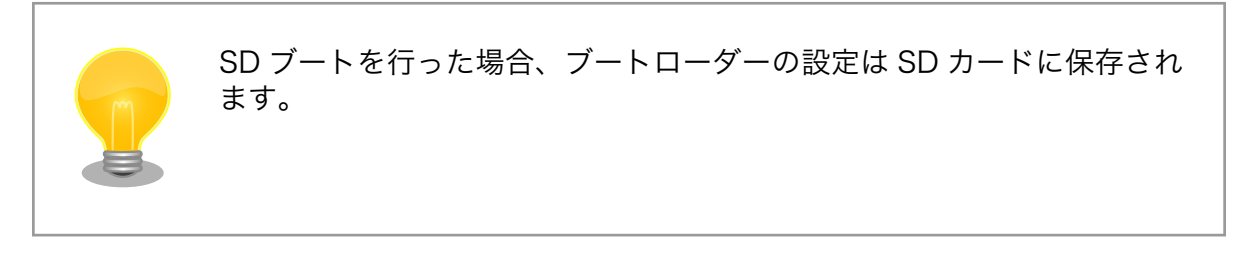

SD カードに対する作業は、ATDE で行います。そのため、ATDE に SD カードを接続する必要があり ます。詳しく[は「4.2.2. 取り外し可能デバイスの使用」を](#page-40-0)参照してください。

ATDE に SD カードを接続すると、自動的に/media/ディレクトリにマウントされます。本章に記載さ れている手順を実行するためには、次のように SD カードをアンマウントしておく必要があります。

[PC ~]\$ mount (省略) /dev/sdb1 on /media/52E6-5897 type ext2 ⏎ (rw,nosuid,nodev,relatime,uid=1000,gid=1000,fmask=0022,dmask=0077,codepage=cp437,iocharset=utf8,sh ⏎ ortname=mixed, showexec, utf8, flush, errors=remount-ro, uhelper=udisks) [PC ~]\$ sudo umount /dev/sdb1

## 図 14.1 自動マウントされた SD カードのアンマウント

本章で使用する最新版のイメージファイルは、"Armadillo サイト"でダウンロードすることができま す。新機能の追加や不具合の修正などが行われているため、最新バージョンを利用することを推奨しま す。

## Armadillo サイト - Armadillo-X1 ドキュメント・ダウンロード

<http://armadillo.atmark-techno.com/armadillo-x1/downloads>

# 14.1. ブートディスクの作成

ATDE でブートディスクを作成します。ブートディスクの作成に使用するファイルを次に示します。

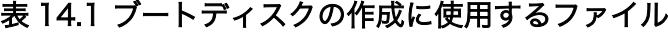

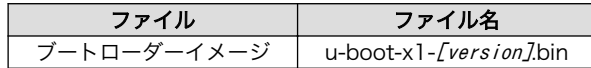

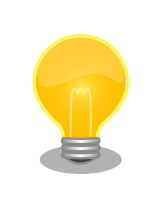

u-boot-x1-at16 より、SPI フラッシュメモリ用と SD/eMMC 用のイメー ジは統合されました。

「表 14.2. ブートディスクの構成例」に示すブートディスクを作成する手順を、「手順 14.1. ブートディ スクの作成例」に示します。

## 表 14.2 ブートディスクの構成例

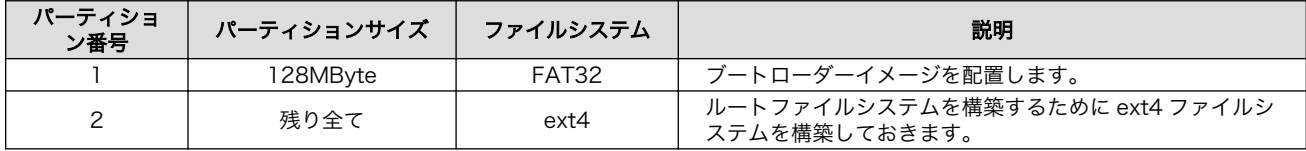

#### 手順 14.1 ブートディスクの作成例

1. SD ブート用のブートローダーイメージファイルを取得します。

```
[PC ~]$ ls
u-boot-x1-[version].bin
```
2. SD カードに 2 つのプライマリパーティションを作成します。

```
[PC ~]$ sudo fdisk /dev/sdb 
Welcome to fdisk (util-linux 2.25.2).
Changes will remain in memory only, until you decide to write them.
Be careful before using the write command.
Command (m for help): \boldsymbol{\mathsf{o}}Created a new DOS disklabel with disk identifier 0x2b685734.
Command (m for help): n \ThetaPartition type
    p primary (0 primary, 0 extended, 4 free)
    e extended (container for logical partitions)
Select (default p):
Using default response p.
Partition number (1-4, default 1): 
                                       0
First sector (2048-7761919, default 2048): 
                                               \boldsymbol{\Theta}Last sector, +sectors or +size{K, M, G, T, P} (2048-7761919, default 7761919): +128M \bulletCreated a new partition 1 of type 'Linux' and of size 128 MiB.
Command (m for help): n \ThetaPartition type
```

```
 p primary (1 primary, 0 extended, 3 free)
    e extended (container for logical partitions)
Select (default p): 
                      \boldsymbol{\Omega}Using default response p.
                                      ⊕
Partition number (2-4, default 2): 
                                                  ⊕
First sector (264192-7761919, default 264192): 
Last sector, +sectors or +size{K,M,G,T,P} (264192-7761919, default 7761919): 
                                                                                 ⊕
Created a new partition 2 of type 'Linux' and of size 3.6 GiB.
Command (m for help): t \bulletPartition number (1,2, default 2): 1
Hex code (type L to list all codes): \mathbf b \mathbf \ThetaIf you have created or modified any DOS 6.x partitions, please see the fdisk \Boxdocumentation for additional information.
Changed type of partition 'Linux' to 'W95 FAT32'.
Command (m for help): w \ \PhiThe partition table has been altered.
Calling ioctl() to re-read partition table.
Syncing disks.
[PC ~]$
```
- ⋒ SD カードのパーティションテーブル操作を開始します。USB メモリなどを接続して いる場合は、SD カードのデバイスファイルが sdc や sdd など本実行例と異なる場合が あります。
- 新しく空の DOS パーティションテーブルを作成します。 ❷
- ଈ 新しくパーティションを追加します。
- ⋒ パーティション種別にはデフォルト値(p: プライマリ)を指定するので、そのまま改行 を入力してください。
- 0 パーティション番号にはデフォルト値(1)を指定するので、そのまま改行を入力してく ださい。
- 開始セクタにはデフォルト値(使用可能なセクタの先頭)を使用するので、そのまま改行 0 を入力してください。
- 最終シリンダは、128MByte 分を指定します。 ❼
- ⋒ 新しくパーティションを追加します。
- $\boldsymbol{\Theta}$ パーティション種別にはデフォルト値(p: プライマリ)を指定するので、そのまま改行 を入力してください。
- パーティション番号にはデフォルト値(2)を指定するので、そのまま改行を入力してく ⊕ ださい。
- 開始セクタにはデフォルト値(第 1 パーティションの最終セクタの次のセクタ)を使用す ⊕ るので、そのまま改行を入力してください。
- $\mathbf{D}$ 最終セクタにはデフォルト値(末尾セクタ)を使用するので、そのまま改行を入力してく ださい。

- ® パーティションのシステムタイプを変更します。
- $\bullet$ 第1パーティションを指定します。
- $\mathbf{D}$ パーティションのシステムタイプに 0xb(Win95 FAT32)を指定します。
- 変更を SD カードに書き込みます。  $\bullet$
- 3. パーティションリストを表示し、2 つのパーティションが作成されていることを確認してく ださい。

```
[PC ~]$ sudo fdisk -l /dev/sdb
Disk /dev/sdb: 3.7 GiB, 3974103040 bytes, 7761920 sectors
Units: sectors of 1 * 512 = 512 bytes
Sector size (logical/physical): 512 bytes / 512 bytes
I/O size (minimum/optimal): 512 bytes / 512 bytes
Disklabel type: dos
Disk identifier: 0x2b685734
Device Boot Start End Sectors Size Id Type
/dev/sdb1 2048 264191 262144 128M b W95 FAT32
/dev/sdb2 264192 7761919 7497728 3.6G 83 Linux
```
4. それぞれのパーティションにファイルシステムを構築します。

```
[PC \tilde{T}]$ sudo mkfs.vfat -F 32 /dev/sdb1 \bulletmkfs.fat 3.0.27 (2014-11-12)
[PC ~]$ sudo mkfs.ext4 /dev/sdb2 
mke2fs 1.42.12 (29-Aug-2014)
Creating filesystem with 937216 4k blocks and 234320 inodes
Filesystem UUID: AAAAAAAA-BBBB-CCCC-DDDD-EEEEEEEEEEEE
Superblock backups stored on blocks: 
     32768, 98304, 163840, 229376, 294912, 819200, 884736
Allocating group tables: done 
Writing inode tables: done 
Creating journal (16384 blocks): done
Writing superblocks and filesystem accounting information: done 
[PC ~]$
```
Ω. 第 1 パーティションに FAT32 ファイルシステムを構築します。

 $\boldsymbol{\Omega}$ 第 2 パーティションに ext4 ファイルシステムを構築します。

5. SD ブート用のブートローダーイメージファイルを SD カードに書き込みます。

```
[PC ~]$ ls
u-boot-x1-\sqrt{v}ersion 7. bin
[PC ~]$ sudo dd if=u-boot-x1-[version].bin of=/dev/sdb bs=1k skip=1 seek=1
[PC \tilde{\phantom{a}}]$ sync
```
# 14.2. ルートファイルシステムの構築

[「14.1. ブートディスクの作成」](#page-135-0)で作成したブートディスクにルートファイルシステムを構築します。

Debian GNU/Linux のルートファイルシステムを構築することができます。ルートファイルシステム の構築に使用するファイルを次に示します。

## 表 14.3 ルートファイルシステムの構築に使用するファイル

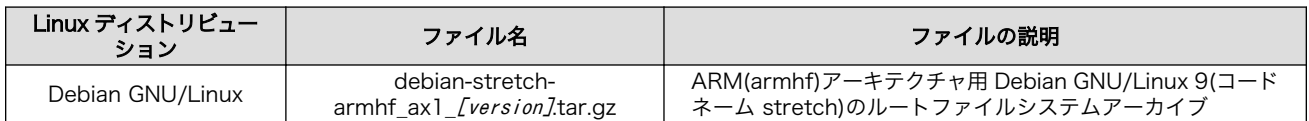

# 14.2.1. Debian GNU/Linux のルートファイルシステムを構築する

Debian GNU/Linux ルートファイルシステムアーカイブから、ルートファイルシステムを構築する手 順を次に示します。

## 手順 14.2 Debian GNU/Linux ルートファイルシステムアーカイブからルートファイルシステ ムを構築する

1. Debian GNU/Linux ルートファイルシステムアーカイブを準備しておきます。

[PC ~]\$ ls debian-stretch-armhf ax1 [version].tar.gz

2. ルートファイルシステムをブートディスクの第 2 パーティションに構築します。

```
[PC \tilde{ } 1$ mkdir sd \bf{0}[PC \tilde{\phantom{a}}]$ sudo mount -t ext4 /dev/sdb2 sd \bullet[PC \tilde{ }]$ sudo tar zxf debian-stretch-armhf ax1 [version].tar.gz -C sd \, \, \bullet \,[PC \tilde{\phantom{a}} sudo umount sd \bullet[PC \tilde{ } 3 rmdir sd \Theta
```
 $\mathbf o$ SD カードをマウントするための sd/ディレクトリを作成します。

- $\boldsymbol{\Omega}$ 第 2 パーティションを sd/ディレクトリにマウントします。
- ルートファイルシステムアーカイブを sd/ディレクトリに展開します。 ଈ
- sd/ディレクトリにマウントしたブートディスクの第 2 パーティションをアンマウント  $\bullet$ します。
- $\mathbf{\Theta}$ sd/ディレクトリを削除します。

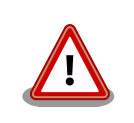

アンマウントが完了する前に SD カードを作業用 PC から取り 外すと、SD カードのデータが破損する場合があります。

# 14.3. Linux カーネルイメージと DTB の配置

[「14.1. ブートディスクの作成」](#page-135-0)で作成したブートディスクに Linux カーネルイメージおよび DTB(Device Tree Blob)を配置します。使用するファイルを次に示します。以降、DTB(Device Tree Blob)を DTB と表記します。

## 表 14.4 ブートディスクの作成に使用するファイル

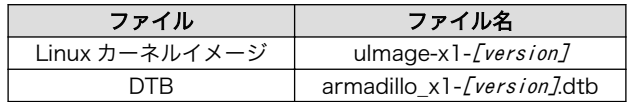

SD カードに Linux カーネルイメージおよび DTB を配置する際は、次の条件を満たすようにしてくだ さい。この条件から外れた場合、ブートローダーが Linux カーネルイメージまたは DTB を検出すること ができなくなる場合があります。

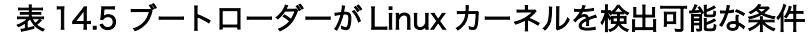

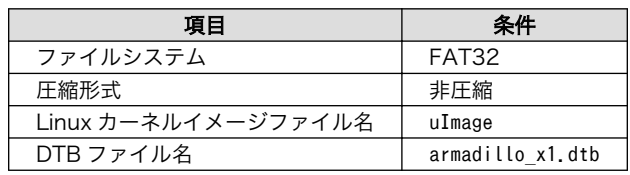

Linux カーネルイメージおよび DTB をブートディスクに配置する手順を次に示します。

#### 手順 14.3 Linux カーネルイメージおよび DTB の配置

1. Linux カーネルイメージおよび DTB を準備しておきます。

[PC ~]\$ ls uImage-x1-[version] armadillo x1-[version].dtb

2. Linux カーネルイメージをブートディスクの第 1 パーティションに配置します。

```
[PC ~]$ mkdir sd 
[PC \tilde{ } sudo mount -t vfat /dev/sdb1 sd \Theta[PC <sup>-</sup>]$ sudo cp uImage-x1-[version] sd/uImage \bullet[PC \tilde{ }]$ sudo cp armadillo x1-[version].dtb sd/armadillo x1.dtb \bullet[PC \tilde{\phantom{a}} is sudo umount sd \Theta[PC \tilde{ } is rmdir sd \bf \odot
```
 $\bullet$ SD カードをマウントするための sd/ディレクトリを作成します。

 $\boldsymbol{\Omega}$ 第 1 パーティションを sd/ディレクトリにマウントします。

- $\boldsymbol{\Theta}$ Linux カーネルイメージを sd/ディレクトリにコピーします。
- $\boldsymbol{a}$ DTB を sd/ディレクトリにコピーします。
- sd/ディレクトリにマウントしたブートディスクの第 1 パーティションをアンマウント 0 します。
- $\mathbf \Theta$ sd/ディレクトリを削除します。

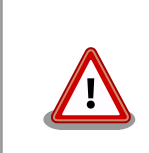

アンマウントが完了する前に SD カードを作業用 PC から取り 外すと、SD カードのデータが破損する場合があります。

# 14.4. SD ブートの実行

[「14.1. ブートディスクの作成」](#page-135-0)で作成したブートディスクから起動する方法を説明します。

Armadillo に電源を投入する前に次の準備を行います。

- 1. ブートディスクを接続した SD スロット拡張ボードを、CON7 アドオンインターフェースに接続 します。
- 2. [「19.1.3. インターフェース仕様」を](#page-209-0)参照して SD スロット拡張ボードの SW1 を「SD BOOT」 に設定します。

準備が完了後、電源を投入すると SD ブートさせることができます。SD ブートに成功した場合、 「図 14.2. SD ブート時の起動ログ」のように「Boot Source: SD」と表示されます。

U-Boot 2016.07-at17 (Jul 25 2018 - 19:00:03 +0900) CPU: Freescale i.MX7D rev1.2 at 996MHz CPU: Extended Commercial temperature grade (-20C to 105C) at 40C Reset cause: POR Watchdog enabled I2C: ready DRAM: 512 MiB Boot Source: SD ... 省略 ..

### 図 14.2 SD ブート時の起動ログ

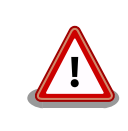

U-Boot v2016.07-at4(イメージファイル名: u-boot-x1-at4.bin)以前をご 利用の場合、Boot Source は表示されません。

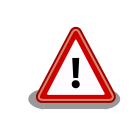

SD カードのライトプロテクションスイッチは無効にしてください。SD カードに書き込みが出来ない場合、SD ブートを正常に行うことができま せん。

ログイン後、df コマンドを実行するとルートファイルシステムが/dev/mmcblk0p2(SD カード: パーティ ション 2)になっていることがわかります。

[armadillo ~]\$ df Filesystem 1K-blocks Used Available Use% Mounted on udev 10240 0 10240 0% /dev tmpfs 99952 3184 96768 4% /run /dev/mmcblk0p2 30218100 915272 27744764 4% / ... 省略 ...

# 図 14.3 ログイン後の df コマンド実行結果

# 15. 電気的仕様

# 15.1. 絶対最大定格

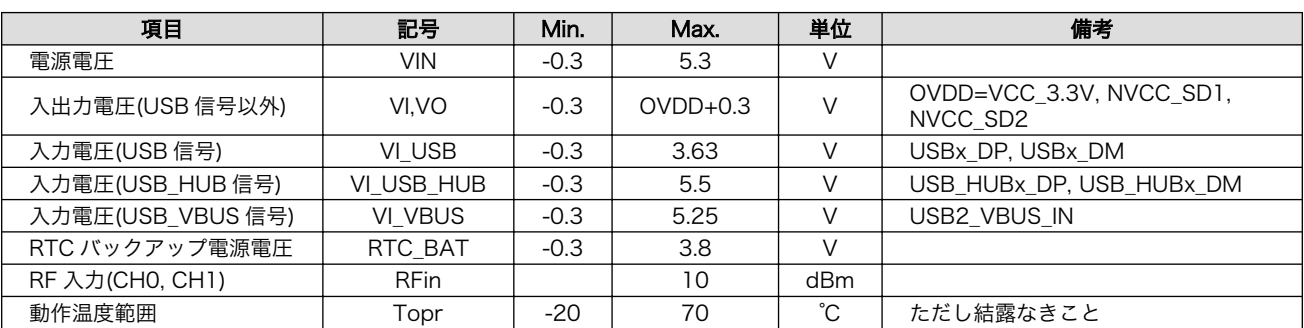

## 表 15.1 絶対最大定格

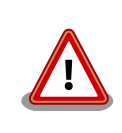

絶対最大定格は、あらゆる使用条件や試験状況において、瞬時でも超えて はならない値です。上記の値に対して余裕をもってご使用ください。

# 15.2. 推奨動作条件

## 表 15.2 推奨動作条件

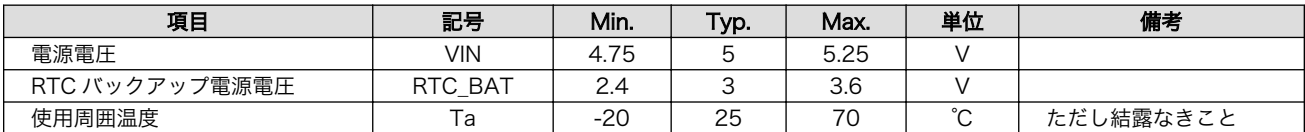

# 15.3. 入出力インターフェースの電気的仕様

# 表 15.3 入出力インターフェース電源の電気的仕様

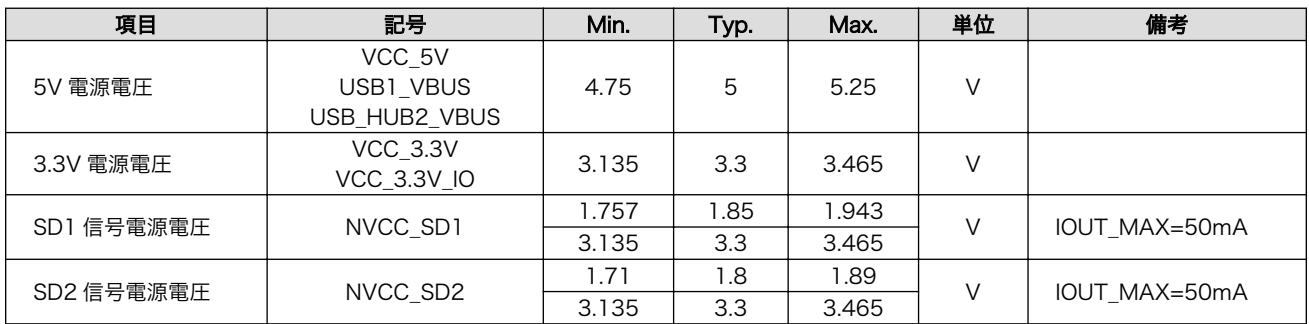
#### 表 15.4 入出力インターフェースの電気的仕様(OVDD = VCC\_3.3V, NVCC\_SD1, NVCC\_SD2)

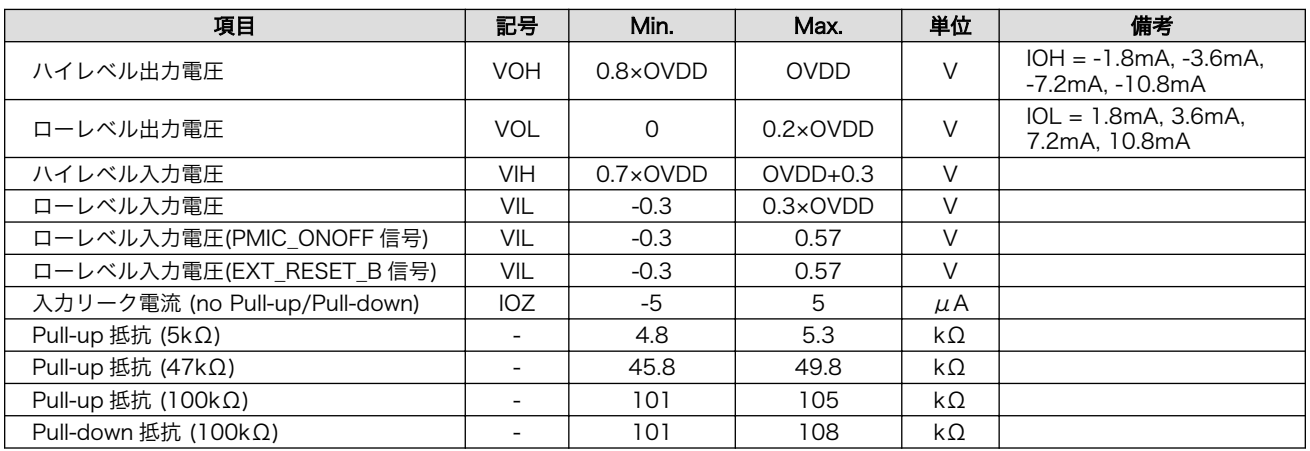

# 15.4. 電源回路の構成

Armadillo-X1 の電源回路の構成は次のとおりです。電源入力インターフェース 1(CON10)または電源 入力インターフェース 2(CON13)からの入力電圧を電源 IC で各電圧に変換し、内部回路および各イン ターフェースに供給しています。 各インターフェースやスイッチングレギュレータ(DC-DC)の最大出力 電流値を超えないように、外部機器の接続、供給電源の設計を行ってください。

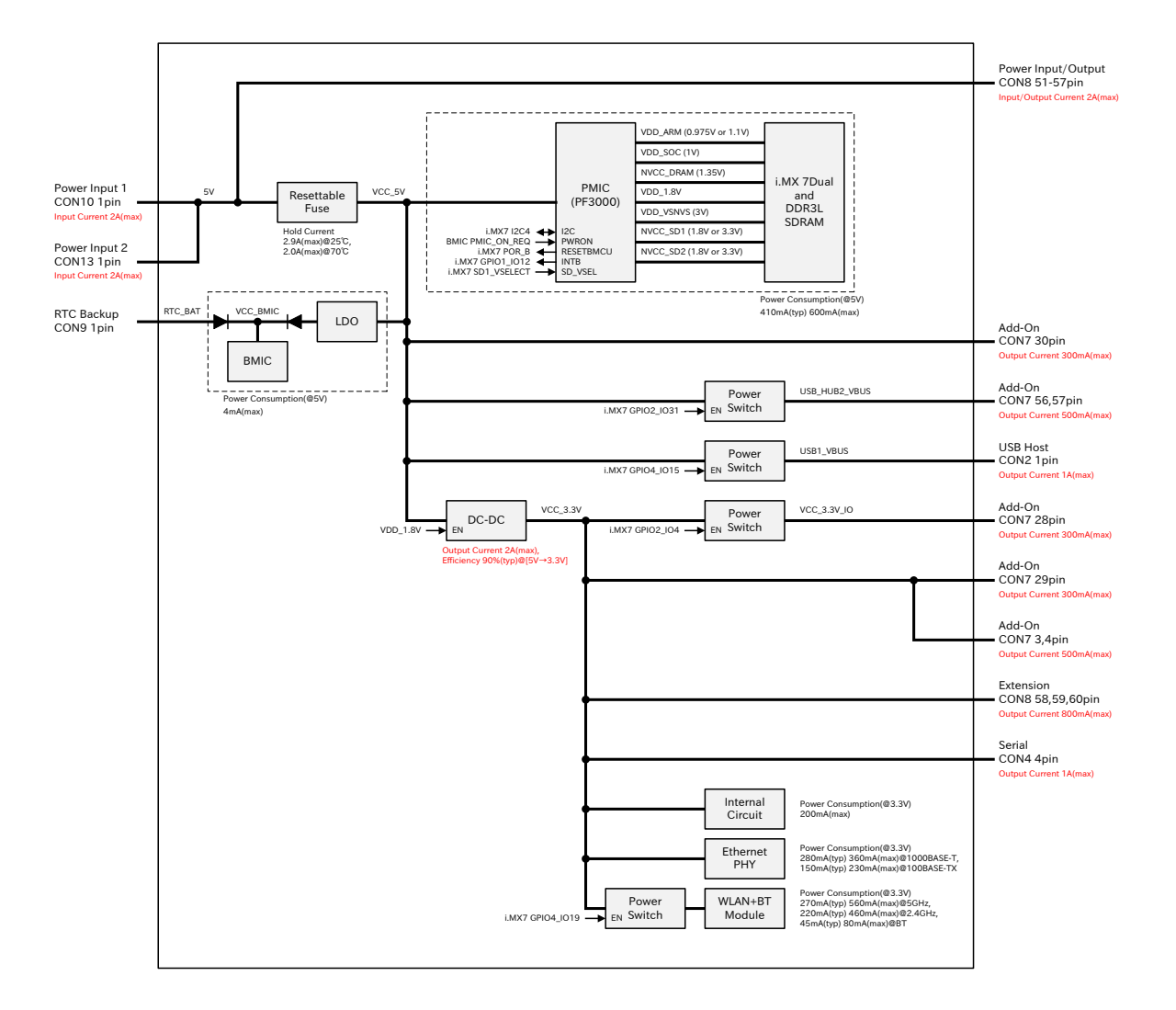

# <span id="page-146-0"></span>16. インターフェース仕様

Armadillo-X1 のインターフェース仕様について説明します。

# 16.1. インターフェースレイアウト

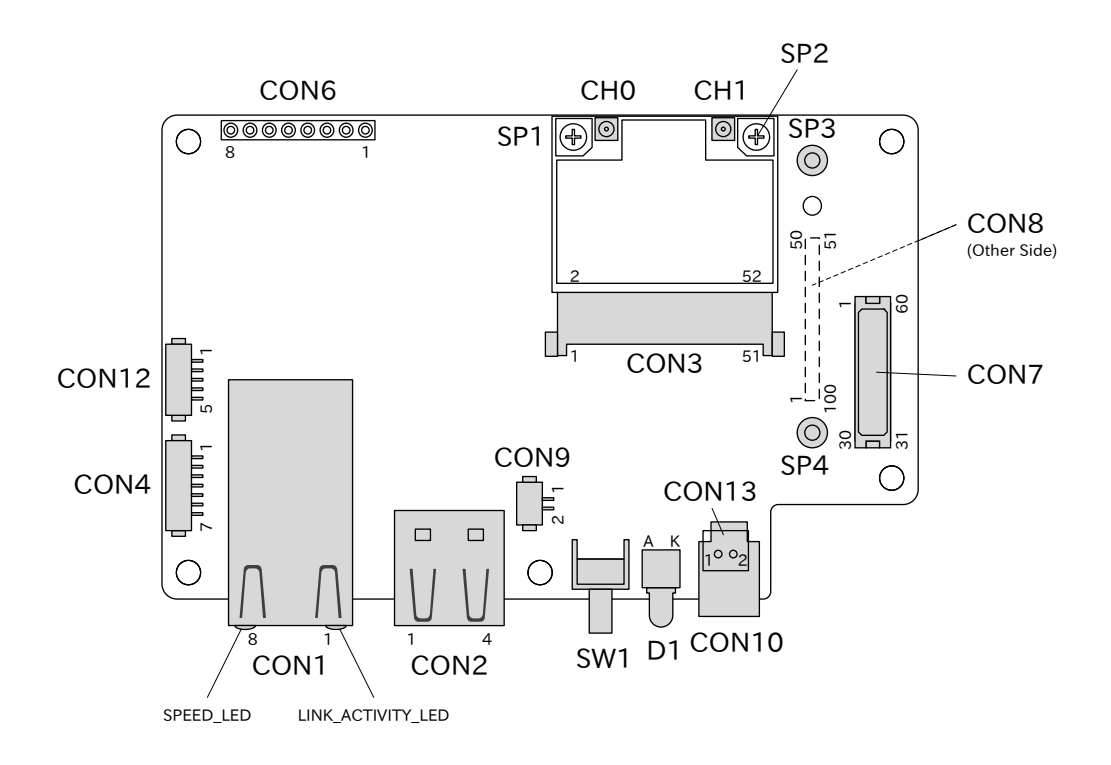

図 16.1 Armadillo-X1 インターフェースレイアウト

# 表 16.1 Armadillo-X1 インターフェース一覧<sup>[a]</sup>

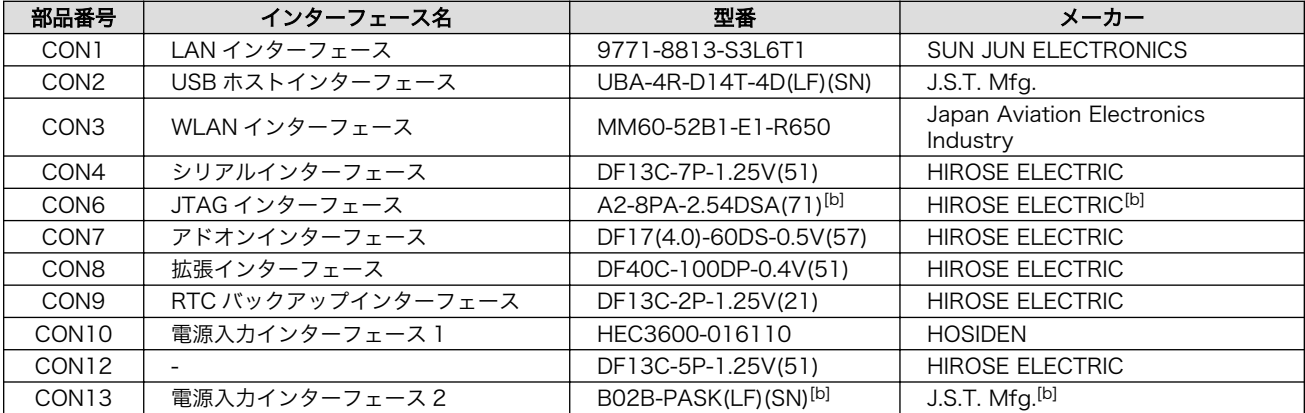

<span id="page-147-0"></span>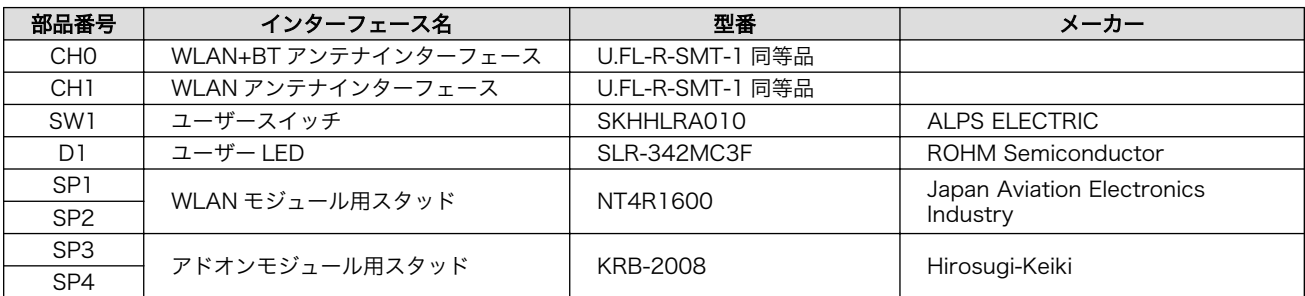

[a]製品モデルで部品の搭載/非搭載が異なります。詳細は納入仕様書をご確認ください。 [b]コネクタは非搭載です。実装可能なコネクタ型番を記載しています。

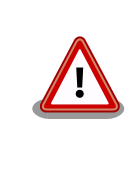

[「表 16.1. Armadillo-X1 インターフェース一覧」に](#page-146-0)記載した部品型番は、 必ずしも搭載されていることを保証しているわけではありません。お手元 の製品の搭載部品は、アットマークテクノ Armadillo サイトからダウン ロード可能な、納入仕様書および変更履歴表にてご確認ください。

# 16.2. CON1 LAN インターフェース

CON1 は 10BASE-T/100BASE-TX/1000BASE-T に対応した LAN インターフェースです。カテゴ リ 5e 以上のイーサネットケーブルを接続することができます。 AUTO-MDIX 機能を搭載しており、ス トレートケーブルまたはクロスケーブルを自動認識して送受信端子を切り替えます。

信号は Ethernet PHY(VSC8501XML-03/Microsemi) を経由して 、 i.MX 7Dual の Ethernet MAC(ENET2)に接続されています。

搭載コネクタ 9771-8813-S3L6T1/SUN JUN ELECTRONICS

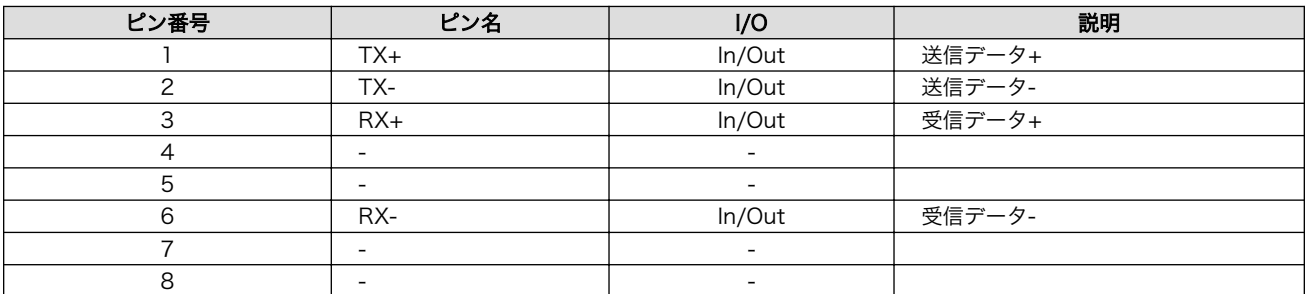

#### 表 16.2 CON1 信号配列 (10BASE-T/100BASE-TX)

#### 表 16.3 CON1 信号配列 (1000BASE-T)

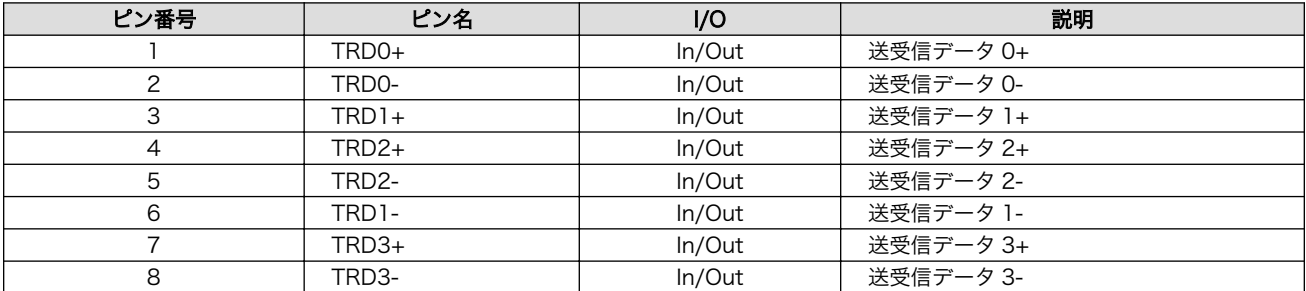

<span id="page-148-0"></span>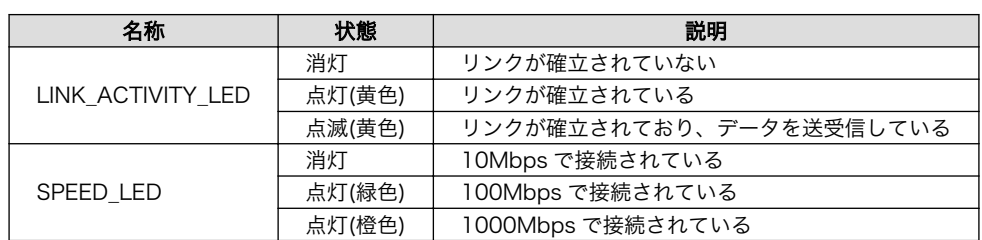

#### 表 16.4 LAN コネクタ LED

# 16.3. CON2 USB ホストインターフェース

CON2 は USB2.0 ホストインターフェースです。信号は i.MX 7Dual の USB コントローラ(OTG1)に 接続されています。

USB デバイスに供給される電源(USB1\_VBUS)は、i.MX 7Dual の I2C4\_SDA(GPIO4\_IO15)ピンで制 御が可能です。GPIO モードに設定後、High レベル出力で電源が供給され、Low レベル出力で電源が切 断されます。

データ転送モード

- ・High Speed(480Mbps)
- ・Full Speed(12Mbps)
- ・Low Speed(1.5Mbps)

#### 搭載コネクタ UBA-4R-D14T-4D/J.S.T. Mfg.

#### 表 16.5 CON2 信号配列

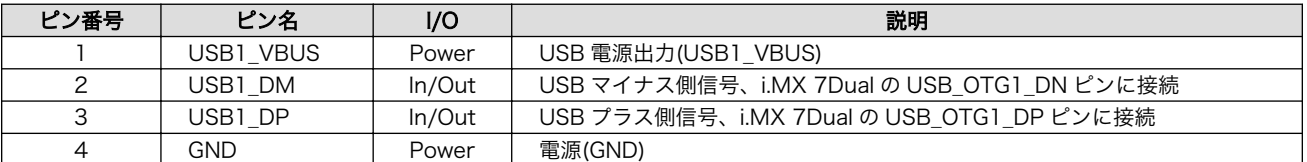

# 16.4. CON3 WLAN インターフェース

CON3 は WLAN+BT コンボモジュール(AEH-AR9462/VoxMicro)用インターフェースです。

PCI Express 信号は i.MX 7Dual の PCI Express PHY(PCIe\_PHY)に、USB 信号は USB HUB コント ローラ(ポート 1)経由で i.MX 7Dual の USB HSIC コントローラに接続されています。

WLAN+BT コンボモジュールに供給される電源 (WLAN VDD) は、 i.MX 7Dual の ECSPI1\_SS0(GPIO4\_IO19)ピンで制御が可能です。GPIO モードに設定後、High レベル出力で電源が 供給され、Low レベル出力で電源が切断されます。

搭載コネクタ MM60-52B1-E1-R650/Japan Aviation Electronics Industry

# 表 16.6 CON3 信号配列

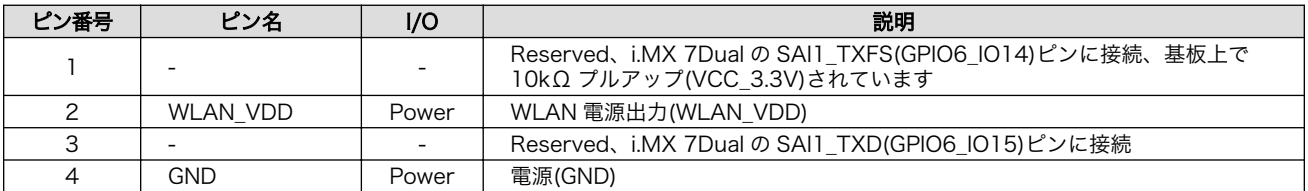

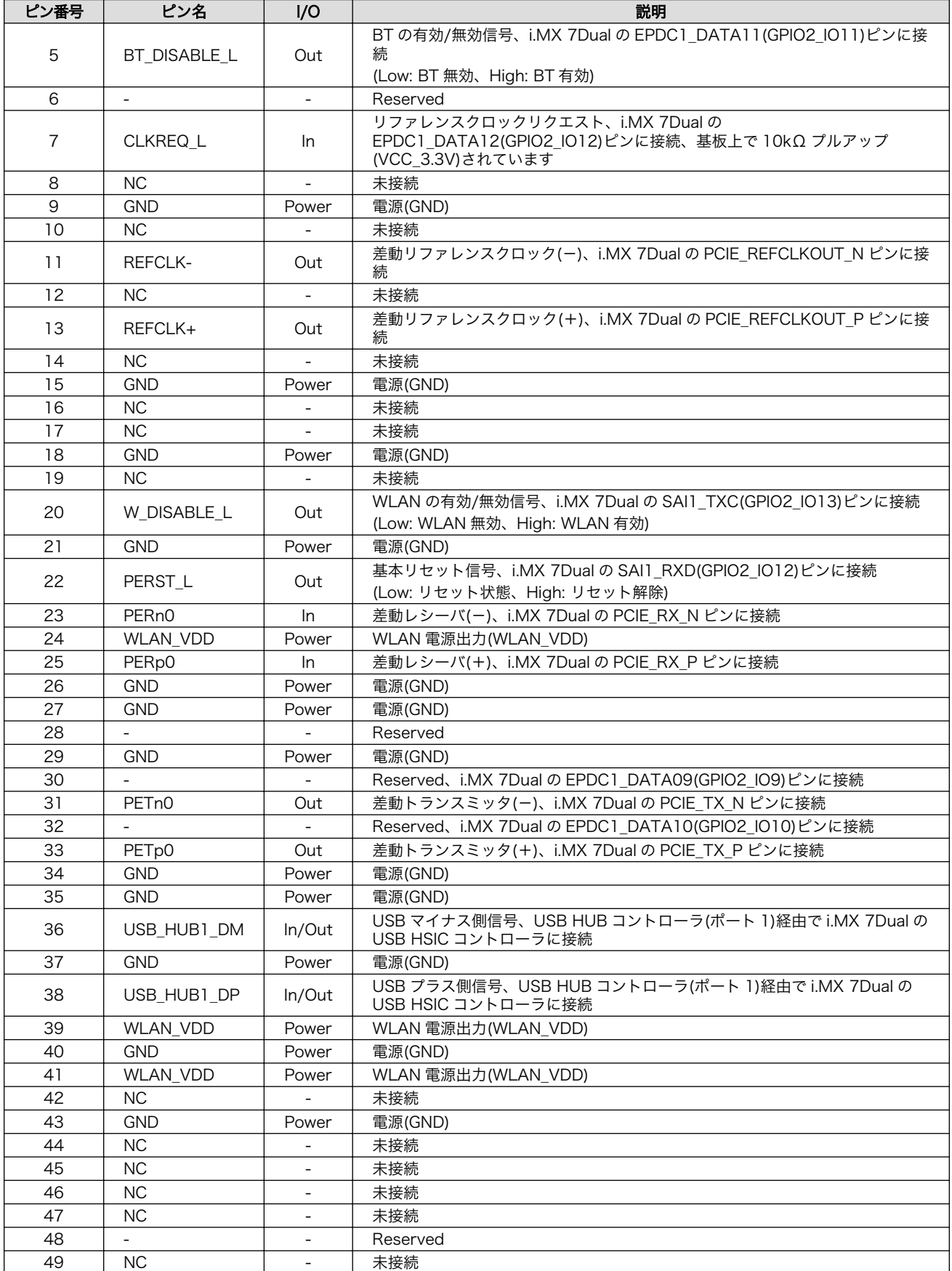

<span id="page-150-0"></span>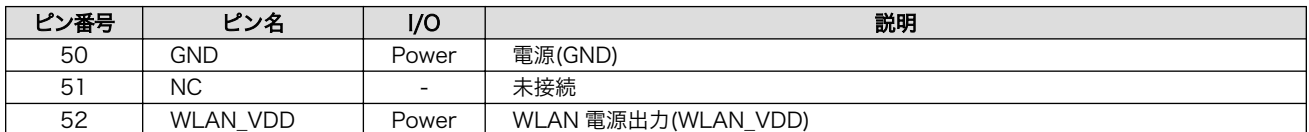

# 16.5. CON4 シリアルインターフェース

CON4 は非同期(調歩同期)シリアルインターフェースです。信号は i.MX 7Dual の UART コントロー ラ(UART5)に接続されています。

CON4 の 6 ピンは i.MX 7Dual の GPIO1\_09 ピンに接続されており、Low レベル入力で保守モード、 High レベル入力で OS 自動起動モードで起動します。

- 搭載コネクタ DF13C-7P-1.25V(51)/HIROSE ELECTRIC
- 対向コネクタ例 DF13-7S-1.25C/HIROSE ELECTRIC(ハウジング)

DF13-2630SCFA/HIROSE ELECTRIC(コンタクト)

信号レベル 3.3V CMOS

許容電流 1A 以下(端子 1 本あたり)

#### 表 16.7 CON4 信号配列

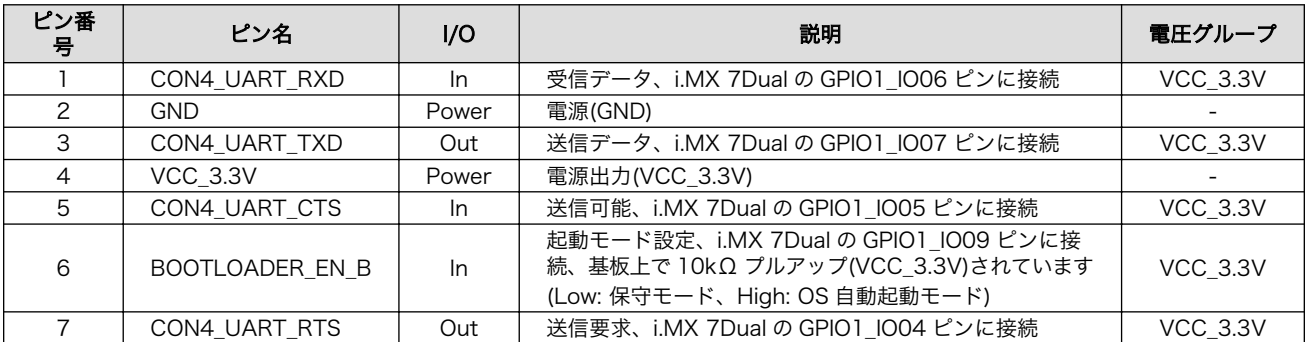

# 16.6. CON6 JTAG インターフェース

CON6 は ARM JTAG デバッガを接続することができる JTAG インターフェースです。信号は i.MX 7Dual のシステム JTAG コントローラ(SJC)に接続されています。コネクタを実装してご使用ください。

搭載可能コネクタ ピンヘッダ 8 ピ ン (2.54mm ピッチ ) : A2-8PA-2.54DSA(71)/HIROSE ELECTRIC 等

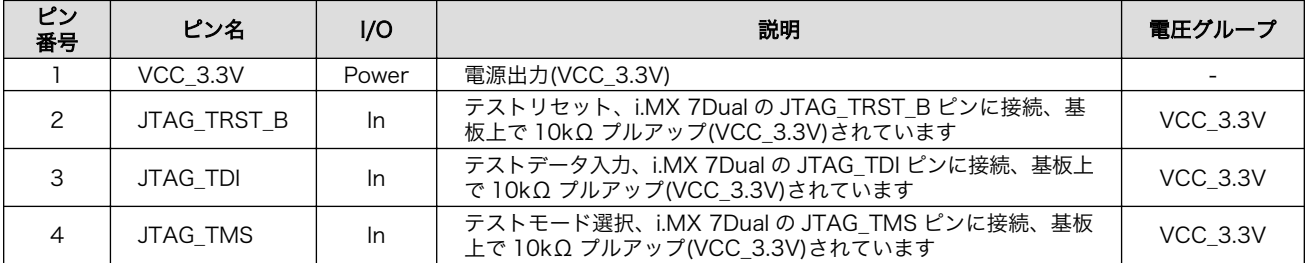

#### 表 16.8 CON6 信号配列

<span id="page-151-0"></span>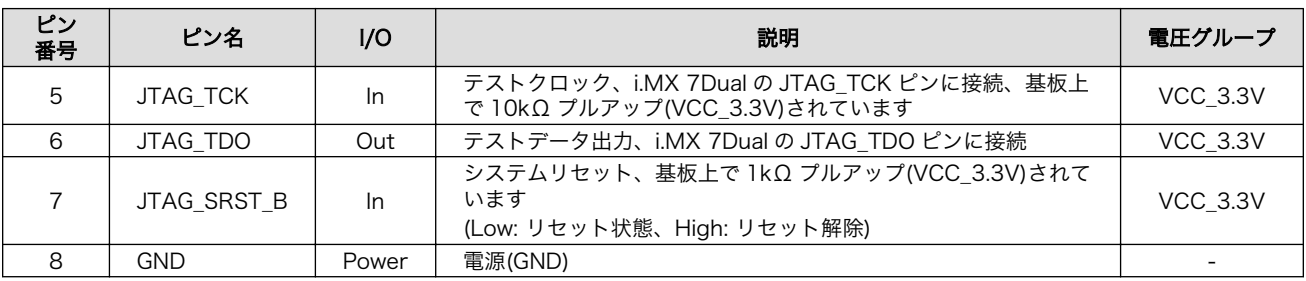

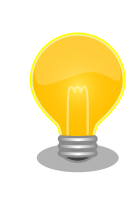

オプション品の「8 ピン JTAG 変換ケーブル[1]」(OP-JC8P25-00)を使用 して ARM 標準 20 ピンに変換することが可能です。

# 16.7. CON7 アドオンインターフェース

CON7 は機能拡張用のインターフェースです。複数の機能(マルチプレクス)をもった i.MX 7Dual の信 号が接続されており、USB、SD、UART、SPI、I2C、CAN、AUDIO、GPIO の機能を拡張することが できます。

電源(VCC\_3.3V\_IO)は、i.MX 7Dual の EPDC1\_DATA04(GPIO2\_IO4)ピンで制御が可能です。GPIO モードに設定後、High レベル出力で電源が供給され、Low レベル出力で電源が切断されます。

USB 電源(USB\_HUB2\_VBUS)は、i.MX 7Dual の EPDC1\_PWRSTAT(GPIO2\_IO31)ピンで制御が可 能です。GPIO モードに設定後、High レベル出力で電源が供給され、Low レベル出力で電源が切断され ます。

- 搭載コネクタ DF17(4.0)-60DS-0.5V(57)/HIROSE ELECTRIC
- 対向コネクタ例 DF17(4.0)-60DP-0.5V(57)/HIROSE ELECTRIC

許容電流 0.3A 以下(端子 1 本あたり)

#### 表 16.9 CON7 信号配列

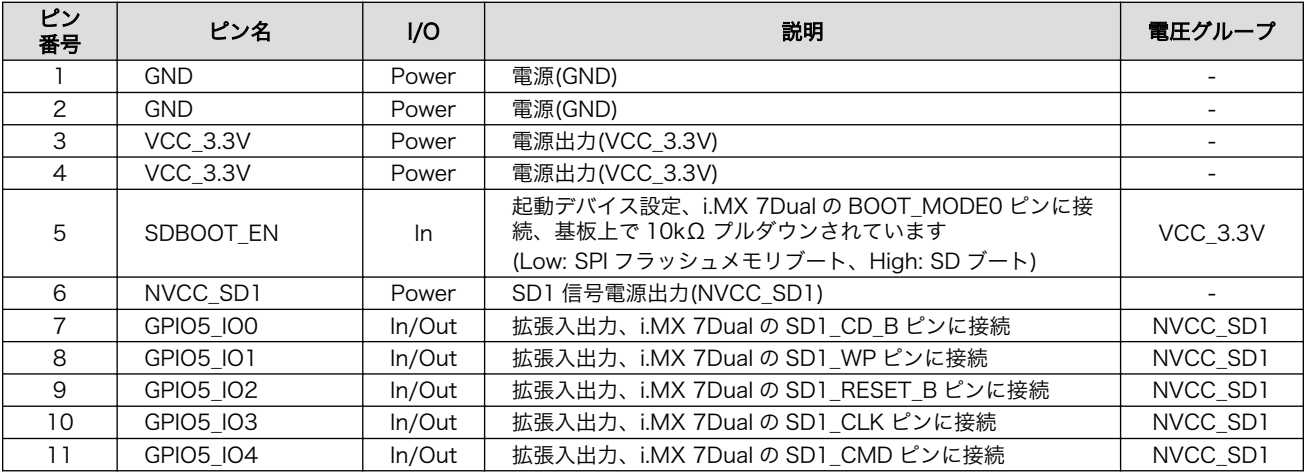

[1]詳細については[、「19.5. 8 ピン JTAG 変換ケーブル」を](#page-220-0)参照してください。

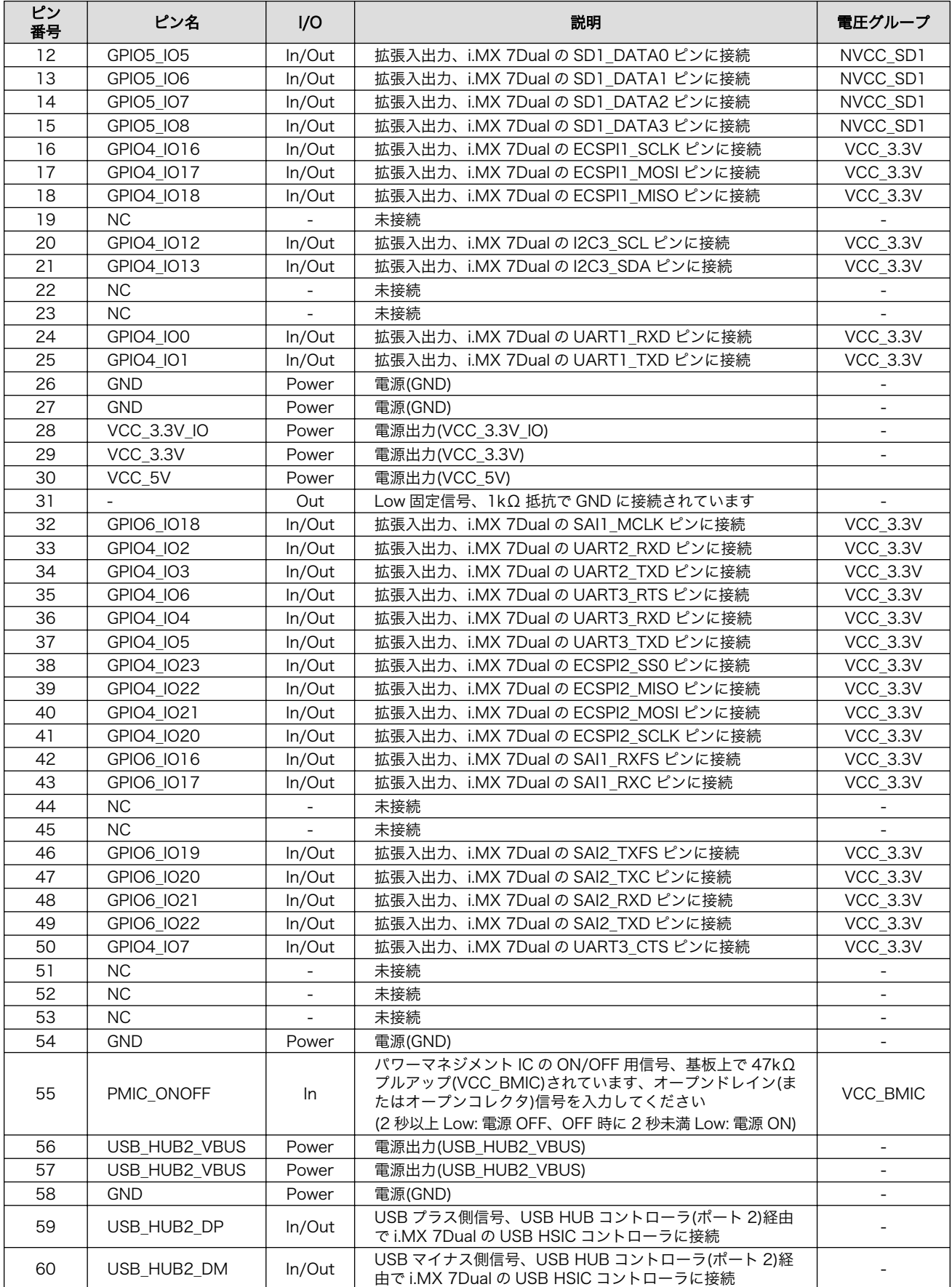

<span id="page-153-0"></span>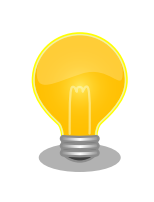

[「18. アドオンモジュール」](#page-164-0)で紹介しているアドオンモジュール、 Armadillo-X1 開発セットに付属されている SD スロット拡張ボード等を 接続することが可能です。

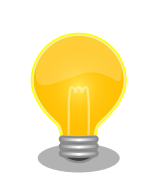

アドオンインターフェースのマルチプレクス表は Armadillo サイトからダ ウンロードすることが可能ですので、拡張ボード設計の際などにご確認く ださい。

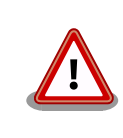

i.MX 7Dual の CTS、RTS 信号は一般的な UART の信号と名前が逆に なっています。誤接続にご注意ください。

# 16.8. CON8 拡張インターフェース

CON8 は機能拡張用のインターフェースです。複数の機能(マルチプレクス)をもった i.MX 7Dual の信 号が接続されており、USB、MIPI DSI、MIPI CSI、SD、Ethernet、LCD、CAMERA、UART、SPI、 I2C、CAN、AUDIO、PWM、GPIO の機能を拡張することができます。

搭載コネクタ DF40C-100DP-0.4V(51)/HIROSE ELECTRIC

対向コネクタ例 DF40HC(3.0)-100DS-0.4V(51)/HIROSE ELECTRIC

許容電流 0.3A 以下(端子 1 本あたり)

#### 表 16.10 CON8 信号配列

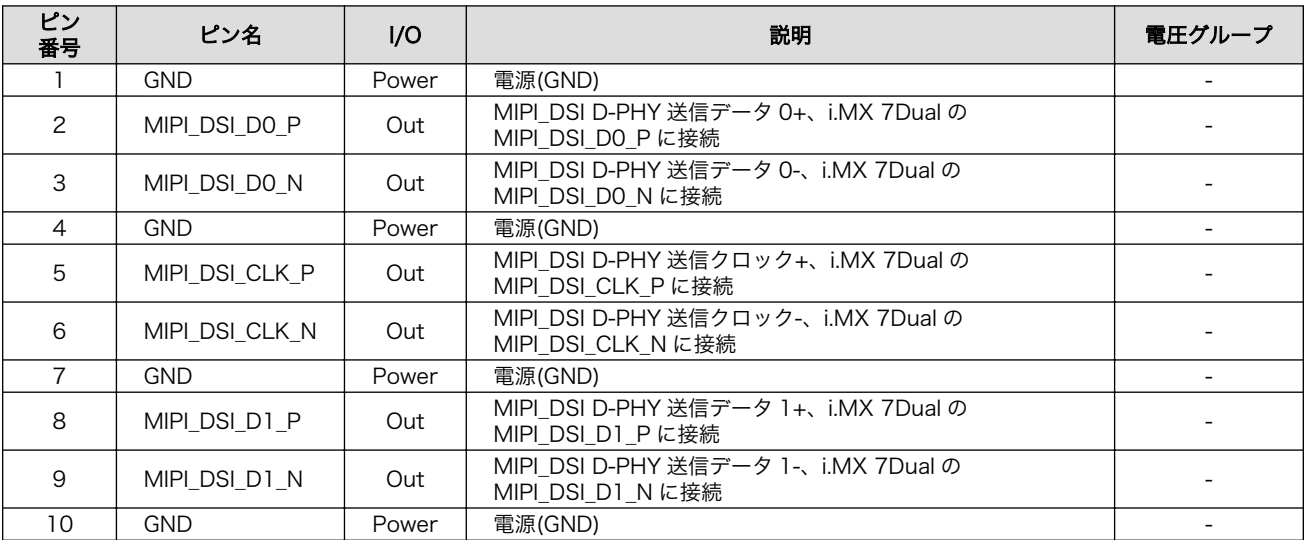

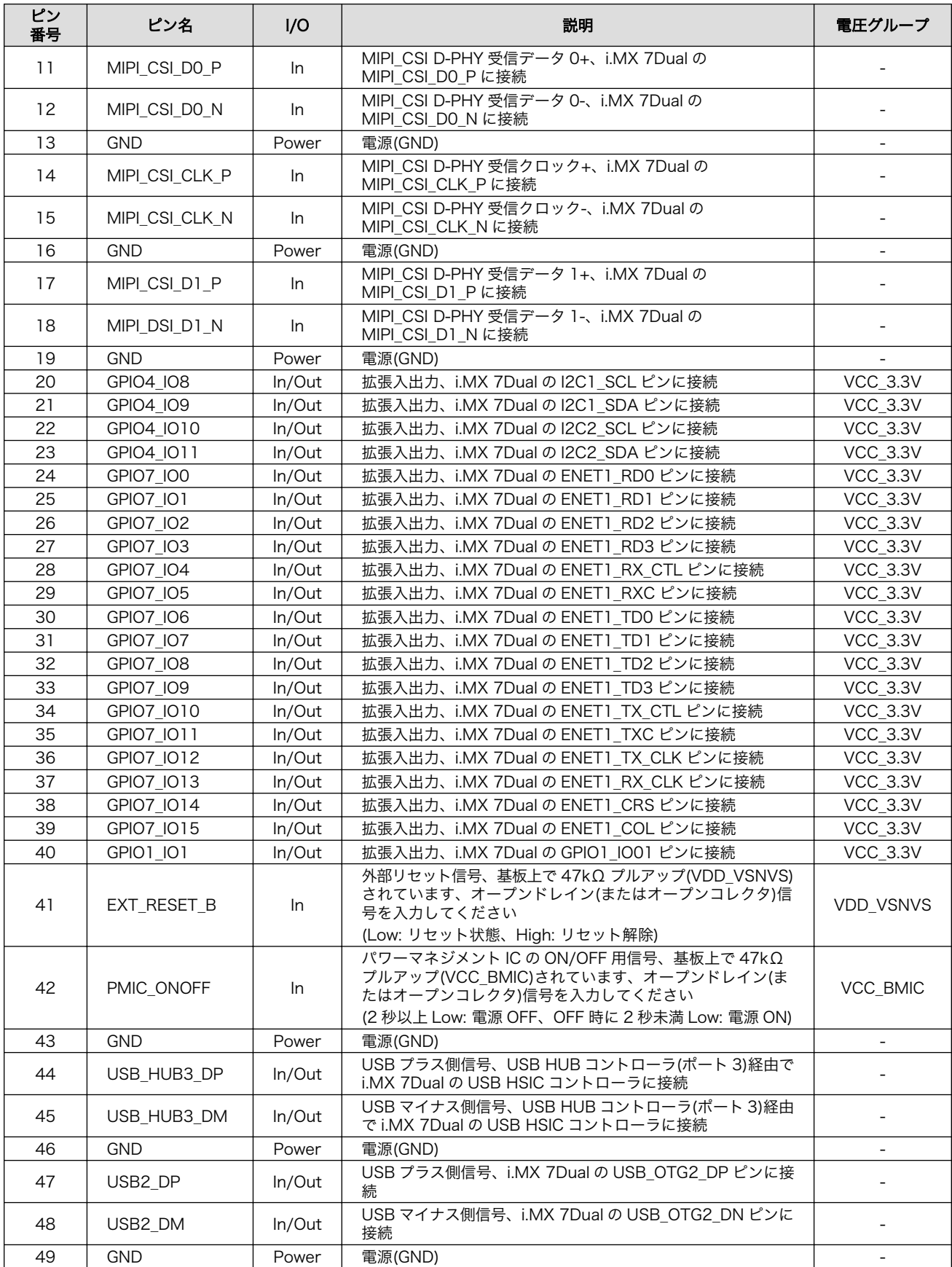

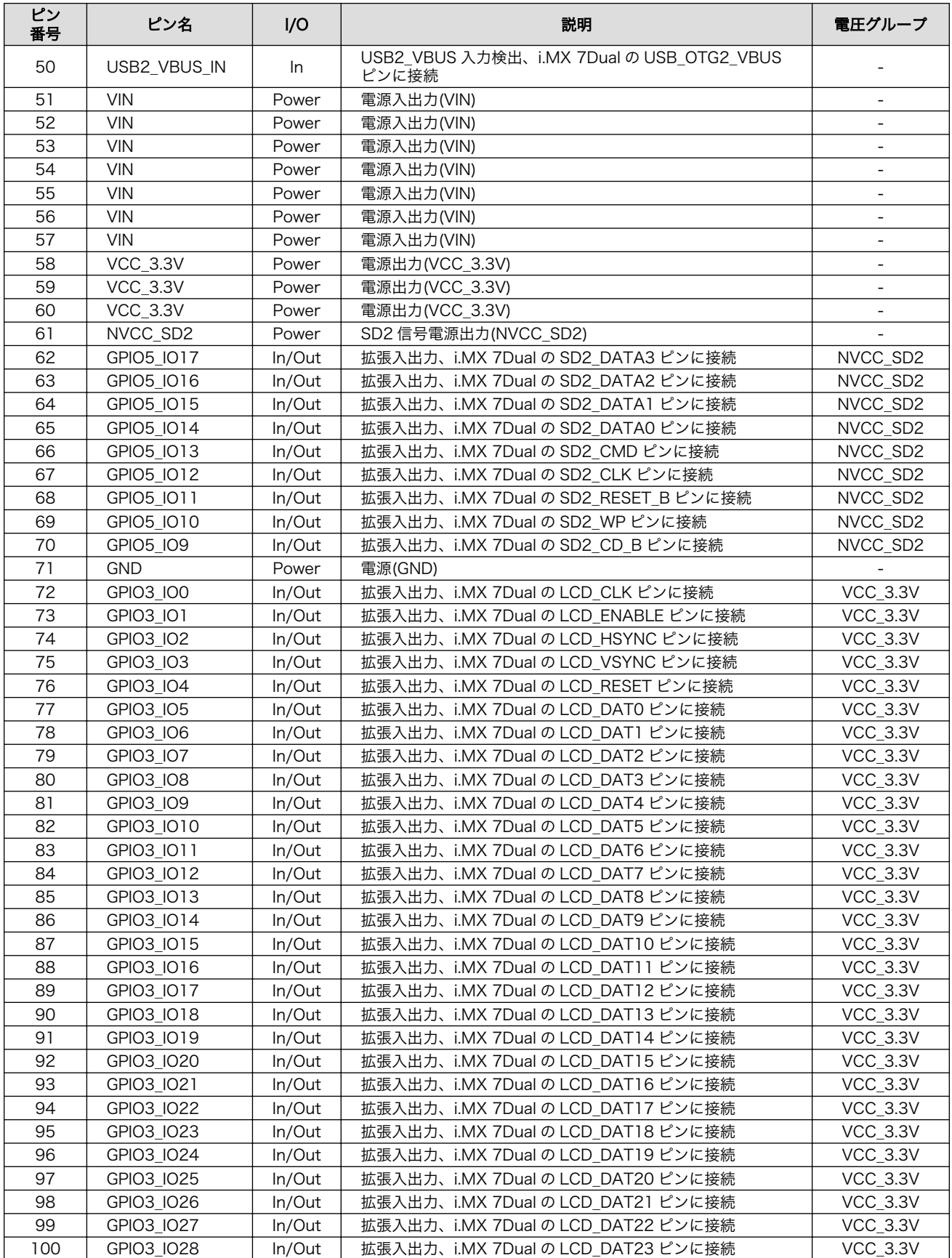

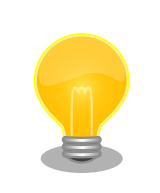

拡張インターフェースのマルチプレクス表は Armadillo サイトからダウン ロードすることが可能ですので、拡張ボード設計の際などにご確認くださ い。

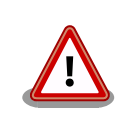

i.MX 7Dual の CTS、RTS 信号は一般的な UART の信号と名前が逆に なっています。誤接続にご注意ください。

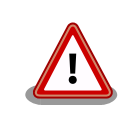

EXT\_RESET\_B 信号でリセットする場合、確実にリセットさせるために 1 秒以上 Low を入力してください。

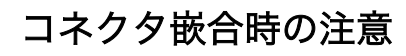

コネクタの中心を合わせて嵌合してください。

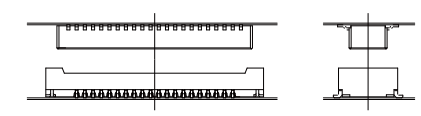

位置合わせをする際は、無理な力を加えることなく誘い込み口を探してく ださい。無理な力を加えると、モールドの破損、削れが発生し、接触抵抗 の不具合等に繋る場合があります。

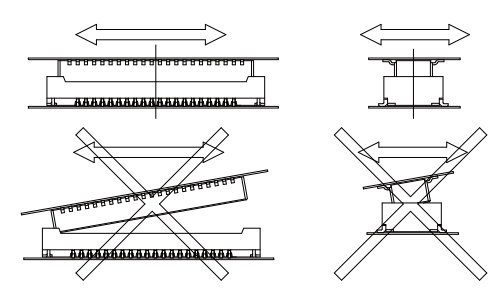

コネクタが誘い込まれると、コネクタ間の距離が近くなり、平行になって 前後左右に動かなくなります。この状態からまっすぐに嵌合してください。

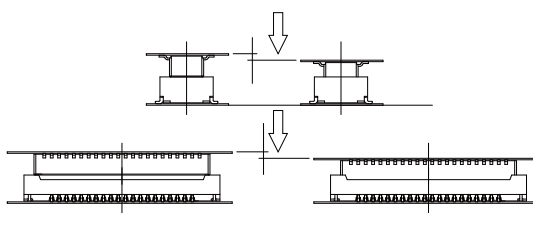

<span id="page-157-0"></span>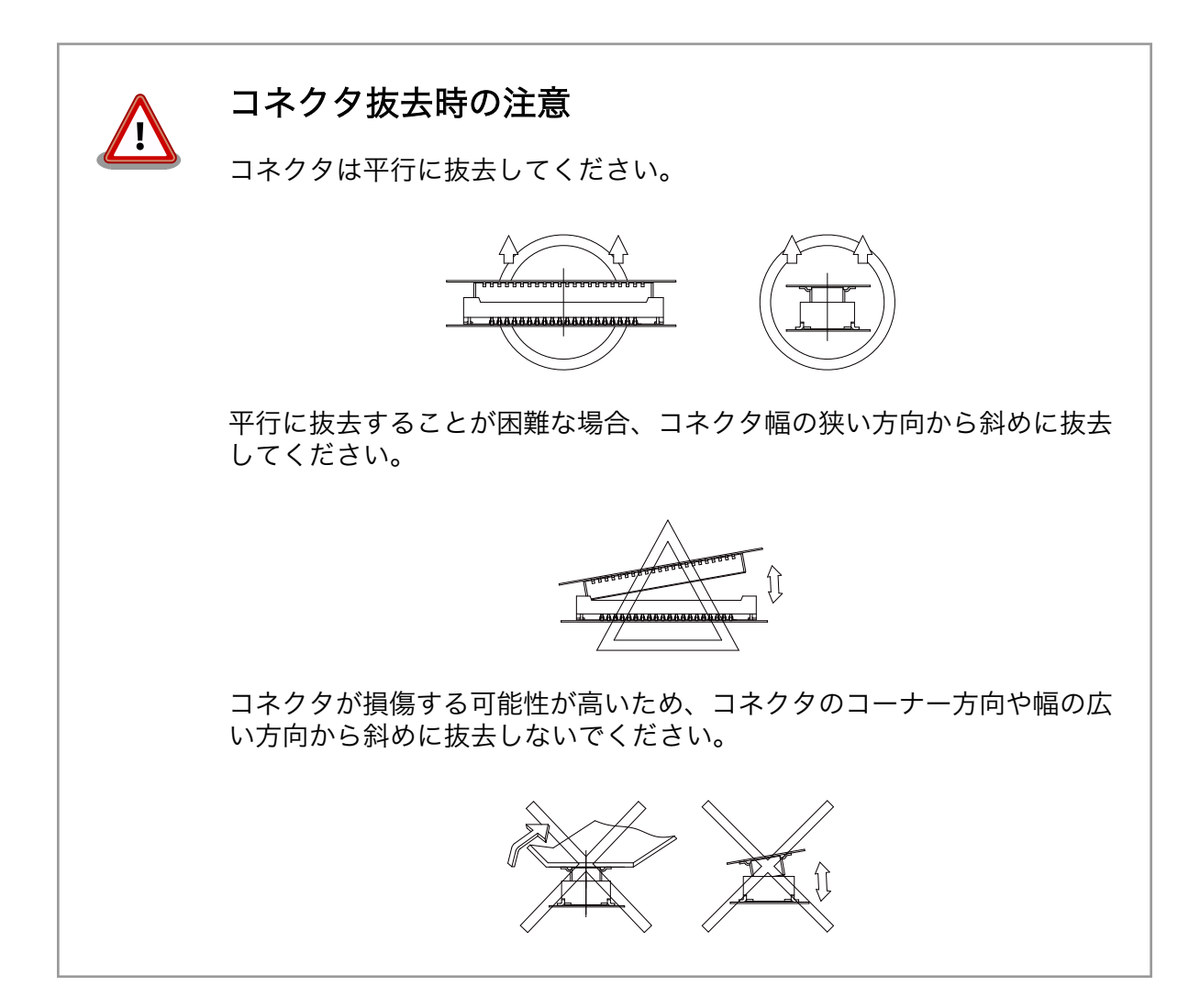

# 16.9. CON9 RTC バックアップインターフェース

CON9 はリアルタイムクロック機能の外部バックアップインターフェースです。長時間電源が切断さ れても時刻データを保持させたい場合にご使用ください。

- 搭載コネクタ DF13C-2P-1.25V(21)/HIROSE ELECTRIC
- 対向コネクタ例 DF13-2S-1.25C/HIROSE ELECTRIC(ハウジング)

DF13-2630SCF/HIROSE ELECTRIC(コンタクト)

許容電流 1A 以下(端子 1 本あたり)

対応バッテリー例 CR2032 WK11/Hitachi Maxell<sup>[2]</sup>等

#### 表 16.11 CON9 信号配列

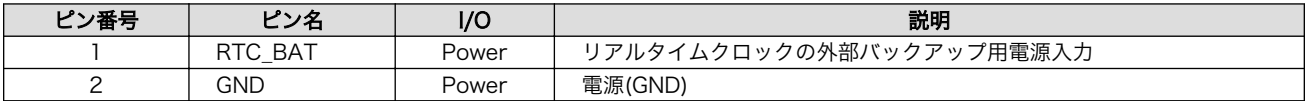

[2]詳しくは、各 Armadillo 販売代理店にお問い合わせください。

<span id="page-158-0"></span>

リアルタイムクロックの平均月差は周囲温度 25℃で±90 秒程度(参考値) です。時間精度は、周囲温度に大きく影響を受けますので、ご使用の際は 十分に特性の確認をお願いします。

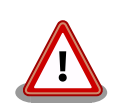

# 外部バッテリーを取り付ける際の注意

低消費電力モードに速やかに移行させるため、CON9 RTC バックアップ インターフェースに外部バッテリーを接続した直後に、一度、CON10 ま たは CON13 から電源供給(1 秒以上)を行ってください。

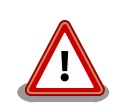

# アダプタ挿抜時の注意

RTC バックアップインターフェースへアダプタを接続する際は、ケーブ ルの根本を軽く握り、指先でコネクタを押すようにして挿入してください。 取り外しの際は、全ケーブルが均等に引きぬかれるようにケーブルをつか み、引き抜いてください。 また、基板に対して垂直に挿入・抜去してくだ さい。30°以上傾けた状態での斜め挿入・抜去は、端子変形、ケース破損 の原因となります。

# 16.10. CON10 電源入力インターフェース 1

CON10 は+5V 電源入力インターフェースです。DC ジャックが実装されています。AC アダプタの ジャック形状は JEITA RC-5320A 準拠(電圧区分 2)です。「図 16.2. AC アダプタの極性マーク」と同じ 極性マークのある AC アダプタが使用できます。

搭載コネクタ HEC3600-016110/HOSIDEN

 $\bigoplus$   $\bigoplus$   $\bigoplus$ 

図 16.2 AC アダプタの極性マーク

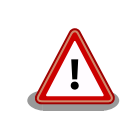

CON13 と共通の信号が接続されています。両方のコネクタから同時に電 源供給は行わないでください。

# 16.11. CON12

CON12 に関する仕様は公開しておりません。

# 16.12. CON13 電源入力インターフェース 2

CON13 は+5V 電源入力インターフェースです。

<span id="page-159-0"></span>搭載コネクタ B02B-PASK(LF)(SN)/J.S.T. Mfg.

対向コネクタ例 PAP-02V-S/J.S.T. Mfg.(ハウジング)

SPHD-001T-P0.5/J.S.T. Mfg.(コンタクト)

### 表 16.12 CON13 信号配列

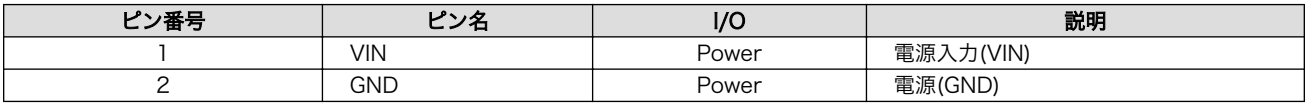

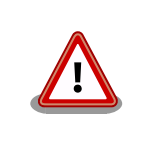

CON10 と共通の信号が接続されています。両方のコネクタから同時に電 源供給は行わないでください。

# 16.13. CH0 WLAN+BT アンテナインターフェース

CON17 は WLAN+BT コンボモジュール(AEH-AR9462/VoxMicro)に搭載された WLAN+BT アンテ ナ用のインターフェースです。

搭載コネクタ U.FL-R-SMT-1/HIROSE ELECTRIC 互換品

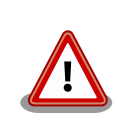

アンテナ端子にアンテナケーブルを接続する際、無理な力を加えると破損 の原因となりますので、十分にご注意ください。

# 16.14. CH1 WLAN アンテナインターフェース

CON17 は WLAN+BT コンボモジュール(AEH-AR9462/VoxMicro)に搭載された WLAN アンテナ用 のインターフェースです。

搭載コネクタ U.FL-R-SMT-1/HIROSE ELECTRIC 互換品

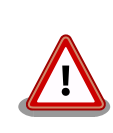

アンテナ端子にアンテナケーブルを接続する際、無理な力を加えると破損 の原因となりますので、十分にご注意ください。

# 16.15. SW1 ユーザースイッチ

SW1 はユーザー側で自由に使用できるタクトスイッチです。

搭載スイッチ SKHHLRA010/ALPS ELECTRIC

#### 表 16.13 ユーザースイッチの接続

<span id="page-160-0"></span>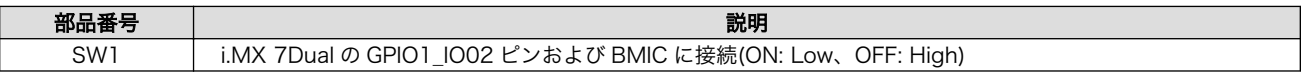

# 16.16. D1 ユーザー LED

D1 はユーザー側で自由に使用できる緑色 LED です。

搭載 LED SLR-342MC3F/ROHM Semiconductor

搭載 LED スペー LDZ-805/Hirosugi-Keiki サー

### 表 16.14 ユーザー LED の接続

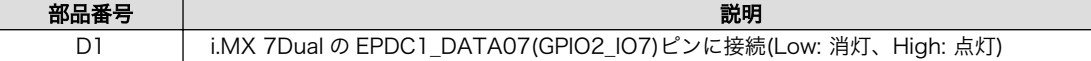

# 17. 基板形状図

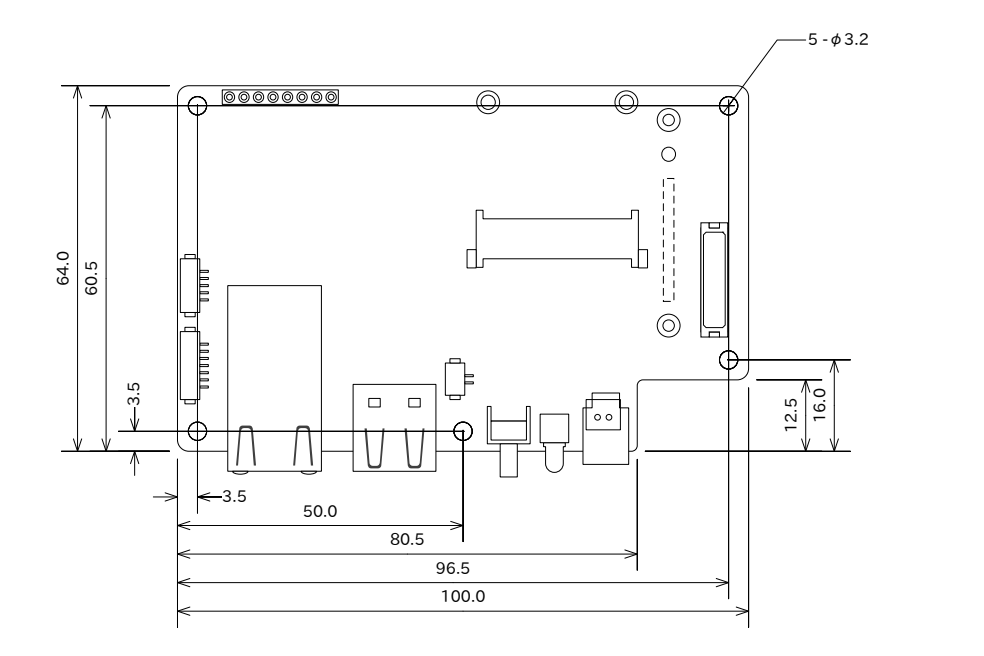

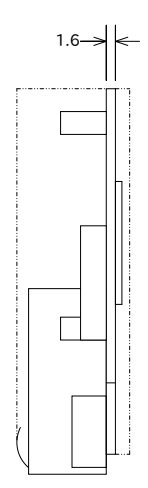

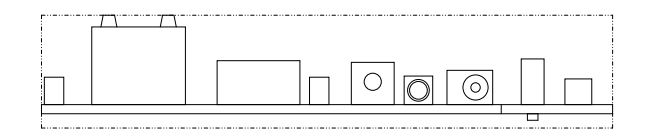

[Unit : mm]

図 17.1 基板形状および固定穴寸法

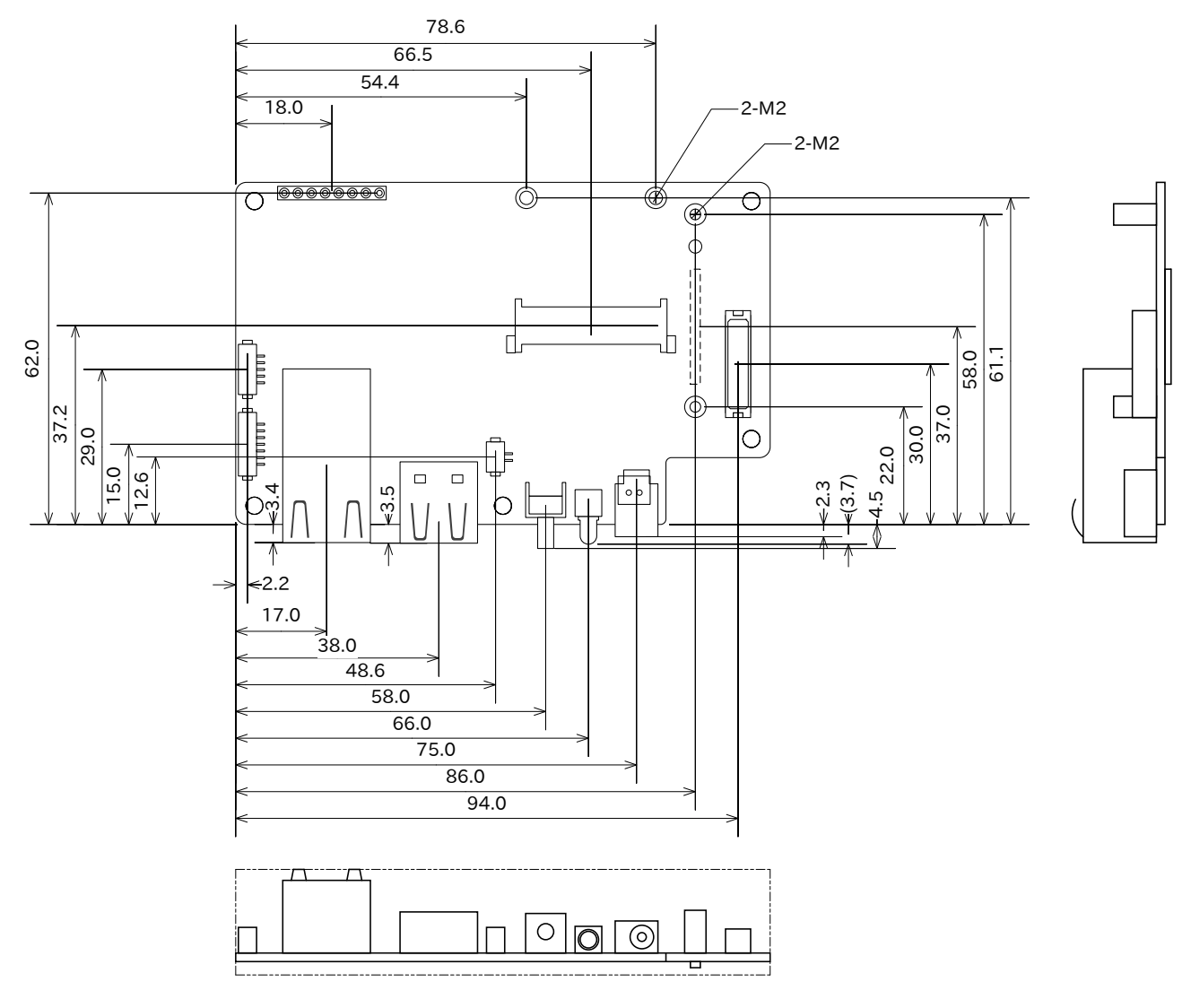

[Unit : mm]

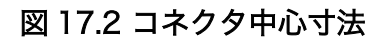

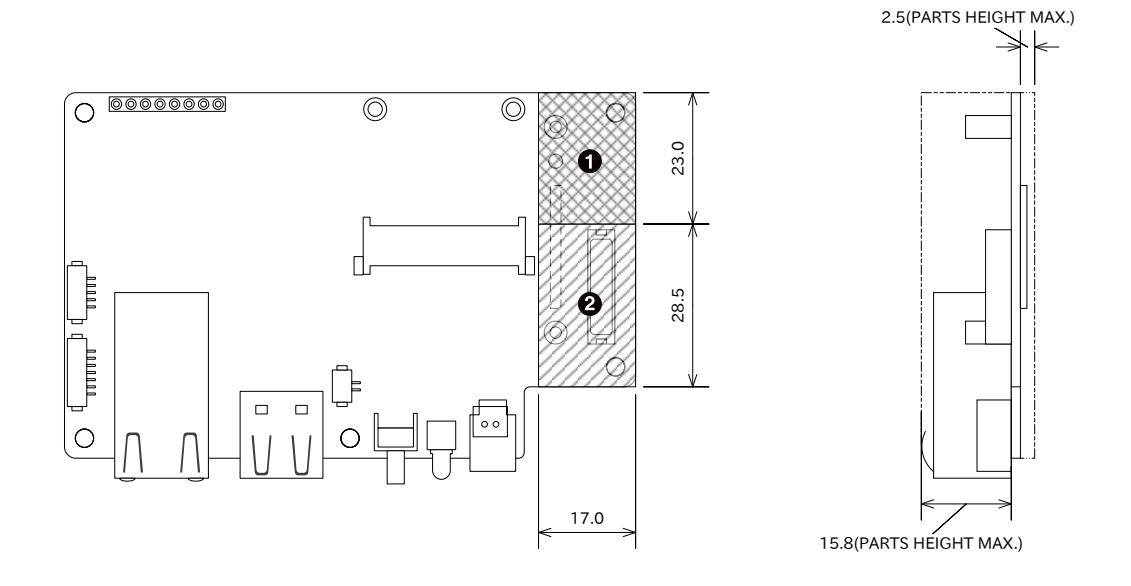

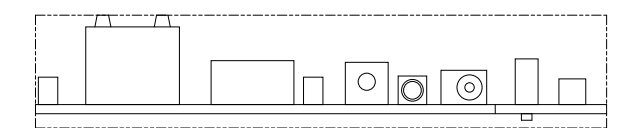

[Unit : mm]

最大部品高さ 2.0mm (SP3 を除く)

部品非搭載 (CON7、SP4 を除く)

### 図 17.3 最大部品高さ

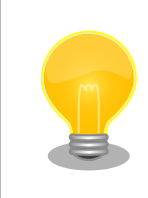

 $\bullet$  $\boldsymbol{\Omega}$ 

> DXF 形式の基板形状図を「アットマークテクノ Armadillo サイト」から 「購入者向けの限定公開データ」としてダウンロード可能です。

# <span id="page-164-0"></span>18. アドオンモジュール

本章では、Armadillo-IoT のアドオンモジュールについて説明します。

Armadillo-X1 は Armadillo-IoT シリーズでラインアップされている、アドオンモジュールを利用する ことが可能です。対応しているアドオンモジュールのラインアップは「表 18.1. Armadillo-X1 で利用可 能な Armadillo-IoT アドオンモジュール」のとおりです。

表 18.1 Armadillo-X1 で利用可能な Armadillo-IoT アドオンモジュール

| 型番             |
|----------------|
| OP-AGA-RS00-00 |
| OP-AGA-RS01-00 |
| OP-AGA-RS02-00 |
| OP-AGA-BT00-00 |
| OP-AGA-FN00-00 |
| OP-AGA-WSOO-OO |
| OP-AGA-DA00-00 |
|                |

[a]発売予定

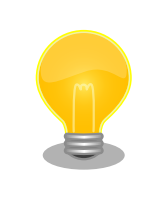

アドオンモジュールの回路図/部品表、DXF 形式の基板形状図を「アット マークテクノ Armadillo サイト」から「購入者向けの限定公開データ」と してダウンロード可能です。

# 18.1. Armadillo-IoT RS232C アドオンモジュール RS00

# 18.1.1. 概要

Armadillo-IoT RS232C アドオンモジュール RS00(以降、RS232C アドオンモジュールと記載しま す)は、RS232C レベルのシリアルを 1 ポート追加することができます。また、CON1 は Armadillo-X1 のアドオンインターフェース(CON7)に実装されている 0.5mm ピッチのコネクタを 2.54 ピッチに変換 するテストインターフェースを備えています。

RS232C アドオンモジュールの仕様は次のとおりです。

### 表 18.2 RS232C アドオンモジュールの仕様

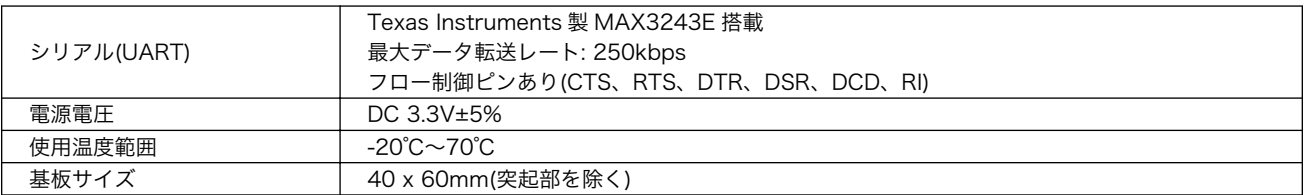

# 18.1.2. ブロック図

RS232C アドオンモジュールのブロック図は次のとおりです。

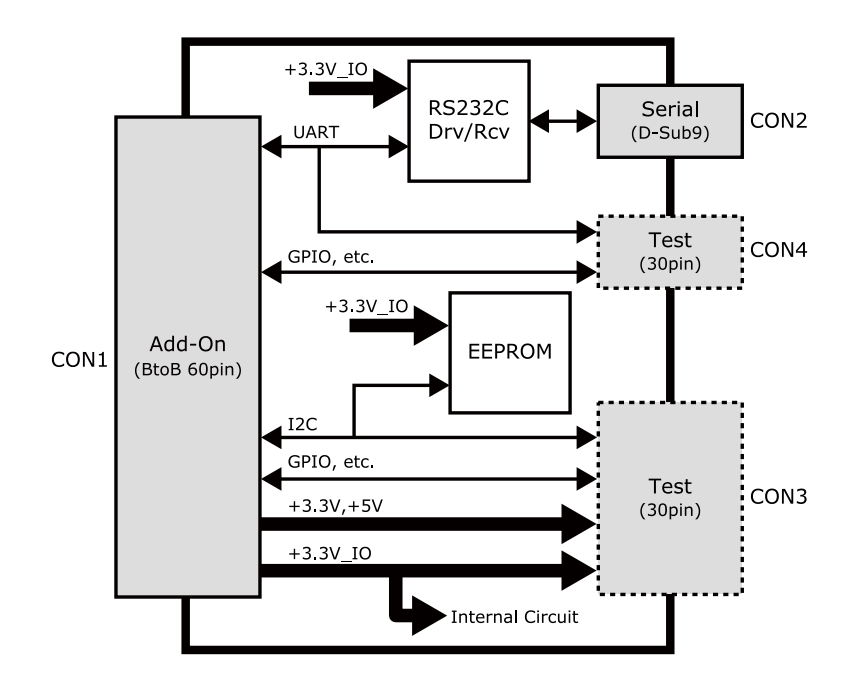

図 18.1 RS232C アドオンモジュール ブロック図

# 18.1.3. インターフェース仕様

RS232C アドオンモジュールのインターフェース仕様について説明します。

## 18.1.3.1. RS232C アドオンモジュール インターフェースレイアウト

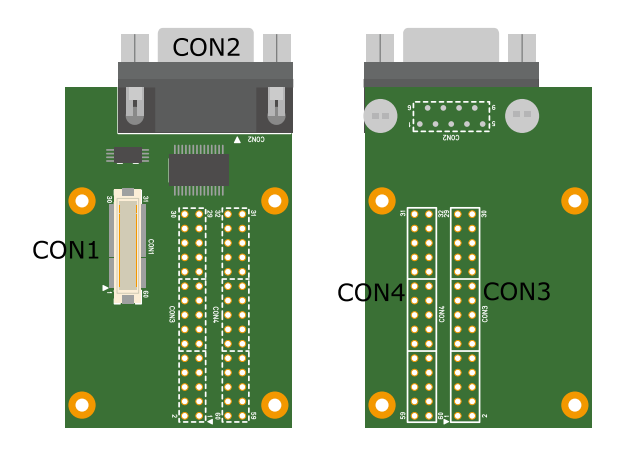

図 18.2 RS232C アドオンモジュール インターフェースレイアウト

### 表 18.3 搭載コネクタ、スイッチ型番一覧<sup>[a]</sup>

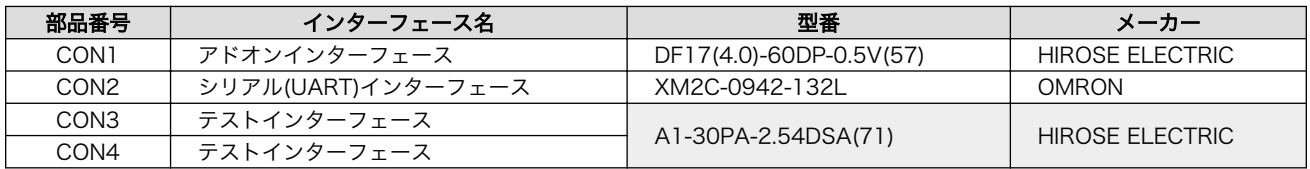

[a]色のついたセルの部品は実装していません。実装例を記載しています。

<span id="page-166-0"></span>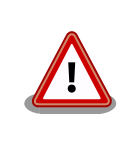

CON3、CON4 は開発用途でご使用ください。

# 18.1.3.2. CON1 アドオンインターフェース

CON1 は Armadillo-X1 アドオンインターフェース(CON7)との接続コネクタです。

• 許容電流: 0.3A(端子 1 本あたり)

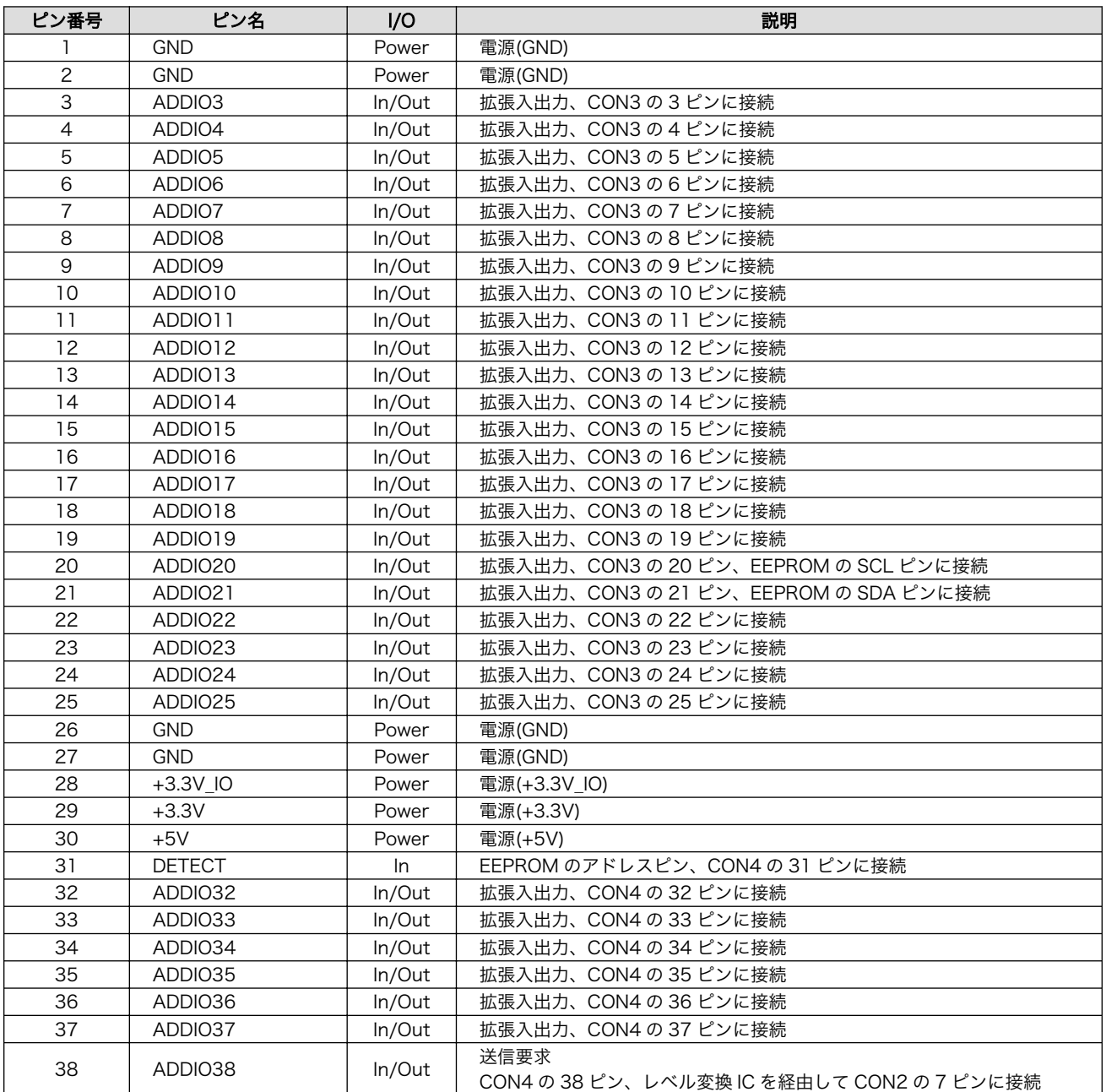

# 表 18.4 CON1 信号配列

<span id="page-167-0"></span>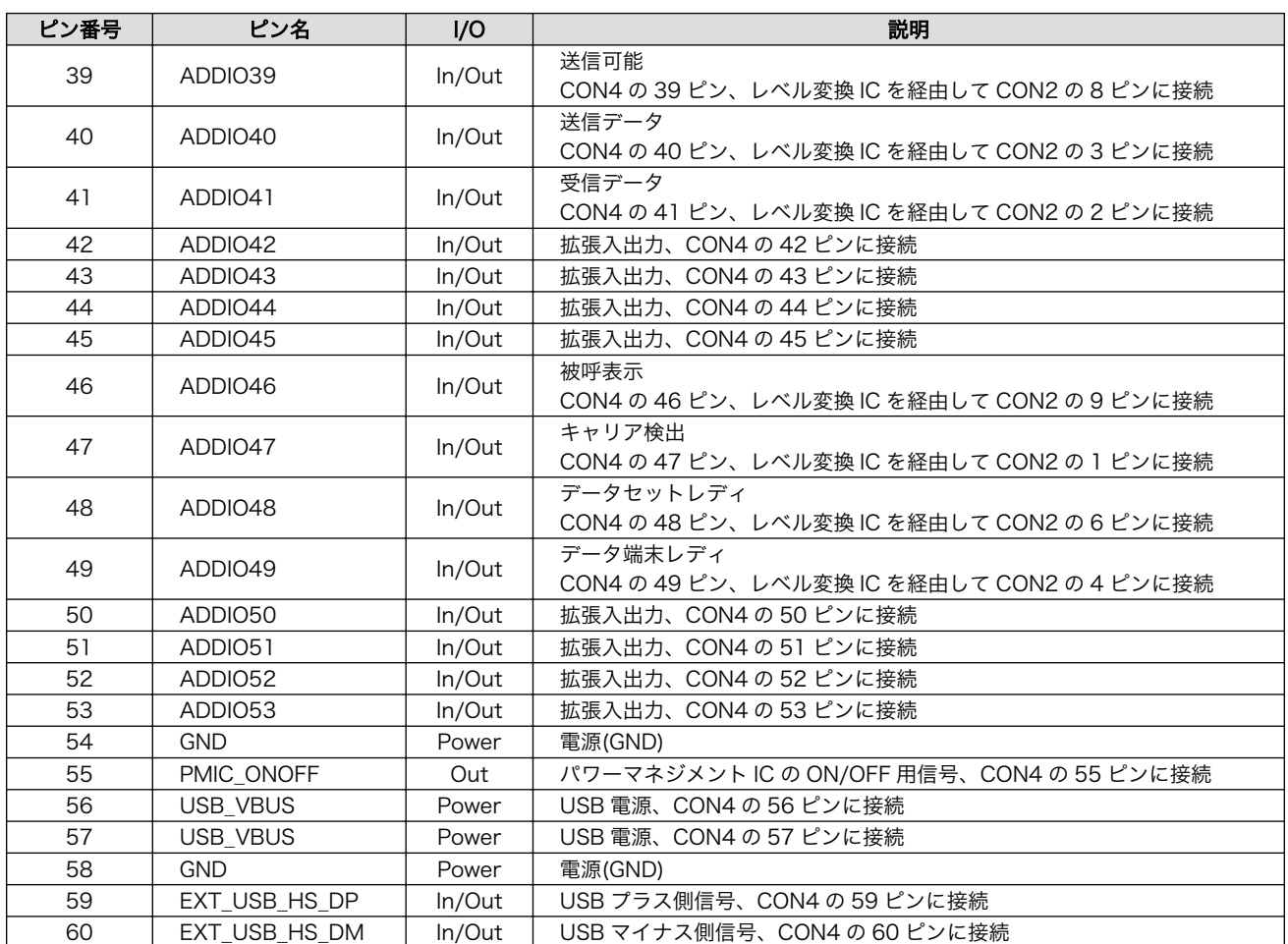

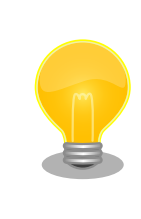

抵抗を取り外すことにより、RS232C レベル変換 IC、EEPROM への配線 を切り離すことが可能です。詳細につきましては、回路図をご参照くださ い。

## 18.1.3.3. CON2 シリアルインターフェース

CON2 は非同期(調歩同期)シリアルインターフェースです。

- 信号入出力レベル: RS232C レベル
- 最大データ転送レート: 250kbps
- フロー制御: CTS、RTS、DTR、DSR、DCD、RI

#### 表 18.5 CON2 信号配列

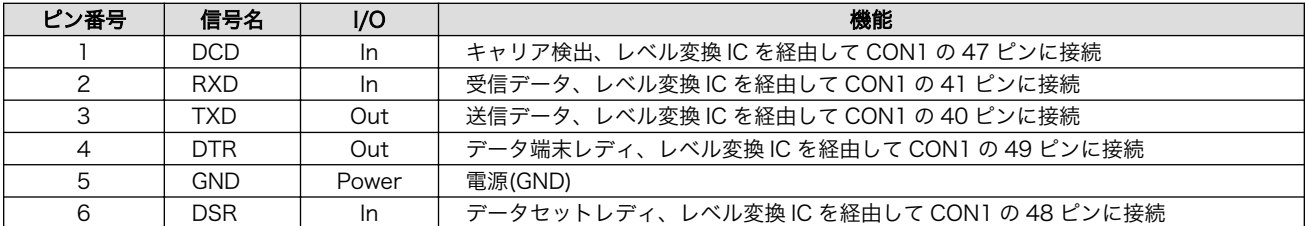

<span id="page-168-0"></span>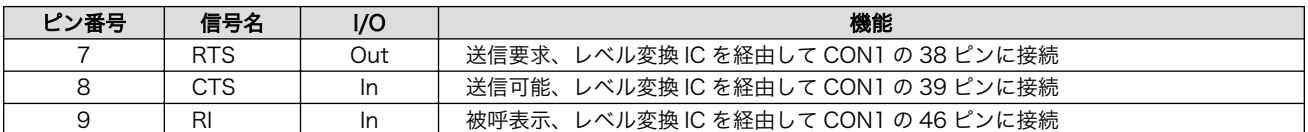

### 18.1.3.4. CON3 テストインターフェース

CON3 はベースボードのアドオンインターフェースに接続されている信号線を確認するための、テス ト用インターフェースです。アドオンインターフェースの信号線がスルーで接続されています。

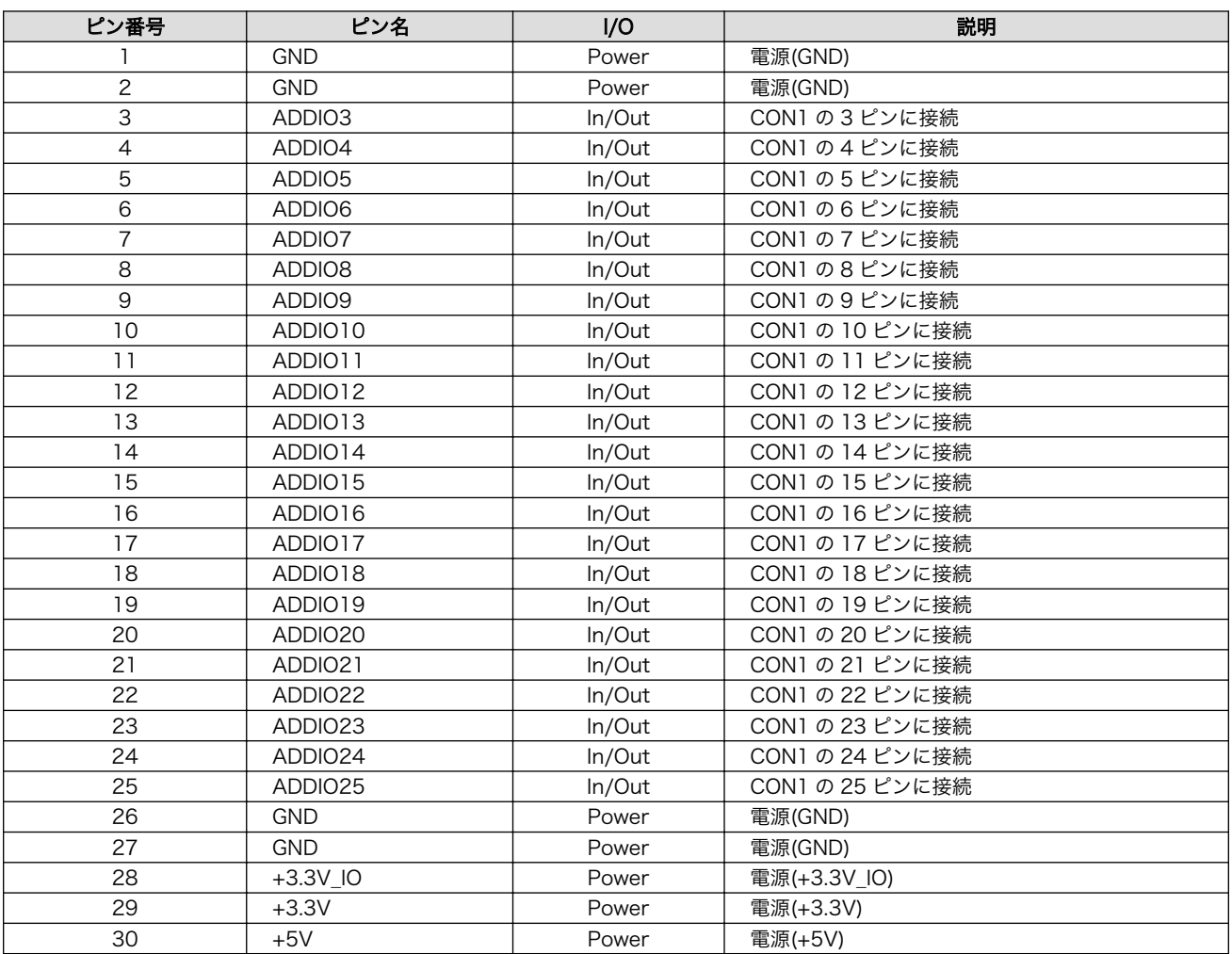

#### 表 18.6 CON3 信号配列

### 18.1.3.5. CON4 テストインターフェース

CON4 はベースボードのアドオンインターフェースに接続されている信号線を確認するための、テス ト用インターフェースです。アドオンインターフェースの信号線がスルーで接続されています。

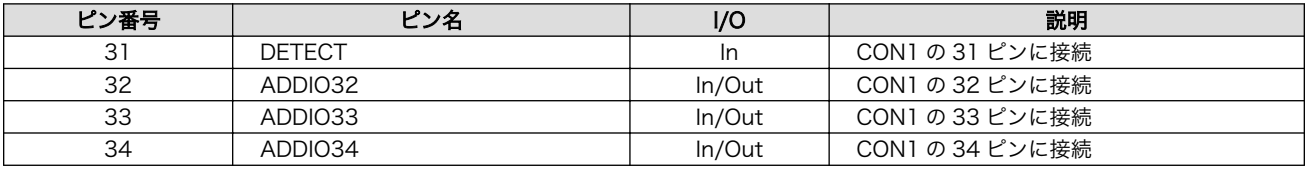

#### 表 18.7 CON4 信号配列

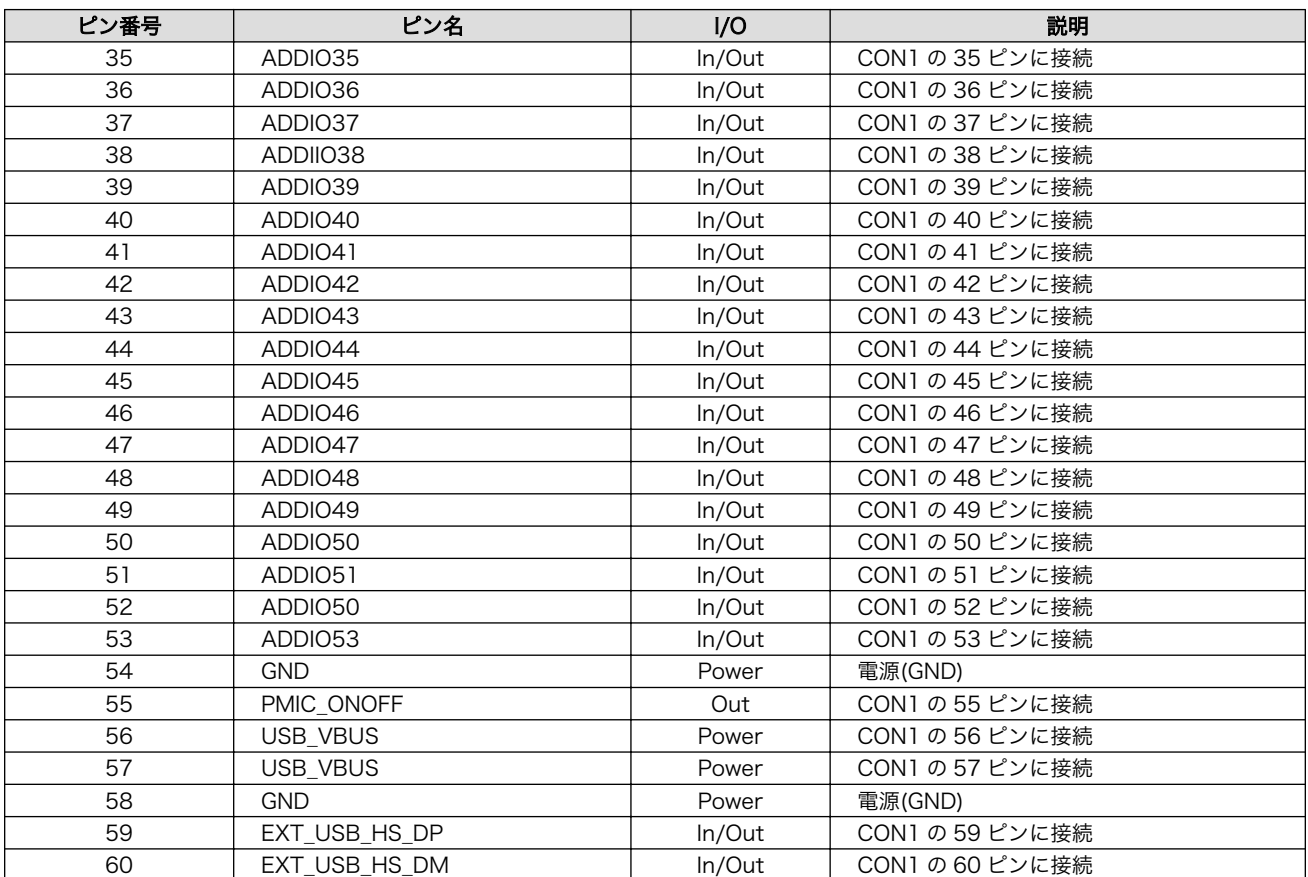

# <span id="page-170-0"></span>18.1.4. 基板形状図

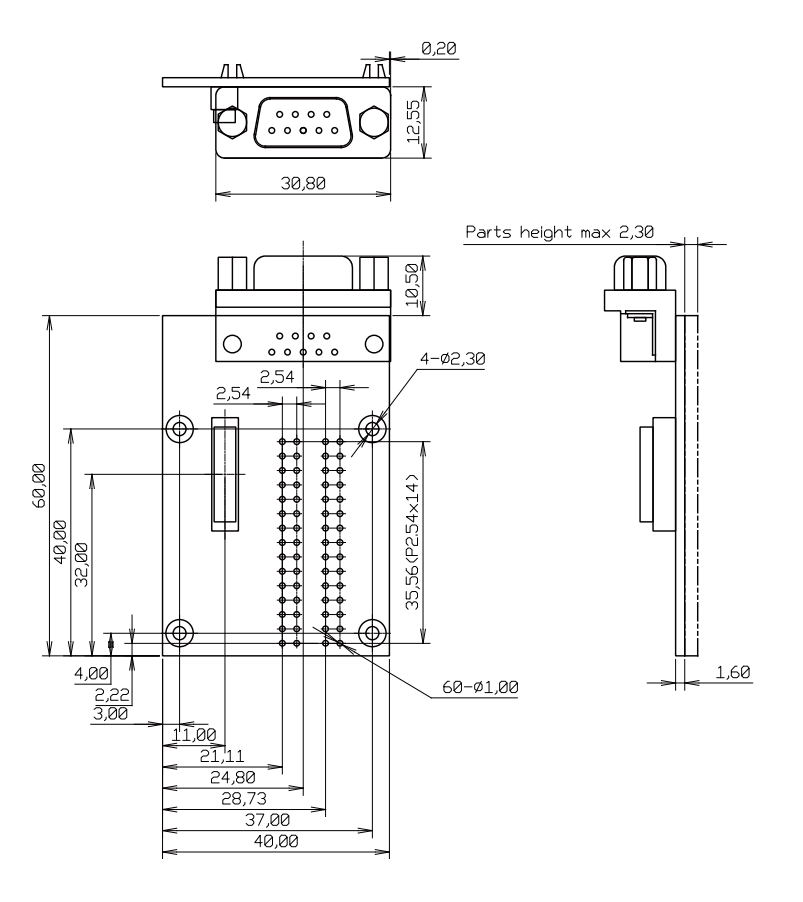

[Unit : mm]

## 図 18.3 RS232C アドオンモジュール基板形状

# 18.2. Armadillo-IoT 絶縁 RS232C/422/485 アドオンモジュー ル RS01

### 18.2.1. 概要

Armadillo-IoT 絶縁 RS232C/422/485 アドオンモジュール RS01(以降、絶縁シリアルアドオンモ ジュールと記載します)は、電気的に絶縁された RS232C/RS422/RS485 のシリアルインターフェース を 1 ポート追加することができます。

絶縁シリアルアドオンモジュールの仕様は次のとおりです。

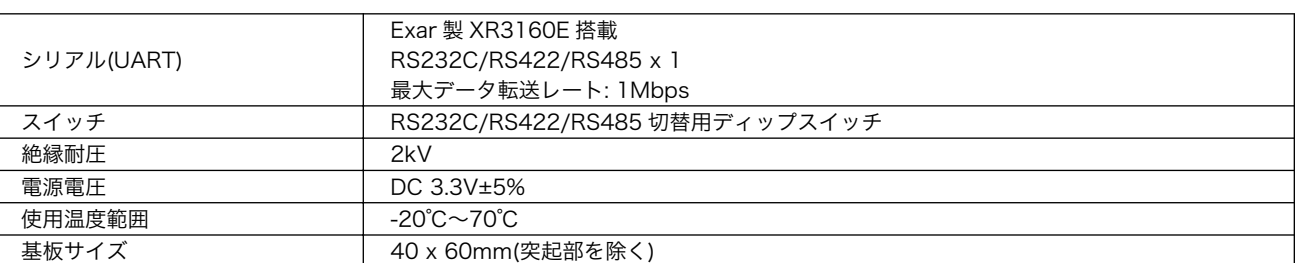

#### 表 18.8 絶縁シリアルアドオンモジュールの仕様

# 18.2.2. ブロック図

絶縁シリアルアドオンモジュールのブロック図は次のとおりです。

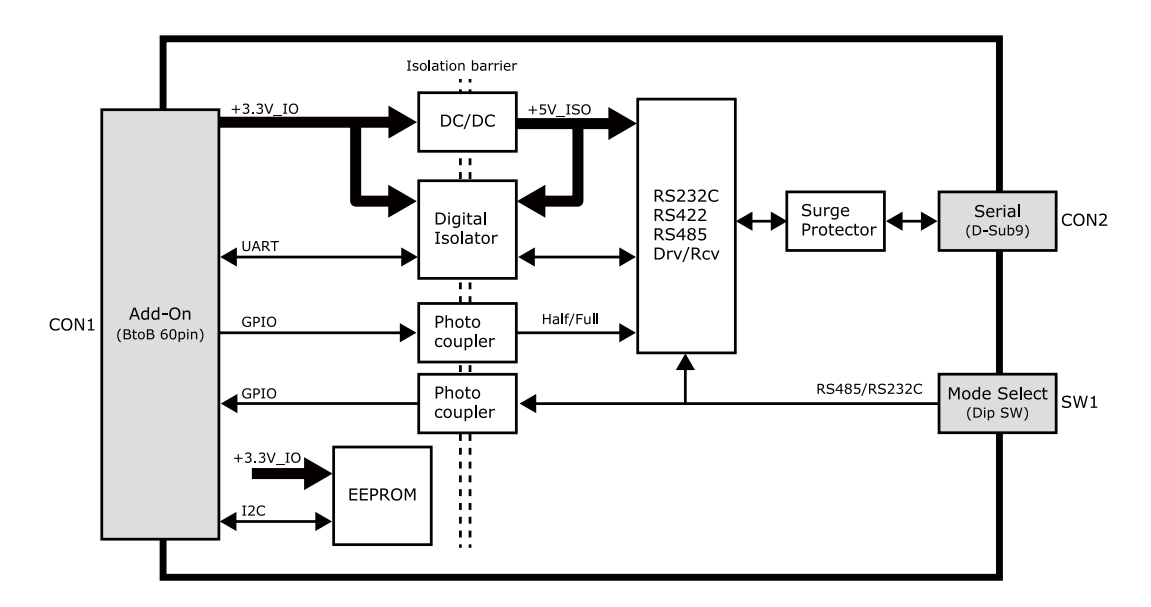

図 18.4 絶縁シリアルアドオンモジュール ブロック図

# 18.2.3. インターフェース仕様

絶縁シリアルアドオンモジュールのインターフェース仕様について説明します。

### 18.2.3.1. インターフェースレイアウト

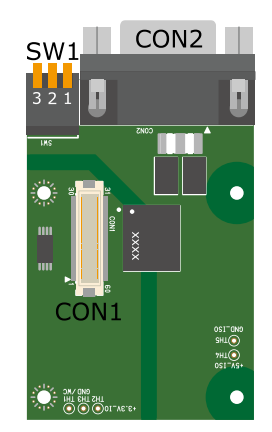

図 18.5 絶縁シリアルアドオンモジュール インターフェースレイアウト

#### 表 18.9 搭載コネクタ、スイッチ型番一覧

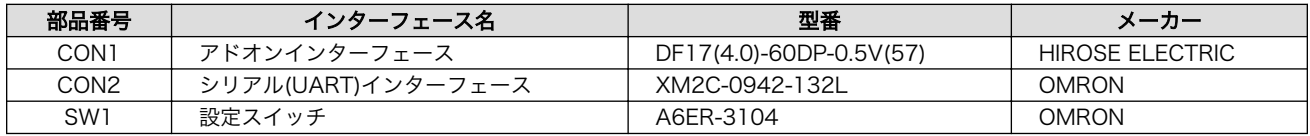

<span id="page-172-0"></span>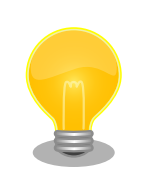

絶縁シリアルアドオンモジュールの固定穴(TH6、TH7)の PAD 部分は GND に接続されています。固定穴(TH8、TH9)はキリ穴で GND に接続さ れていません。

D-Sub コネクタ(CON2)の金属フレームは GND\_ISO に接続されています。

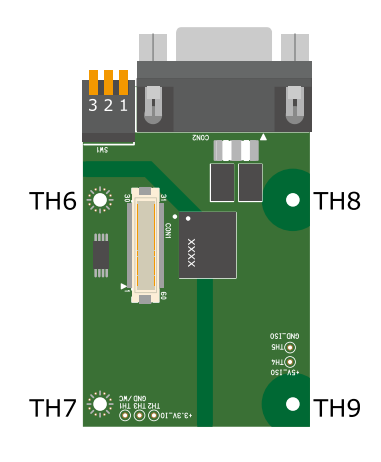

### 図 18.6 絶縁シリアルアドオンモジュールの固定穴

# 18.2.3.2. CON1 アドオンインターフェース

CON1 は Armadillo-X1 アドオンインターフェース(CON7)との接続コネクタです。

• 許容電流: 0.3A(端子 1 本あたり)

### 表 18.10 CON1 信号配列

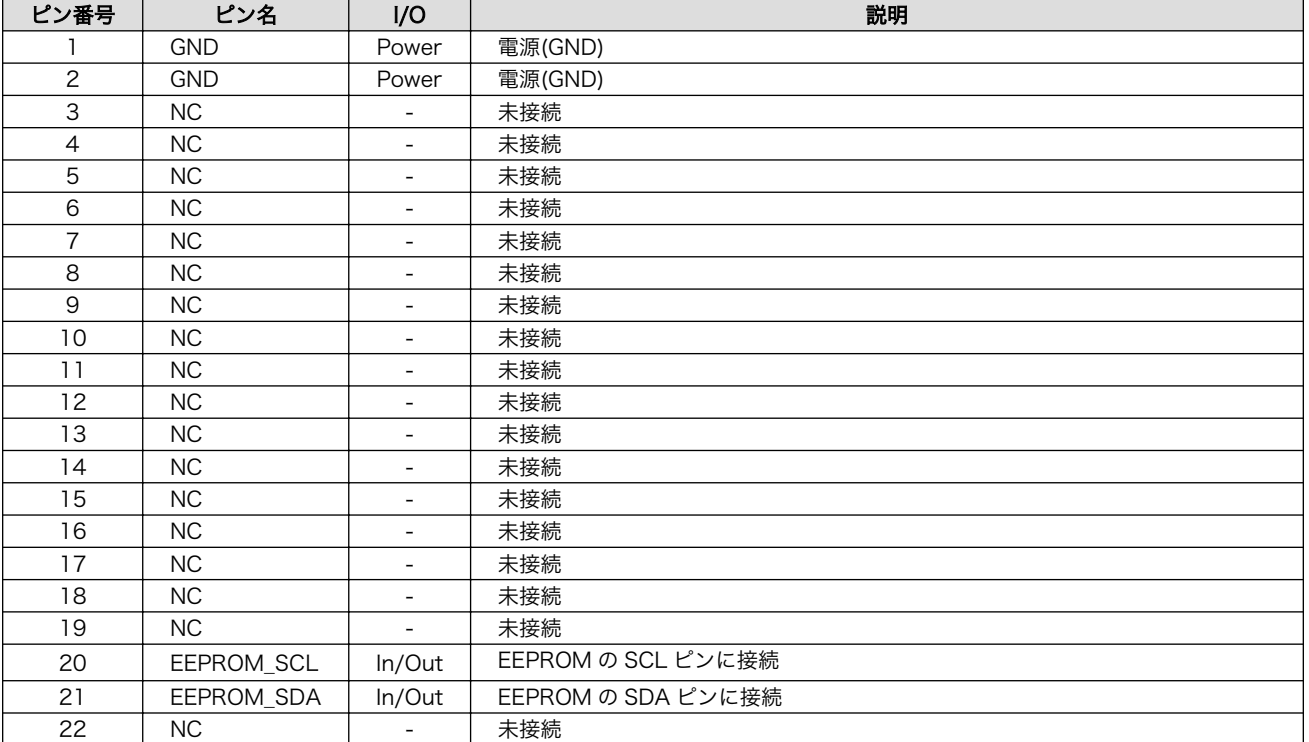

<span id="page-173-0"></span>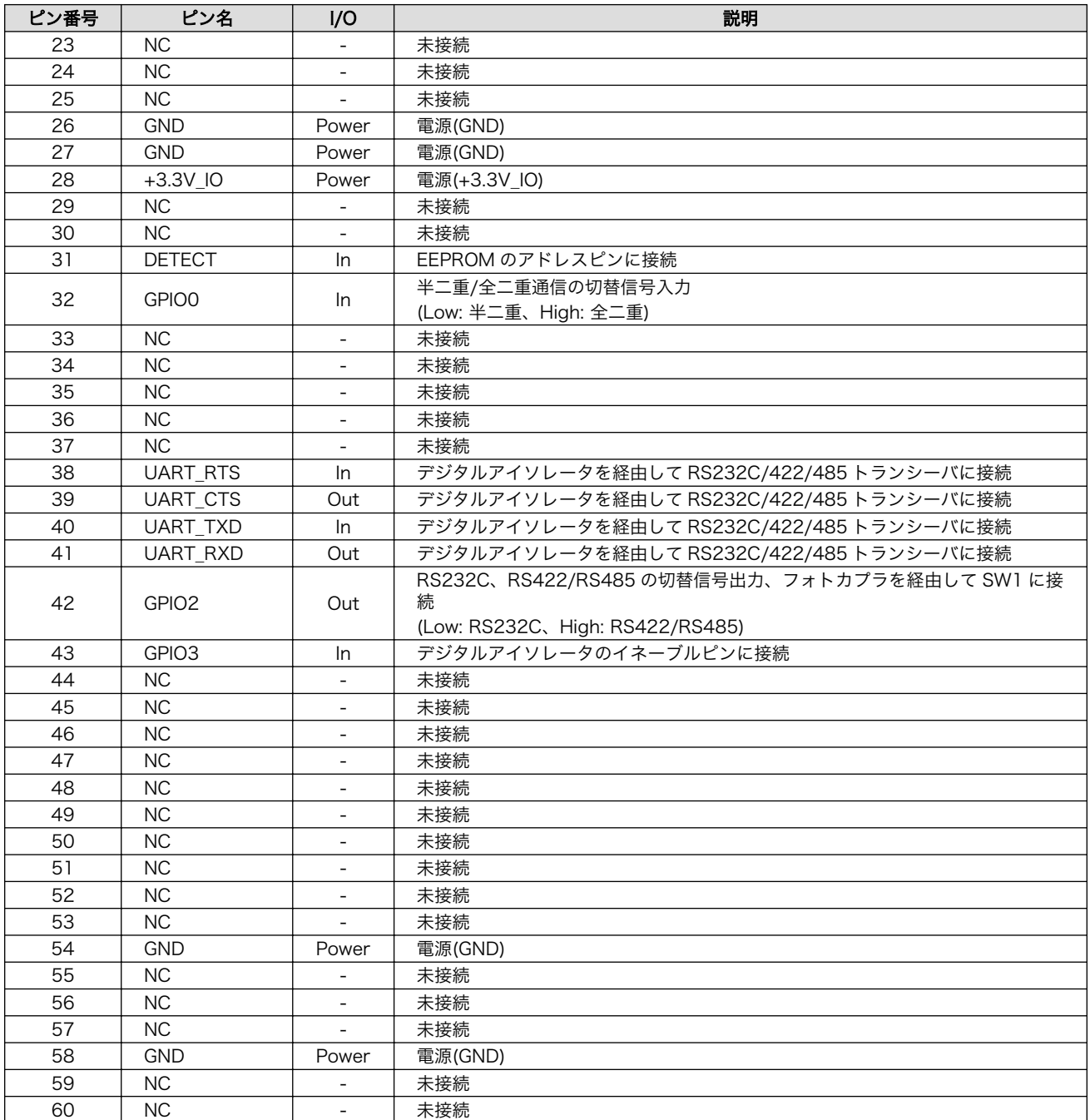

# 18.2.3.3. CON2 シリアルインターフェース

CON2 は電気的に絶縁されたシリアルインターフェースです。設定スイッチ(SW1)で RS232C と RS422/RS485 の切替が可能です。

- 最大データ転送レート: 1Mbps
- フロー制御: CTS、RTS(RS232C)
- 通信方式: 半二重、全二重(RS422/RS485)

SW1.1 を ON にすると RS232C に設定されます。信号配列は次のとおりです。

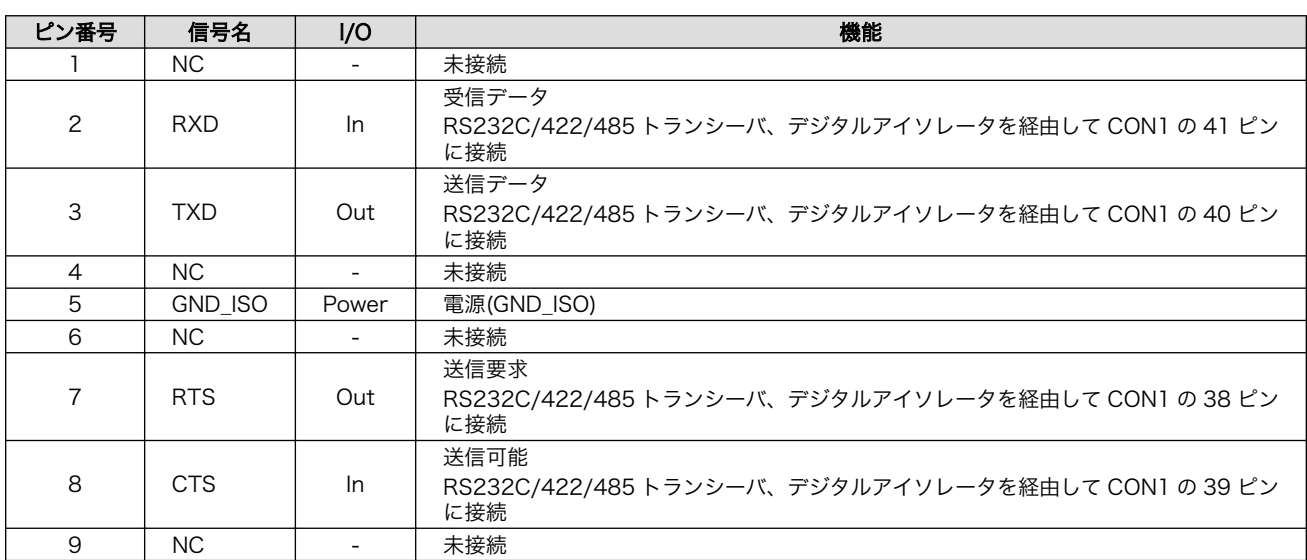

#### 表 18.11 CON2 信号配列(RS232C に設定時)

SW1.1 を OFF にすると RS422/RS485 に設定されます。半二重/全二重の切替は GPIO で行います。

RS422/RS485 全二重に設定時の接続は次のとおりです。

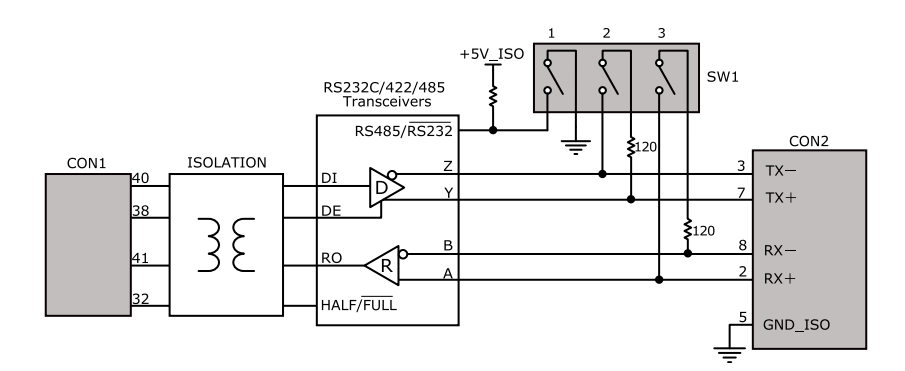

#### 図 18.7 RS422/RS485 全二重に設定時の接続

### 表 18.12 CON2 信号配列(RS422/RS485 全二重に設定時)

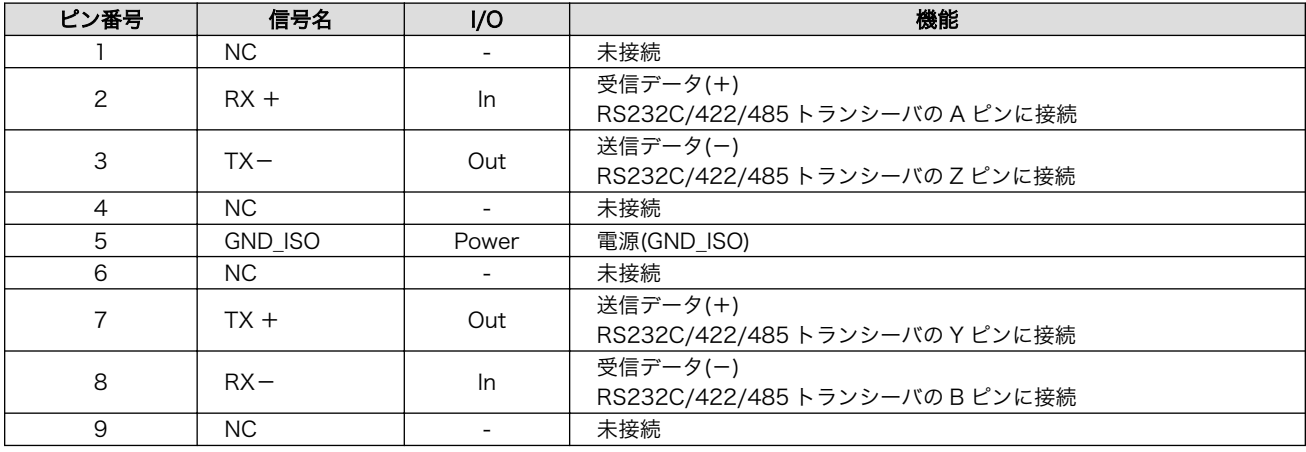

RS422/RS485 半二重に設定時の接続は次のとおりです。

<span id="page-175-0"></span>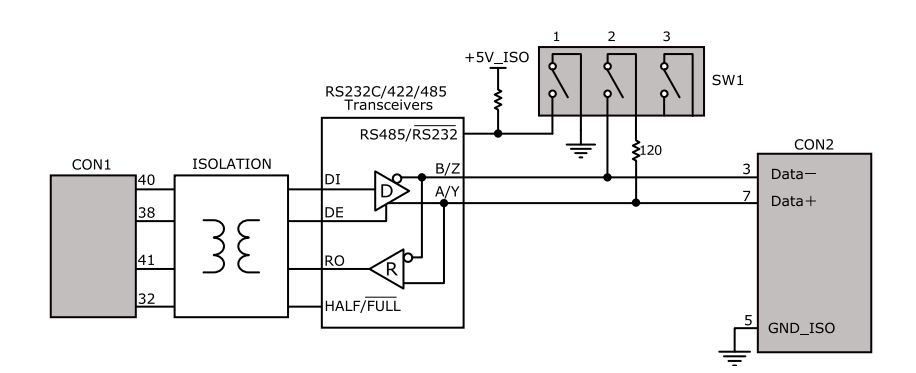

### 図 18.8 RS422/RS485 半二重に設定時の接続

#### 表 18.13 CON2 信号配列(RS422/RS485 半二重に設定時)

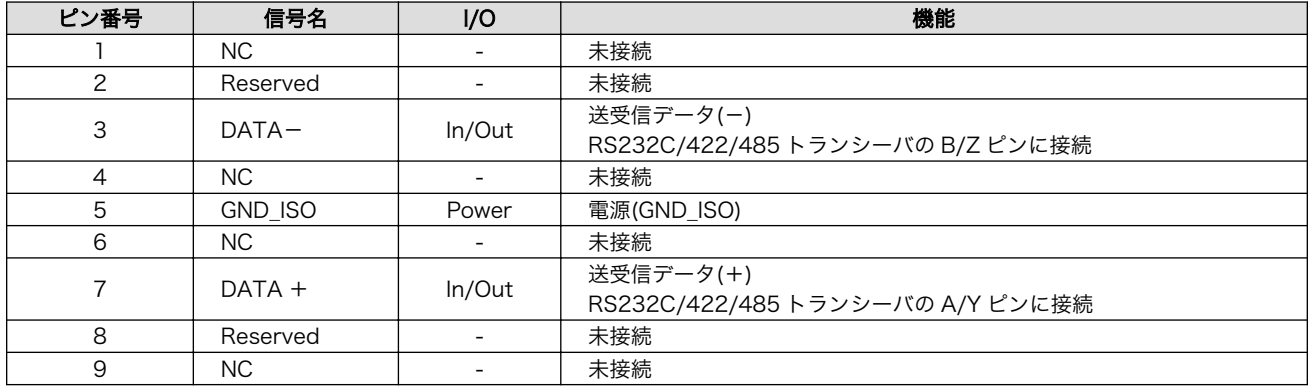

### 18.2.3.4. SW1 設定スイッチ

SW1 は RS232C と RS422/RS485 の切替、終端抵抗(120Ω)の ON/OFF を行うためのディップス イッチです。

### 表 18.14 SW1 機能

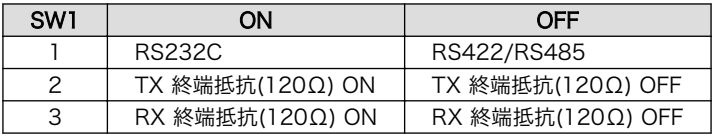

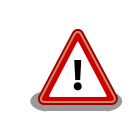

設定スイッチ(SW1)は電源を切断した状態で操作してください。

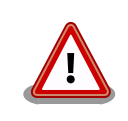

RS232C で使用する場合、終端抵抗(120Ω)は必ず OFF にしてください。

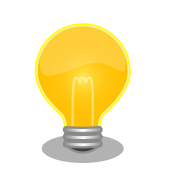

終端は RS422/RS485 の信号線の最遠端で行います。Armadillo-X1 が最 遠端になる場合は終端抵抗を ON にしてください。

# 18.2.4. 基板形状図

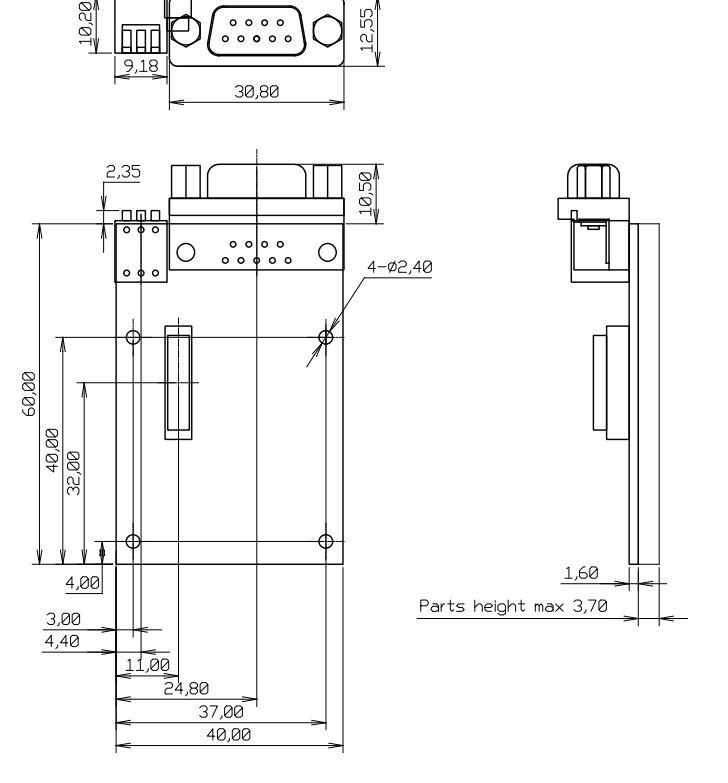

[Unit : mm]

### 図 18.9 絶縁シリアルアドオンモジュール基板形状

## 18.2.5. 使用方法

絶縁シリアルアドオンモジュールのシリアルインターフェース(CON2)は、設定スイッチ(SW1)で RS232C と RS422/RS485 の切替が可能です。

### RS232C で使用する場合

シリアルインターフェース(CON2)を RS232C で使用する場合は、SW1.1 を ON にします。

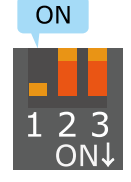

### 図 18.10 RS232C で使用する場合の設定スイッチ(SW1)の状態

RS232C で使用する場合の、外部機器との接続例は次のとおりです。

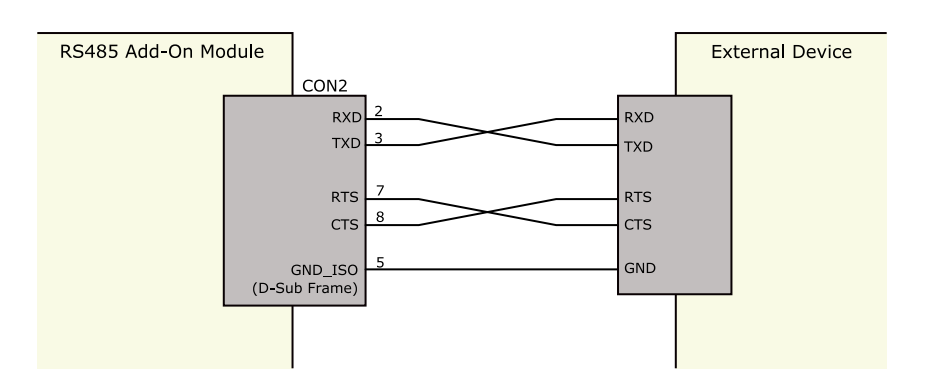

図 18.11 外部機器との接続例(RS232C で使用する場合)

#### RS422/RS485 で使用する場合

シリアルインターフェース(CON2)を RS422/RS485 で使用する場合は、SW1.1 を OFF にします。

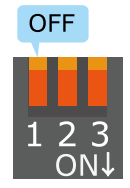

#### 図 18.12 RS422/RS485 で使用する場合の設定スイッチ(SW1)の状態

半二重と全二重の切替はアドオンインターフェース(CON1)の 32 ピンから行います。Low レベルを入 力することで半二重、High レベルを入力することで全二重に設定されます。

#### 表 18.15 半二重と全二重の切替

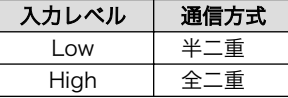

RS422/RS485 半二重で使用する場合の、外部機器との接続例は次のとおりです。

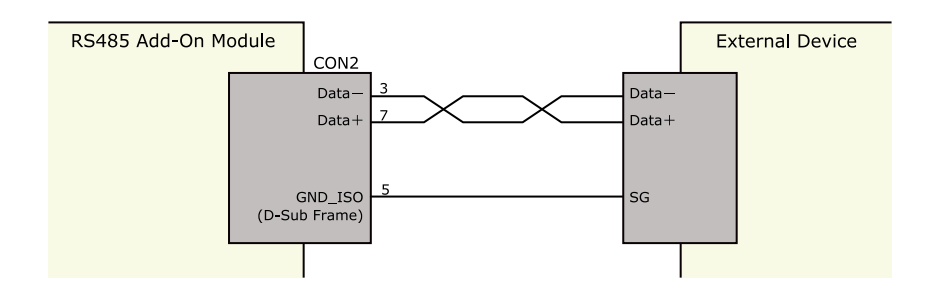

#### 図 18.13 外部機器との接続例(RS422/RS485 半二重で使用する場合)

RS422/RS485 全二重で使用する場合の、外部機器との接続例は次のとおりです。

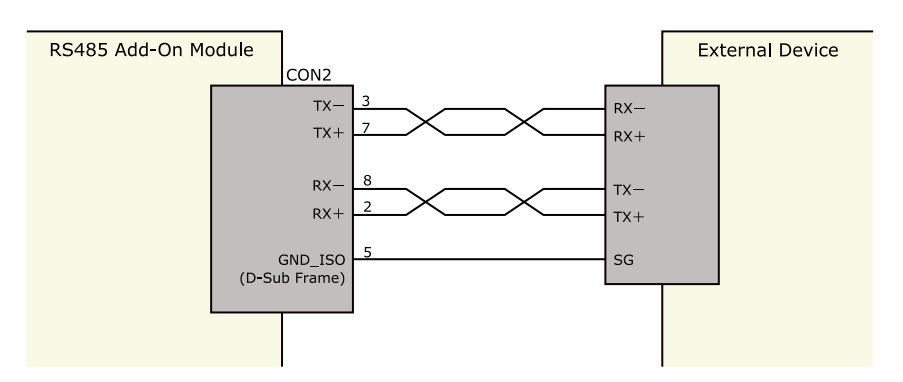

図 18.14 外部機器との接続例(RS422/RS485 全二重で使用する場合)

ESD/雷サージ

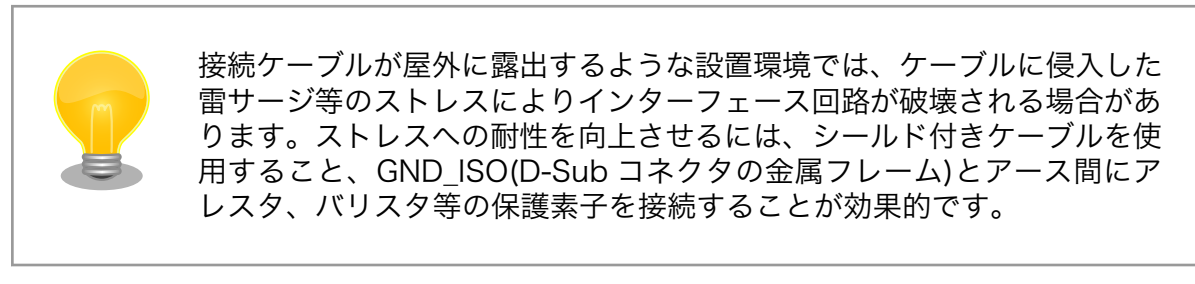

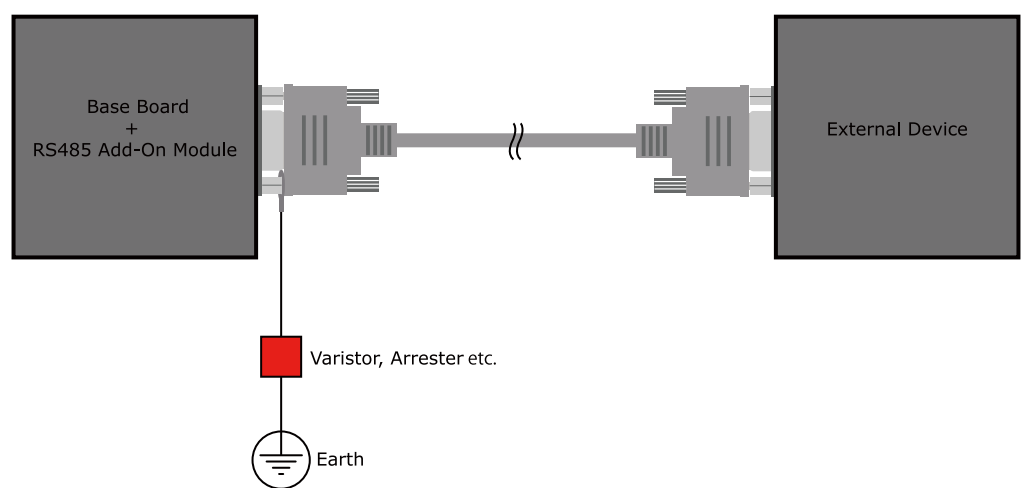

### 図 18.15 保護素子の接続例

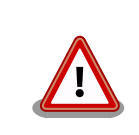

シリアルインターフェース(CON2)の 5 ピン(GND\_ISO)と D-Sub コネク タの金属フレームは基板上で接続されており、切り離すことはできません。

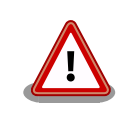

信号品質の低下、故障を防ぐため、配線、接地などの設置環境に十分にご 配慮ください。

# <span id="page-179-0"></span>18.3. Armadillo-IoT 絶縁 RS485 アドオンモジュール RS02

# 18.3.1. 概要

Armadillo-IoT 絶縁 RS485 アドオンモジュール RS02(以降、絶縁 RS485 アドオンモジュールと記 載します)は、電気的に絶縁された RS422/RS485 のシリアルインターフェースを 1 ポート追加するこ とができます。

絶縁 RS485 アドオンモジュールの仕様は次のとおりです。

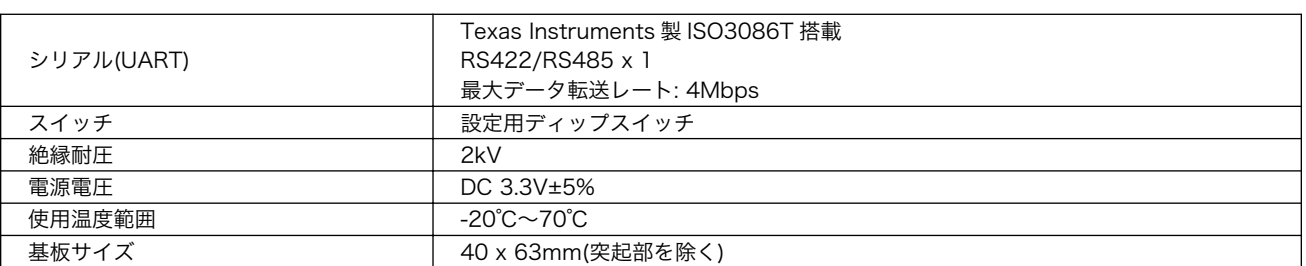

### 表 18.16 絶縁 RS485 アドオンモジュールの仕様

# 18.3.2. ブロック図

絶縁 RS485 アドオンモジュールのブロック図は次のとおりです。

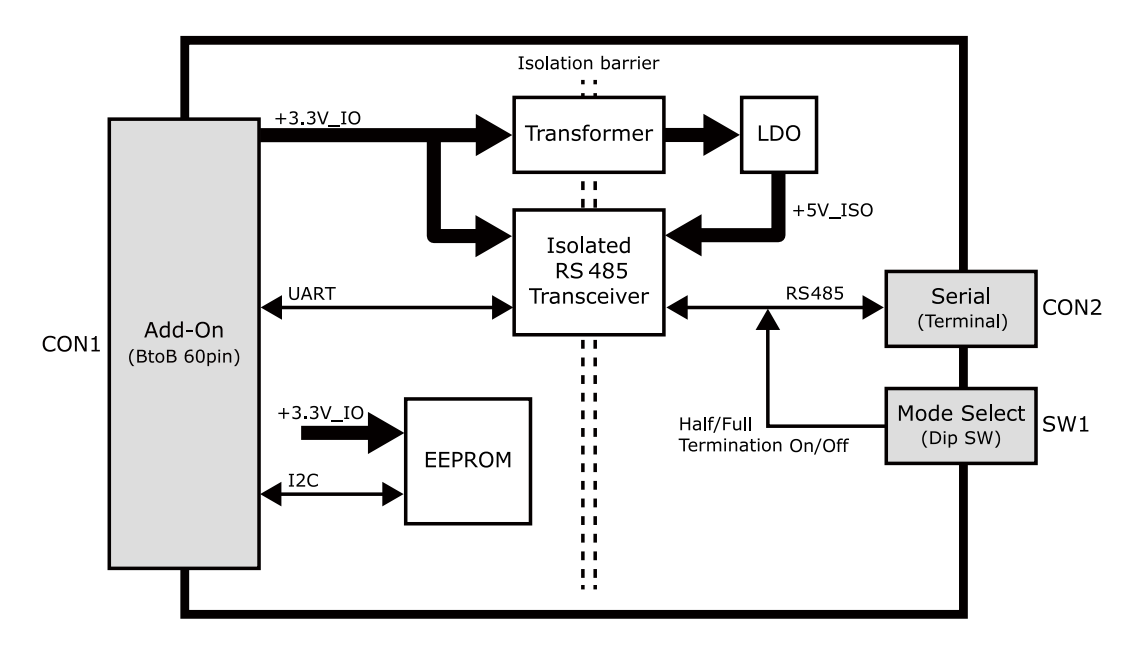

図 18.16 絶縁 RS485 アドオンモジュール ブロック図

# 18.3.3. インターフェース仕様

絶縁 RS485 アドオンモジュールのインターフェース仕様について説明します。
## 18.3.3.1. インターフェースレイアウト

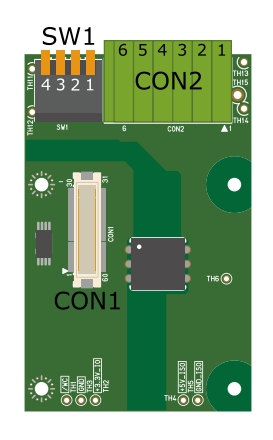

#### 図 18.17 絶縁 RS485 アドオンモジュール インターフェースレイアウト

#### 表 18.17 搭載コネクタ、スイッチ型番一覧

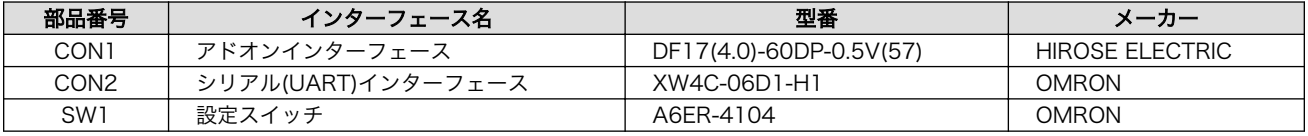

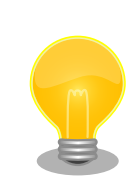

絶縁 RS485 アドオンモジュールの固定穴(TH7、TH8)の PAD 部分は GND に接続されています。固定穴(TH9、TH10)はキリ穴で GND に接続 されていません。

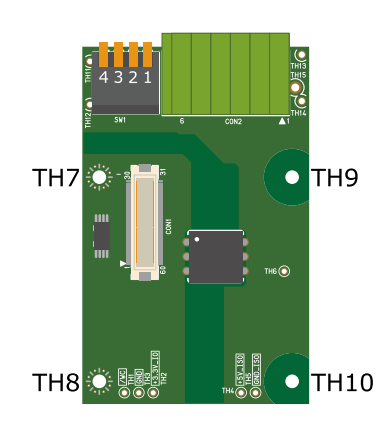

図 18.18 絶縁 RS485 アドオンモジュールの固定穴

## 18.3.3.2. CON1 アドオンインターフェース

CON1 は Armadillo-X1 アドオンインターフェース(CON7)との接続コネクタです。

• 許容電流: 0.3A(端子 1 本あたり)

#### 表 18.18 CON1 信号配列

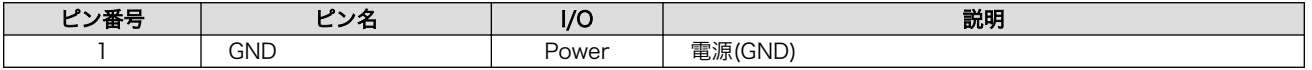

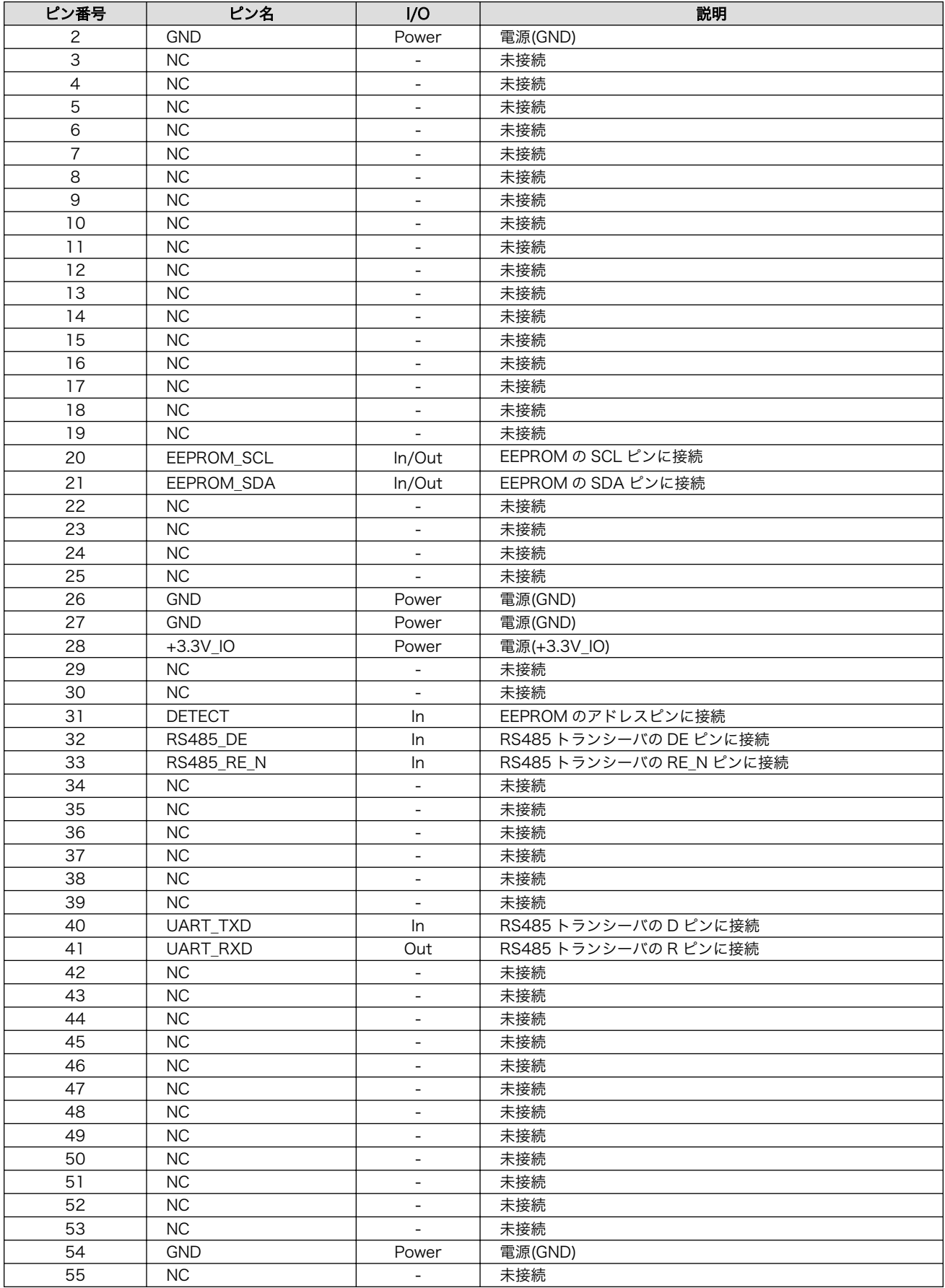

<span id="page-182-0"></span>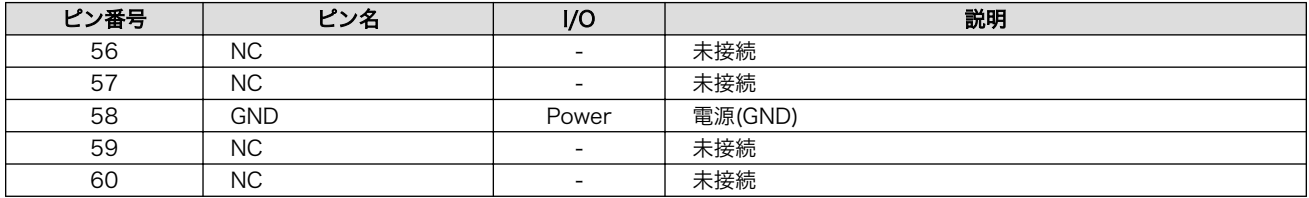

#### 18.3.3.3. CON2 シリアルインターフェース

CON2 は電気的に絶縁されたシリアルインターフェースです。設定スイッチ(SW1)で半二重/全二重の 切替、終端抵抗の ON/OFF が可能です。

- 最大データ転送レート: 4Mbps
- 通信方式: 半二重、全二重

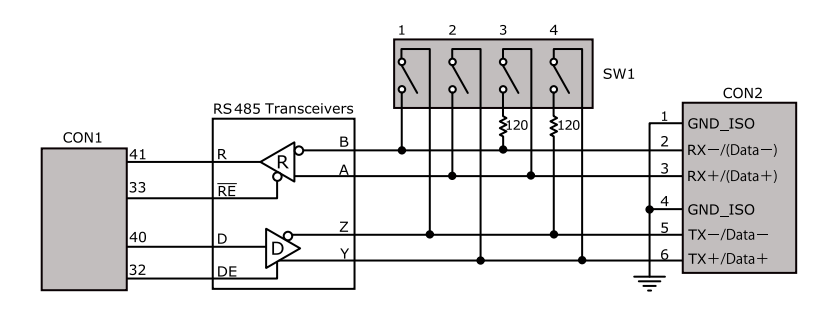

図 18.19 RS485 トランシーバ周辺回路

SW1.1、SW1.2 を ON にすると半二重に設定されます。

#### 表 18.19 CON2 信号配列(半二重に設定時)

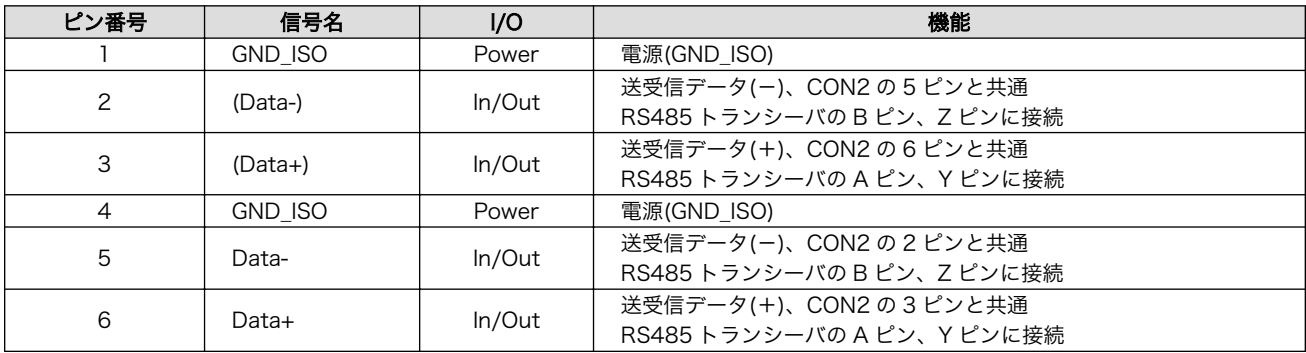

SW1.1、SW1.2 を OFF にすると全二重に設定されます。

#### 表 18.20 CON2 信号配列(全二重に設定時)

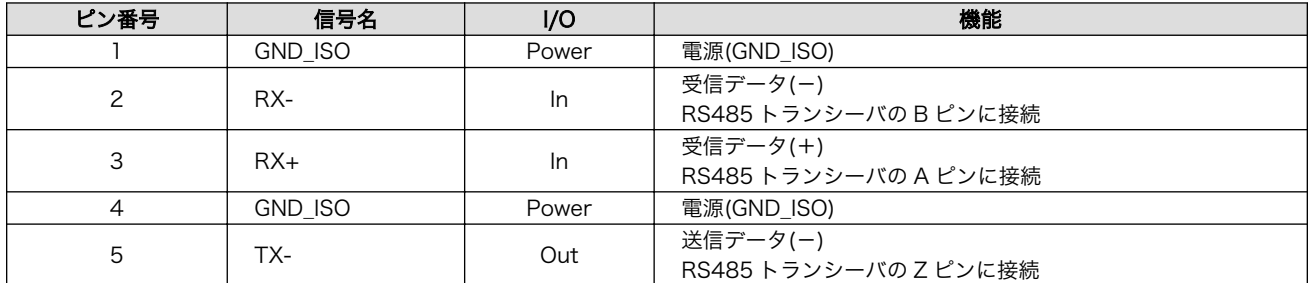

<span id="page-183-0"></span>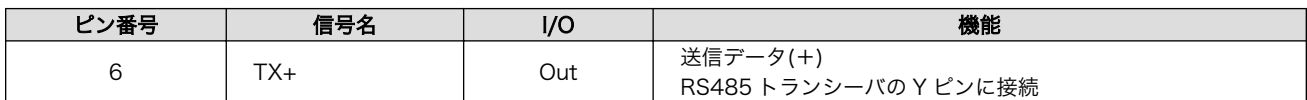

#### 18.3.3.4. SW1 設定スイッチ

SW1 は半二重/全二重の切替、終端抵抗(120Ω)の ON/OFF を行うためのディップスイッチです。

#### 表 18.21 SW1 機能

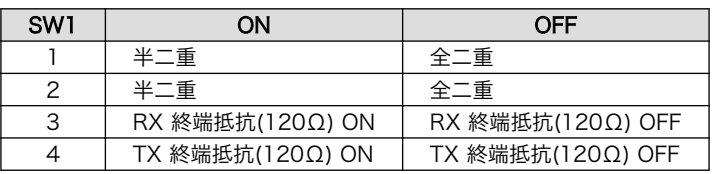

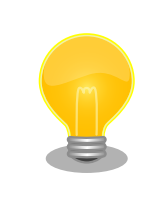

終端は RS485 の信号線の最遠端で行います。Armadillo-X1 が最遠端に なる場合は終端抵抗を ON にしてください。

## 18.3.4. 基板形状図

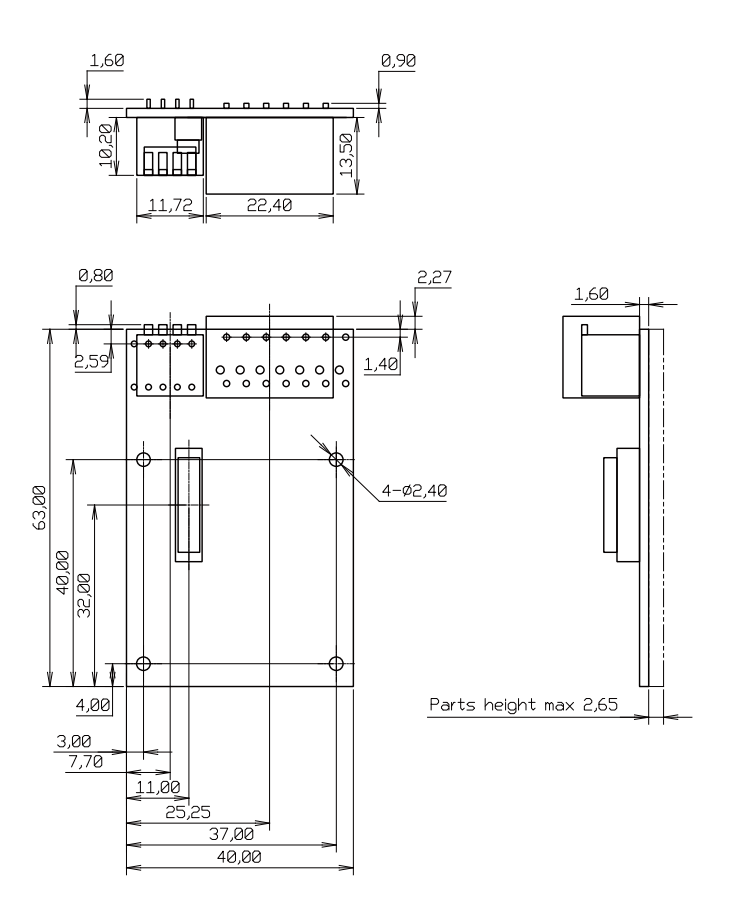

[Unit : mm]

#### 図 18.20 絶縁 RS485 アドオンモジュール基板形状

## 18.3.5. 使用方法

シリアルインターフェース(CON2)に実装されている端子台に接続可能な電線は次のとおりです。

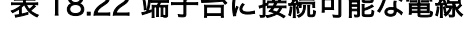

 $\overline{OA}$   $\overline{AB}$   $\overline{OA}$   $\overline{AB}$   $\overline{OA}$   $\overline{BA}$   $\overline{BA}$   $\overline{$ 

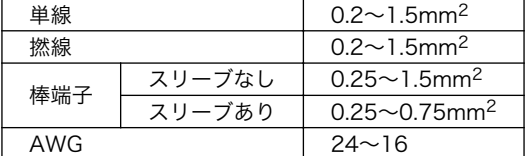

電線を直接接続する場合、先端加工は次のとおりです。電線むき長さ L は 10±1mm となります。

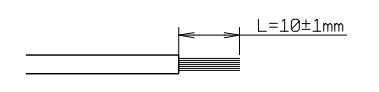

#### 図 18.21 電線の先端加工

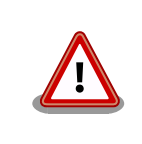

電線の先端を予備半田しないでください。正しい接続ができなくなります。

棒端子を使用する場合、使用する棒端子に合わせて電線加工を行ってください。棒端子のサイズは次 のとおりです。

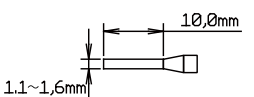

図 18.22 棒端子のサイズ

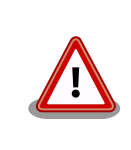

端子台に電線を接続する際、端子台に過度な力をかけないでください。端 子台が破損する恐れがあります。

絶縁 RS485 アドオンモジュールのシリアルインターフェース(CON2)は、設定スイッチ(SW1)で半二 重/全二重の切替が可能です。

#### 半二重で使用する場合

シリアルインターフェース(CON2)を半二重で使用する場合は、SW1.1、SW1.2 を ON にします。

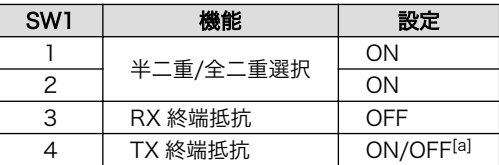

#### 表 18.23 半二重で使用する場合の設定スイッチ(SW1)

[a]終端抵抗は必要に応じて設定してください。

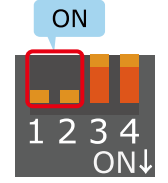

#### 図 18.23 半二重で使用する場合の設定スイッチ(SW1)の状態

半二重で使用する場合の、外部機器との接続例は次のとおりです。

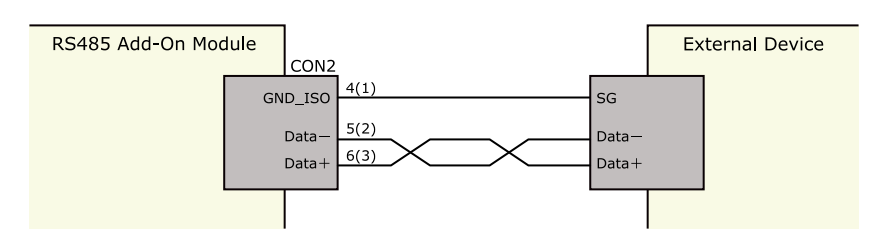

図 18.24 外部機器との接続例(半二重で使用する場合)

#### 全二重で使用する場合

シリアルインターフェース(CON2)を全二重で使用する場合は、SW1.1、SW1.2 を OFF にします。

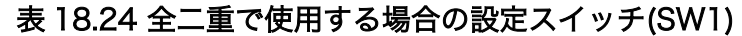

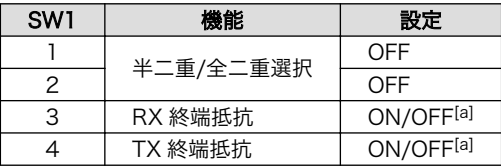

[a]終端抵抗は必要に応じて設定してください。

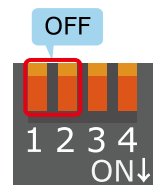

#### 図 18.25 全二重で使用する場合の設定スイッチ(SW1)の状態

全二重で使用する場合の、外部機器との接続例は次のとおりです。

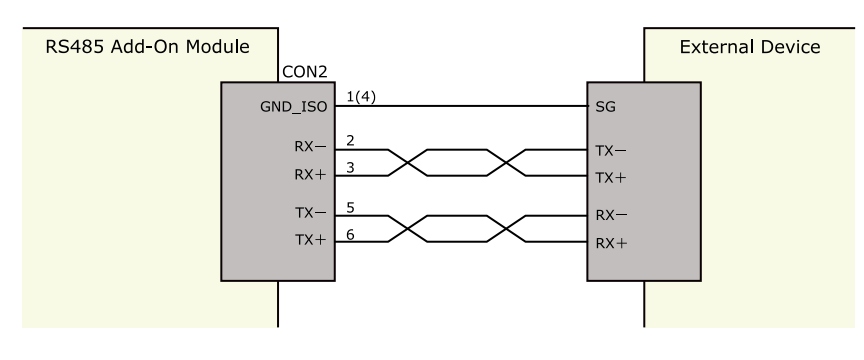

#### 図 18.26 外部機器との接続例(全二重で使用する場合)

雷サージ

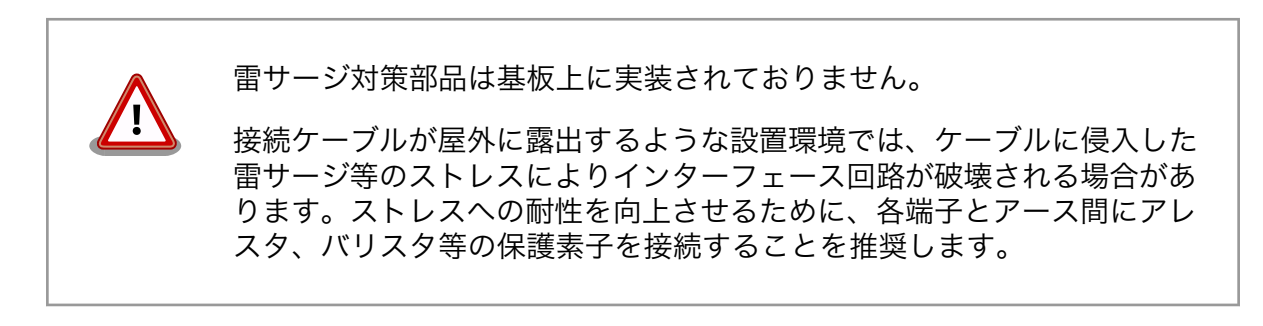

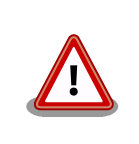

信号品質の低下、故障を防ぐため、配線、接地などの設置環境に十分にご 配慮ください。

# 18.4. Armadillo-IoT RN4020 アドオンモジュール BT00

## 18.4.1. 概要

Armadillo-IoT RN4020 アドオンモジュール BT00(以降、RN4020 アドオンモジュールと記載しま す)は、Microchip Technology 製 Bluetooth Low Energy モジュール RN4020 を搭載しています。

RN4020 アドオンモジュールの仕様は次のとおりです。

#### 表 18.25 RN4020 アドオンモジュールの仕様

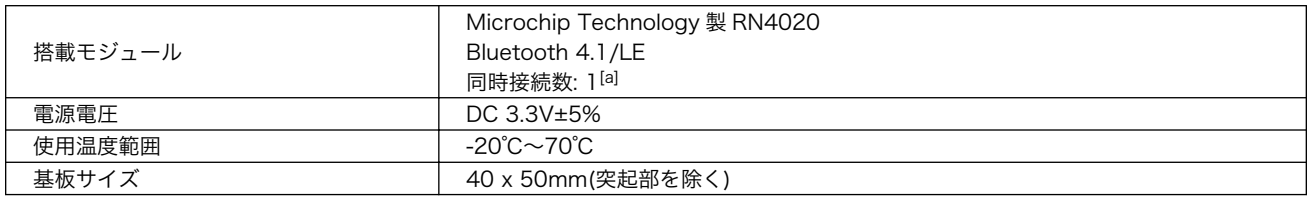

[a]アドバタイジングを含む、ブロードキャストされるパケットは複数同時受信可能です

## 18.4.2. Bluetooth SIG 認証(ロゴ認証)に関して

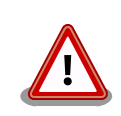

Bluetooth 対応製品を販売するには、Bluetooth SIG によって認証取得、 製品登録および申告を行うことが定められています。

RN4020 はモジュールとして Bluetooth SIG 認証を取得済みです。認証 取得済みの Bluetooth モジュールを自社製品に組み込む場合、QDID を使 用して、Bluetooth SIG 製品登録および準拠申告を行うことができます (有償)。

詳しくは Bluetooth SIG の web サイトをご参照ください。

#### Bluetooth 認証および申告プロセス

[https://www.bluetooth.org/ja-jp/test-qualification/](https://www.bluetooth.org/ja-jp/test-qualification/qualification-overview) [qualification-overview](https://www.bluetooth.org/ja-jp/test-qualification/qualification-overview)

## 18.4.3. ブロック図

RN4020 アドオンモジュールのブロック図は次のとおりです。

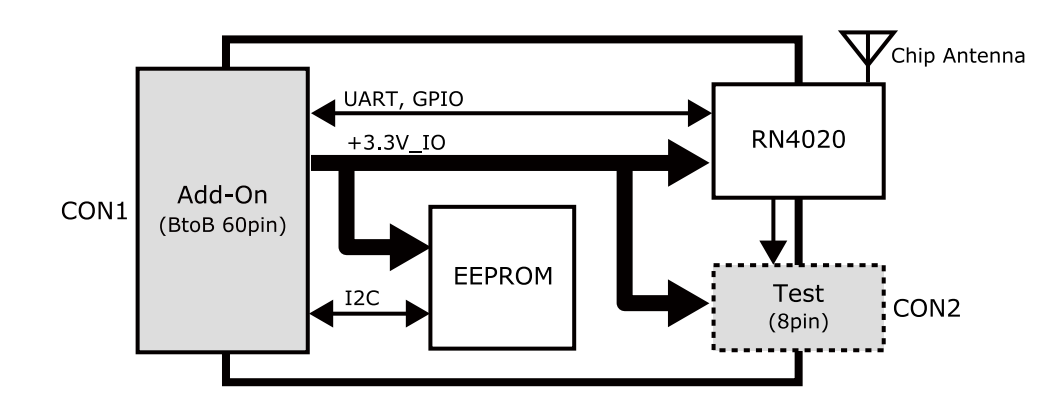

図 18.27 RN4020 アドオンモジュール ブロック図

## 18.4.4. インターフェース仕様

RN4020 アドオンモジュールのインターフェース仕様について説明します。

#### 18.4.4.1. RN4020 アドオンモジュール インターフェースレイアウト

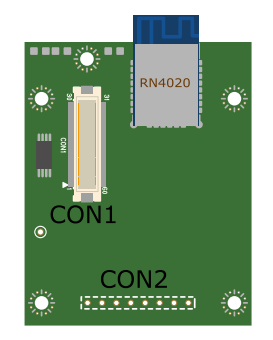

図 18.28 RN4020 アドオンモジュール インターフェースレイアウト

#### 表 18.26 搭載コネクタ、スイッチ型番一覧<sup>[a]</sup>

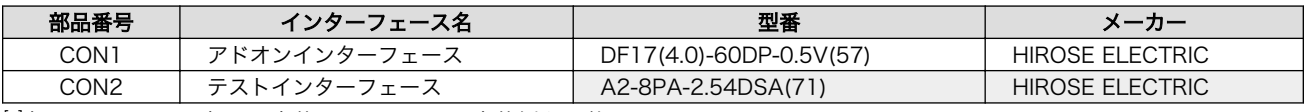

[a]色のついたセルの部品は実装していません。実装例を記載しています。

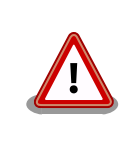

CON2 は開発用途でご使用ください。

## 18.4.4.2. CON1 アドオンインターフェース

CON1 は Armadillo-X1 アドオンインターフェース(CON7)との接続コネクタです。

• 許容電流: 0.3A(端子 1 本あたり)

#### 表 18.27 CON1 信号配列

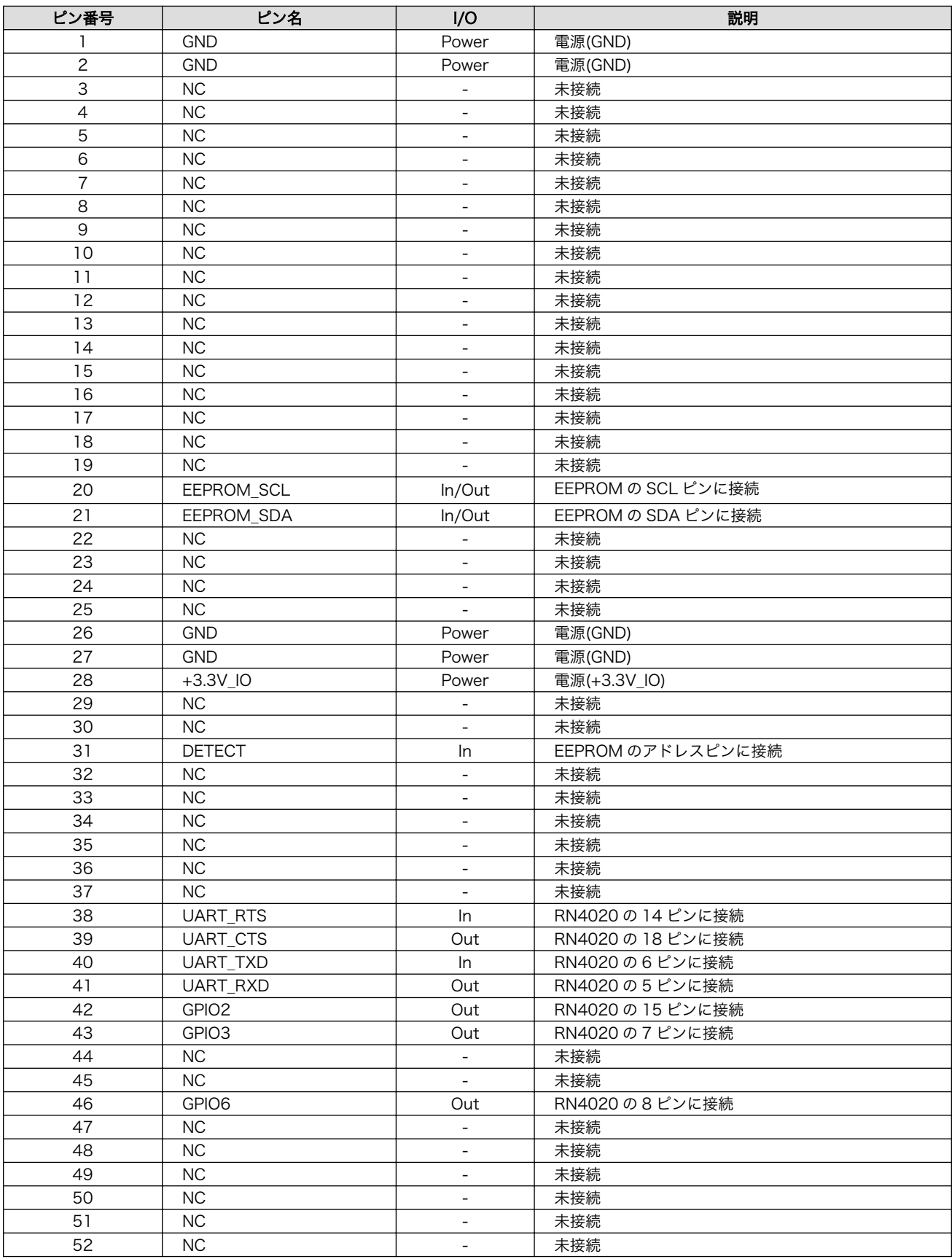

<span id="page-190-0"></span>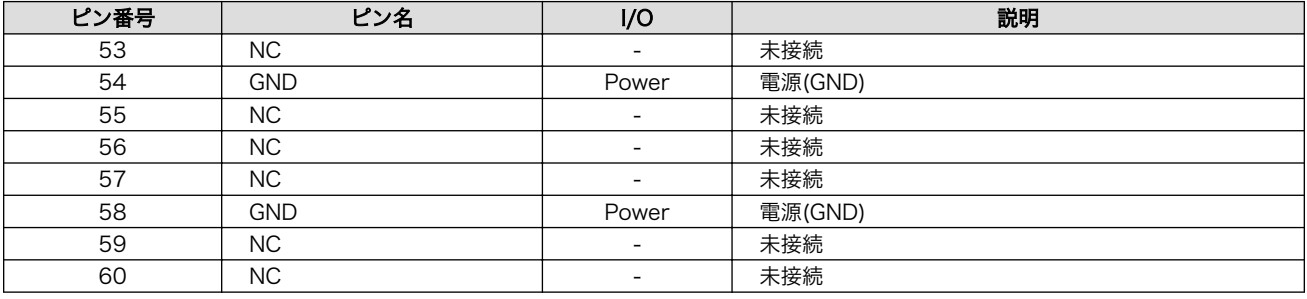

## 18.4.4.3. CON2 テストインターフェース

CON2 は RN4020 の信号線を確認するためのテスト用インターフェースです。RN4020 の信号線の 一部がスルーで接続されています。

#### 表 18.28 CON2 信号配列

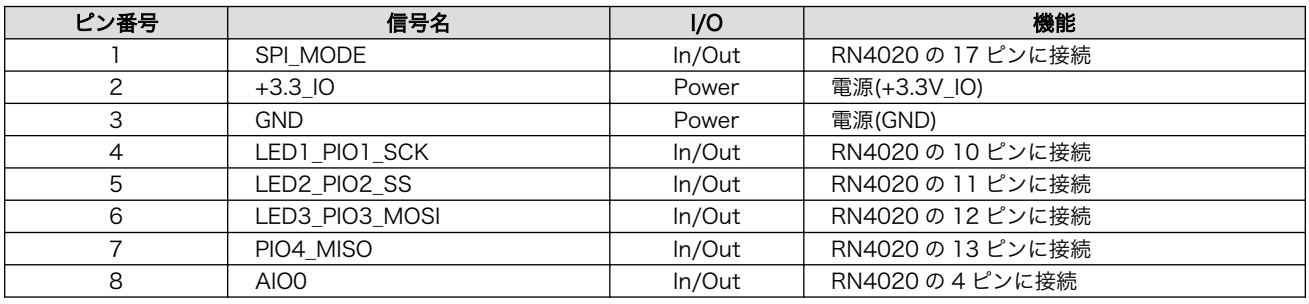

## 18.4.5. 基板形状図

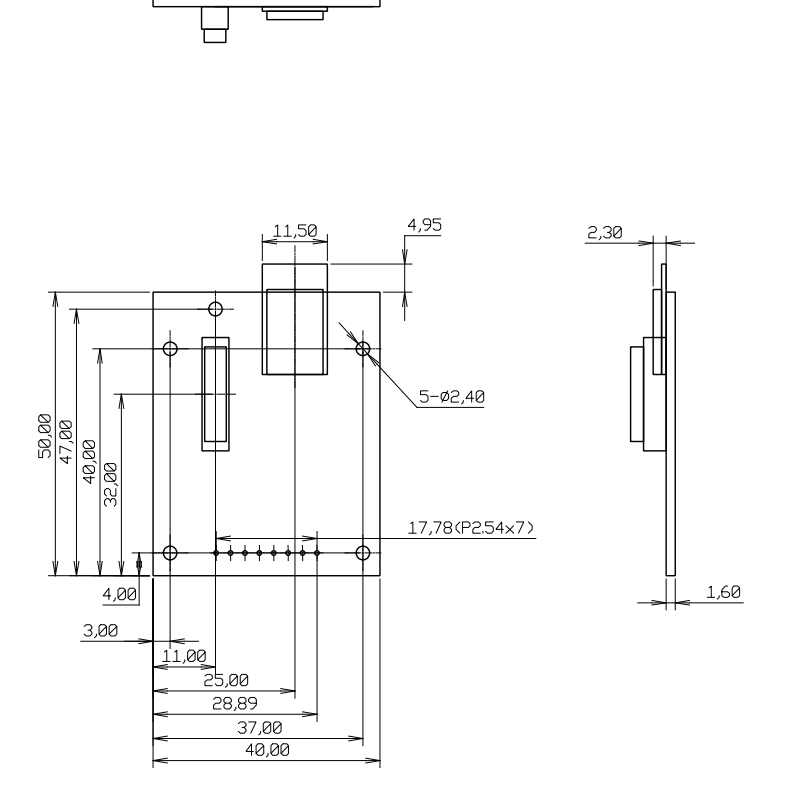

[Unit : mm]

#### 図 18.29 RN4020 アドオンモジュール基板形状

# 18.5. Armadillo-IoT EnOcean アドオンモジュール EN00

## 18.5.1. 概要

Armadillo-IoT EnOcean アドオンモジュール EN00(以降、EnOcean アドオンモジュールと記載しま す)は、コアスタッフ製の BP35A3 又は CS35A3 を搭載した EnOcean モジュールです。

EnOcean アドオンモジュールの仕様は次のとおりです。

#### 表 18.29 EnOcean アドオンモジュールの仕様

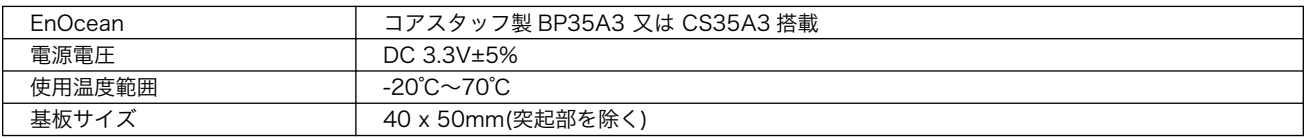

# 18.5.2. ブロック図

EnOcean アドオンモジュールのブロック図は次のとおりです。

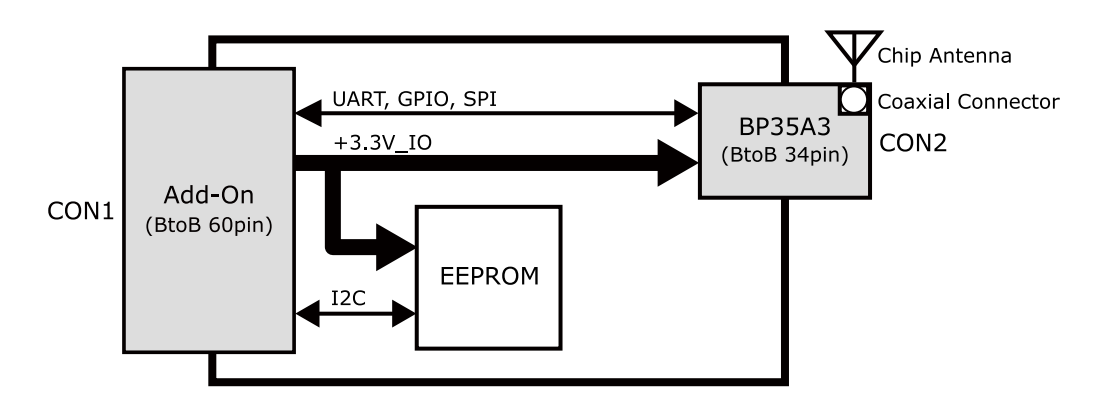

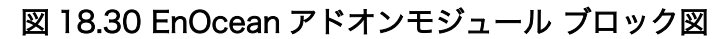

## 18.5.3. インターフェース仕様

EnOcean アドオンモジュールのインターフェース仕様について説明します。

#### 18.5.3.1. EnOcean アドオンモジュール インターフェースレイアウト

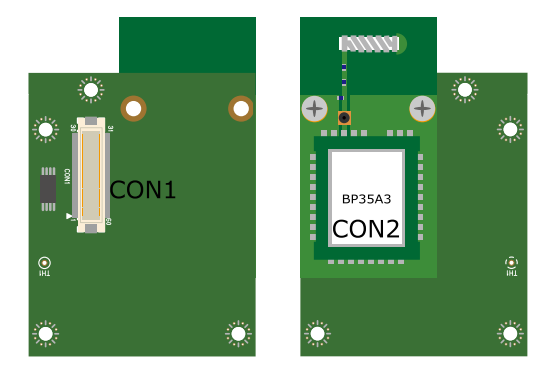

図 18.31 EnOcean アドオンモジュール インターフェースレイアウト

#### 表 18.30 搭載コネクタ、スイッチ型番一覧

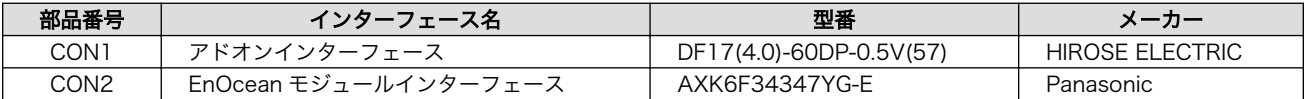

#### 18.5.3.2. CON1 アドオンインターフェース

CON1 は Armadillo-X1 アドオンインターフェース(CON7)との接続コネクタです。

• 許容電流: 0.3A(端子 1 本あたり)

#### 表 18.31 CON1 信号配列

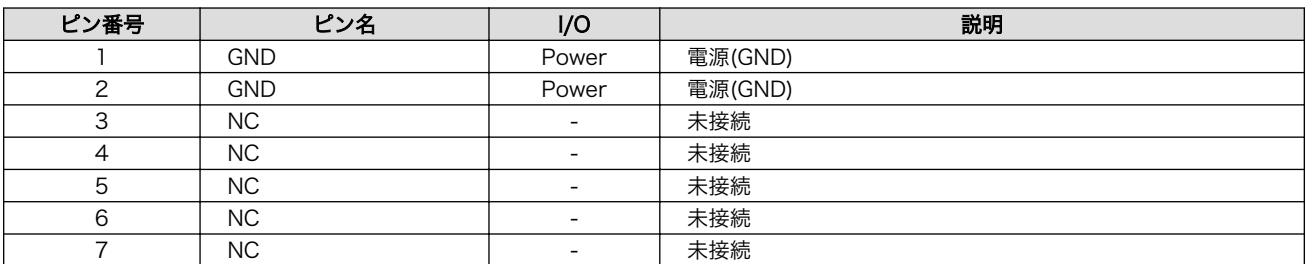

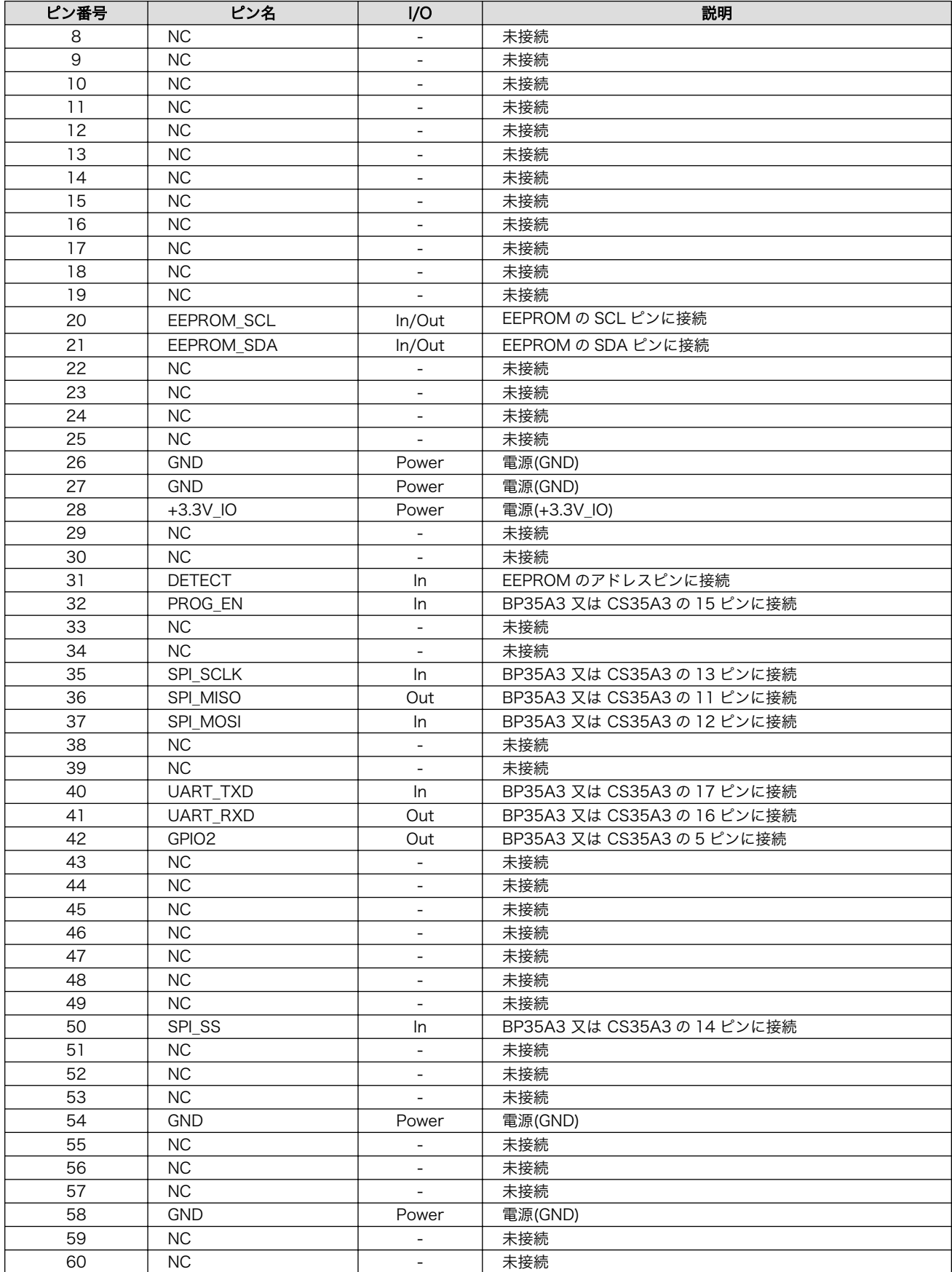

## 18.5.4. 基板形状図

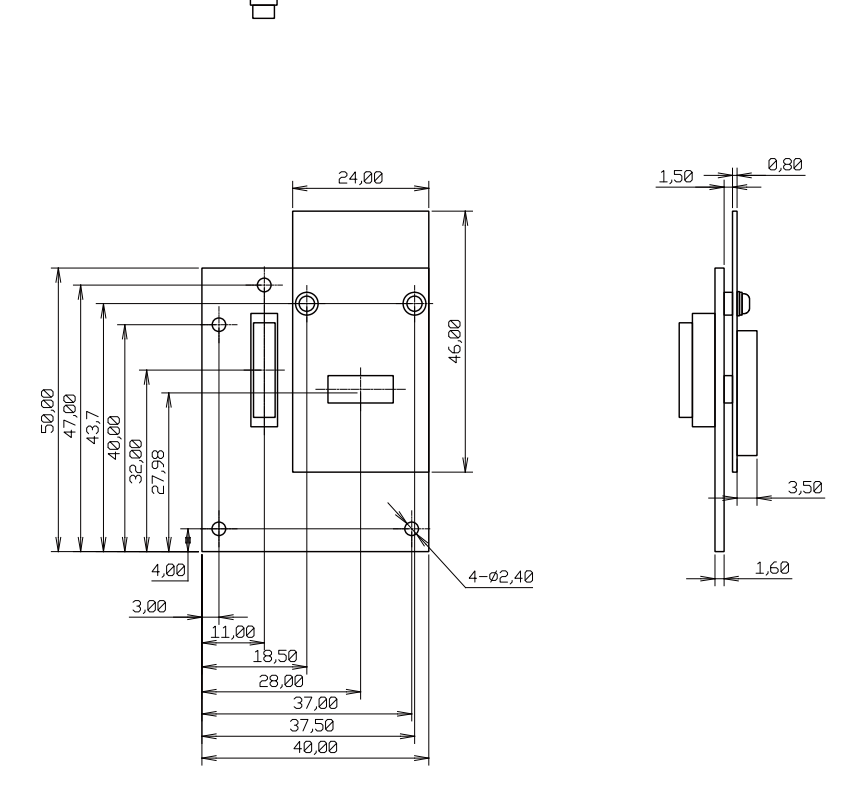

[Unit : mm]

#### 図 18.32 EnOcean アドオンモジュール基板形状

# 18.6. Armadillo-IoT Wi-SUN アドオンモジュール WS00

#### 18.6.1. 概要

Armadillo-IoT Wi-SUN アドオンモジュール WS00(以降、Wi-SUN アドオンモジュールと記載しま す)は、ROHM 製の BP35A1 を搭載した Wi-SUN モジュールです。

Wi-SUN アドオンモジュールの仕様は次のとおりです。

#### 表 18.32 Wi-SUN アドオンモジュールの仕様

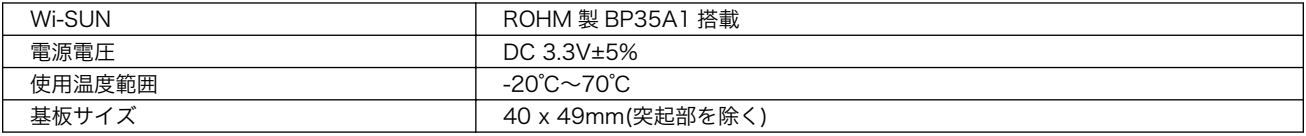

## 18.6.2. ブロック図

Wi-SUN アドオンモジュールのブロック図は次のとおりです。

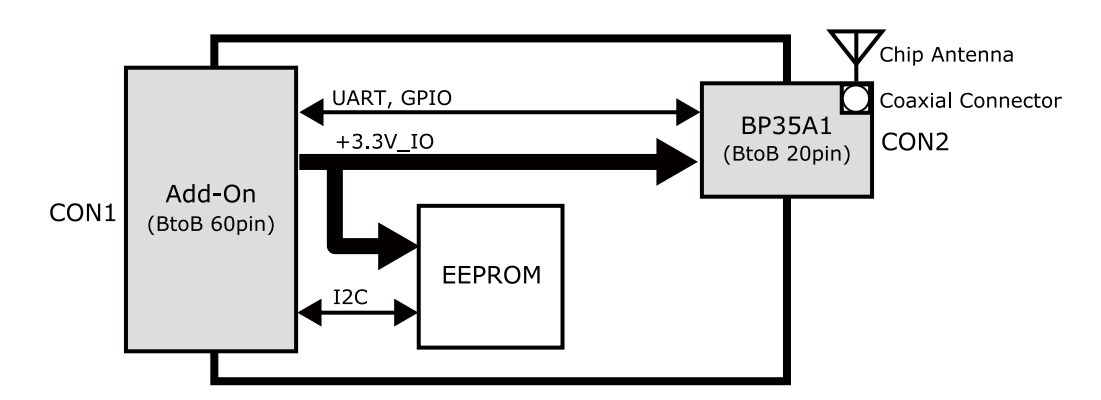

図 18.33 Wi-SUN アドオンモジュール ブロック図

## 18.6.3. インターフェース仕様

Wi-SUN アドオンモジュールのインターフェース仕様について説明します。

#### 18.6.3.1. Wi-SUN アドオンモジュール インターフェースレイアウト

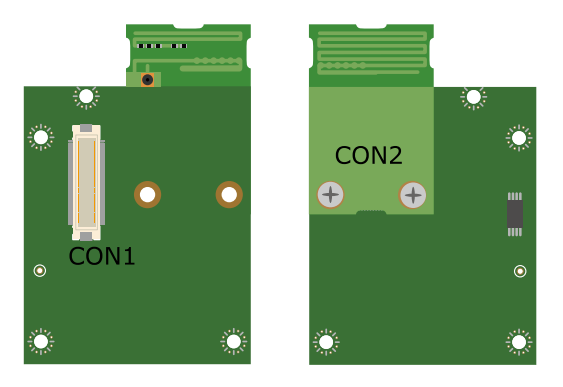

図 18.34 Wi-SUN アドオンモジュール インターフェースレイアウト

#### 表 18.33 搭載コネクタ、スイッチ型番一覧

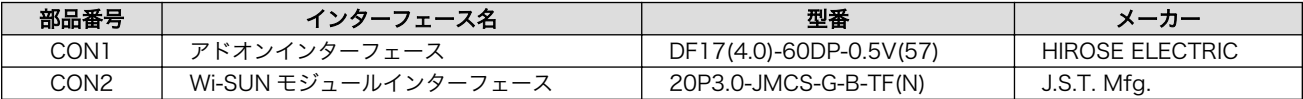

#### 18.6.3.2. CON1 アドオンインターフェース

CON1 は Armadillo-X1 アドオンインターフェース(CON7)との接続コネクタです。

• 許容電流: 0.3A(端子 1 本あたり)

#### 表 18.34 CON1 信号配列

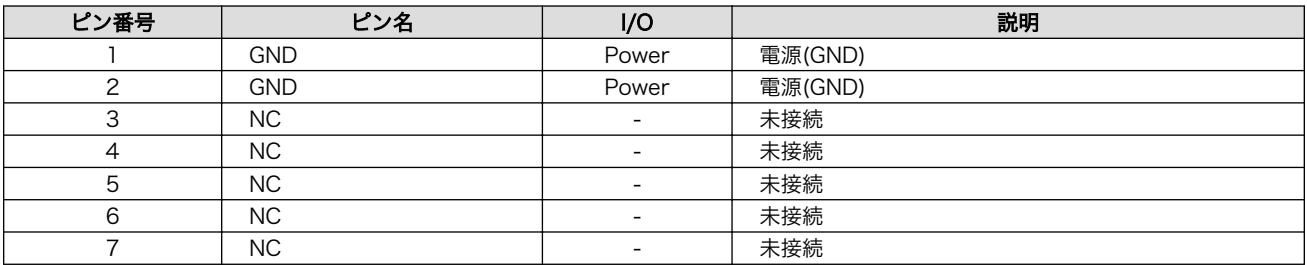

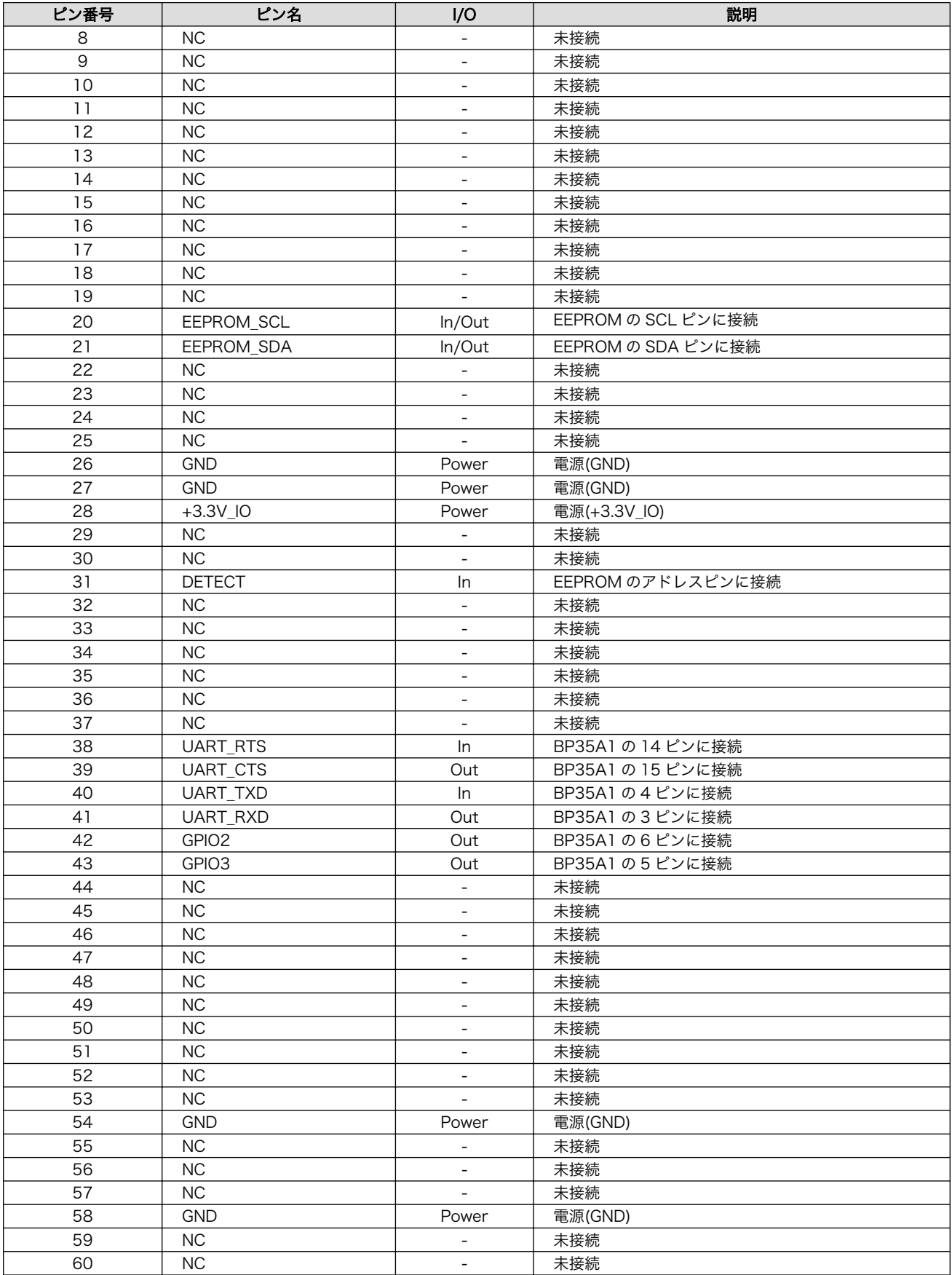

## 18.6.4. 基板形状図

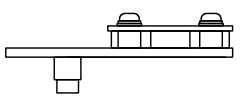

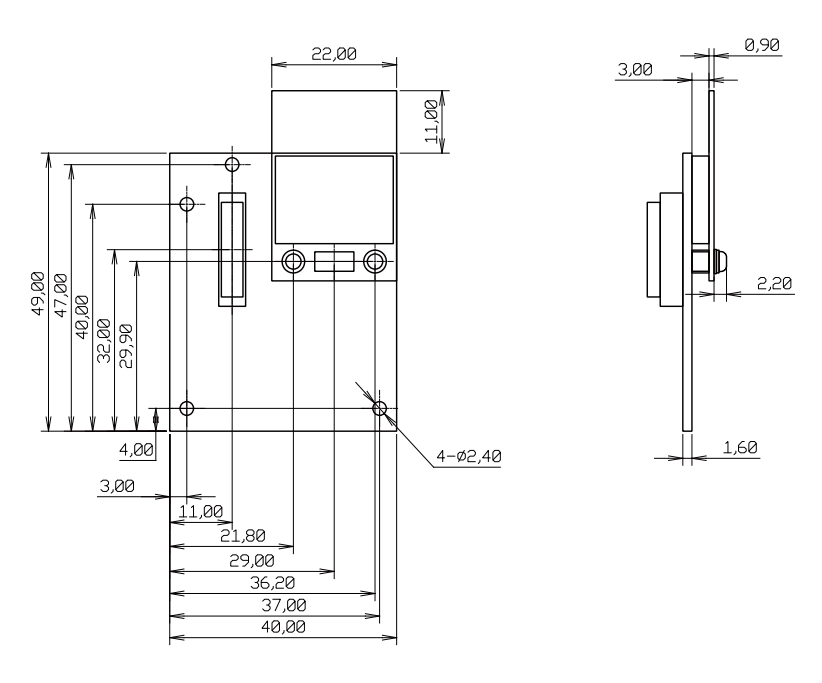

[Unit : mm]

#### 図 18.35 Wi-SUN アドオンモジュール基板形状

# 18.7. Armadillo-IoT 絶縁デジタル入出力/アナログ入力アドオン モジュール DA00

## 18.7.1. 概要

Armadillo-IoT 絶縁デジタル入出力/アナログ入力アドオンモジュール DA00(以降、絶縁 IO アドオン モジュールと記載します)は、電気的に絶縁されたデジタル入力 2 ポート、デジタル出力 2 ポートと 0〜 5V のアナログ入力 2 ポートを追加することができます。

絶縁 IO アドオンモジュールの仕様は次のとおりです。

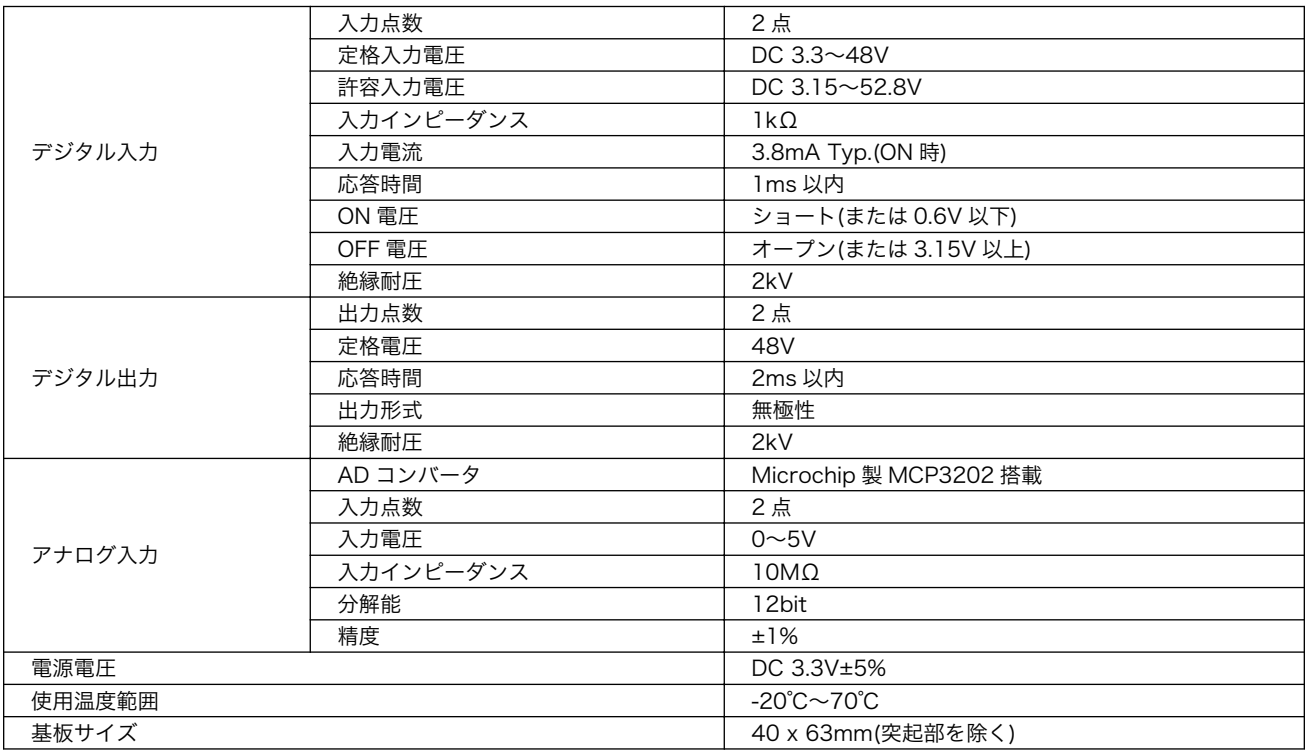

#### 表 18.35 絶縁 IO アドオンモジュールの仕様

# 18.7.2. ブロック図

絶縁 IO アドオンモジュールのブロック図は次のとおりです。

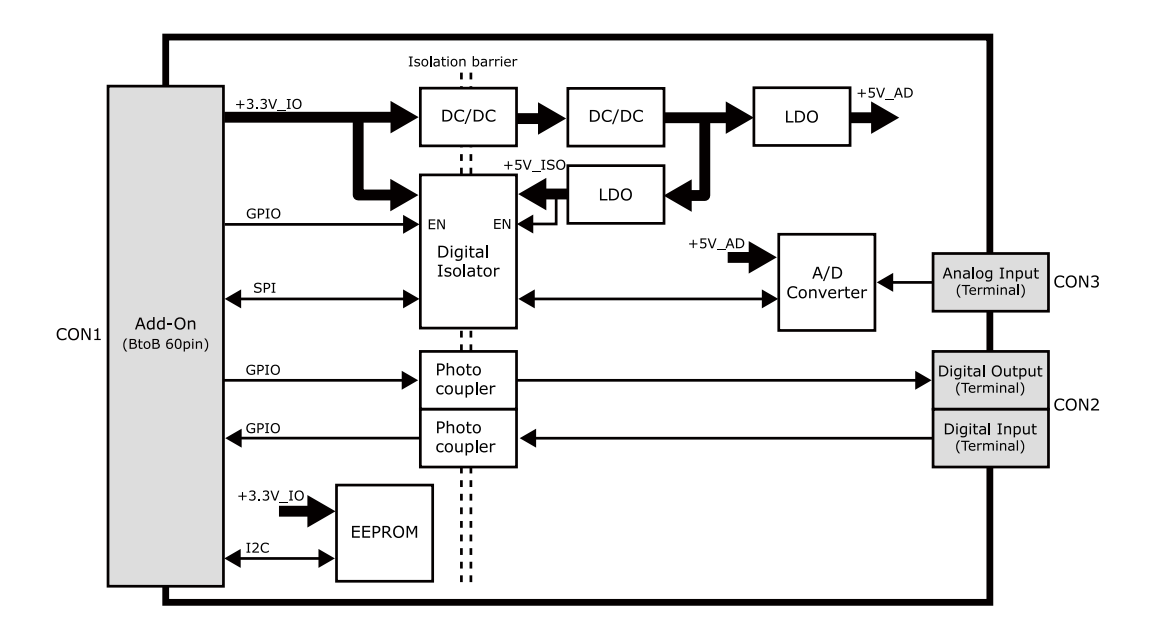

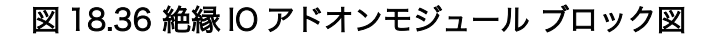

## 18.7.3. インターフェース仕様

絶縁 IO アドオンモジュールのインターフェース仕様について説明します。

## 18.7.3.1. 絶縁 IO アドオンモジュール インターフェースレイアウト

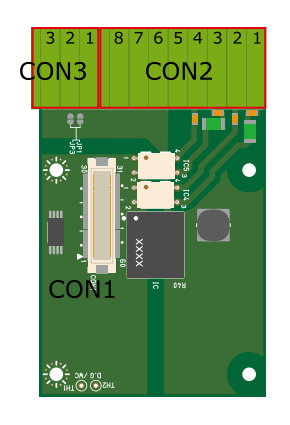

#### 図 18.37 絶縁 IO アドオンモジュール インターフェースレイアウト

#### 表 18.36 搭載コネクタ、スイッチ型番一覧

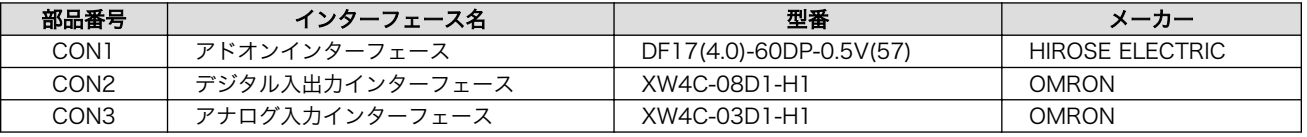

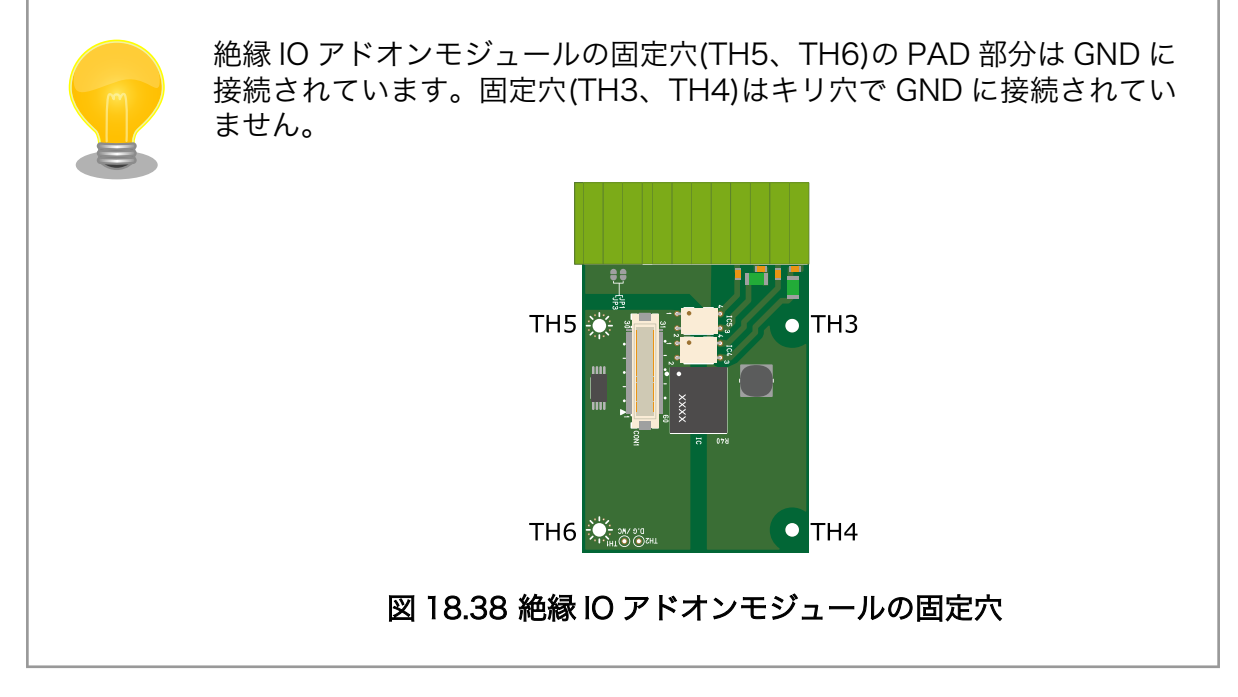

## 18.7.3.2. CON1 アドオンインターフェース

CON1 は Armadillo-X1 アドオンインターフェース(CON7)との接続コネクタです。

• 許容電流: 0.3A(端子 1 本あたり)

#### 表 18.37 CON1 信号配列

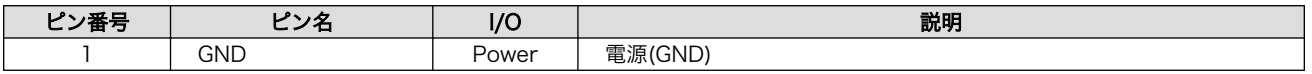

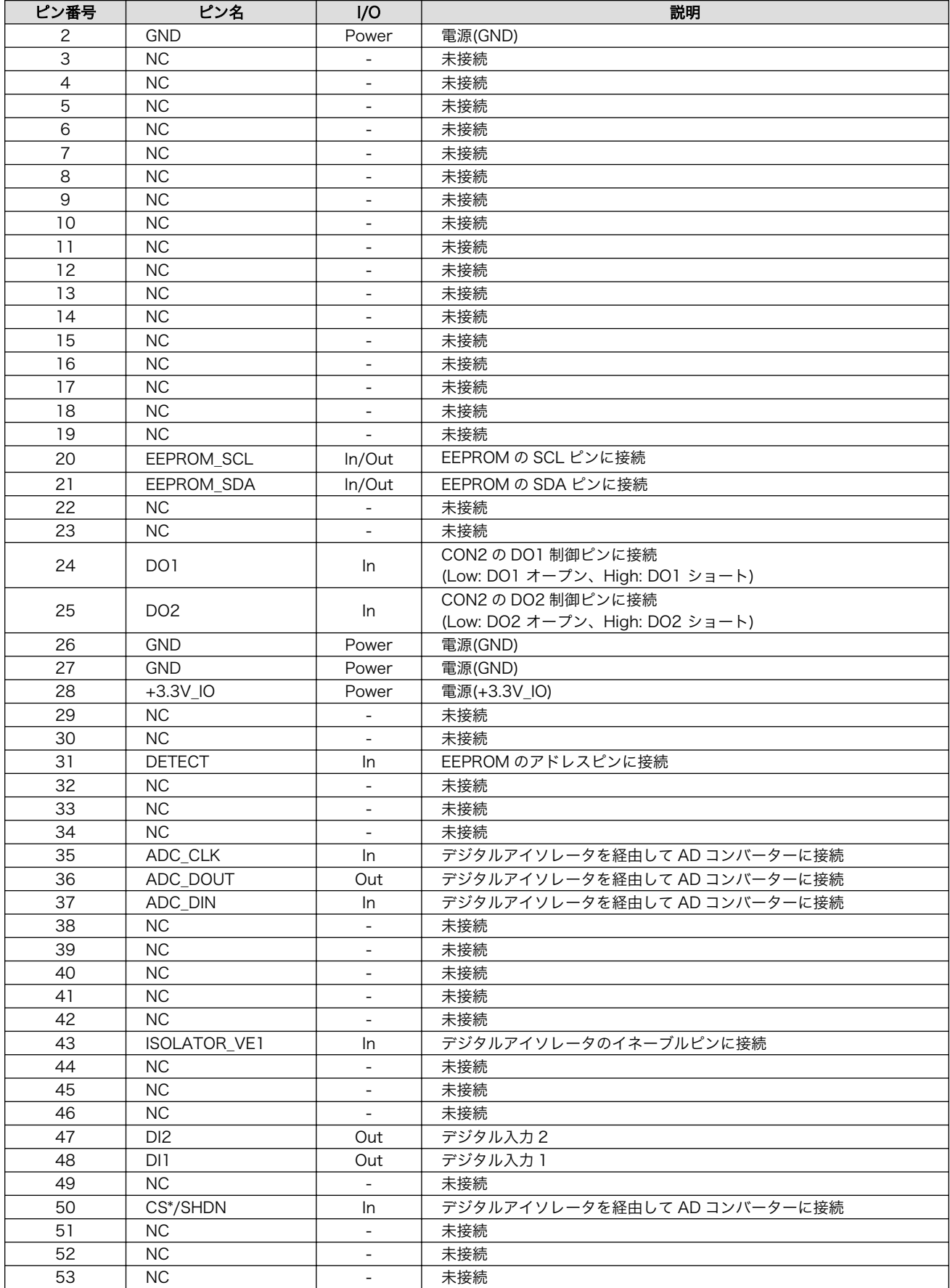

<span id="page-201-0"></span>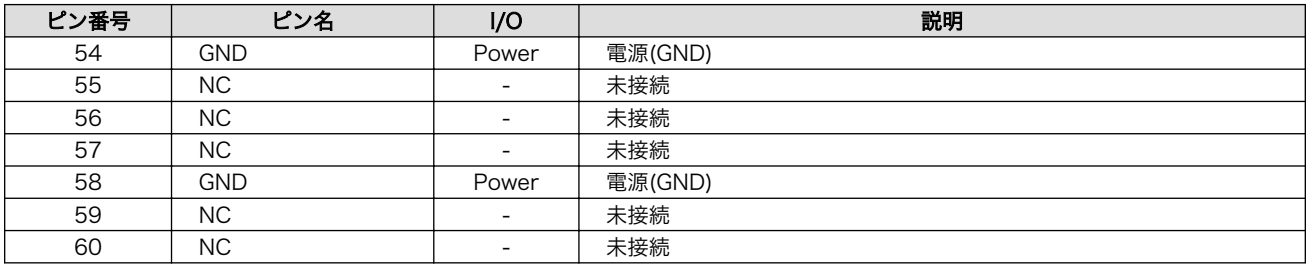

#### 18.7.3.3. CON2 デジタル入出力インターフェース

CON2 は入力を 2 点、出力を 2 点もつデジタル入出力インターフェースです。

デジタル入力部はフォトカプラによる絶縁入力(電流シンク出力)となっています。入力部を駆動するた めの電源を内蔵しており、外部電源の接続は不要です。

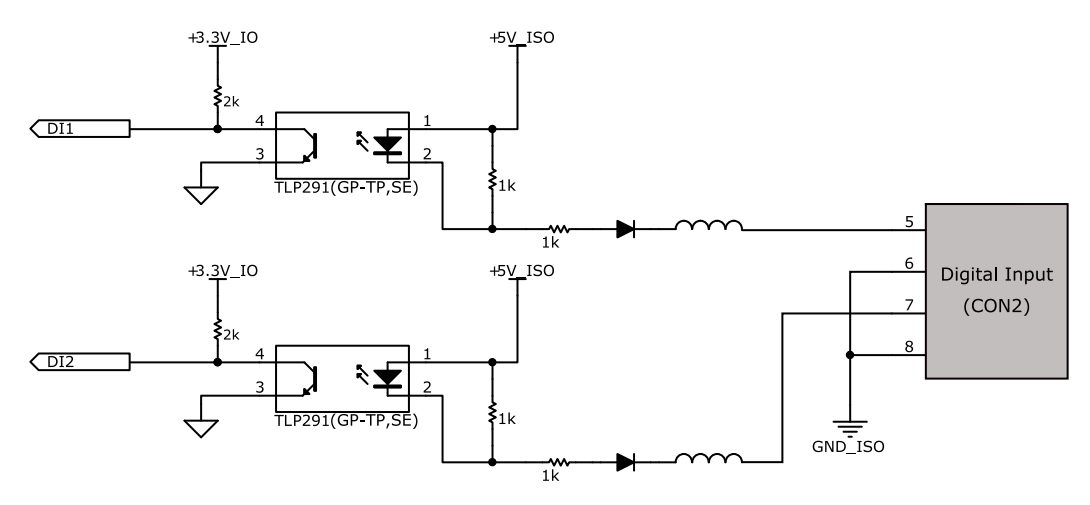

図 18.39 CON2 デジタル入力部

デジタル出力部はフォトリレーによる絶縁出力(無極性)となっています。出力部を駆動するためには外 部に電源が必要となります。出力 1 点につき最大電流 200mA(定格 48V)まで駆動可能です。

<span id="page-202-0"></span>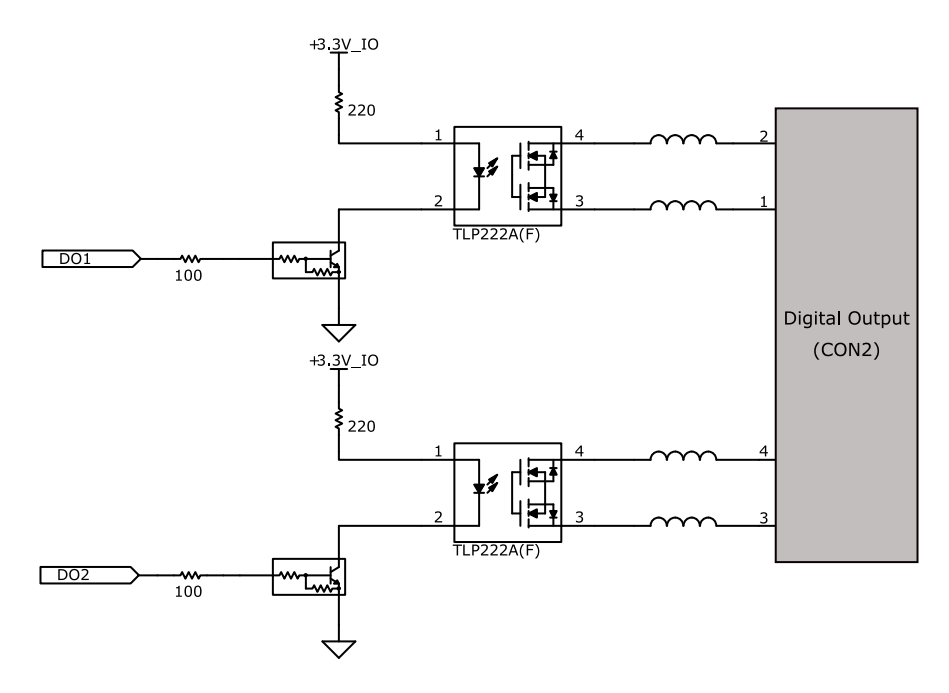

#### 図 18.40 CON2 デジタル出力部

#### 表 18.38 CON2 信号配列

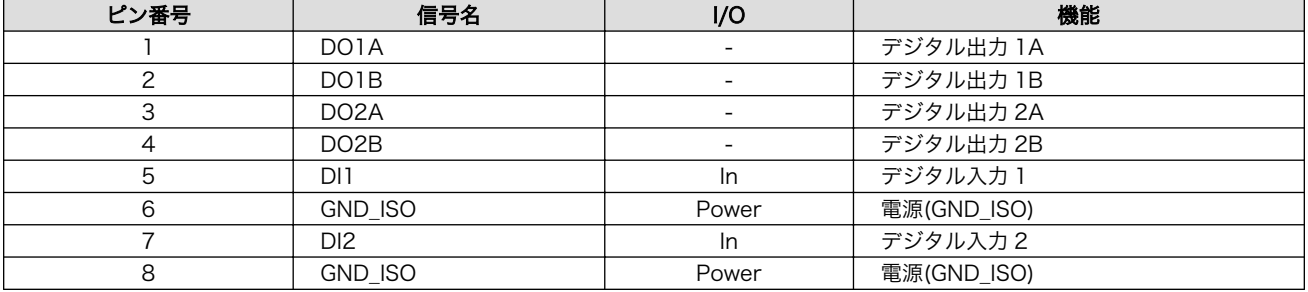

#### 18.7.3.4. CON3 アナログ入力インターフェース

アナログ入力部はデジタルアイソレータによる絶縁入力となっています。入力レンジは 0〜5V で、シ ングルエンド入力(2CH)もしくは疑似差動入力(1CH)が可能です。

- 入力電圧: 0〜5V
- 入力インピーダンス: 10MΩ
- 分解能: 12bit
- 精度: 1%

#### 表 18.39 CON3 信号配列

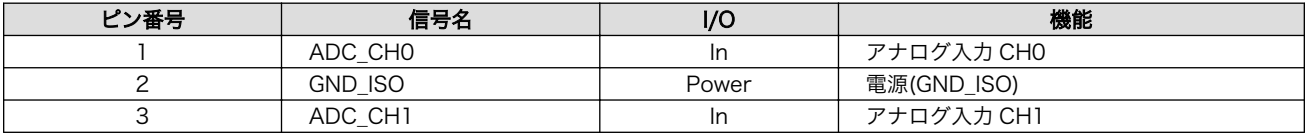

## 18.7.4. 基板形状図

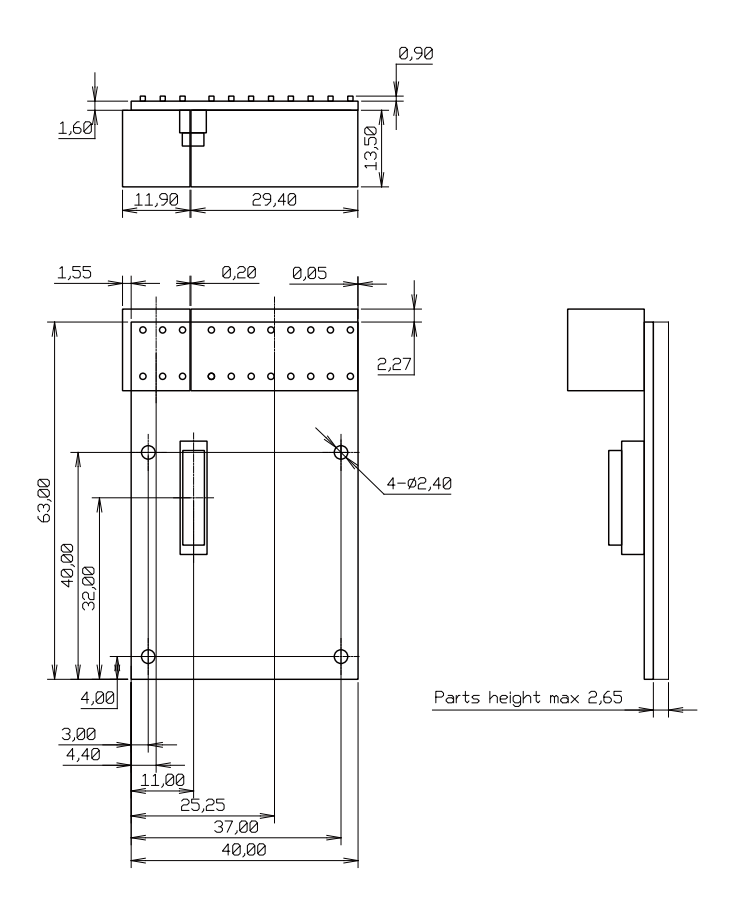

[Unit : mm]

#### 図 18.41 絶縁 IO アドオンモジュール基板形状

## 18.7.5. 使用方法

デジタル入出力インターフェース(CON2)、アナログ入力インターフェース(CON3)に実装されている 端子台に接続可能な電線は次のとおりです。

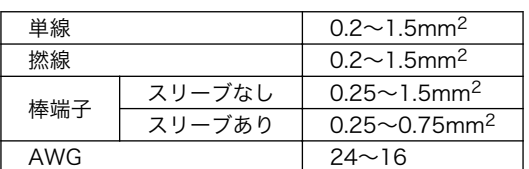

#### 表 18.40 端子台に接続可能な電線

電線を直接接続する場合、先端加工は次のとおりです。電線むき長さ L は 10±1mm となります。

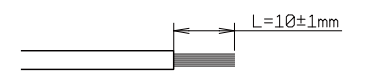

#### 図 18.42 電線の先端加工

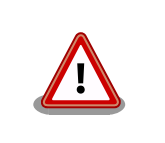

電線の先端を予備半田しないでください。正しい接続ができなくなります。

棒端子を使用する場合、使用する棒端子に合わせて電線加工を行ってください。棒端子のサイズは次 のとおりです。

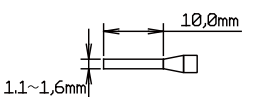

図 18.43 棒端子のサイズ

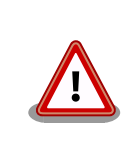

端子台に電線を接続する際、端子台に過度な力をかけないでください。端 子台が破損する恐れがあります。

#### デジタル入力

デジタル入力は 2 点あり、CON2 の 5 ピン(DI1)、6 ピン(GND\_ISO)の組み合わせ、CON2 の 7 ピン (DI2)、8 ピン(GND\_ISO)の組み合わせで使用します。デジタル入力には、無電圧接点、有電圧接点を接 続可能です。

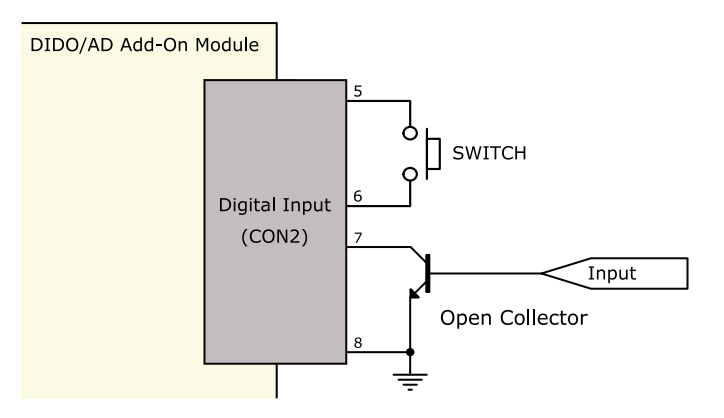

図 18.44 デジタル入力接続例

#### デジタル出力

デジタル出力は 2 点あり、CON2 の 1 ピン(DO1A)、2 ピン(DO1B)の組み合わせ、CON2 の 3 ピン (DO2A)、4 ピン(DO2B)の組み合わせで使用します。

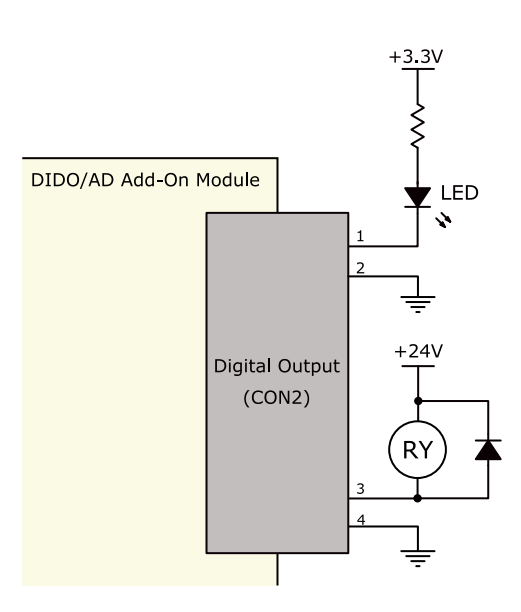

#### 図 18.45 デジタル出力接続例

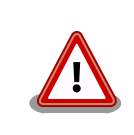

過電流、過電圧保護のためのヒューズ等は基板上に実装されておりませ ん。必要に応じて外部で対策を行ってください。

#### アナログ入力

アナログ入力は、シングルエンド入力と疑似差動入力が可能です。シングルエンド入力で使用する場 合は、CON3 の 1 ピン(ADC\_CH0)、2 ピン(GND\_ISO)の組み合わせ、CON3 の 3 ピン(ADC\_CH1)、 2 ピン(GND\_ISO)の組み合わせで使用します。疑似差動入力で使用する場合は、CON3 の 1 ピン (ADC\_CH0)、2 ピン(GND\_ISO)、3 ピン(ADC\_CH1)の組み合わせで使用します。

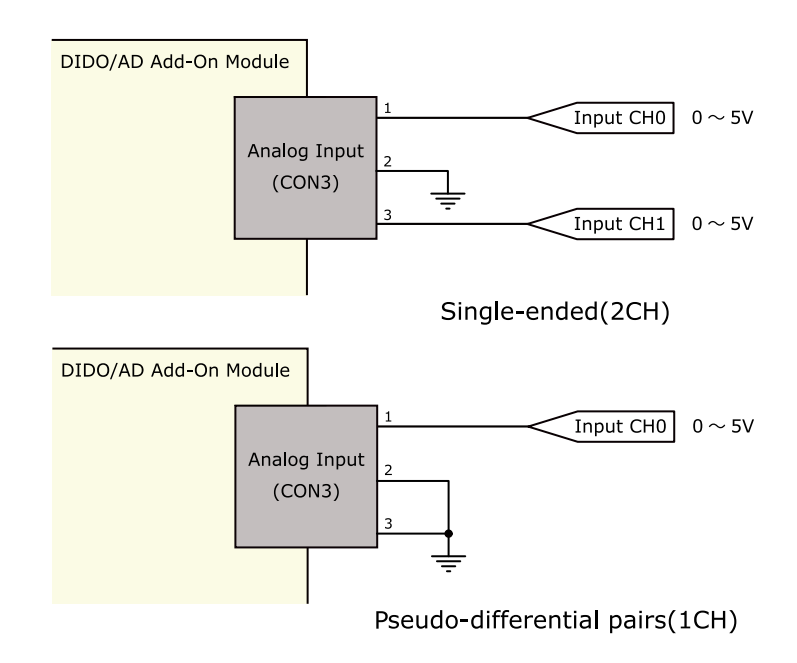

図 18.46 アナログ入力接続例

#### ESD/雷サージ

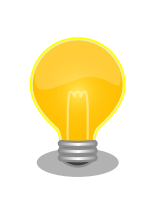

接続ケーブルが屋外に露出するような設置環境では、ケーブルに侵入した 雷サージ等のストレスによりインターフェース回路が破壊される場合があ ります。ストレスへの耐性を向上させるには、各端子とアース間にアレス タ、バリスタ等の保護素子を接続することが効果的です。

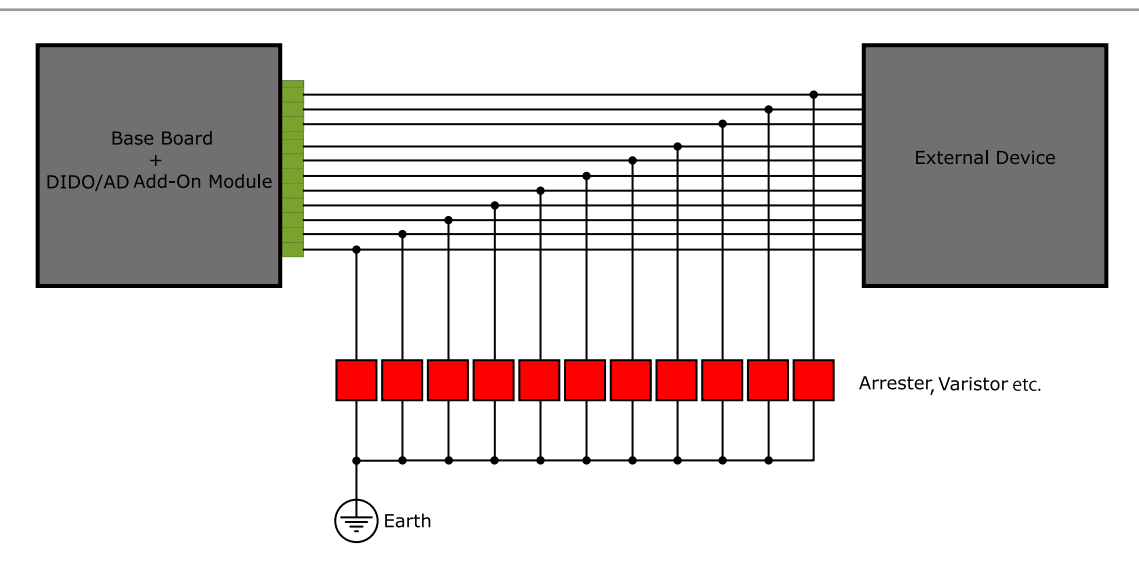

図 18.47 保護素子の接続例

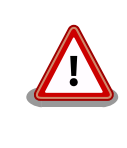

絶縁 IO アドオンモジュールの電源を再投入する場合は 10 秒以上の間隔を あけてください。コンデンサに蓄えられた電荷が抜ける前に電源を再投入 すると、絶縁 IO アドオンモジュールの電源シーケンスが守られず、故障 の原因となる可能性があります。

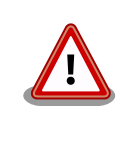

信号品質の低下、故障を防ぐため、配線、接地などの設置環境に十分にご 配慮ください。

# 18.8. 組み立て

Armadillo-IoT シリーズのアドオンモジュールは、Armadillo-X1 の CON7 に接続することが可能で す。接続方法は次のとおりです。

 $\bullet$ 

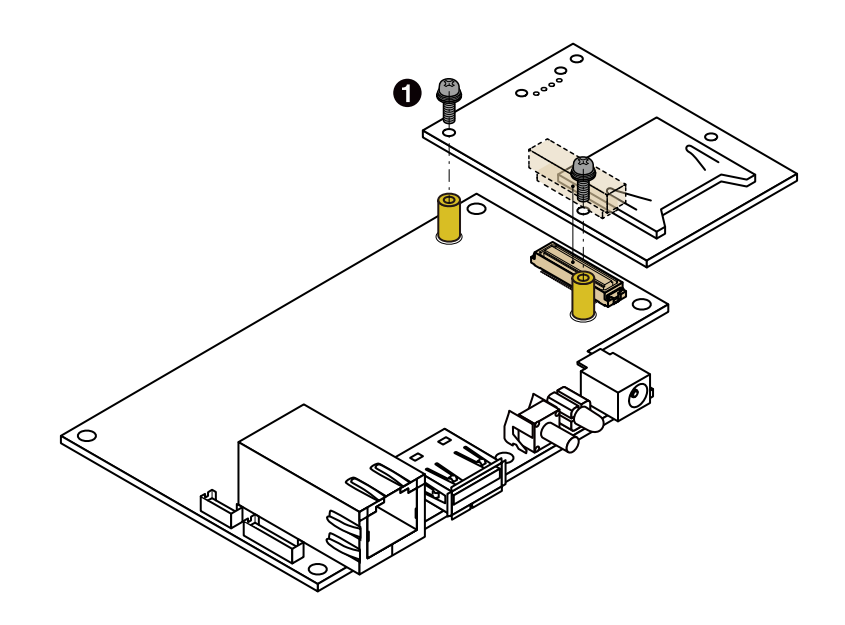

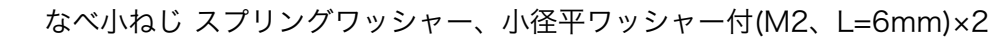

#### 図 18.48 アドオンモジュールの接続

# 19. オプション品

本章では、Armadillo-X1 関連のオプション品について説明します。

#### 表 19.1 Armadillo-X1 関連のオプション品

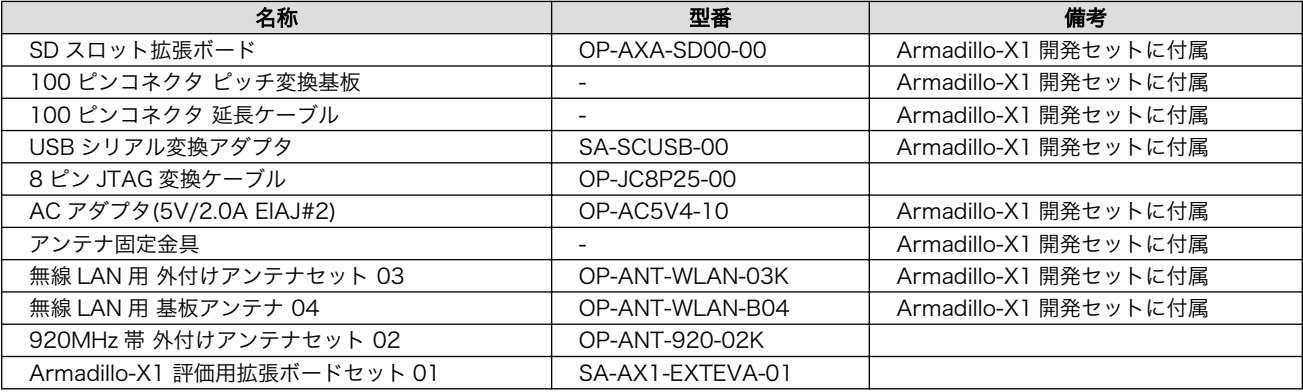

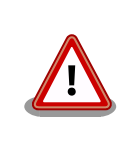

無線 LAN 用 外付けアンテナセット 03(型番: OP-ANT-WLAN-03K)、 920MHz 帯 外付けアンテナセット 02(型番: OP-ANT-920-02K)以外の オプション品は、試作・開発用の製品です。これらは外観や仕様を予告な く変更する場合があります。

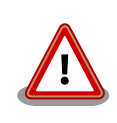

無線 LAN 用 外付けアンテナセット 03(型番: OP-ANT-WLAN-03K)は、 WLAN+BT コンボモジュール AEH-AR9462 に工事設計認証の証明ラベ ル(認証番号: 007-AE0269)が貼られていない場合は使用できません。

# 19.1. SD スロット拡張ボード

## 19.1.1. 概要

SD スロット拡張ボードは、SD インターフェースを 1 ポート追加することができます。SD スロット 拡張ボードの仕様は次のとおりです。

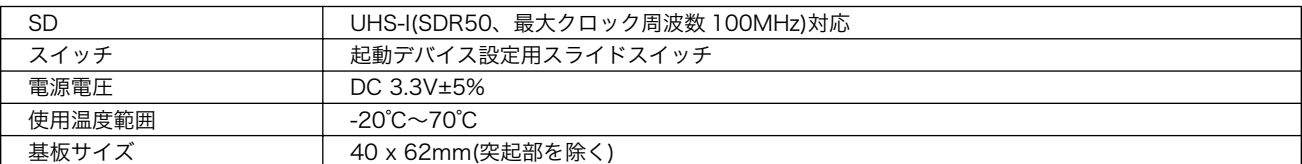

#### 表 19.2 SD スロット拡張ボードの仕様

## 19.1.2. ブロック図

SD スロット拡張ボードのブロック図は次のとおりです。

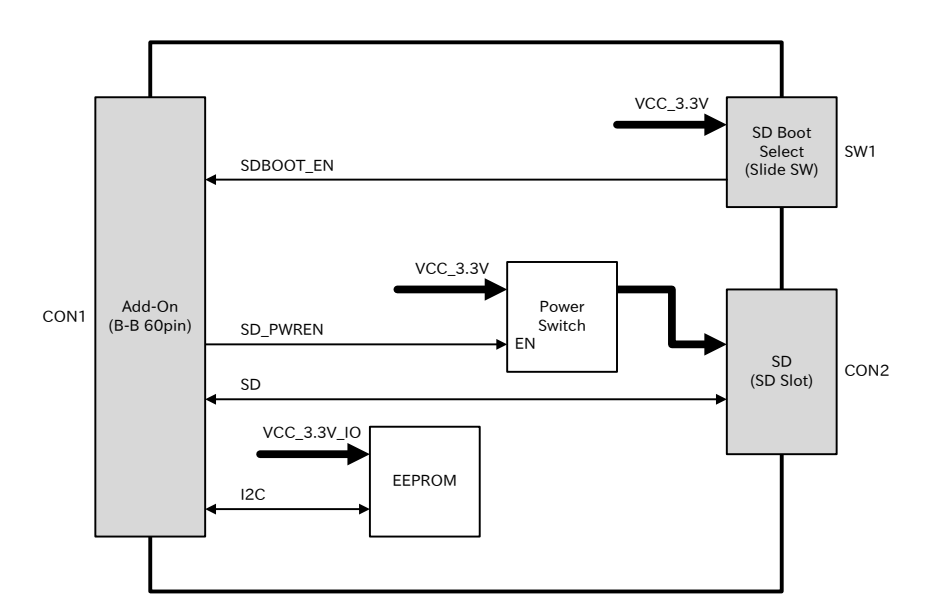

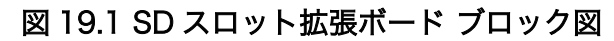

## 19.1.3. インターフェース仕様

SD スロット拡張ボードのインターフェース仕様について説明します。

#### 19.1.3.1. インターフェースレイアウト

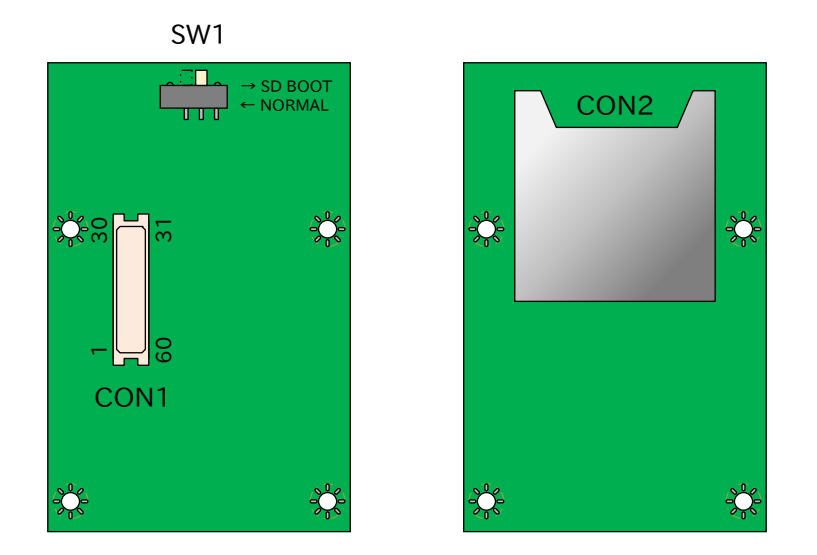

図 19.2 SD スロット拡張ボード インターフェースレイアウト

#### 表 19.3 搭載コネクタ、スイッチ型番一覧

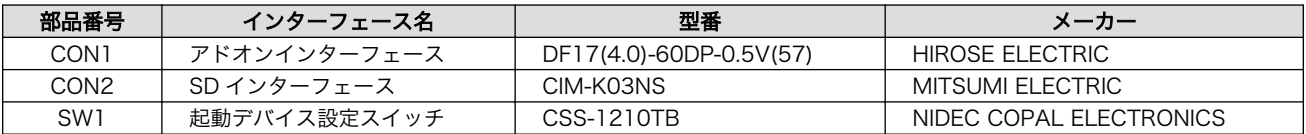

## 19.1.3.2. CON1 アドオンインターフェース

CON1 は Armadillo-X1 アドオンインターフェース(CON7)との接続コネクタです。

#### • 許容電流: 0.3A 以下(端子 1 本あたり)

表 19.4 CON1 信号配列

| ピン番号           | ピン名             | I/O                      | 説明                                                      |
|----------------|-----------------|--------------------------|---------------------------------------------------------|
|                | <b>GND</b>      | Power                    | 電源(GND)                                                 |
| $\mathbf{2}$   | <b>GND</b>      | Power                    | 電源(GND)                                                 |
| 3              | <b>VCC 3.3V</b> | Power                    | 電源(VCC 3.3V)                                            |
| $\overline{4}$ | <b>VCC_3.3V</b> | Power                    | 電源(VCC_3.3V)                                            |
|                |                 |                          | 起動デバイス設定、SW1 に接続                                        |
| 5              | SDBOOT_EN       | Out                      | (Low: SPI フラッシュメモリブート、High: SD ブート)                     |
| 6              | NVCC SD1        | Power                    | SD1 信号電源(NVCC_SD1)                                      |
|                |                 |                          | カード検出、CON2 に接続、基板上で 15kΩ プルアップ(NVCC_SD1)されていま           |
| $\overline{7}$ | SD_CD_B         | Out                      | す                                                       |
|                |                 |                          | (Low: カード挿入、High: カード未挿入)                               |
| 8              | SD WP           | Out                      | ライトプロテクト検出、CON2 に接続、基板上で 15kΩ プルアップ(NVCC SD1)<br>されています |
|                |                 |                          | (Low: 書き込み可能、High: 書き込み不可能)                             |
|                |                 |                          | SD カード電源制御、基板上で 1kΩ プルアップ(NVCC_SD1)されています               |
| 9              | SD_PWREN        | In                       | (Low: 電源切断、High: 電源供給)                                  |
| 10             | SD_CLK          | In                       | SDクロック、CON2の5ピンに接続                                      |
| 11             | SD_CMD          | In/Out                   | SD コマンド/レスポンス、CON2 の 2 ピンに接続                            |
| 12             | SD DATO         | In/Out                   | SD データバス(bit0)、CON2の7ピンに接続                              |
| 13             | SD DAT1         | In/Out                   | SD データバス(bit1)、CON2の8ピンに接続                              |
| 14             | SD DAT2         | In/Out                   | SD データバス(bit2)、CON2 の9ピンに接続                             |
| 15             | SD DAT3         | In/Out                   | SD データバス(bit3)、CON2 の 1 ピンに接続                           |
| 16             | <b>NC</b>       |                          | 未接続                                                     |
| 17             | NC              | $\overline{\phantom{a}}$ | 未接続                                                     |
| 18             | <b>NC</b>       | $\overline{\phantom{a}}$ | 未接続                                                     |
| 19             | <b>NC</b>       | $\blacksquare$           | 未接続                                                     |
|                |                 |                          | EEPROM の SCL ピンに接続、基板上で 4.7kΩ プルアップ(VCC_3.3V_IO)され      |
| 20             | EEPROM_SCL      | In/Out                   | ています                                                    |
| 21             | EEPROM_SDA      |                          | EEPROMのSDAピンに接続、基板上で4.7kΩプルアップ(VCC_3.3V_IO)され           |
|                |                 | In/Out                   | ています                                                    |
| 22             | <b>NC</b>       |                          | 未接続                                                     |
| 23             | <b>NC</b>       |                          | 未接続                                                     |
| 24             | <b>NC</b>       |                          | 未接続                                                     |
| 25             | <b>NC</b>       |                          | 未接続                                                     |
| 26             | <b>GND</b>      | Power                    | 電源(GND)                                                 |
| 27             | <b>GND</b>      | Power                    | 電源(GND)                                                 |
| 28             | VCC_3.3V_IO     | Power                    | 電源(VCC 3.3V IO)                                         |
| 29             | <b>NC</b>       |                          | 未接続                                                     |
| 30             | NC              |                          | 末接続                                                     |
| 31             | EEPROM E0       | In                       | EEPROM のアドレスピンに接続                                       |
| 32             | <b>NC</b>       |                          | 未接続                                                     |
| 33             | NC              |                          | 未接続                                                     |
| 34             | NC              |                          | 未接続                                                     |
| 35             | <b>NC</b>       | $\overline{\phantom{a}}$ | 未接続                                                     |
| 36             | NC              | $\overline{\phantom{a}}$ | 未接続                                                     |
| 37             | <b>NC</b>       | $\overline{\phantom{a}}$ | 未接続                                                     |
| 38             | <b>NC</b>       |                          | 未接続                                                     |
| 39             | <b>NC</b>       | $\overline{\phantom{a}}$ | 未接続                                                     |
| 40             | <b>NC</b>       | $\overline{\phantom{a}}$ | 未接続                                                     |
| 41             | <b>NC</b>       | $\overline{\phantom{a}}$ | 未接続                                                     |
| 42             | <b>NC</b>       |                          | 未接続                                                     |
| 43             | <b>NC</b>       | $\overline{\phantom{a}}$ | 未接続                                                     |

<span id="page-211-0"></span>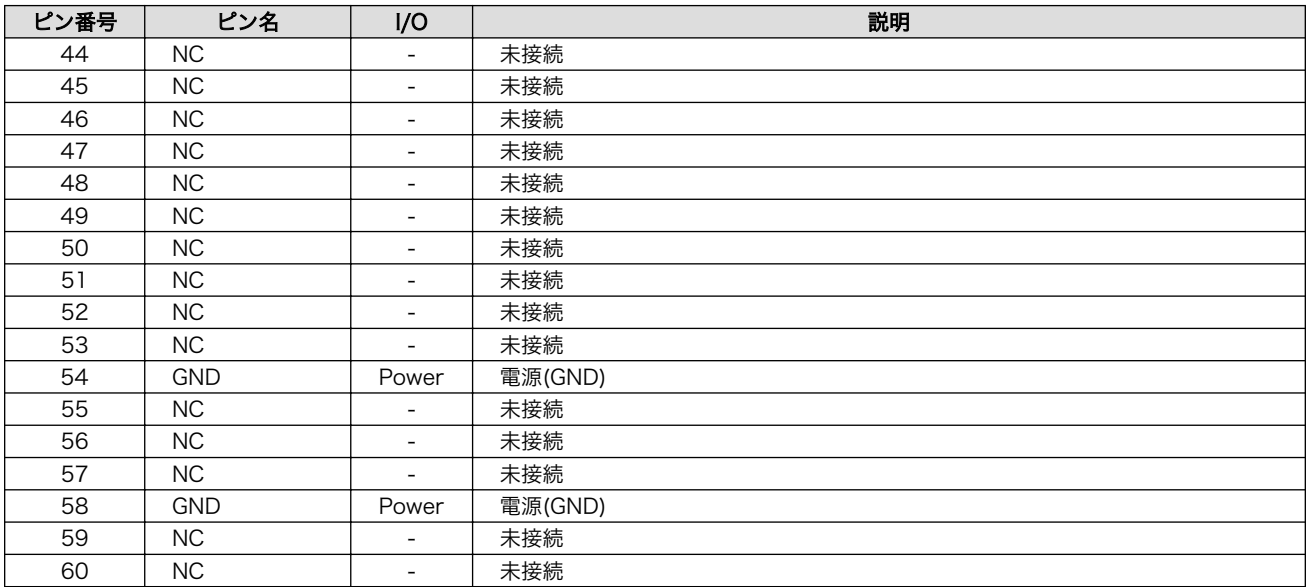

#### 19.1.3.3. CON2 SD インターフェース

CON2 は、UHS-I(SDR50、最大クロック周波数: 100MHz)に対応した SD インターフェースです。

SD カードに供給される電源(SD\_VDD)は、SD\_PWREN ピンで制御が可能です。High レベル出力で 電源が供給され、Low レベル出力で電源が切断されます。

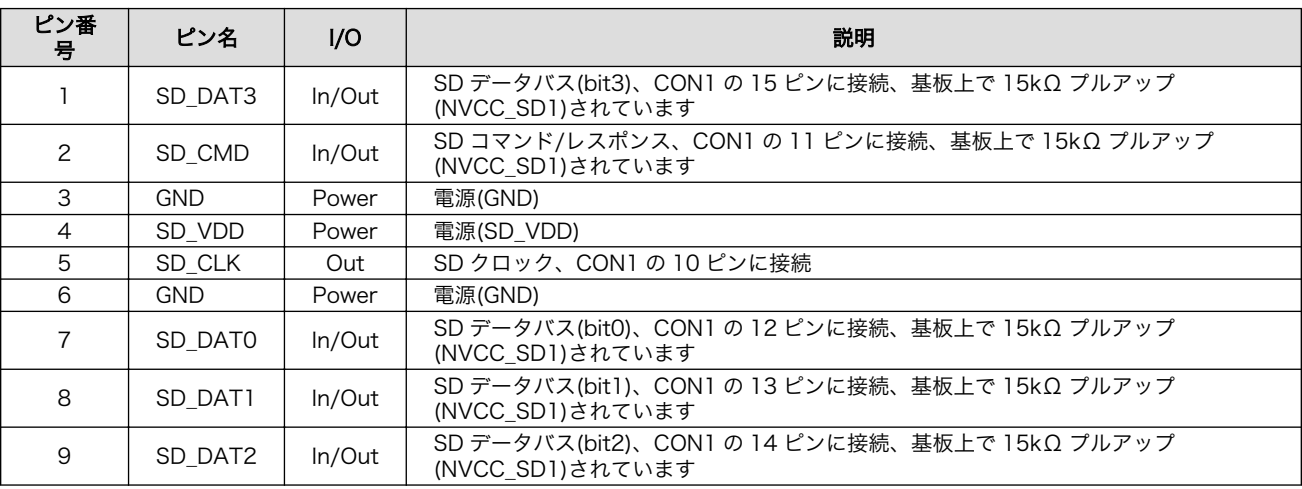

#### 表 19.5 CON2 信号配列

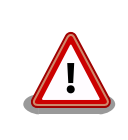

障害や破損を引き起こす場合がありますので、コネクタに過大な外力を加 えないようにしてください。

#### 19.1.3.4. SW1 起動デバイス設定スイッチ

SW1 は起動デバイスの設定を行うスライドスイッチです。スイッチの切り替え位置は、SW1 付近の 基板シルクで確認してください。

#### 表 19.6 スライドスイッチの機能

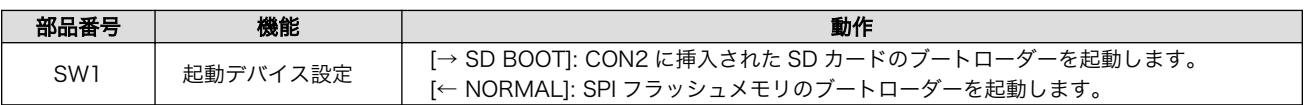

## 19.1.4. 組み立て

SD スロット拡張ボードは、Armadillo-X1 の CON7 に接続することが可能です。接続方法は次のとお りです。

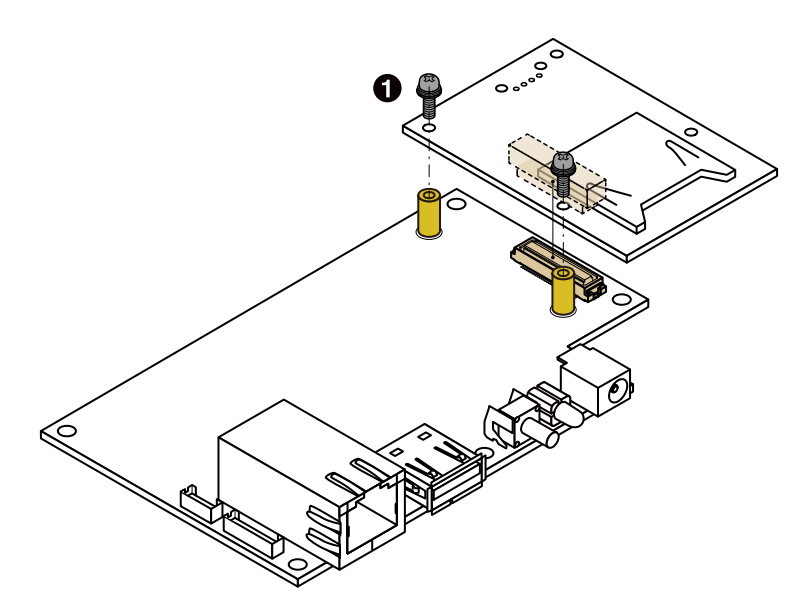

なべ小ねじ スプリングワッシャー、小径平ワッシャー付(M2、L=6mm)×2  $\bullet$ 

#### 図 19.3 SD スロット拡張ボードの接続

## <span id="page-213-0"></span>19.1.5. 基板形状図

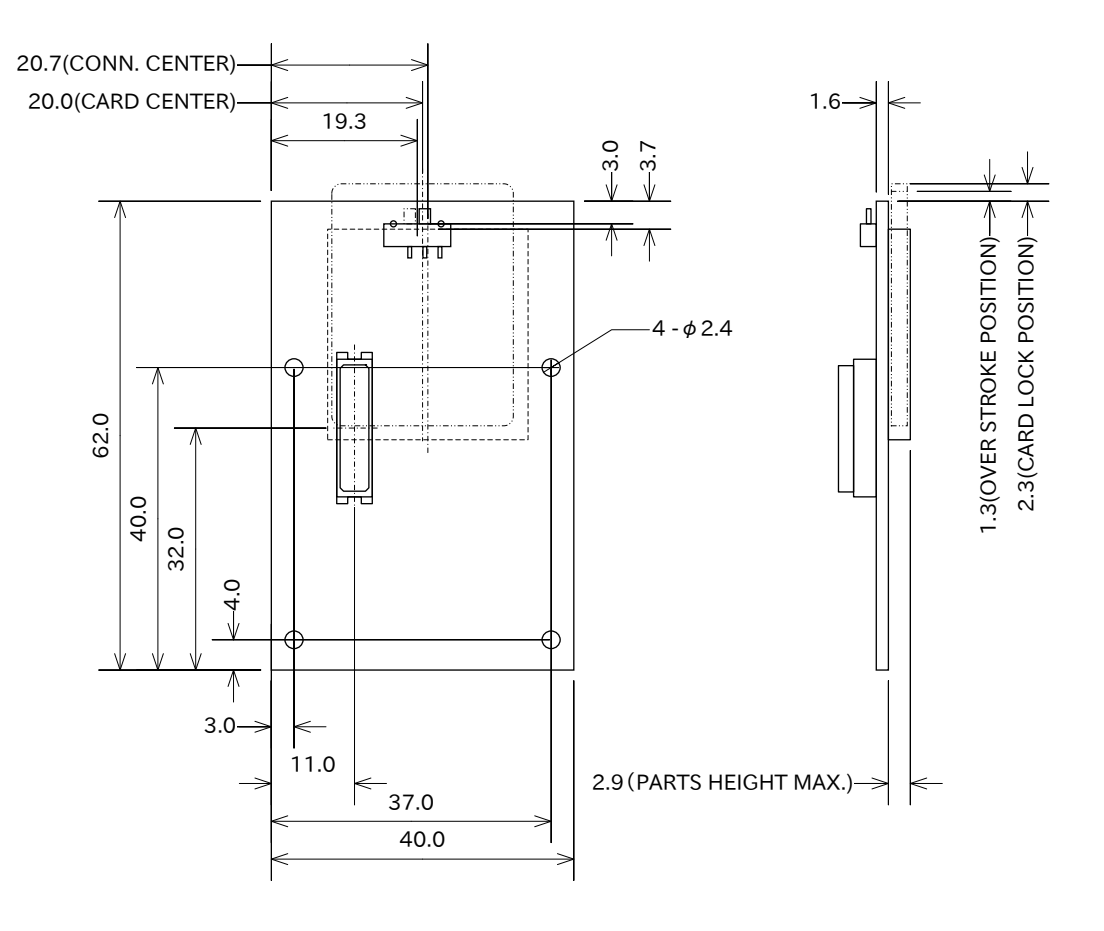

[Unit : mm]

#### 図 19.4 SD スロット拡張ボードの基板形状

# 19.2. 100 ピンコネクタ ピッチ変換基板

#### 19.2.1. 概要

100 ピンコネクタ ピッチ変換基板は、Armadillo-X1 の拡張インターフェース(CON8)を 2.54mm ピッチに変換するための基板です。拡張ボード開発の事前評価等に、100 ピンコネクタ 延長ケーブルと 合わせて使用することが可能です。

## 19.2.2. インターフェースレイアウト

100 ピンコネクタ ピッチ変換基板のインターフェースレイアウトは次のとおりです。

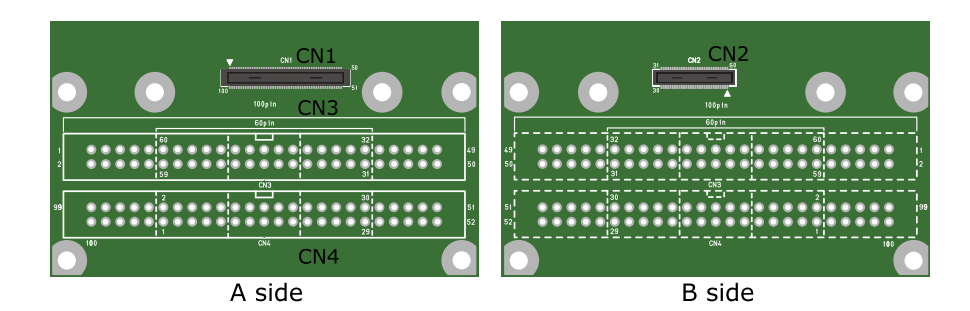

#### 図 19.5 100 ピンコネクタ ピッチ変換基板 インターフェースレイアウト図

#### 表 19.7 インターフェース内容

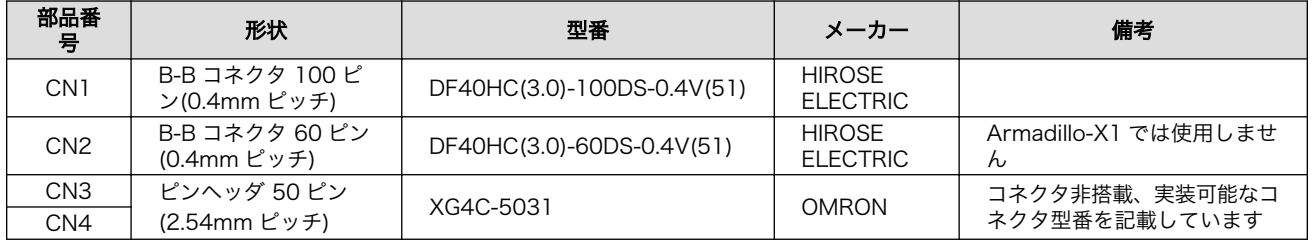

コネクタは 1 ピン(△印)を合わせて接続してください。

# コネクタ嵌合時の注意

コネクタの中心を合わせて嵌合してください。

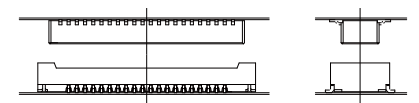

位置合わせをする際は、無理な力を加えることなく誘い込み口を探してく ださい。無理な力を加えると、モールドの破損、削れが発生し、接触抵抗 の不具合等に繋る場合があります。

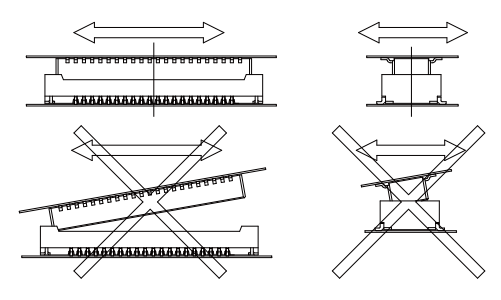

コネクタが誘い込まれると、コネクタ間の距離が近くなり、平行になって 前後左右に動かなくなります。この状態からまっすぐに嵌合してください。

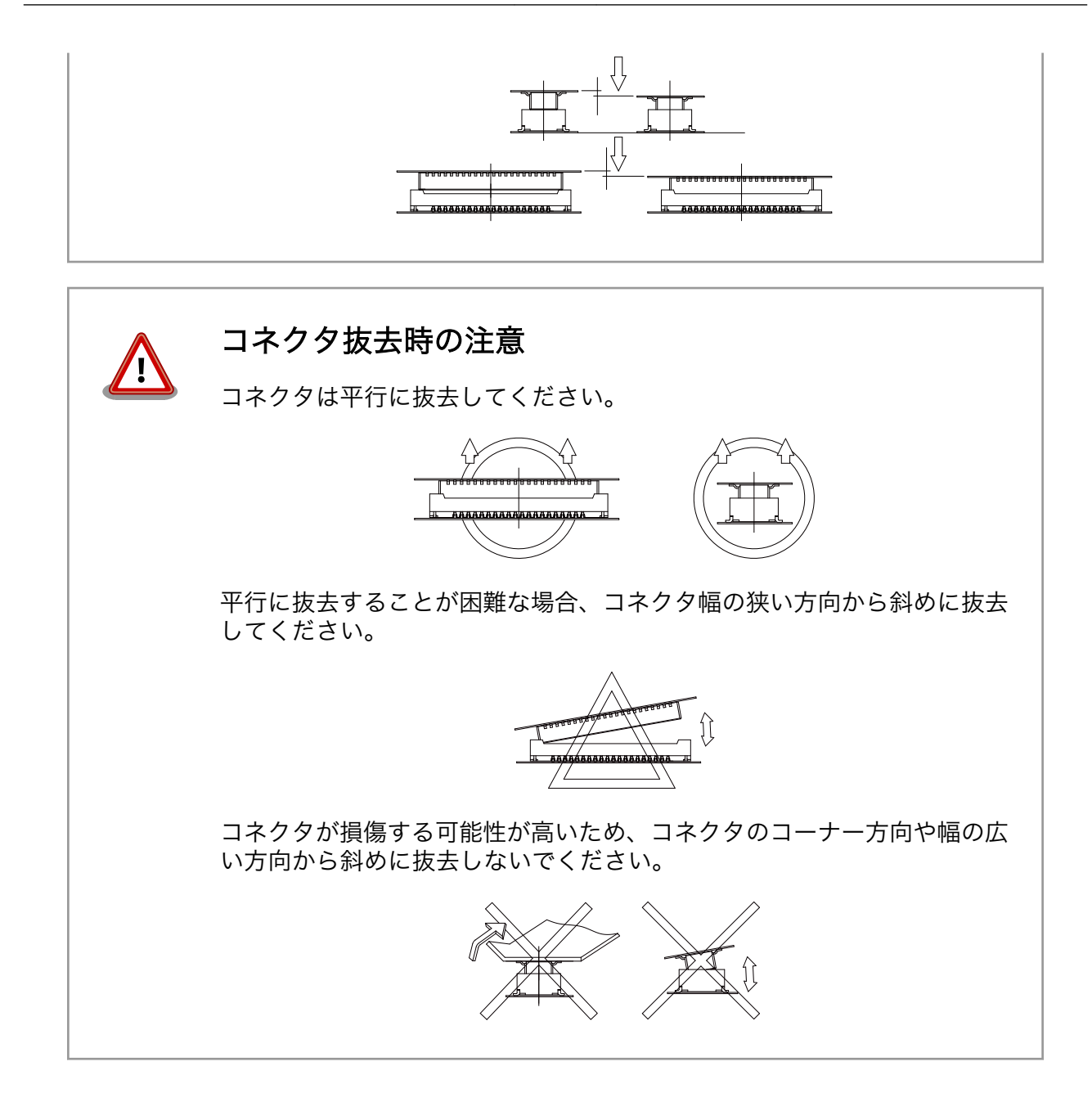
# 19.2.3. 基板形状図

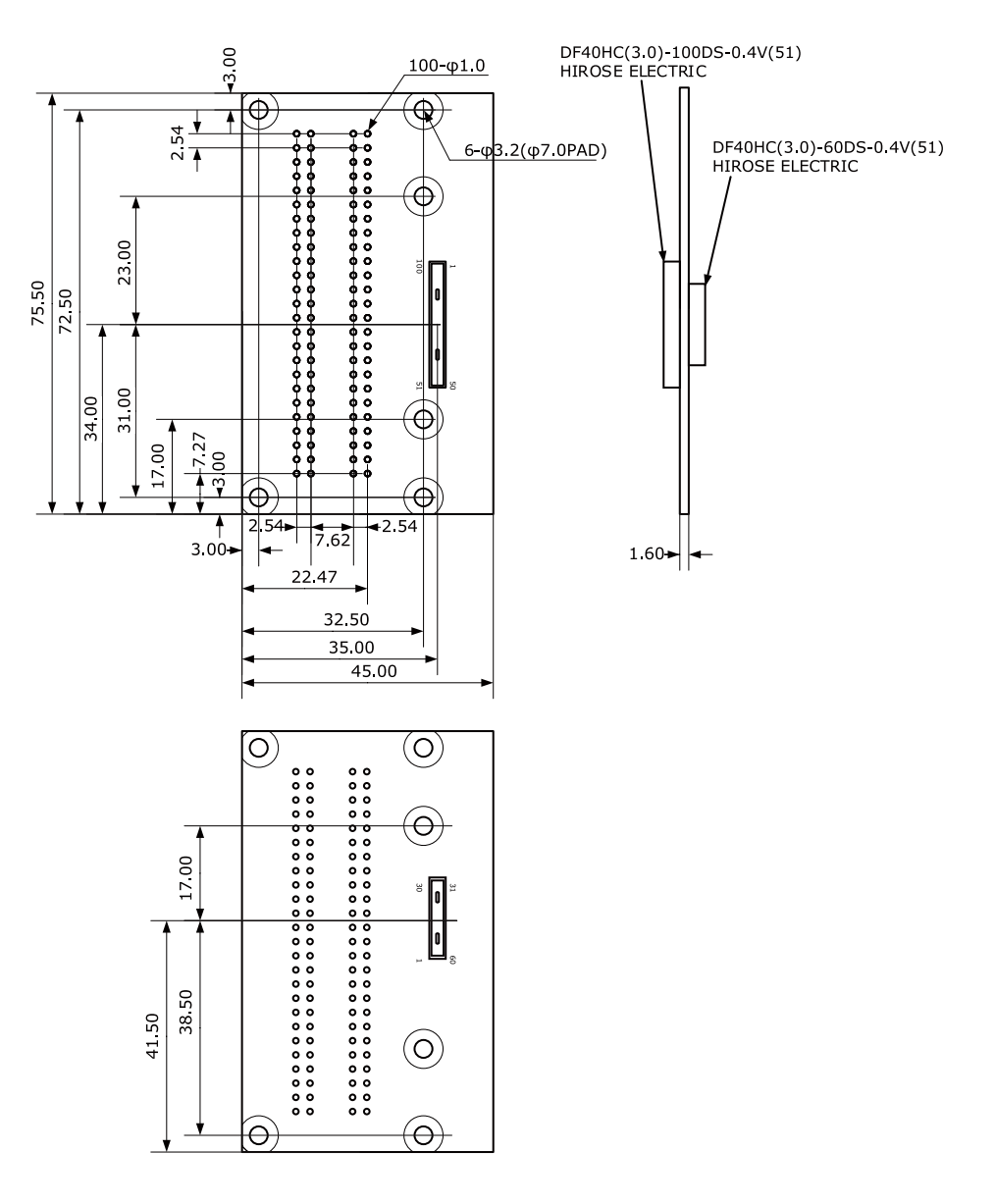

[Unit : mm]

図 19.6 100 ピンコネクタ ピッチ変換基板 形状図

# 19.3. 100 ピンコネクタ 延長ケーブル

### 19.3.1. 概要

100 ピンコネクタ 延長ケーブルは、Armadillo-X1 の拡張インターフェース(CON8)の延長ケーブルで す。拡張ボード開発の事前評価等に、100 ピンコネクタ ピッチ変換基板と合わせて使用することが可能 です。

# 19.3.2. インターフェースレイアウト

100 ピンコネクタ 延長ケーブルのインターフェースレイアウトは次のとおりです。

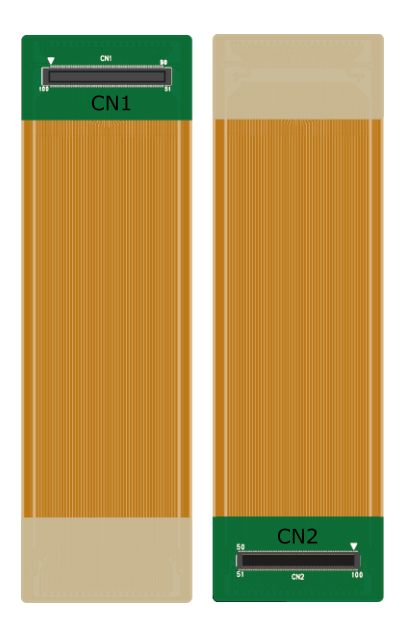

### 図 19.7 100 ピンコネクタ延長ケーブル インターフェースレイアウト図

#### 表 19.8 インターフェース内容

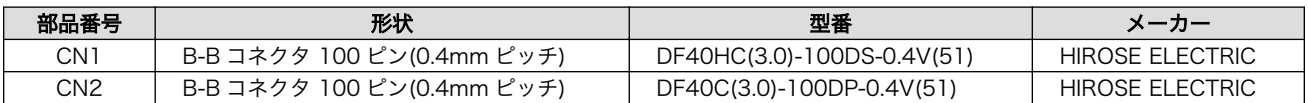

## 19.3.3. 組み立て

100 ピンコネクタ 延長ケーブルは、Armadillo-X1 の拡張インターフェース(CON8)に接続可能です。 組み立て方法は次のとおりです。

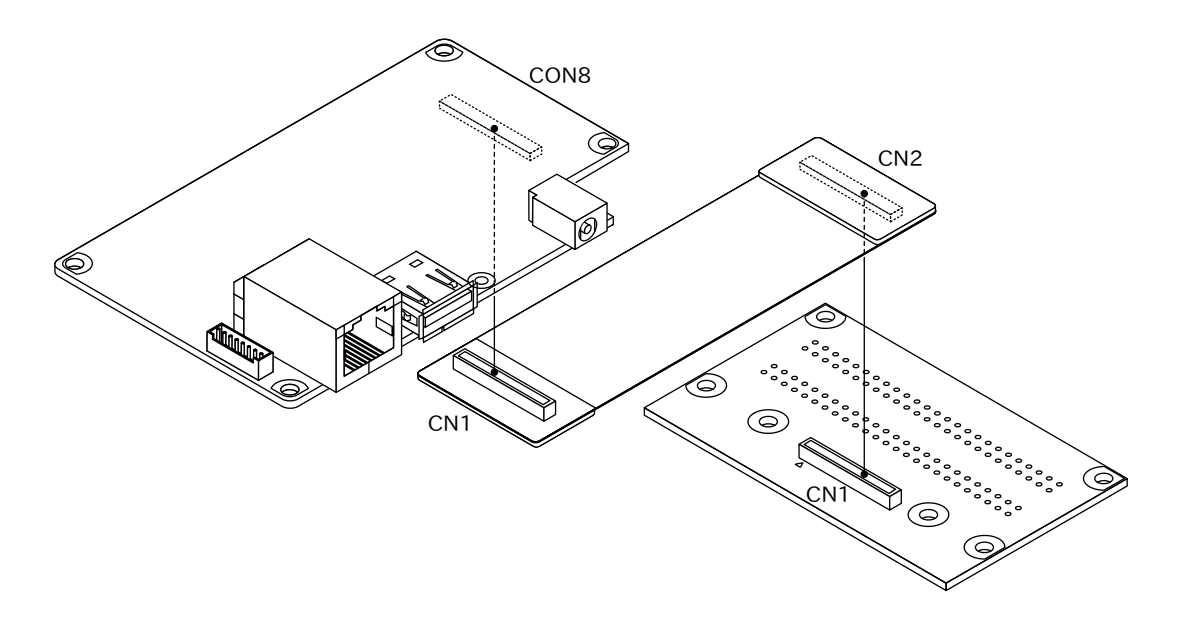

図 19.8 Armadillo-X1 CON8 に 100 ピンコネクタ 延長ケーブルを接続

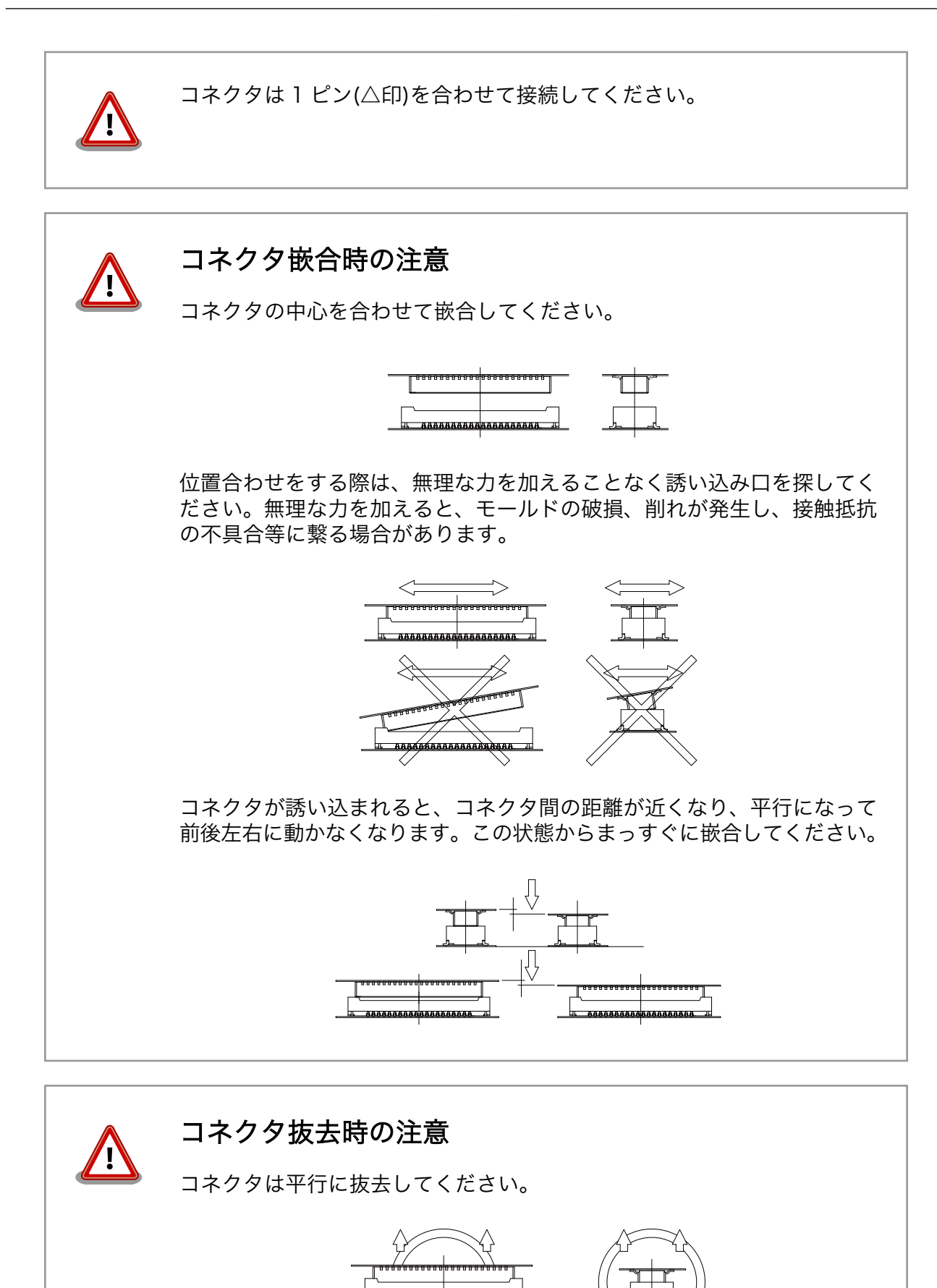

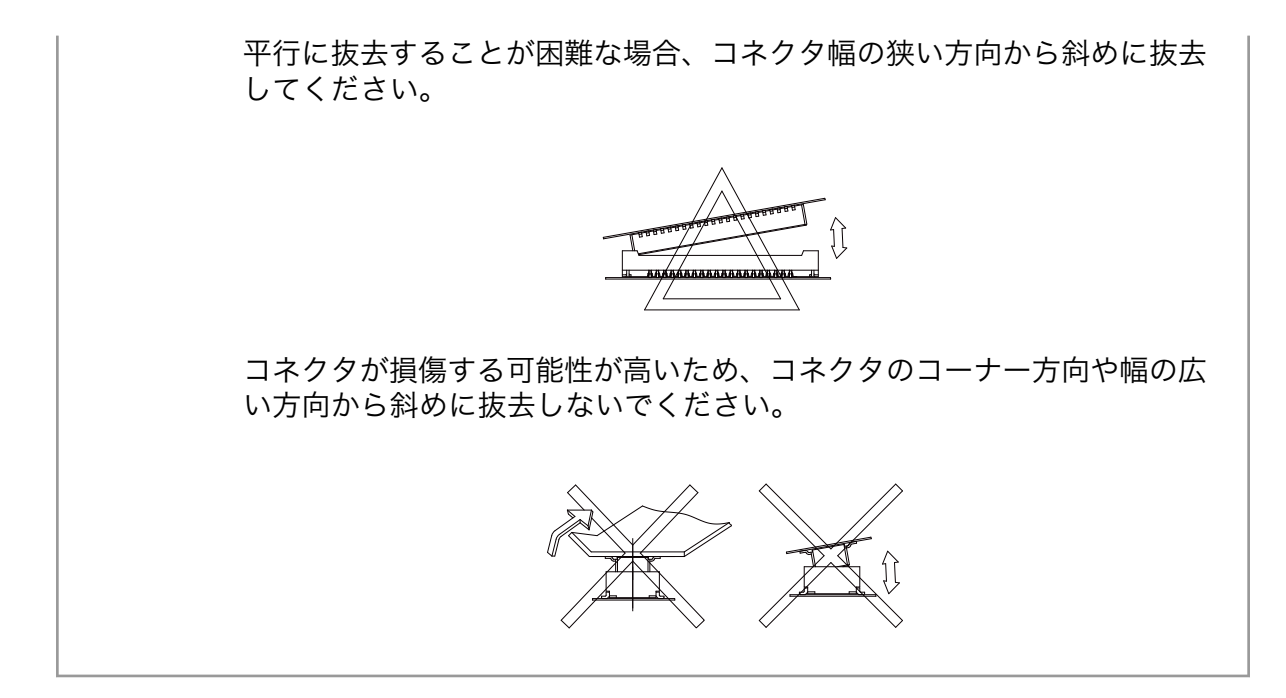

# 19.3.4. ケーブル形状図

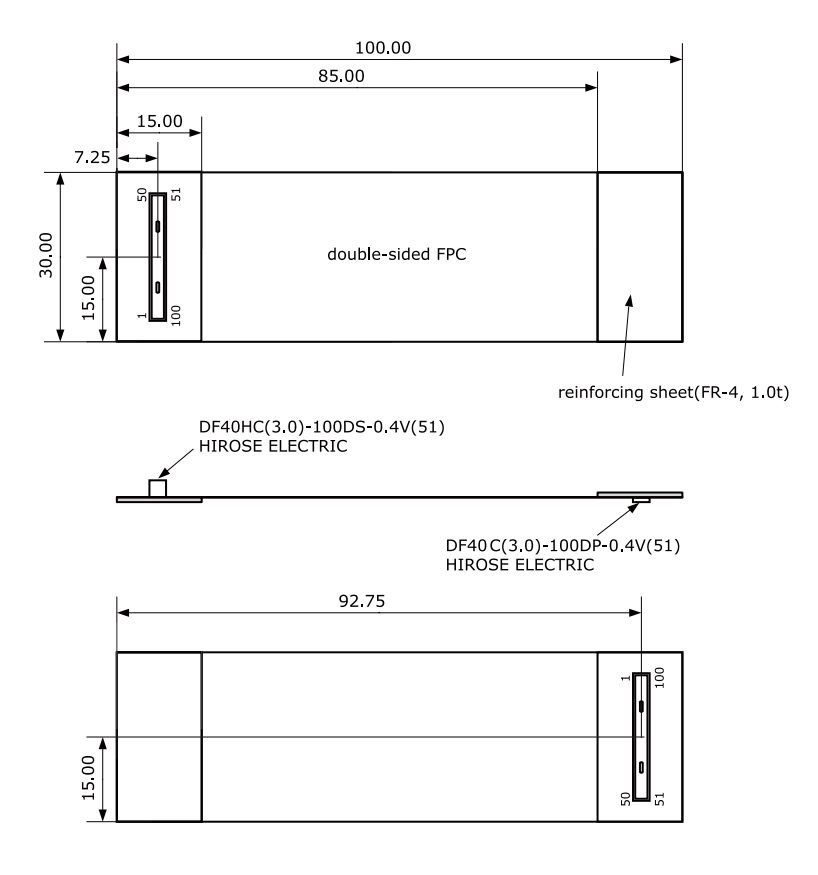

[Unit : mm]

### 図 19.9 100 ピンコネクタ 延長ケーブル 形状図

# 19.4. USB シリアル変換アダプタ

USB シリアル変換アダプタは、FT232RL を搭載した USB-シリアル変換アダプタです。シリアルの 信号レベルは 3.3V CMOS です。Armadillo-X1 のシリアルインターフェース(CON4)に接続して使用す ることが可能です。スライドスイッチが実装されており、信号線の接続先を切替することができます。

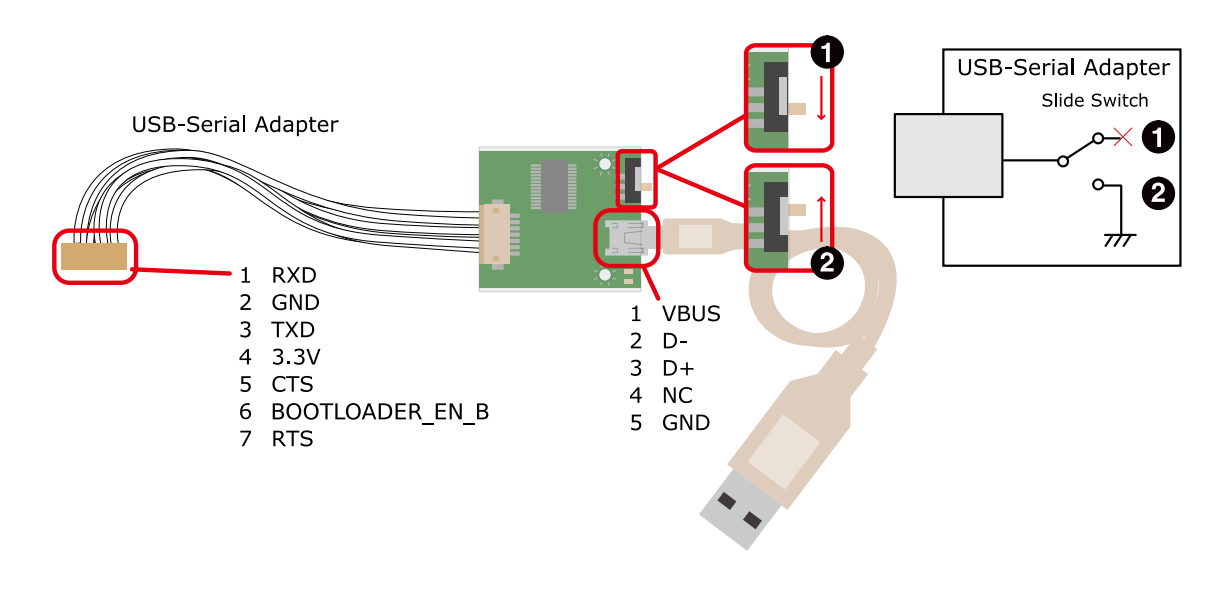

OS 自動起動モード  $\mathbf o$ 

 $\boldsymbol{\Omega}$ 保守モード

#### 図 19.10 USB シリアル変換アダプタの配線

# 19.5. 8 ピン JTAG 変換ケーブル

8 ピン JTAG 変換ケーブルは JTAG インターフェースを ARM 標準コネクタ(20 ピン、2.54mm ピッ チ)に変換するケーブルです。Armadillo-X1 の JTAG インターフェース(CON6)に接続して使用すること が可能です。

8 ピン JTAG 変換ケーブルの接続図、参考回路を以下に示します。

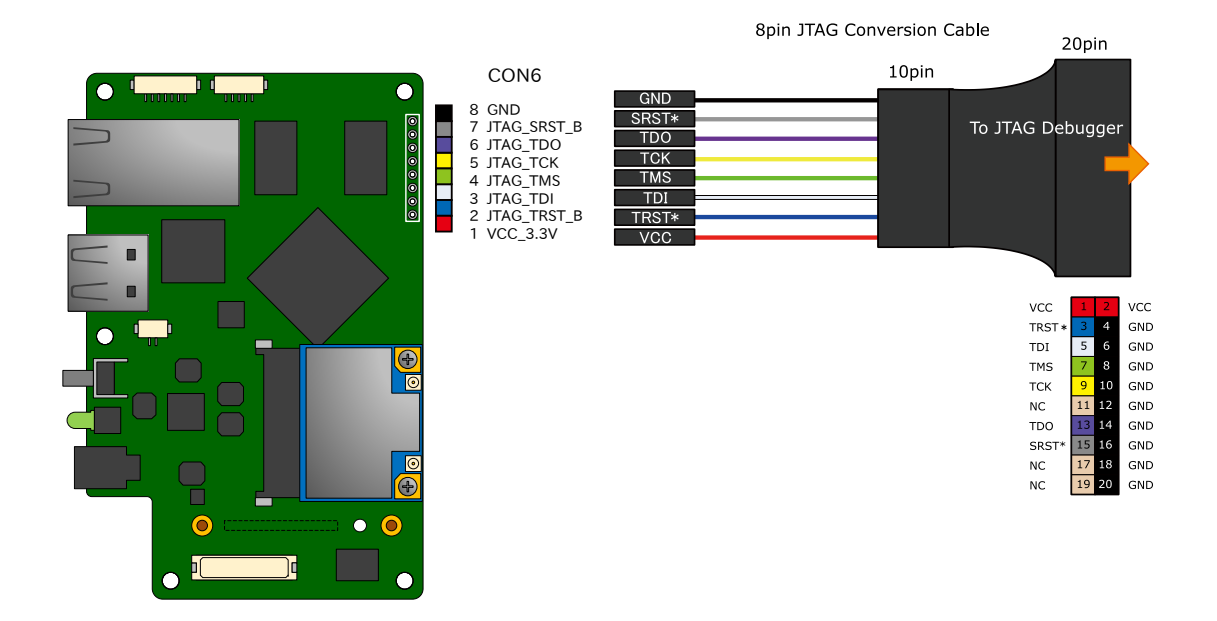

### 図 19.11 8 ピン JTAG 変換ケーブルの接続図

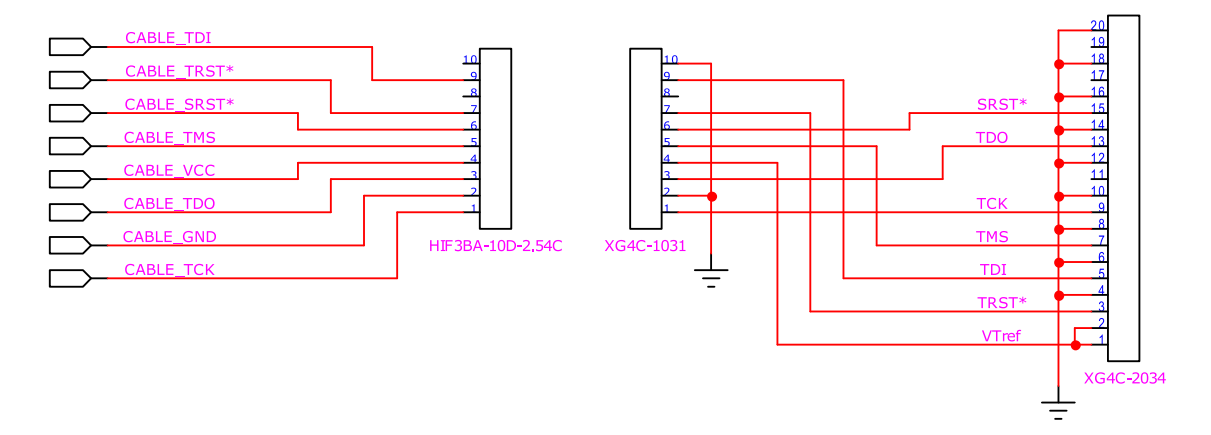

#### 図 19.12 8 ピン JTAG 変換ケーブルの参考回路

# 19.6. アンテナ固定金具

# 19.6.1. 組み立て

アンテナ固定金具の接続方法は次のとおりです。

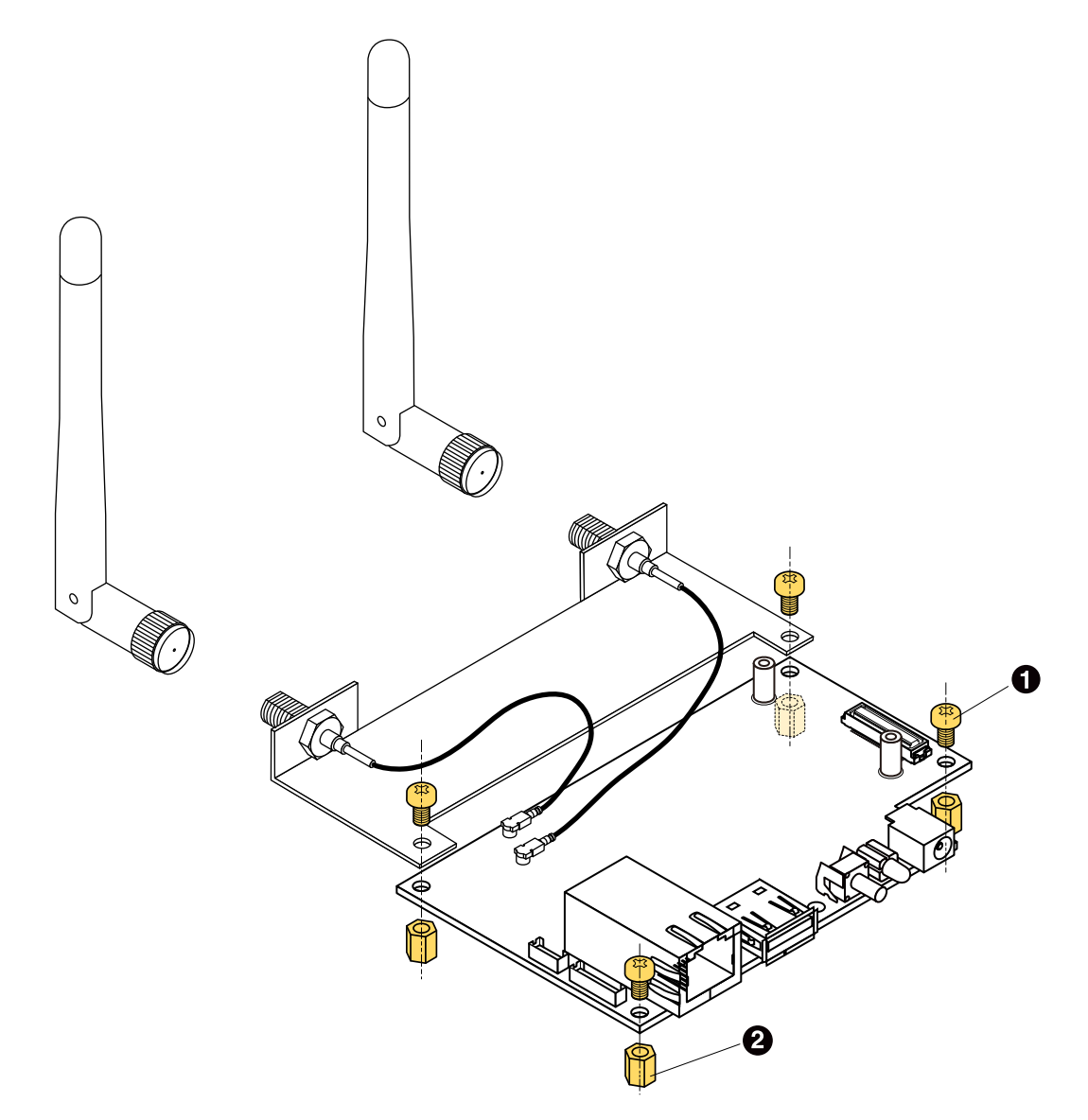

 $\bullet$  なべ小ねじ(M3、L=5mm)×4

 $\boldsymbol{e}$ 金属スペーサ 両メネジ六角(M3、L=8mm、平径=5.5mm)×4

図 19.13 アンテナ固定金具の接続

# 19.7. 無線 LAN 用 外付けアンテナセット 03

# 19.7.1. 概要

無線 LAN 用 外付けアンテナセット 03 は、 WLAN+BT コンボモジュール(AEH-AR9462/VoxMicro) 対応のアンテナセットです。全長 109mm のアンテナ(WAND2DBI-SMA-2NB/OxfordTEC)とケーブル 長 140mm のアンテナケーブル(U.FL to RP-SMA)がセットになっています。

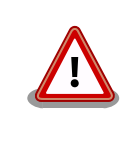

無線 LAN 用 外付けアンテナセット 03(型番: OP-ANT-WLAN-03K)は、 WLAN+BT コンボモジュール AEH-AR9462 に工事設計認証の証明ラベ ル(認証番号: 007-AE0269)が貼られていない場合は使用できません。

# 19.7.2. 組み立て

アンテナケーブルは、Armadillo-X1 に搭載された WLAN+BT コンボモジュールの U.FL コネクタ (CH0、CH1)に取り付けます。

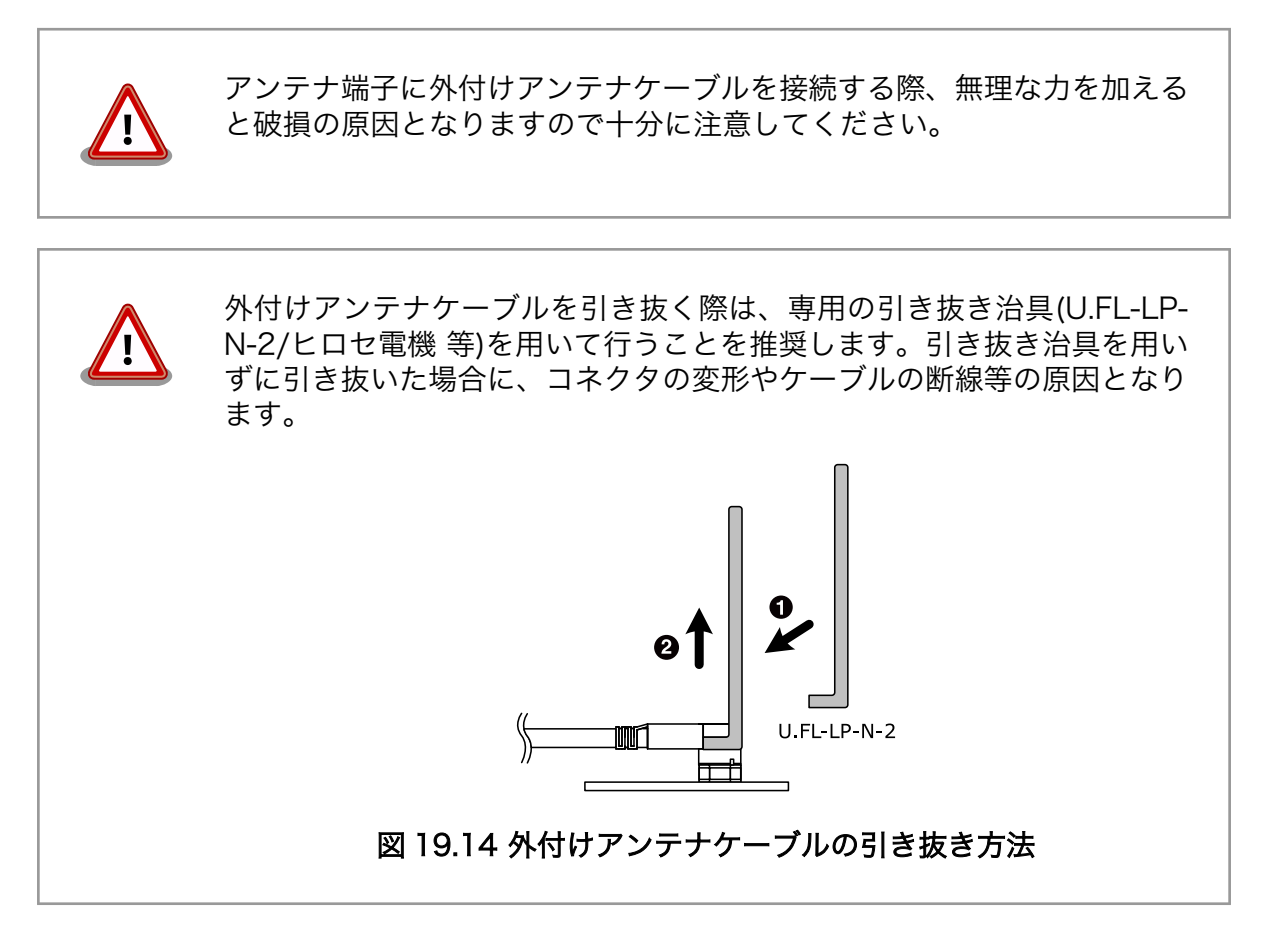

# 19.7.3. 形状図

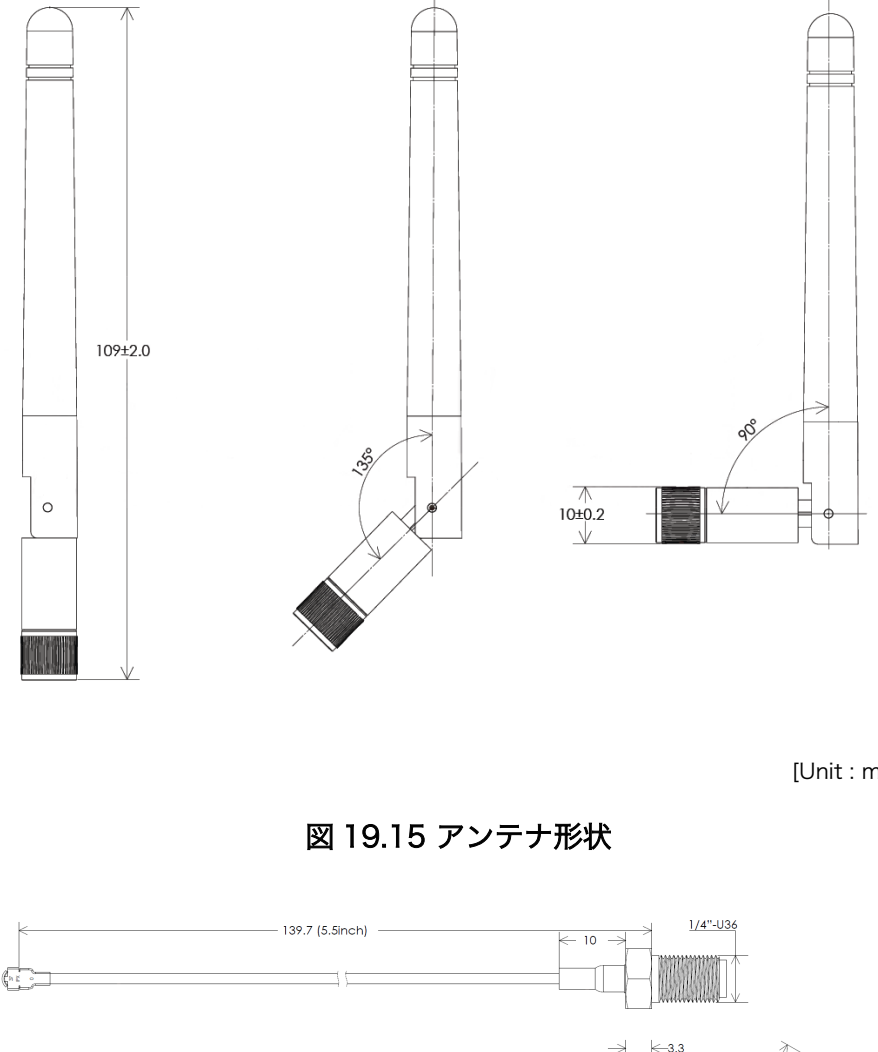

[Unit : mm]

[Unit : mm]

図 19.16 アンテナケーブル形状

 $2\sqrt{\frac{06.5}{2}}$ 

# 19.8. 無線 LAN 用 基板アンテナ 04

### 19.8.1. 概要

無線 LAN 用 基板アンテナ 04 は、 WLAN+BT コンボモジュール(AEH-AR9462/VoxMicro)対応の 基板アンテナです。

# 19.8.2. 組み立て

アンテナケーブルは、Armadillo-X1 に搭載された WLAN+BT コンボモジュールの U.FL コネクタ (CH0、CH1)に取り付けます。

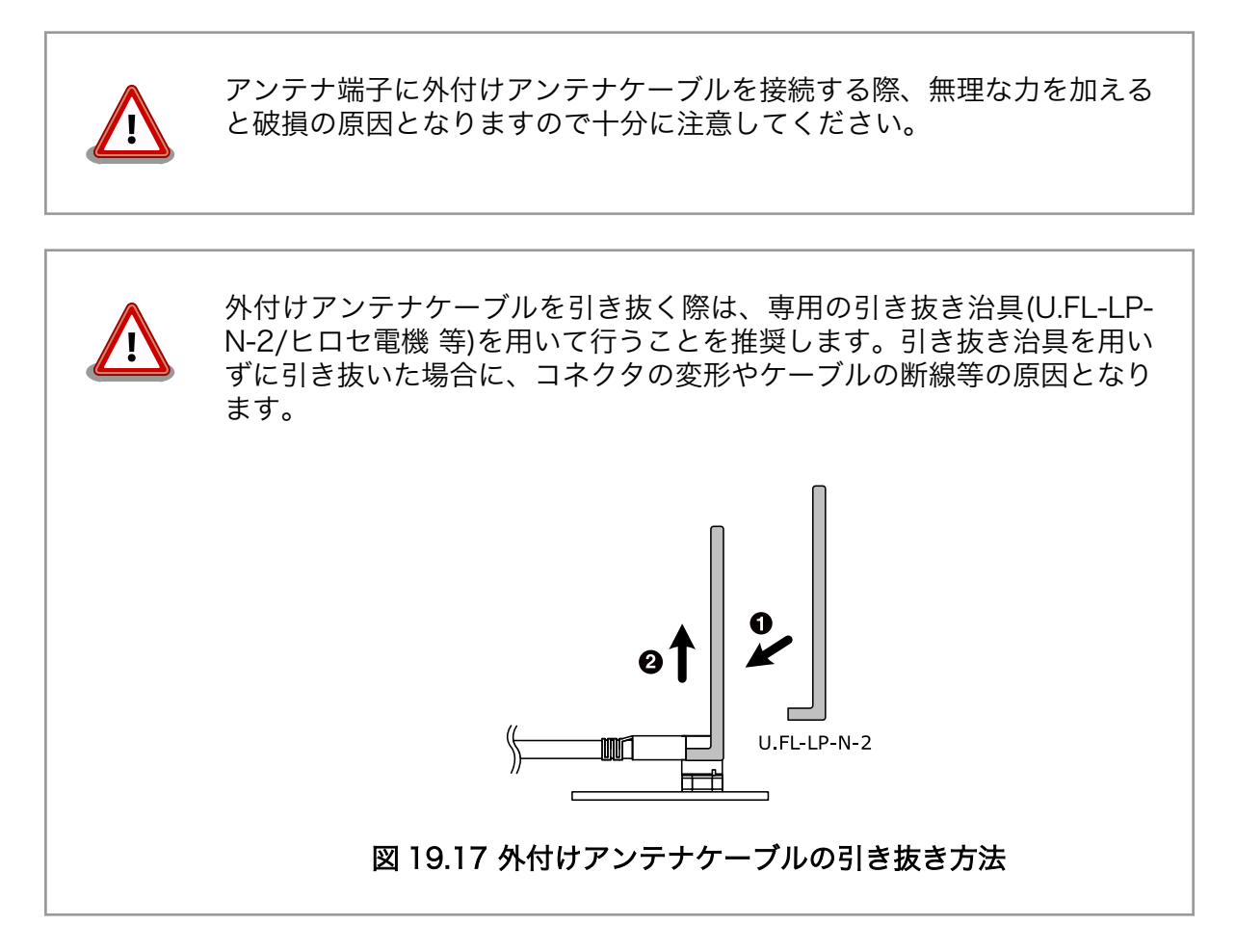

19.8.3. 形状図

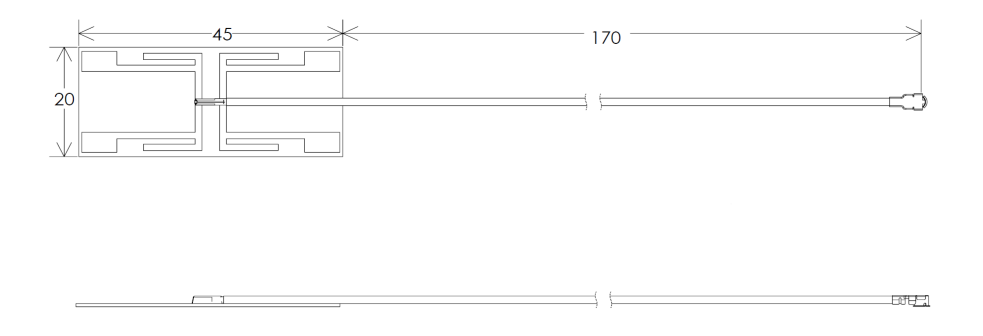

[Unit : mm]

図 19.18 アンテナ形状

# 19.9. 920MHz 帯 外付けアンテナセット 02

### 19.9.1. 概要

920MHz 帯 外付けアンテナセット 02 は Wi-SUN アドオンモジュール(OP-AGA-WS00-00) と EnOcean アドオンモジュール(OP-AGA-EN00-00) 対応のアンテナセットです。ケーブル長 200mm の アンテナケーブルと全長 86.3mm のアンテナがセットになっています。

# 19.9.2. 組み立て

アドオンモジュールのアンテナ端子にアンテナケーブルを取り付けます。

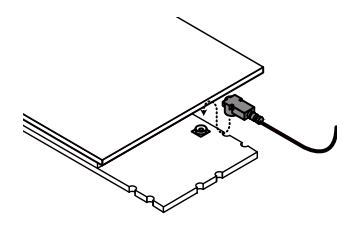

図 19.19 Wi-SUN アドオンモジュール(OP-AGA-WS00-00)のアンテナケーブル取り付け

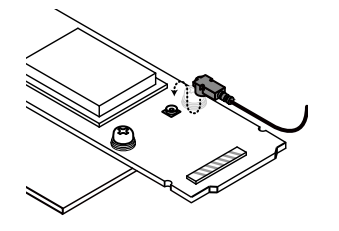

#### 図 19.20 EnOcean アドオンモジュール(OP-AGA-WS00-00)のアンテナケーブル取り付け

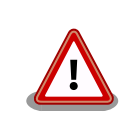

アンテナ端子に外付けアンテナケーブルを接続する際、無理な力を加える と破損の原因となりますので十分に注意してください。

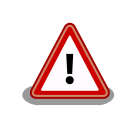

外付けアンテナケーブルを引き抜く際は、専用の引き抜き治具(U.FL-LP-N-2/ヒロセ電機 等)を用いて行うことを推奨します。引き抜き治具を用い ずに引き抜いた場合に、コネクタの変形やケーブルの断線等の原因となり ます。

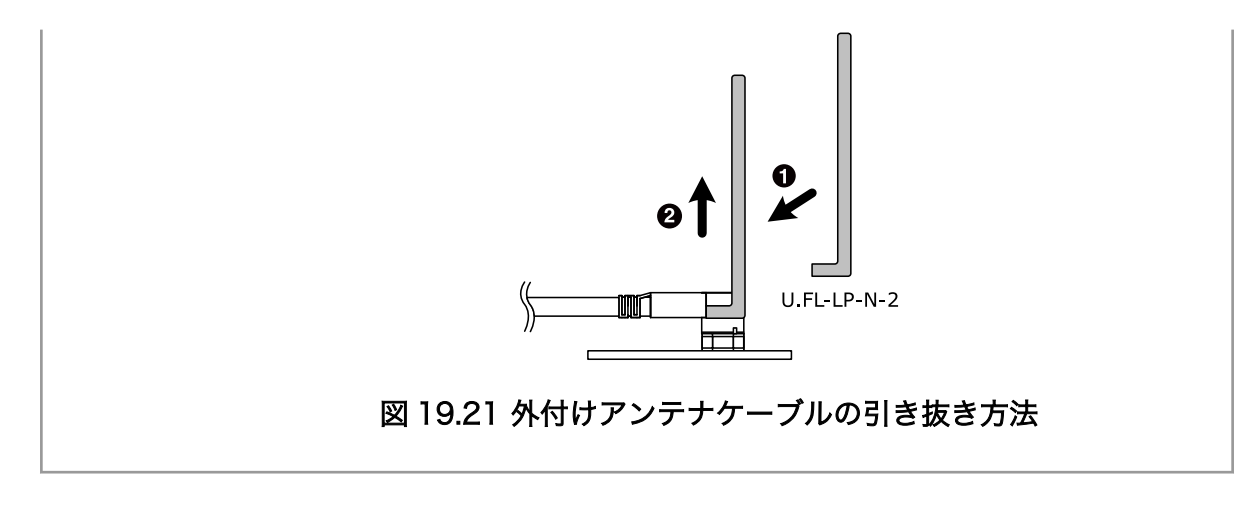

19.9.3. 形状図

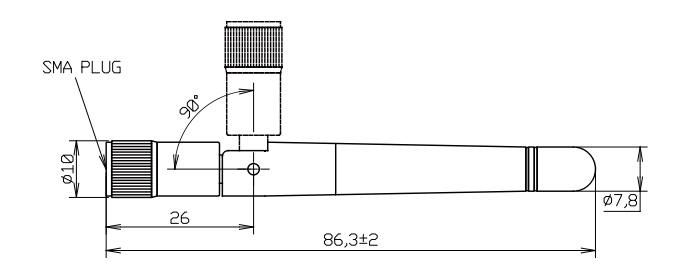

[Unit : mm]

図 19.22 アンテナ形状

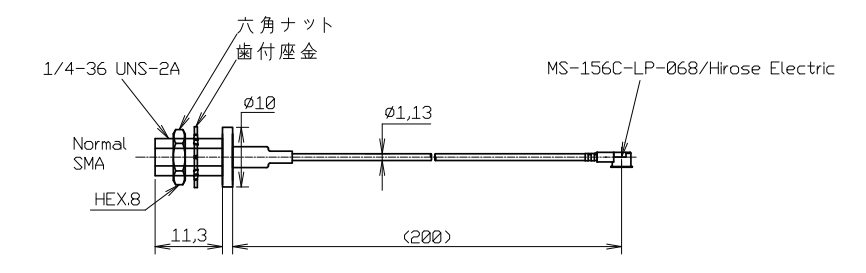

[Unit : mm]

図 19.23 アンテナケーブル形状

# 19.10. Armadillo-X1 評価用拡張ボードセット 01

## 19.10.1. 概要

Armadillo-X1 評価用拡張ボードセット 01 は、Armadillo-X1 の拡張インターフェース(CON8)に接続 可能な拡張ボードと LCD ボードで構成されています。以下の機能を評価することができます。

- LCD インターフェース
- SD インターフェース
- USB インターフェース
- ギガビット・イーサネット

Armadillo-X1 評価用拡張ボードの主な仕様は次のとおりです。

#### 表 19.9 Armadillo-X1 評価用拡張ボード 仕様

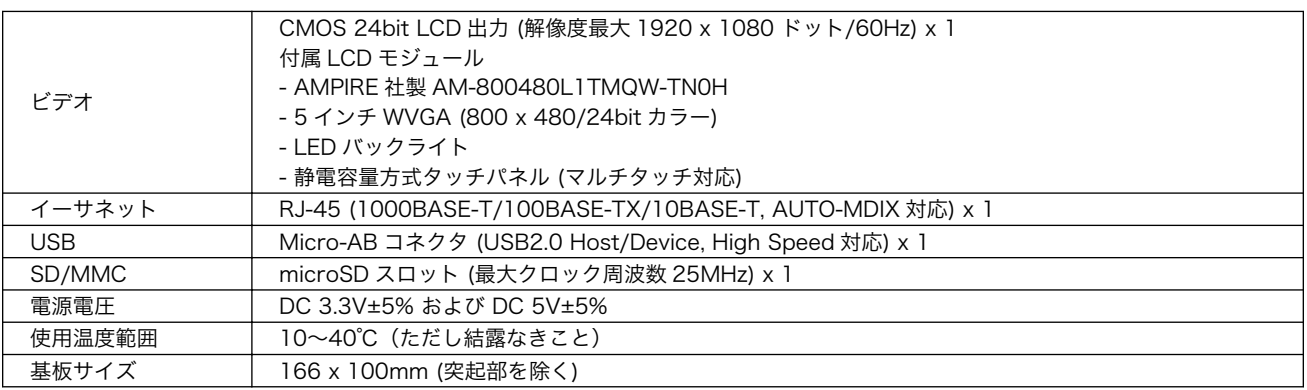

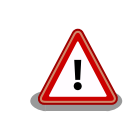

「Armadillo-X1 評価用拡張ボードセット 01」は、試作・開発用の製品で す。これらは外観や仕様を予告なく変更する場合があります。

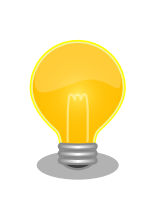

Armadillo-X1 をご購入の上で[アットマークテクノ Armadillo](https://armadillo.atmark-techno.com) サイト [<https://armadillo.atmark-techno.com>]から購入製品登録を行った方に 限定して、『Armadillo-X1 評価用拡張ボード 回路図/部品表』を公開して います。

# 19.10.2. ブロック図

Armadillo-X1 評価用拡張ボードのブロック図は次のとおりです。

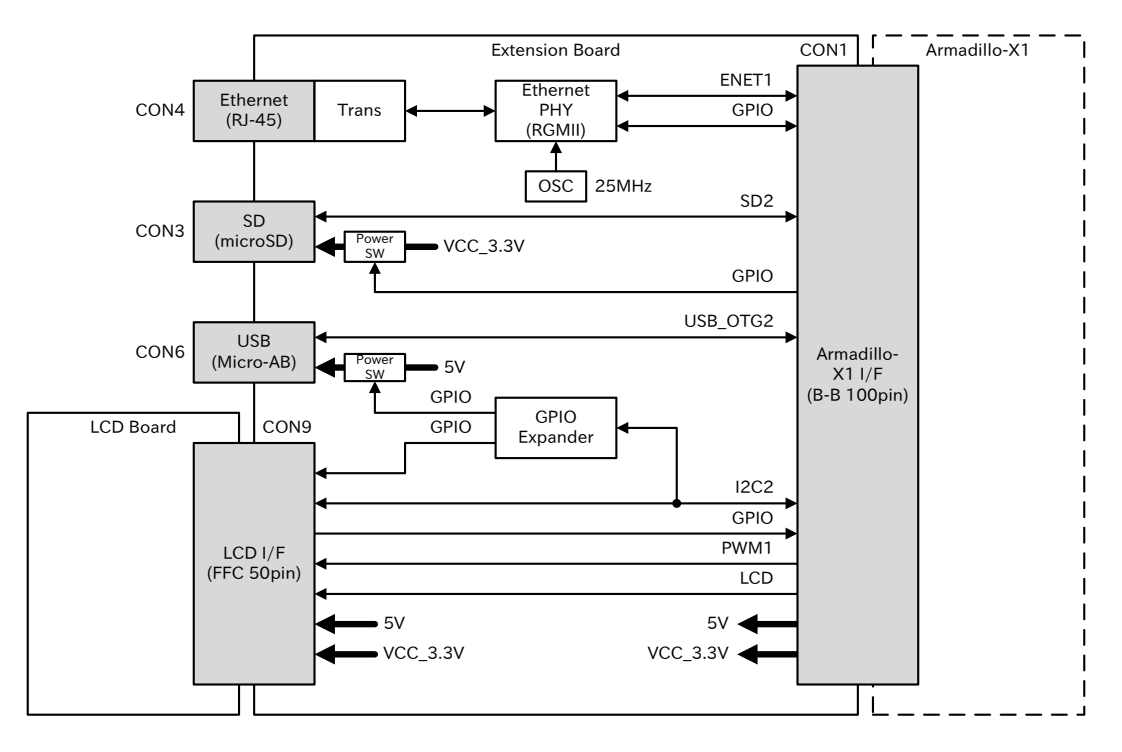

図 19.24 Armadillo-X1 評価用拡張ボード ブロック図

# 19.10.3. インターフェース仕様

Armadillo-X1 評価用拡張ボードのインターフェース仕様について説明します。

### 19.10.3.1. インターフェースレイアウト

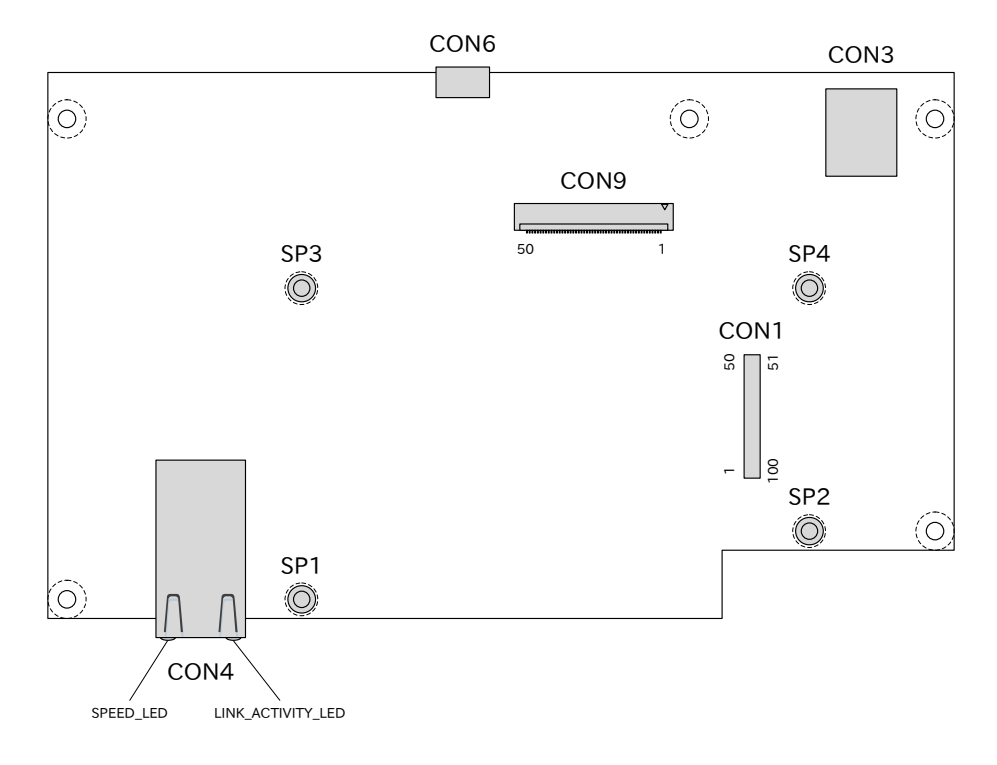

図 19.25 Armadillo-X1 評価用拡張ボード インターフェースレイアウト

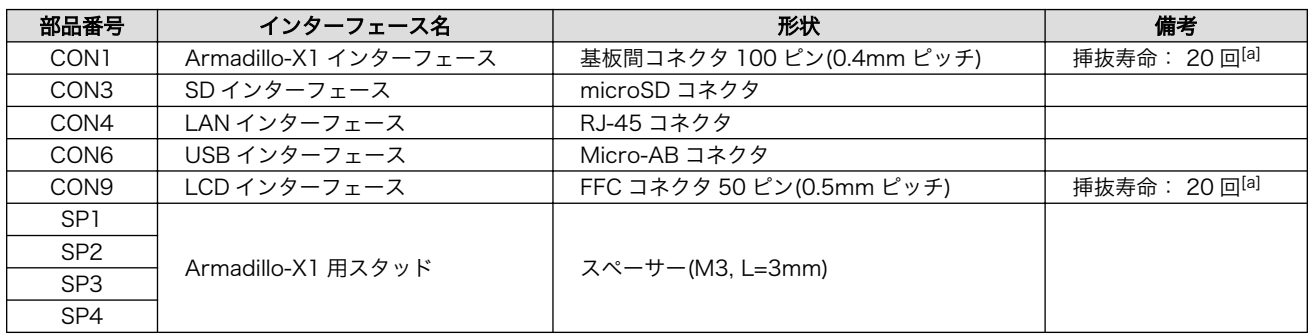

#### 表 19.10 Armadillo-X1 評価用拡張ボード インターフェース一覧

[a]挿抜寿命は製品出荷時における目安であり、実際の挿抜可能な回数を保証するものではありません。

#### 19.10.3.2. CON1 Armadillo-X1 インターフェース

CON1 は Armadillo-X1 拡張インターフェース(CON8)接続用のインターフェースです。

搭載コネクタ DF40HC(3.0)-100DS-0.4V(51)/HIROSE ELECTRIC

#### 表 19.11 CON1 信号配列

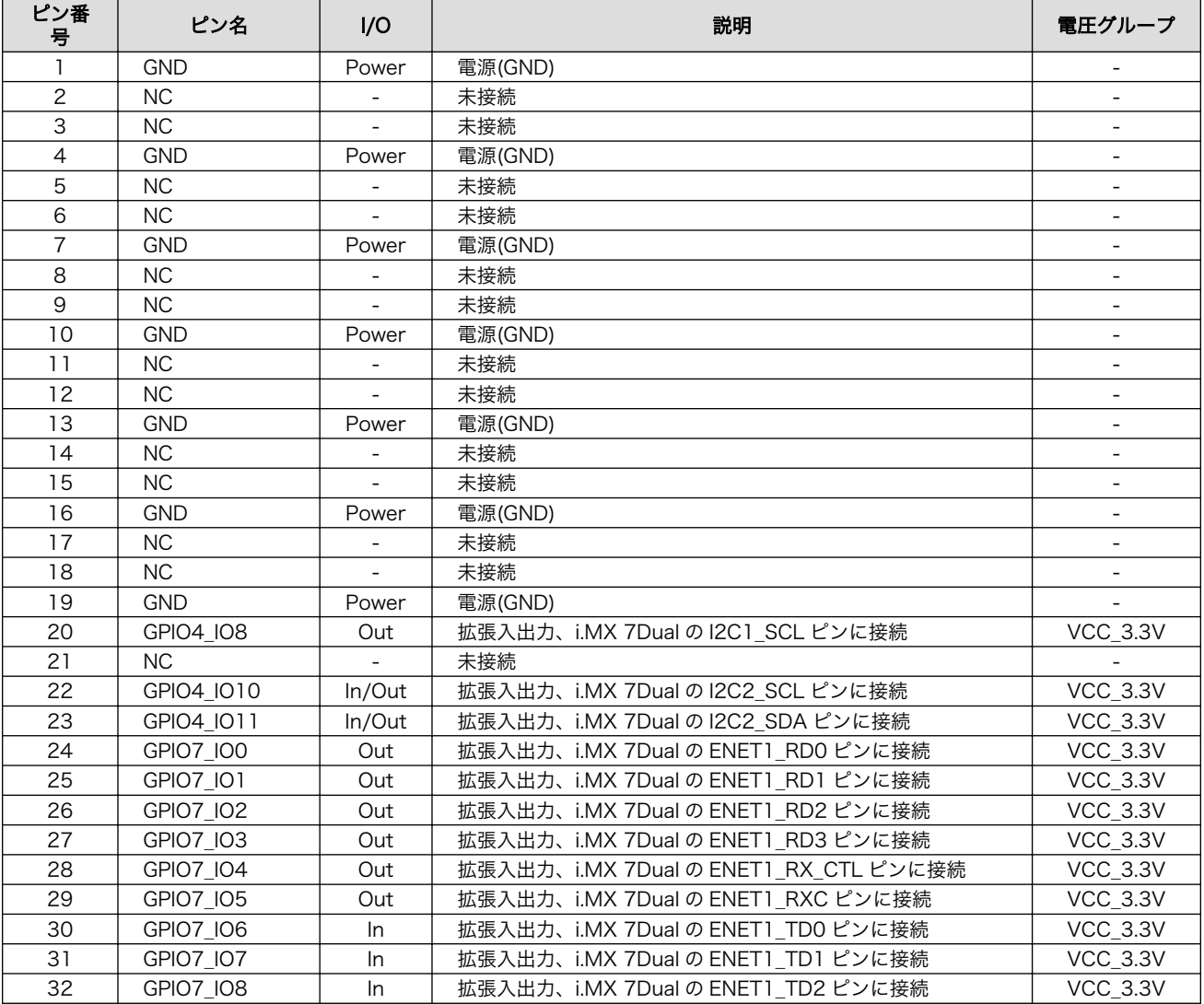

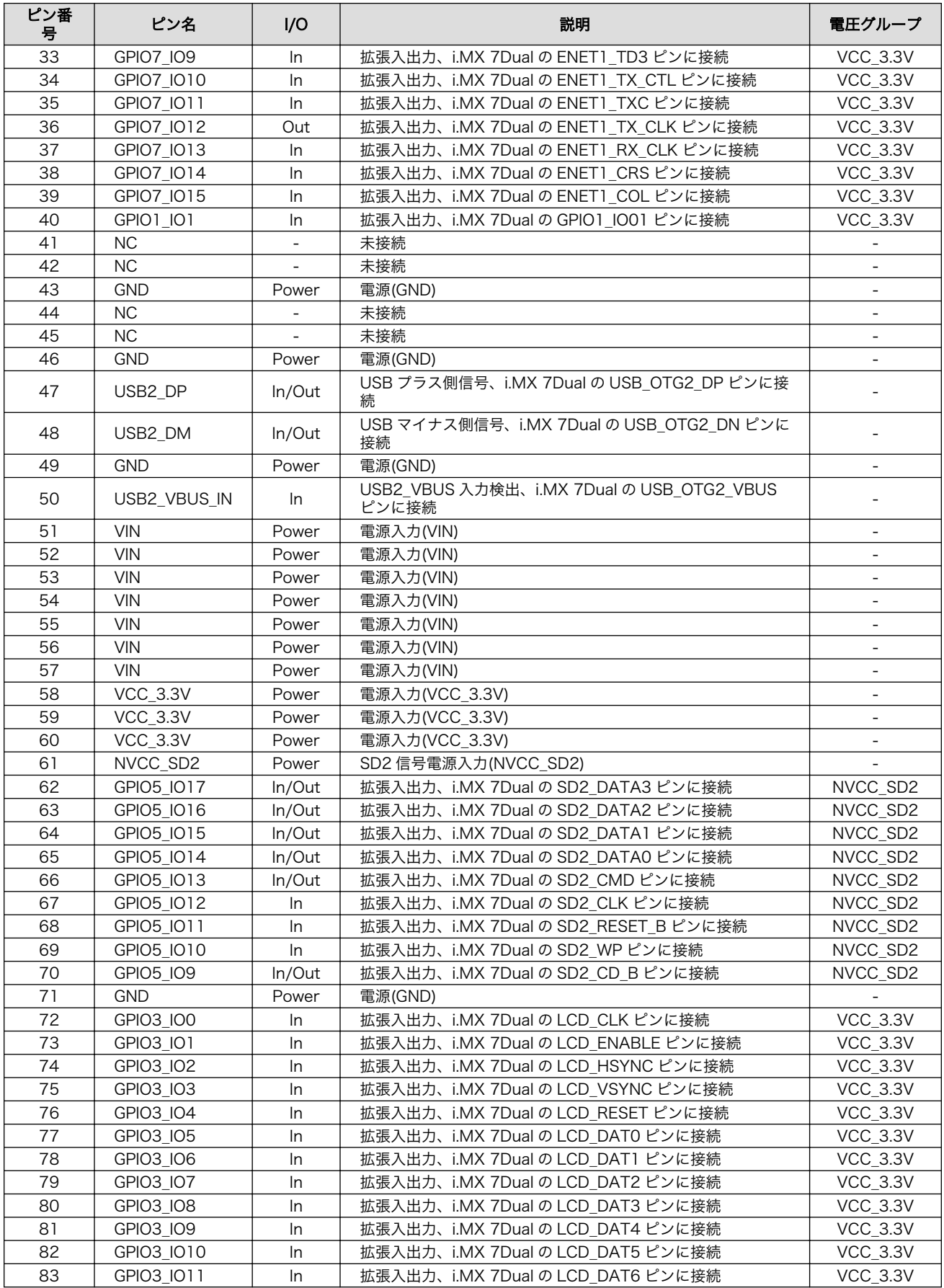

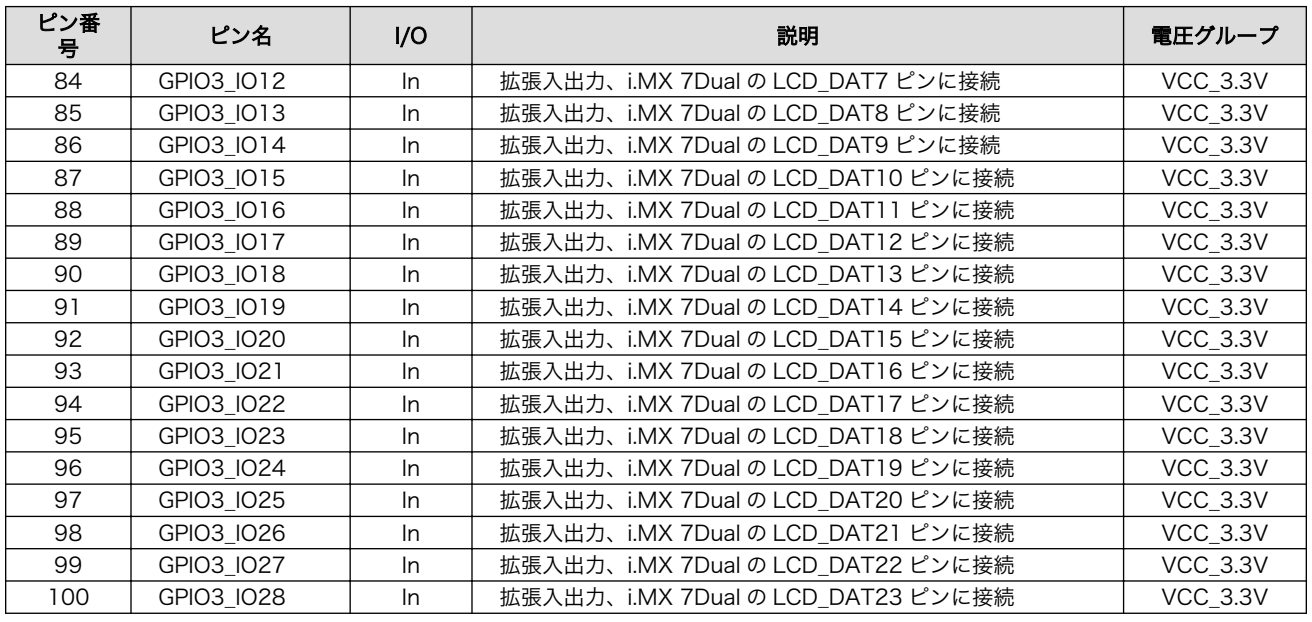

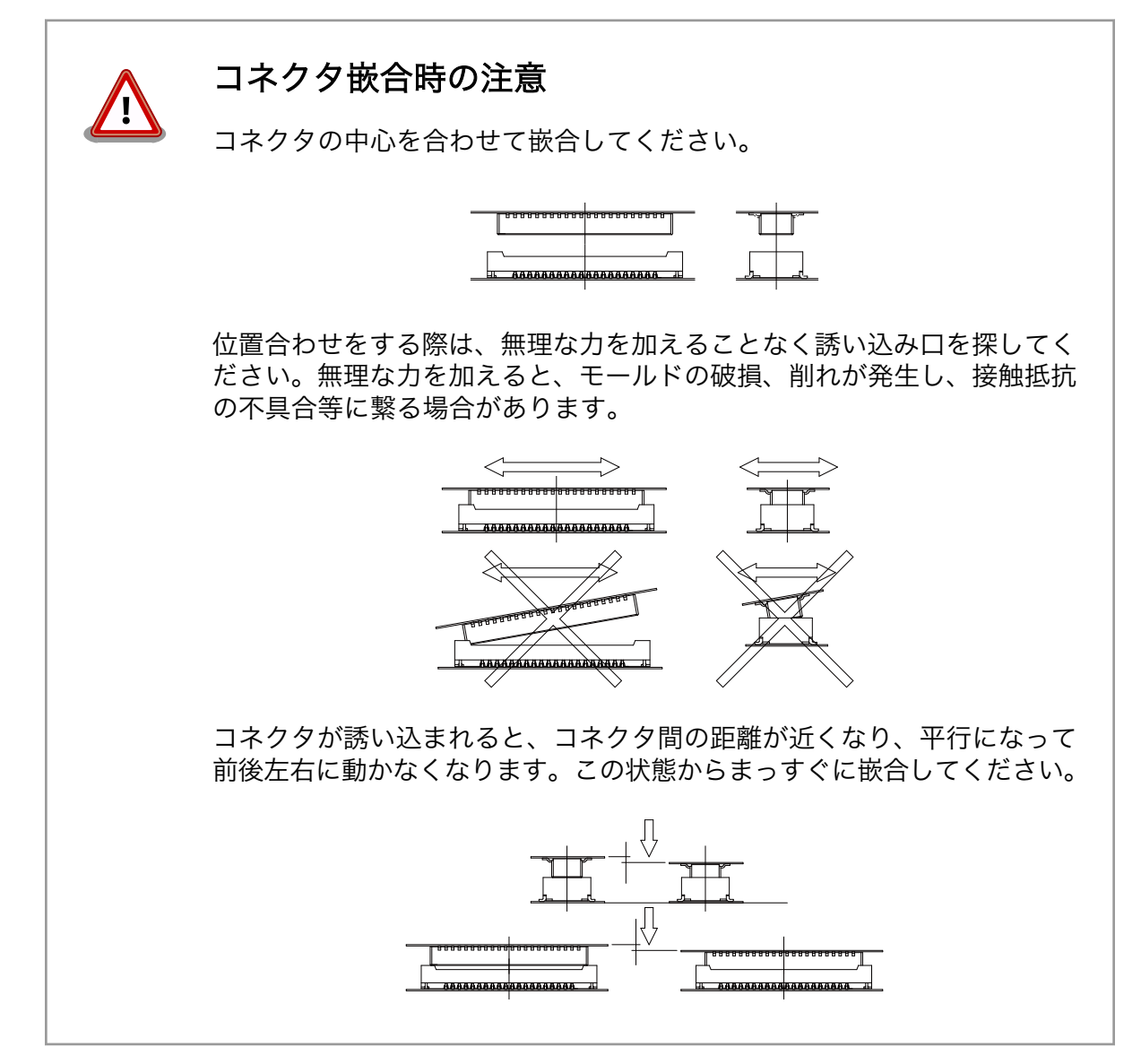

<span id="page-233-0"></span>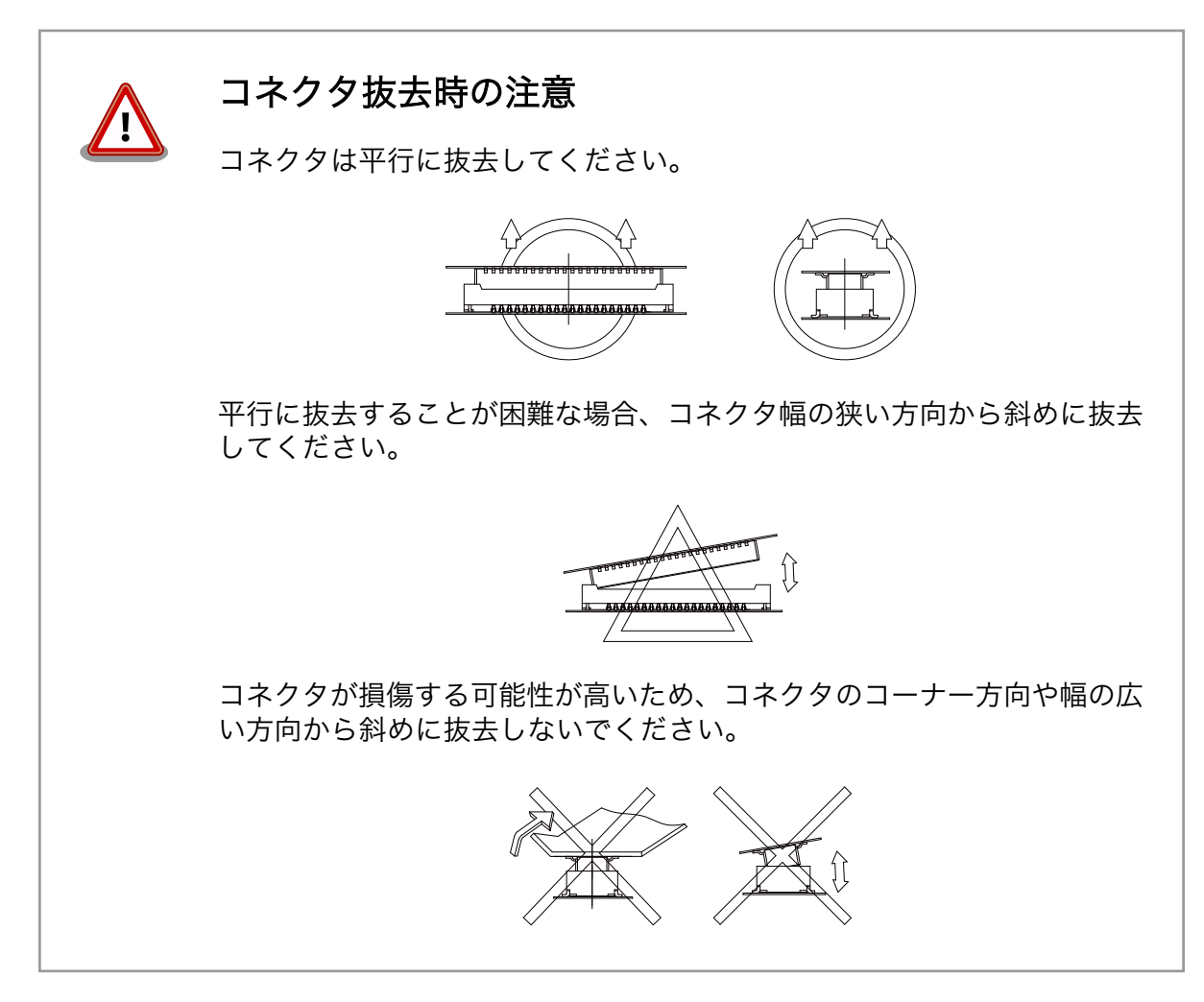

#### 19.10.3.3. CON3 SD インターフェース

CON3 は SD インターフェースです。SD 信号は i.MX 7Dual の SD ホストコントローラ(uSDHC2)に 接続されます。

SD カードに供給される電源(SD2\_VDD)は、i.MX 7Dual の SD2\_RESET\_B ピン(GPIO5\_IO11)で制 御されます。 High レベル出力で電源が供給され、Low レベル出力で電源が切断されます。

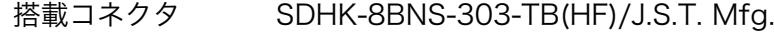

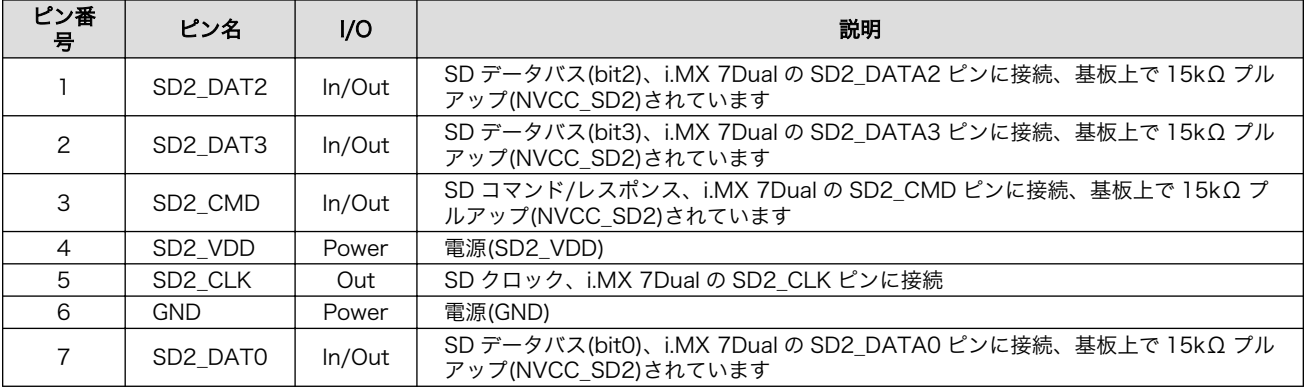

#### 表 19.12 CON3 信号配列

<span id="page-234-0"></span>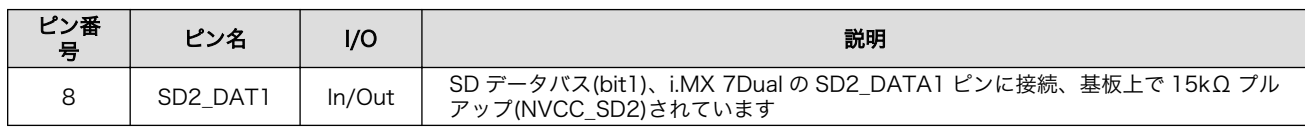

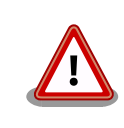

CON3(microSD)は活線挿抜に対応しておりません。microSD カードの 挿抜は、電源を切断してから行ってください。

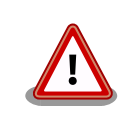

障害や破損を引き起こす場合がありますので、コネクタに過大な外力を加 えないようにしてください。

### 19.10.3.4. CON4 LAN インターフェース

CON4 は 10BASE-T/100BASE-TX/1000BASE-T に対応した LAN インターフェースです。カテゴ リ 5e 以上のイーサネットケーブルを接続することができます。 AUTO-MDIX 機能を搭載しており、ス トレートケーブルまたはクロスケーブルを自動認識して送受信端子を切り替えます。

信号は Ethernet PHY(VSC8501XML-03/Microsemi) を経由して 、 i.MX 7Dual の Ethernet MAC(ENET1)に接続されます。

搭載コネクタ 9771-8813-S3L6T1/SUN JUN ELECTRONICS

#### 表 19.13 CON4 信号配列 (10BASE-T/100BASE-TX)

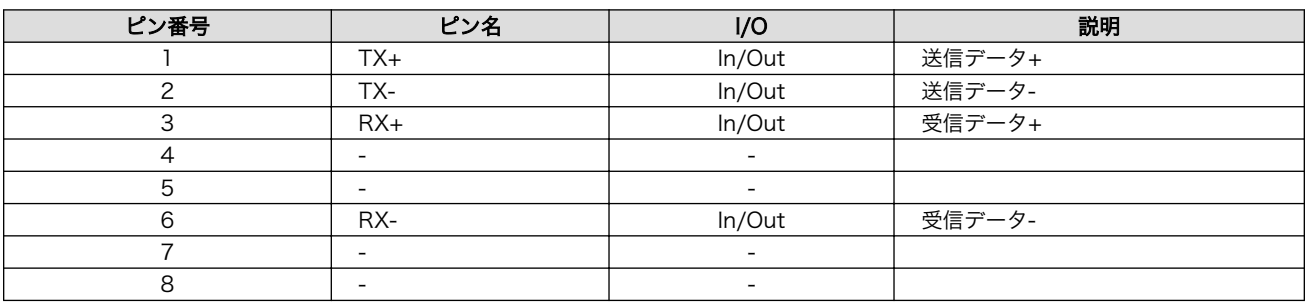

#### 表 19.14 CON4 信号配列 (1000BASE-T)

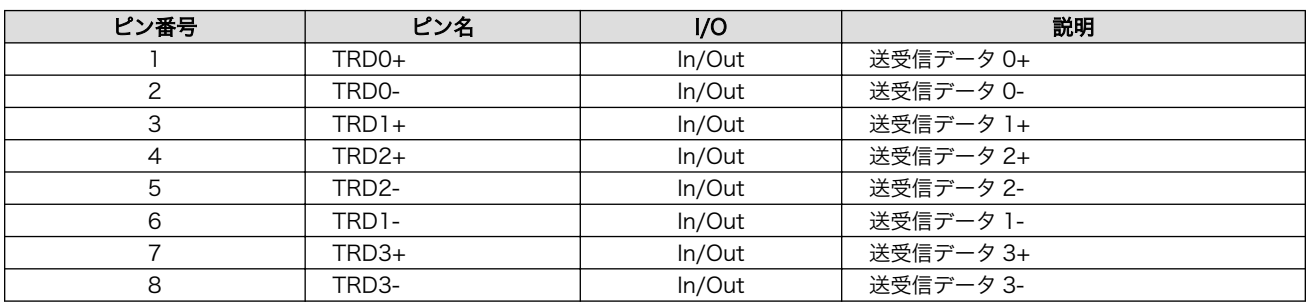

<span id="page-235-0"></span>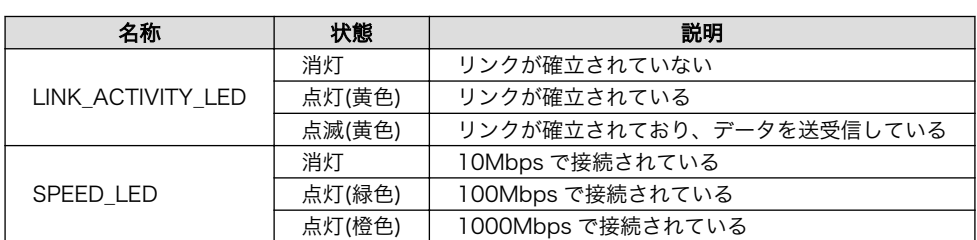

#### 表 19.15 LAN コネクタ LED

### 19.10.3.5. CON6 USB インターフェース

CON6 は USB2.0 インターフェースです。信号は i.MX 7Dual の USB コントローラ(OTG2)に接続さ れます。

ホスト動作時、USB デバイスに供給される電源(USB2\_VBUS)は、GPIO エクスパンダの P5 で制御さ れます。 High レベル出力で電源が供給され、Low レベル出力で電源が切断されます。

データ転送モード

- ・High Speed(480Mbps)
- ・Full Speed(12Mbps)
- ・Low Speed(1.5Mbps)

搭載コネクタ UB-MC5ABR3-SD204-4S-1/J.S.T. Mfg.

#### 表 19.16 CON6 信号配列

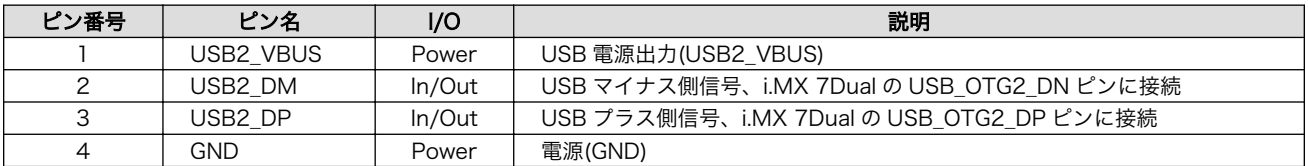

#### 19.10.3.6. CON9 LCD インターフェース

CON9 は LCD ボード接続用のインターフェースです。信号は、i.MX 7Dual の LCD コントローラ (eLCDIF)に接続されます。

搭載コネクタ XF2M-5015-1A/OMRON

#### 表 19.17 CON9 信号配列

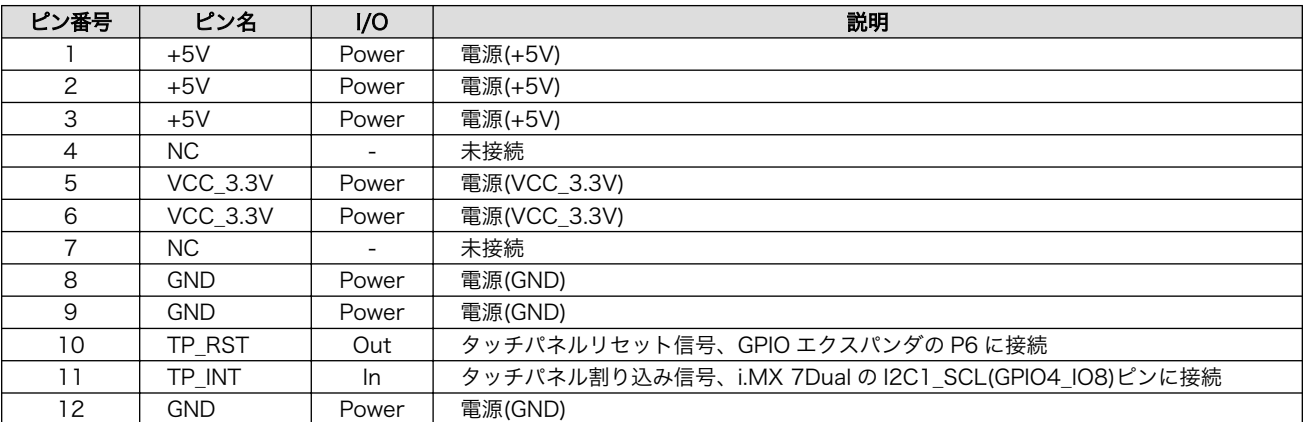

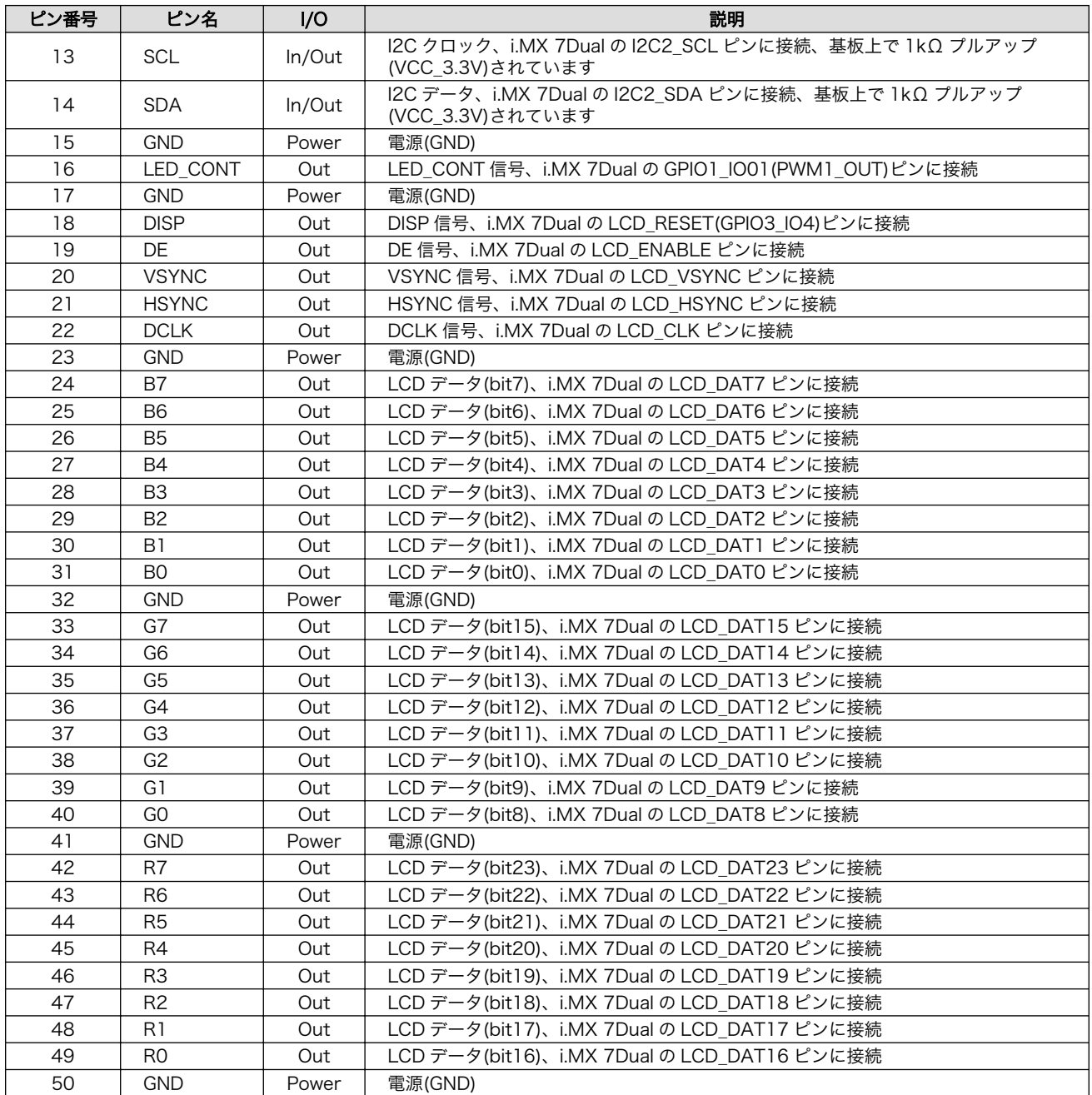

# 19.10.4. 組み立て

Armadillo-X1 評価用拡張ボードと評価用 LCD ボードの接続方法は次のとおりです。

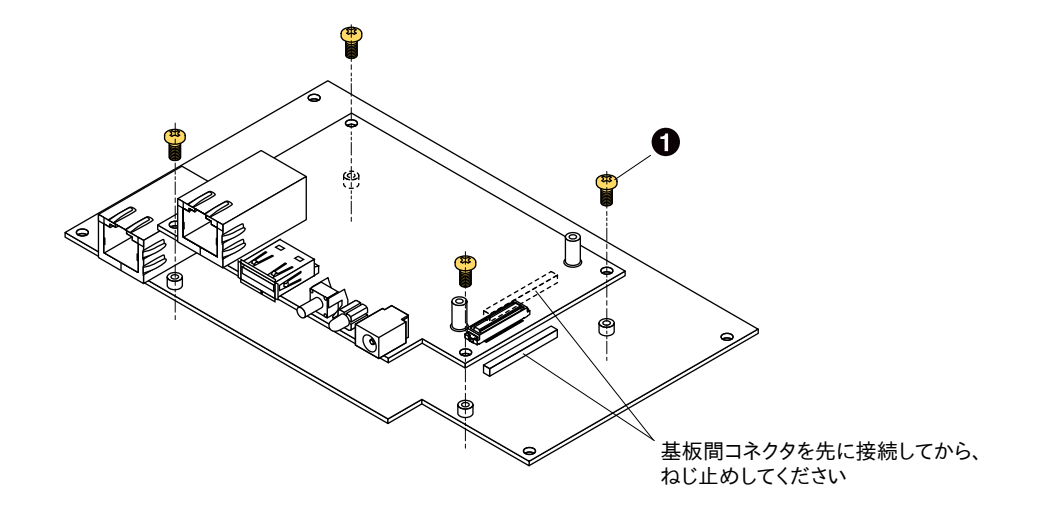

 $\bullet$  なべ小ねじ(M3、L=5mm)×4

## 図 19.26 評価用拡張ボードと Armadillo-X1 の接続

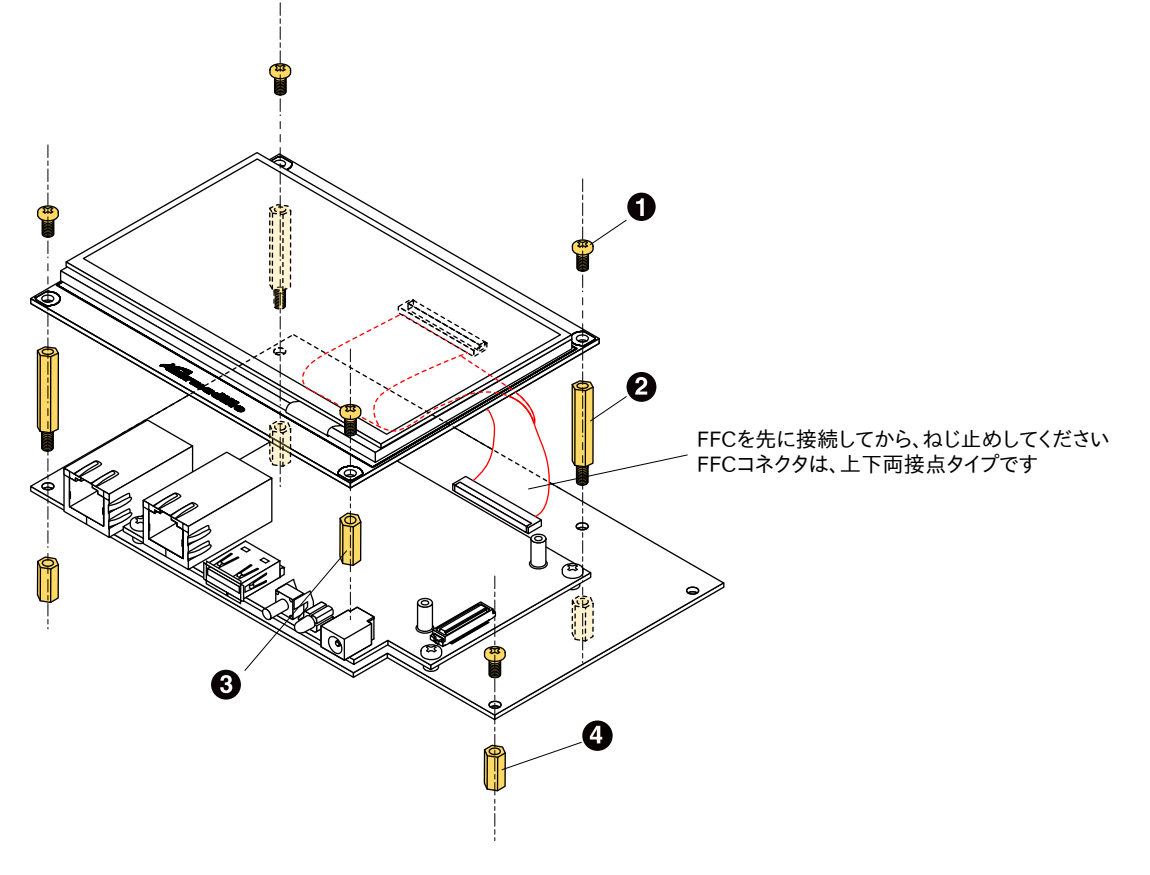

- $\bullet$ なべ小ねじ(M3、L=5mm)×5
- $\boldsymbol{\Theta}$ 金属スペーサ オネジメネジ六角(M3、L=20mm)×3
- $\boldsymbol{\Theta}$ 金属スペーサ 両メネジ六角(M3、L=9.5mm)×1
- $\bullet$ 金属スペーサ 両メネジ六角(M3、L=8mm)×4

図 19.27 評価用拡張ボードと評価用 LCD ボードの接続

# 20. 設計情報

本章では、Armadillo-X1 の機能拡張や信頼性向上のための設計情報について説明します。

# 20.1. アドオンモジュールの設計

Armadillo-X1 のアドオンインターフェース(CON7)には、複数の機能(マルチプレクス)をもった i.MX 7Dual の信号線が接続されており、様々な機能拡張を行うことができます。

アドオンモジュールを設計する際の基板形状および部品の搭載制限について説明します。

### 20.1.1. 基板形状

アドオンモジュールの推奨基板寸法は、「図 20.1. アドオンモジュール推奨基板寸法」のとおりです[1]。

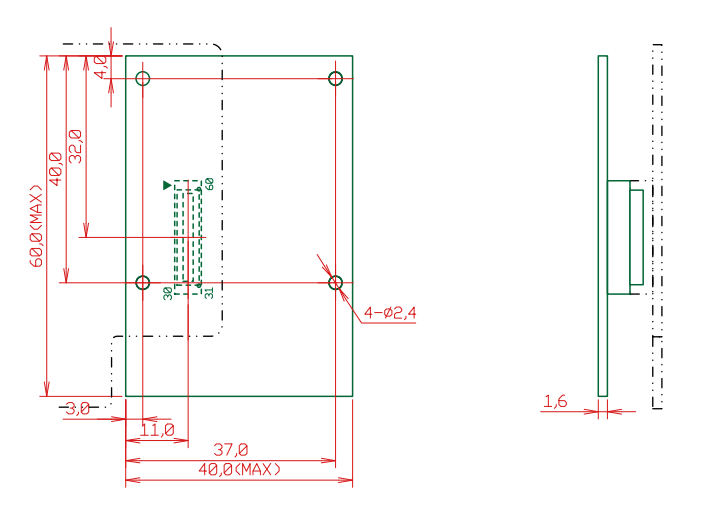

[Unit : mm]

#### 図 20.1 アドオンモジュール推奨基板寸法

Armadillo-X1 の固定穴は GND に接続されています。絶縁等で GND 分離が必要な場合はキリ穴で設 計してください。

### 20.1.2. 部品の搭載制限

アドオンモジュールの部品搭載制限は[、「図 20.2. アドオンモジュールの部品搭載制限」](#page-240-0)のとおりです。

<sup>[1]</sup>接続コネクタの実装面を A 面、裏面を B 面とし、B 面側から見た図となります。

<span id="page-240-0"></span>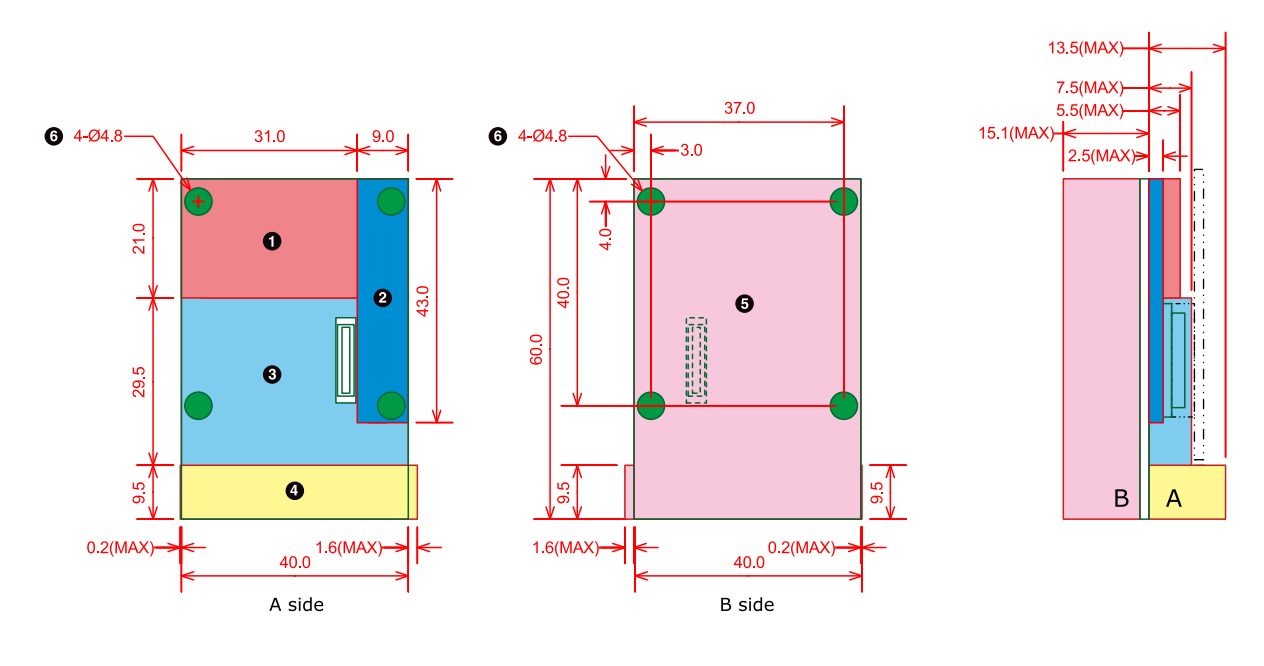

[Unit : mm]

- $\bullet$ 最大部品高さ 5.5mm(A 面)
- $\boldsymbol{\Theta}$ 最大部品高さ 2.5mm(A 面)
- $\mathbf{\Theta}$ 最大部品高さ 7.5mm(A 面)
- $\bullet$ 最大部品高さ 13.5mm(A 面)
- $\boldsymbol{\Theta}$ 最大部品高さ 15.1mm(B 面、基板厚さを含む)
- $\ddot{\mathbf{a}}$ 部品搭載禁止領域(A 面、B 面)

#### 図 20.2 アドオンモジュールの部品搭載制限

# 20.1.3. 接続コネクタ

Armadillo-X1 との接続コネクタは、HIROSE ELECTRIC 製 DF17(4.0)-60DP-0.5V(57)を搭載して ください。ピン配置は「図 20.3. アドオンモジュールに実装する接続コネクタのピン配置」のとおりです。

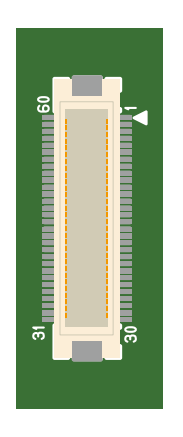

#### 図 20.3 アドオンモジュールに実装する接続コネクタのピン配置

ピン機能については、Armadillo サイトからダウンロード可能な『Armadillo-X1 ベースボード マル チプレクス表』をご確認ください。

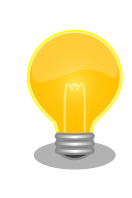

アドオンインターフェース(CON7)の PMIC\_ONOFF 信号は、2 秒以上 GND にショートすると、パワーマネジメント IC は電圧出力を停止しま す。 2 秒未満 PMIC\_ONOFF 信号を GND にショートすると、パワーマネ ジメント IC は電圧出力を開始します。

# 20.2. ESD/雷サージ

ESD 耐性を向上させるための情報を以下に記載します。

Armadillo-X1 を組み込んだ機器、または Armadillo-X1 と LAN ケーブル等で接続された機器を屋外 に設置する場合には、以下の点にご注意ください。

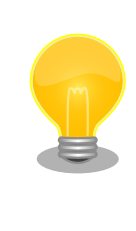

Armadillo-X1 に接続されたケーブルが屋外に露出するような設置環境で は、ケーブルに侵入した雷サージ等のストレスによりインターフェース回 路が破壊される場合があります。ストレスへの耐性を向上させるには、 Armadillo-X1 と外部機器同士の GND 接続を強化することおよびシール ド付のケーブルを使用することが効果的です。

# 21. Howto

本章では、Armadillo-X1 のソフトウェアをカスタマイズをする方法などについて説明します。

# 21.1. Device Tree とは

Device Tree とは、ハードウェア情報を記述したデータ構造体です。ハードウェアの差分を Device Tree に記述することによって、1 つの Linux カーネルイメージを複数のハードウェアで利用することが できるようになります。

Device Tree に対応しているメリットの 1 つは、ハードウェアの変更に対するソフトウェアの変更が 容易になることです。例えば、拡張インターフェース(CON8)に接続する拡張基板を作成した場合、主に C 言語で記述された Linux カーネルのソースコードを変更する必要は無く、やりたいことをより直感的 に記述できる DTS(Device Tree Source)の変更で対応できます。

ただし、Device Tree は「データ構造体」であるため、ハードウェアの制御方法などの「処理」を記 述することができない点に注意してください。Device Tree には、CPU アーキテクチャ、RAM の容量、 各種デバイスのベースアドレスや割り込み番号などのハードウェアの構成情報のみが記述されます。

Armadillo-X1 での Device Tree のカスタマイズ例については[、「21.7. 拡張インターフェースを使う」](#page-253-0) を参照してください。

Device Tree のより詳細な情報については、Linux カーネルのソースコードに含まれているドキュメ ント(Documentation/devicetree/)、devicetree.org で公開されている「Device Tree Specification」 を参照してください。

#### DeviceTree: The Devicetree Specification

<https://www.devicetree.org/>

# 21.2. イメージをカスタマイズする

コンフィギュレーションを変更して Linux カーネルイメージをカスタマイズする方法を説明します。

#### 手順 21.1 イメージをカスタマイズ

#### 1. Linux カーネルアーカイブの展開

Linux カーネルのソースコードアーカイブと、initramfs アーカイブを準備し、Linux カー ネルのソースコードアーカイブを展開します。

```
[PC \tilde{ } ]$ ls
initramfs x1-[version].cpio.gz linux-4.9-x1-at[version].tar.gz
[PC ~]$ tar xf linux-4.9-x1-at[version].tar.gz
[PC ~]$ ls
initramfs x1-[version].cpio.gz linux-4.9-x1-at[version] linux-4.9-x1-at[version].tar.gz
```
#### 2. initramfs アーカイブへのシンボリックリンク作成

Linux カーネルディレクトリに移動して、initramfs アーカイブへのシンボリックリンク作 成します。

 $[PC$  <sup>-</sup>  $]\$  cd linux-4.9-x1-at [version]  $[PC^-/linux-4.9-x1-at[version]]$ \$ ln -s ../initramfs\_x1-*[version]*.cpio.gz  $\qquad \qquad \qquad \qquad \qquad \qquad \qquad \qquad$ initramfs\_x1.cpio.gz

#### 3. コンフィギュレーション

コンフィギュレーションをします。

 $[PC \sim /$ linux-4.9-x1-at $\sqrt{Version}$  71\$ make ARCH=arm x1 defconfig [PC  $\sqrt{1}$ linux-4.9-x1-at [version]]\$ make ARCH=arm menuconfig

#### 4. カーネルコンフィギュレーションの変更

カーネルコンフィギュレーションを変更後、"Exit"を選択して「Do you wish to save your new kernel configuration ? <ESC><ESC> to continue.」で"Yes"とし、カーネルコンフィ ギュレーションを確定します。

```
 .config - Linux/arm 4.9.107-at1 Kernel Configuration
------------------------------------------------------------------------
               Linux/arm 4.9.107-at1 Kernel Configuration
Arrow keys navigate the menu. \langleEnter> selects submenus ---> (or empty
submenus ----). Highlighted letters are hotkeys. Pressing \langle Y \rangle includes, <N> excludes, <M> modularizes features. Press <Esc><Esc> to 
exit, \langle ? \rangle for Help, \langle / \rangle for Search. Legend: [*] built-in [ ]
------------------------------------------------------------------------
     -*- Patch physical to virtual translations at runtime
         General setup ---\rangle[*] Enable loadable module support --->[*] Enable the block layer --->System Type --->Bus support --->
         Kernel Features --->
         Boot options ---\rangleCPU Power Management ---\rangleFloating point emulation ---\rangle------------------------------------------------------------------------
        <Select> < Exit > < Help > < Save > < Load >
```
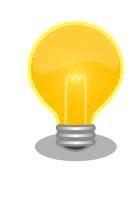

Linux Kernel Configuration メニューで"/"キーを押下すると、 カーネルコンフィギュレーションの検索を行うことができます。 カーネルコンフィギュレーションのシンボル名(の一部)を入力し て"Ok"を選択すると、部分一致するシンボル名を持つカーネル コンフィギュレーションの情報が一覧されます。

#### <span id="page-244-0"></span>5. ビルド

ビルドするには、次のようにコマンドを実行します。

```
[PC \frac{1}{2}/linux-4.9-x1-at [version]]$ make ARCH=arm CROSS COMPILE=arm-linux-gnueabihf-
[PC ~/linux-4.9-x1-at[version]]$ make ARCH=arm CROSS_COMPILE=arm-linux-gnueabihf- \BoxLOADADDR=0x80008000 uImage
```
#### 6. イメージファイルの生成確認

ビルドが終了すると、arch/arm/boot/ディレクトリと arch/arm/boot/dts/以下に、イ メージファイル(Linux カーネルと DTB)が作成されています。

[PC ~/linux-4.9-x1-at[version]]\$ ls arch/arm/boot/uImage uImage [PC  $\tilde{\phantom{a}}$ /linux-4.9-x1-at[version]]\$ ls arch/arm/boot/dts/armadillo x1.dtb armadillo\_x1.dtb

# 21.3. ルートファイルシステムへの書き込みと電源断からの保護 機能

Armadillo-X1 のルートファイルシステムは、標準で eMMC に配置されます。 Linux が稼動している 間は、ログや、設定ファイル、各種アプリケーション によるファイルへの書き込みが発生します。もし、 停電等で終了処理を実行できずに 電源を遮断した場合は RAM 上に残ったキャッシュが eMMC に書き 込まれずに、 ファイルシステムの破綻やファイルの内容が古いままになる状況が発生します。

また、eMMC 内部の NAND Flash Memory には消去回数に上限があるため、書き込み 回数を制限す ることを検討する必要がある場合もあります。

そこで、Armadillo-X1 では、overlayfs を利用して、eMMC への書き込み保護を行う機能を提供し ています。

#### 21.3.1. 保護機能の使用方法

eMMC への書き込み保護を使うには、kernel の起動オプションに"overlay=50%" ("=50%" は省略 可、"overlay"のみ書くと RAM を 256MByte 使用)というパラメタを追加するだけです。

パラメタを追加すると、debian の起動前に initramfs によってルートファイルシステムが upper=RAM ディスク(tmpfs)、 lower=eMMC(ext4)とした overlayfs に切り替えられて、Debian が起動します。

overlayfs の機能によって、起動後のルートファイルシステムに対する差分は、 全て RAM ディスク ( /overlay/ramdisk にマウント) に記録されるようになりま す。そのため、起動後の情報は保存されま せんが、電源を遮断した場合でも、 eMMC は起動前と変らない状態のまま維持されています。

kernel の起動オプションの指定を行うには Armadillo-X1 を保守モードで起動し、次のようにコマン ドを実行してください。

#### $\Rightarrow$  setenv optargs overlay

#### $\Rightarrow$  saveenv

# 21.3.2. 保護機能の無効化方法

eMMC への書き込み保護を無効化するには[、「21.3.1. 保護機能の使用方法」](#page-244-0) にて設定した kernel の 起動オプションの"overlay"パラメタを削除します。

kernel の起動オプションは次にように確認することができます。パラメタが設定されている場合は "optargs=overlay"と表示されます。

 $\Rightarrow$  env print optargs optargs=overlay

パラメタの削除を行うには、次にようにコマンドを実行してください。

 $\Rightarrow$  env delete optargs

 $\Rightarrow$  saveenv

### 21.3.3. 保護機能を使用する上での注意事項

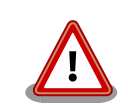

overlayfs は差分を ファイル単位で管理するため、予想以上に RAM ディ スクを消費する場合があります。 単に、新しいファイルやディレクトリを 作れば、その分 RAM ディスクが消費されるのは想像に難くないと思いま す。

しかし、「lower=eMMC に既に存在していたファイルの書き換え」をする 場合は、upper=RAM ディスク に対象のファイル全体をコピーして書き 換え」ます。

具体的に、問題になりそうな例を紹介します。 例えば、sqlite は DB 毎に 1 つのファイルでデータ格納します。ここで、1GB の DB を作って eMMC に保存した後、 overlayfs による保護を有効にして起動した後に、たった 10 バイトのレコードを 追加しただけで RAM ディスクは 1GB + 10 バイト 消費されます。実際には、 Armadillo に 1GB も RAM は無いので、追記 を開始した時点で RAM ディスクが不足します。

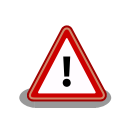

overlayfs による、eMMC への書き込み保護を行う場合、 必ず実際の運 用状態でのテストを行い、RAM ディスクが不足しないか確認してくださ い。 動作中に書き込むファイルを必要最小限に留めると共に、追記を行う 大きなファイルを作らない実装の検討を行ってください。

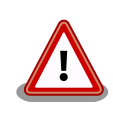

Armadillo-X1 の eMMC の記録方式は出荷時に SLC に設定しており、 MLC 方式の eMMC よりも消去回数の上限が高くなっています。 そのた め、開発するシステムの構成によっては eMMC への書き込み保護機能を 必要としない可能性があります。

<span id="page-246-0"></span>eMMC への書き込み保護機能を有効にすると、eMMC を安全に使用でき るというメリットがありますが、その分、使用できる RAM サイズが減 る、システム構成が複雑になる、デメリットもあります。 開発・運用した いシステムの構成、eMMC への書き込み保護機能のメリット・デメリッ トを十分に考慮・評価したうえで、保護機能を使用する、しないの判断を 行ってください。

# 21.4. AR9462 モジュールを使った無線 LAN アクセスポイント の構築例

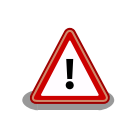

W53、W56 での AP モードは、Armadillo-X1 本体に工事設計認証の証 明ラベル(認証番号: 003-170166、007-AE0269 の2つ)が貼られていな い場合は使用できません。

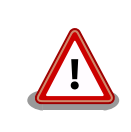

W53 、 W56 で の AP モードを使用する場合は 、 Linux カーネル linux-3.14-x1-atl16 以降(カーネルイメージ uImage-x1-v16.00 以降)で ある必要があります。

AR9462 モジュールを使った無線 LAN アクセスポイントの構築方法について説明します。

### 21.4.1. 無線 LAN アクセスポイントを構築する

無線 LAN アクセスポイントの構築例として、hostapd を使用したソフトウェアアクセスポイントの構 築手順を紹介します。

#### 手順 21.2 無線 LAN アクセスポイントの構築例

1. hostapd をインストールする

```
[armadillo ~]# apt-get update
[armadillo ~]# apt-get install hostapd
```
#### 2. 無線 LAN インターフェースを NetworkManager の管理対象から外す

無線 LAN インターフェース(wlan0)を NetworkManager の管理対象から外します。これ は hostapd との競合を避けるためです。

/etc/NetworkManager/NetworkManager.conf に次の内容を追記します。

```
[armadillo ~]# vi /etc/NetworkManager/NetworkManager.conf
:(省略)
[keyfile]
unmanaged-devices=interface-name:wlan0
```
NetworkManager を再起動して設定を有効化します。

[armadillo ~]# service NetworkManager restart

#### 3. hostapd の設定ファイルを作成する

hostapd の設定ファイルを作成します。次のコマンドを実行すると、設定ファイルのサン プルが作成されます。

[armadillo ~]# zcat /usr/share/doc/hostapd/examples/hostapd.conf.gz > /etc/hostapd/ ⏎ hostapd.conf

無線設定に応じて/etc/hostapd/hostapd.conf を編集します。

[armadillo<sup>-</sup>]# vi /etc/hostapd/hostapd.conf

#### 4. 規制ドメインを指定する

規制ドメインを指定し、無線デバイスが使用してよい規制範囲の設定を検索できるようにし ます。日本で利用するには"JP"を指定します。

[armadillo ~]# vi /etc/default/crda :(省略) REGDOMAIN=JP

#### 5. hostapd の設定ファイルを指定する

/etc/default/hostapd に hostapd の設定ファイルを指定します。ここで指定した設定ファ イルは hostapd の自動起動時に読み込まれます。

[armadillo ~]# vi /etc/default/hostapd :(省略) DAEMON CONF="/etc/hostapd/hostapd.conf"

#### 6. hostapd を起動する

次のコマンドを実行すると hostapd が起動します。Armadillo-X1 を再起動した場合は自 動的に起動します。

[armadillo ~]# service hostapd restart

# 21.4.2. ネットワークブリッジを作成する

ネットワークブリッジの作成例として、無線 LAN インターフェースと有線 LAN インターフェースの ブリッジを作成手順を紹介します。

事前に「21.4.1. 無線 LAN [アクセスポイントを構築する」を](#page-246-0)参照して、無線 LAN アクセスポイント を構築してください。

#### 手順 21.3 ネットワークブリッジの作成例

#### 1. 有線 LAN インターフェースを NetworkManager の管理対象から外す

有線 LAN インターフェース(eth0)を NetworkManager の管理対象から外します。

/etc/NetworkManager/NetworkManager.conf を次のように変更します。

```
[armadillo ~]# vi /etc/NetworkManager/NetworkManager.conf
:(省略)
[keyfile]
unmanaged-devices=interface-name:wlan0;interface-name:eth0
```
NetworkManager を再起動して設定を有効化します。

[armadillo ~]# service NetworkManager restart

#### 2. ネットワークブリッジを作成する

次のようにネットワークブリッジを作成します。

[armadillo  $\tilde{ }$ ]# ip link add br0 type bridge  $\bullet$  $\lceil$ armadillo  $\lceil$ # ip link set br0 up  $\Theta$ [armadillo  $\tilde{\ }$ ]# ip link set dev eth0 promisc on  $\bullet$  $\lceil \text{armadillo} \rceil$ # ip link set eth0 up [armadillo<sup>-</sup>]# ip link set dev wlan0 promisc on  $\bullet$  $\lceil$ armadillo  $\tilde{a}$ # ip link set wlan0 up  $\Theta$ [armadillo  $\tilde{ }$ ]# ip link set dev eth0 master br0  $\bullet$ [armadillo  $\tilde{ }$ ]# ip link set dev wlan0 master br0  $\, \, \bullet \,$ [armadillo<sup>-</sup>]# ip addr add 192.0.2.10/24 dev br0  $\bullet$ 

```
\bulletbr0 という名前でブリッジインターフェースを作成します。
```
- $\boldsymbol{\Omega}$ ブリッジインターフェースを活動状態にします。
- $\boldsymbol{\Theta}$ 有線 LAN のプロミスキャスモードを有効化します。
- $\bullet$ 有線 LAN インターフェースを活動状態にします。
- $\mathbf{\Theta}$ 無線 LAN のプロミスキャスモードを有効化します。
- $\mathbf{\Theta}$ 無線 LAN インターフェースを活動状態にします。
- $\boldsymbol{\Omega}$ 有線 LAN インターフェースをブリッジに追加します。
- 無線 LAN インターフェースをブリッジに追加します。 ⋒
- $\boldsymbol{\Theta}$ ブリッジインターフェースの IP アドレスを設定します。この例では IP アドレスを "192.0.2.10"に、マスク長を 24bit に設定しています。

## 21.4.3. hostapd 設定ファイルの作成

hostapd 設定ファイルのいくつかのサンプルを紹介します。

2.4GHz 帯設定サンプルを「図 21.1. hostapd 設定ファイルサンプル(2.4GHz)」に、5GHz 帯設定サ ンプルを「図 21.2. hostapd 設定ファイルサンプル(5GHz)」に示します。

より高度な設定項目や設定の詳細については、/usr/share/doc/hostapd/examples/hostapd.conf.gz を 参照してください。

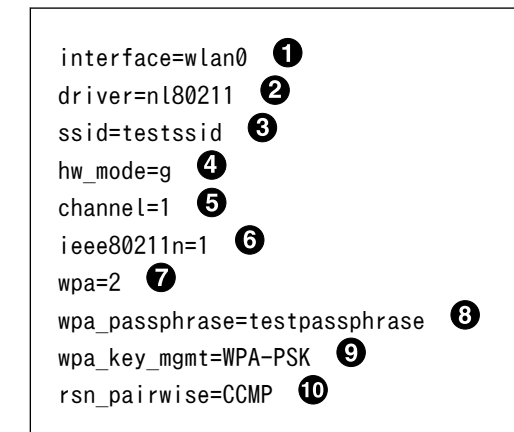

 $\mathbf 0$ ネットワークインターフェースを指定します。

 $\boldsymbol{\Omega}$ デバイスドライバのインターフェースタイプを指定します。AR9462 を利用する場合は必ず "nl80211"を指定します。

- ❸ ESSID を指定します。ここでは"testssid"を指定しています。
- ❹ 動作モードを指定します。ここでは IEEE 802.11g を示す"g"を指定しています。
- 6 チャンネル番号を指定します。1〜13 チャンネルが利用可能で、ここでは"1"を指定しています。
- $\boldsymbol{\Theta}$ IEEE 802.11n(HT)の有効/無効を指定します。ここでは有効を示す"1"を指定しています。
- $\boldsymbol{\Omega}$ WPA の有効/無効を指定します。ここでは WPA2 のみ有効を示す"2"を指定しています。
- WPA 事前共有鍵を指定します。ここでは"testpassphrase"を指定しています。 ⊕
- 鍵管理アルゴリズムを指定します。ここでは"WPA-PSK"を指定しています。  $\boldsymbol{\Theta}$
- RSN/WPA2 の共有鍵暗号化方式を指定します。ここでは"CCMP"を指定しています。

#### 図 21.1 hostapd 設定ファイルサンプル(2.4GHz)

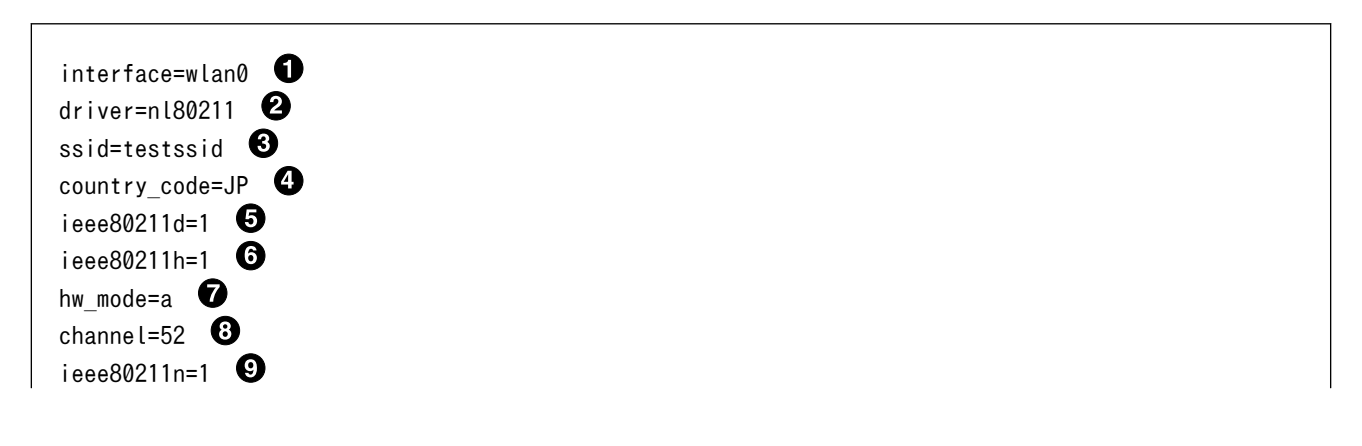

ht capab=[HT40+][SHORT-GI-40][RX-STBC1] wpa=2  $\mathbf{\Phi}$ wpa\_passphrase=testpassphrase  $\bullet$ wpa key mgmt=WPA-PSK rsn\_pairwise=CCMP $\bullet$ 

- $\bullet$ ネットワークインターフェースを指定します。
- ❷ デバイスドライバのインターフェースタイプを指定します。AR9462 を利用する場合は必ず "nl80211"を指定します。
- ❸ ESSID を指定します。ここでは"testssid"を指定しています。
- ❹ 国名コードを指定します。ここでは日本を示す"JP"を指定しています。
- $\mathbf{\Theta}$ IEEE 802.11d の有効/無効を指定します。ここでは有効を示す"1"を指定しています。
- A IEEE 802.11h の有効/無効を指定します。ここでは有効を示す"1"を指定しています。W53 また は W56 のチャンネルを利用する場合は有効化する必要があります。
- 動作モードを指定します。ここでは IEEE 802.11a を示す"a"を指定しています。 ❼
- チャンネル番号を指定します。W52、W53 および W56 のチャンネルが利用可能で、ここでは ⋒ W53 の 52 チャンネルを示す"52"を指定しています。
- IEEE 802.11n(HT)の有効/無効を指定します。ここでは有効を示す"1"を指定しています。 Ø
- $\bf \Phi$ 拡張設定を指定します。ここでは、チャンネルボンディング有効化("HT40+")、ショートガード インターバル("SHORT-GI-40")、MIMO 有効("RX-STBC1")を指定しています。
- WPA の有効/無効を指定します。ここでは WPA2 のみ有効を示す"2"を指定しています。 ⊕
- $\bf{p}$ WPA 事前共有鍵を指定します。ここでは"testpassphrase"を指定しています。
- 鍵管理アルゴリズムを指定します。ここでは"WPA-PSK"を指定しています。 ®
- RSN/WPA2 の共有鍵暗号化方式を指定します。ここでは"CCMP"を指定しています。  $\bf \Phi$

#### 図 21.2 hostapd 設定ファイルサンプル(5GHz)

# 21.5. AR9462 モジュールを使って 2.4GHz 帯で通信する使用例

2 つの機器をサンプルに AR9462 モジュールを使って 2.4GHz 帯で通信するときの使い方について説 明します。

### 21.5.1. 「BVMCN1101AA」の信号を受信する

Braveridge 社製のビーコン「BVMCN1101AA」を例にビーコン信号を受信する方法を説明します。

「BVMCN1101AA」のアドバタイジング・パケットを受信するためには、bluetoothctl コマンドを使 います。 [bluetooth]のプロンプトが表示されたら、scan on で信号を受信できます。 ご利用の環境に よっては、ほかの機器からの信号も受信されます。

```
[armadillo ~]# bluetoothctl
[NEW] Controller [AA:AA:AA:AA:AA:AA] armadillo [default]
[bluetooth]# scan on
Discovery started
[CHG] Controller [AA:AA:AA:AA:AA:AA:AA] Discovering: yes
```
[NEW] Device [BB:BB:BB:BB:BB:BB] BBAAEdit [CHG] Device [BB:BB:BB:BB:BB:BB] RSSI: -67 [CHG] Device [BB:BB:BB:BB:BB:BB] RSSI: -72

スキャンを中止するには、scan off を実行します。

[bluetooth]# scan off Discovery stopped [CHG] Controller [AA:AA:AA:AA:AA:AA] Discovering: no

bluetoothctl を終了するには、exit を実行します。

[bluetooth]# exit

#### 21.5.2. 「CC2650」を操作する

外部のセンサーからデータを取得する例として、TEXAS INSTRUMENTS 社製のセンサータグ 「CC2650」を例にセンサータグを gatttool で操作する方法を説明します。

#### 手順 21.4 「CC2650」の操作手順

1. hcitool lescan を実行して、「CC2650」の MAC アドレスを確認します。 ご利用の環境 によっては、他の機器も検出されます。

[armadillo ~]# hcitool lescan LE Scan ... [CC:CC:CC:CC:CC:CC] (unknown) [CC:CC:CC:CC:CC:CC] CC2650 SensorTag # <- この MAC アドレスを確認します。

2. 「CC2650」に接続します。切断するには、Ctrl+c を入力してください。

 $\lceil \text{armadillo} \rceil$ # gatttool -b  $\lceil \text{CC:CC:CC:CC:CC} \rceil$  -I [[CC:CC:CC:CC:CC:CC]][LE]> connect Attempting to connect to [CC:CC:CC:CC:CC:CC] Connection successful

3. プライマリサービスを確認するには、primary を実行します。

```
[[CC:CC:CC:CC:CC:CC][LE]> primary
attr handle: 0x0001, end grp handle: 0x0007 uuid: 00001800-0000-1000-8000-00805f9b34fb
attr handle: 0x0008, end grp handle: 0x000b uuid: 00001801-0000-1000-8000-00805f9b34fb
attr handle: 0x000c, end grp handle: 0x001e uuid: 0000180a-0000-1000-8000-00805f9b34fb
attr handle: 0x001f, end grp handle: 0x0026 uuid: f000aa00-0451-4000-b000-000000000000
attr handle: 0x0027, end grp handle: 0x002e uuid: f000aa20-0451-4000-b000-000000000000
attr handle: 0x002f, end grp handle: 0x0036 uuid: f000aa40-0451-4000-b000-000000000000
attr handle: 0x0037, end grp handle: 0x003e uuid: f000aa80-0451-4000-b000-000000000000
attr handle: 0x003f, end grp handle: 0x0046 uuid: f000aa70-0451-4000-b000-000000000000
attr handle: 0x0047, end grp handle: 0x004b uuid: 0000ffe0-0000-1000-8000-00805f9b34fb
attr handle: 0x004c, end grp handle: 0x0050 uuid: f000aa64-0451-4000-b000-000000000000 ⏎
```
# <- ここを詳しく調べます attr handle: 0x0051, end grp handle: 0x0058 uuid: f000ac00-0451-4000-b000-000000000000 attr handle: 0x0059, end grp handle: 0x0060 uuid: f000ccc0-0451-4000-b000-000000000000 attr handle: 0x0061, end grp handle: 0xffff uuid: f000ffc0-0451-4000-b000-000000000000

4. 0x004c〜0x0050 でハンドルされているプロファイルの UUID を確認するには、char-desc を実行します。

```
[[CC:CC:CC:CC:CC:CC]][LE]> char-desc 4c 50
handle: 0x004c, uuid: 00002800-0000-1000-8000-00805f9b34fb
handle: 0x004d, uuid: 00002803-0000-1000-8000-00805f9b34fb
handle: 0x004e, uuid: f000aa65-0451-4000-b000-000000000000
handle: 0x004f, uuid: 00002803-0000-1000-8000-00805f9b34fb
handle: 0x0050, uuid: f000aa66-0451-4000-b000-000000000000
```
5. プロファイルの情報を読み取るには、char-read-hnd を実行します。

```
[[CC:CC:CC:CC:CC:CC]][LE]> char-read-hnd 50
Characteristic value/descriptor: 00
```
6. プロファイルの情報を設定するには、char-write-cmd を実行します。

```
[[\mathit{LCC:CC:CC:CC:CC}.CC]][LE]> char-write-cmd 50 01 # <- 「CC2650」のブザーが鳴り、LED が光 │ ආ
ります
[[\textit{LCC:CC:CC:CC:CC:CC}]][LE]> char-write-cmd 50 01 # <- 「CC2650」のブザーが止まり、LED が                         
消えます
```
7. 操作を終了するには、exit を実行します。

[[CC:CC:CC:CC:CC:CC]][LE]> exit

# 21.6. ssh で Armadillo-X1 に接続する

1. ssh-server をインストールする

```
[armadillo ~]# apt-get update
[armadillo ~]# apt-get install -y ssh
```
2. ssh で root のログインを禁止する

/etc/ssh/sshd\_config 内の PermitRootLogin を no に設定します。

```
[armadillo ~]# vi /etc/ssh/sshd_config
...
# Authentication:
LoginGraceTime 120
PermitRootLogin without-password # -> no に変更
```
StrictModes yes ...

# <span id="page-253-0"></span>21.7. 拡張インターフェースを使う

拡張インターフェース(CON8)の使用例を説明します。

拡張インターフェースは、用途によって機能を選択できるように複数の機能が割り当てられたピンが 接続されています。Ethernet、USB、SPI、GPIO などに使用可能な信号やパワーマネジメント IC の ON/OFF 用信号などが接続されています。

ここでは、拡張インターフェースのハードウェア構成例と、対応する Device Tree を示します。

# 21.7.1. Ethernet

拡張インターフェースの Ethernet の使用例を説明します。

例として、Ethernet PHY には Microsemi 製 VSC8501XML-03 を使います。これは Armadillo-X1 本体に搭載されているものと同じです。

拡張インターフェースの Ethernet を使うためには、Device Tree とブートローダーをカスタマイズす る必要があります。VSC8501 のドライバは工場出荷イメージで有効になっているため、Linux カーネル イメージのカスタマイズは不要です。

### 21.7.1.1. ハードウェア構成

ブロック図を「図 21.3. 拡張インターフェース Ethernet ブロック図」に、信号配列を「表 21.1. 拡 張インターフェース Ethernet 信号配列」に示します。

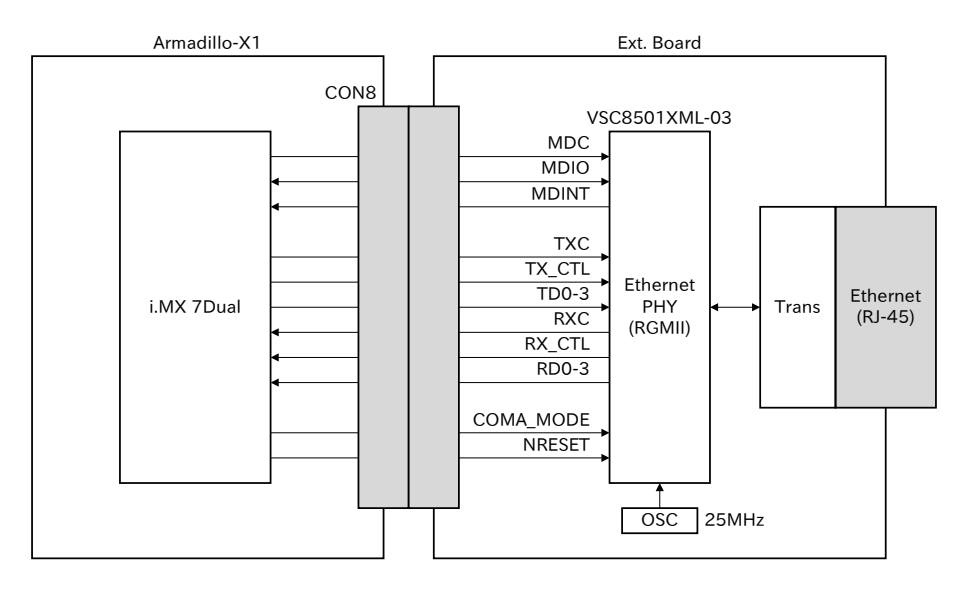

図 21.3 拡張インターフェース Ethernet ブロック図

#### 表 21.1 拡張インターフェース Ethernet 信号配列

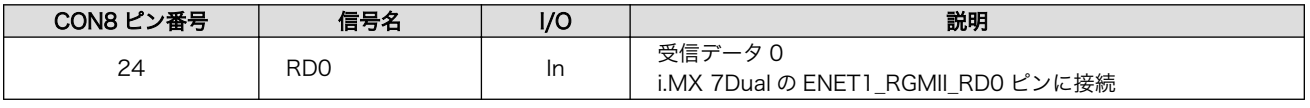

<span id="page-254-0"></span>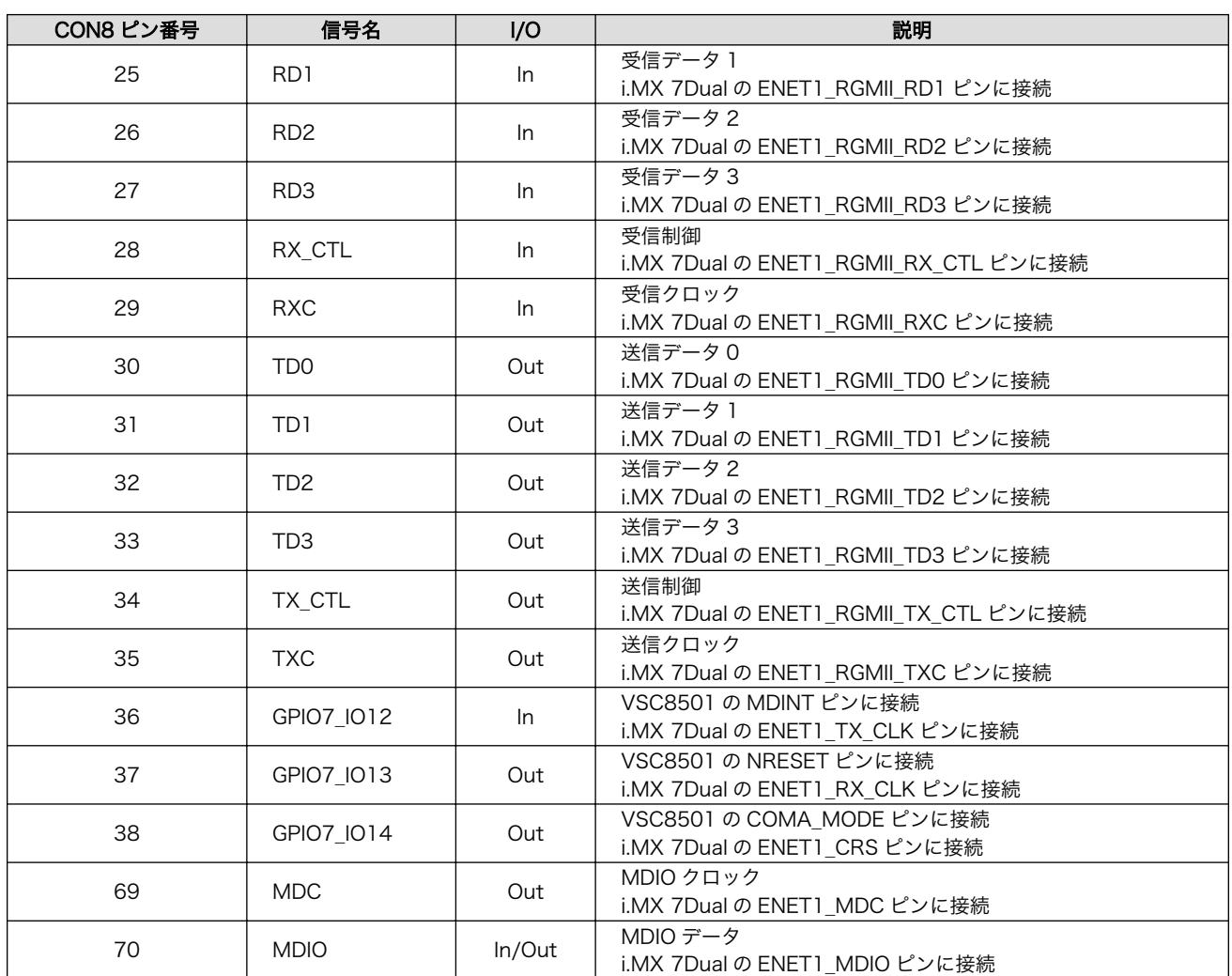

# 21.7.1.2. Device Tree のカスタマイズ

拡張インターフェースの Ethernet インターフェースを有効化した DTS(Device Tree Source)を用意 します[。「21.7.1.1. ハードウェア構成」に](#page-253-0)合わせて作成されたサンプルは、Linux カーネルのソースコー ドの arch/arm/boot/dts/armadillo\_x1-fec1.dts です。

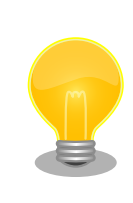

DTS では MDINT ピンなどの VSC8501 制御信号が定義されていますが、 Linux カーネルのドライバからはアクセスしません。GPIO クラスディレ クトリなどからアクセスされないようにする目的で定義しています。

DTS をビルドして DTB(Device Tree Blob)を生成します。「10.2. Linux [カーネルをビルドする」に](#page-118-0) 従ってビルドすると、arch/arm/boot/dts/armadillo\_x1-fec1.dtb が生成されます。

生成した DTB(Device Tree Blob)を eMMC にインストールする方法を次に示します。

 $[armadillo$ <sup>-</sup>]# mount -t vfat /dev/mmcblk2p1 /mnt  $\bullet$ [armadillo<sup>-</sup>]# cp armadillo x1-fec1.dtb /mnt/  $\bullet$  $\lceil$ armadillo  $\tilde{\ } \rceil$ # umount /mnt  $\Theta$ 

```
\bulleteMMC の第 1 パーティションを/mnt/ディレクトリにマウントします。
```
 $\boldsymbol{\Omega}$ DTB を/mnt/ディレクトリにコピーします。

/mnt/ディレクトリにマウントした eMMC の第 1 パーティションをアンマウントします。 ❸

#### 21.7.1.3. ブートローダーのカスタマイズ

VSC8501 の初期化はブートローダーが行います。工場出荷イメージでは拡張インターフェースに接 続された VSC8501 の初期化に対応していないため、カスタマイズが必要です。

次に示す手順で、U-Boot のビルドを行い、VSC8501 の初期化に対応したブートローダーイメージを 生成します。

#### 手順 21.5 VSC8501 の初期化に対応したブートローダーイメージの生成

#### 1. ソースコードの準備

U-Boot のソースコードアーカイブを準備し展開します。

```
[PC - 7]$ ls
uboot_2016.07-at[version].tar.gz
[PC \tilde{ } ]$ tar xf uboot 2016.07-at[version].tar.gz
[PC - 3] ls
uboot 2016.07-at[version] uboot 2016.07-at[version].tar.gz
```
#### 2. コンフィギュレーションの適用

 $[PC$  <sup>-</sup>]\$ cd uboot 2016.07-at[version] [PC  $\tilde{\phantom{a}}$ /uboot 2016.07-at[version]]\$ make ARCH=arm x1 fec1 en config

#### 3. ビルド

ビルドには make コマンドを利用します。

[PC ~/uboot 2016.07-at [version]]\$ make CROSS COMPILE=arm-linux-gnueabihf-

#### 4. イメージファイルの生成確認

ビルドが終了すると、U-Boot ディレクトリにイメージファイルが作成されています。

 $[PC \sim$ /uboot 2016.07-at $[version]$ \$ ls u-boot-x1.bin u-boot-x1.bin

生成したブートローダーイメージを QSPI フラッシュメモリにインストールする方法を次に示します。

```
[armadillo<sup>~</sup>]# dd if=u-boot-x1.bin of=/dev/mtdblock0 0
282+1 records in
282+1 records out
288816 bytes (289 kB) copied, 5.4582 s, 52.9 kB/s
[armadillo ~]$ sync
```
 $\bullet$ MTD のブロックデバイスの先頭からブートローダーイメージを書き込みます。

# 21.7.1.4. 動作確認

まず[、「21.7.1.2. Device Tree](#page-254-0) のカスタマイズ」でインストールした DTB で起動するために、保守 モードで次のようにコマンドを実行します。

 $\Rightarrow$  setenv fdt\_file armadillo\_x1-fec1.dtb

 $\Rightarrow$  saveenv

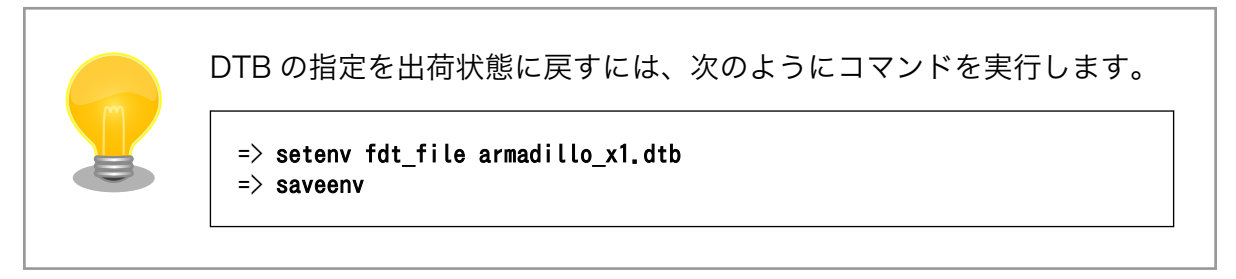

正しく DTB の指定ができた場合は、起動ログに次のような内容が表示されます。

GPIO line 204 (VSC8501\_MDINT) hogged as input GPIO line 205 (VSC8501 NRESET) hogged as output/high GPIO line 206 (VSC8501 COMA MODE) hogged as output/low :(省略) fec 30be0000.ethernet eth0: registered PHC device 0

拡張インターフェースの Ethernet インターフェースのネットワークデバイス名は eth0 です[。「6.2.](#page-64-0) [ネットワーク」](#page-64-0)を参照してネットワーク設定を行ってください。

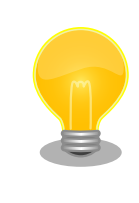

Armadillo-X1 本体の Ethernet インターフェースのネットワークデバイ ス名は eth1 に変更されます。

MAC アドレスは、出荷時に割り当て済みです。

# <span id="page-257-0"></span>21.7.2. USB OTG

拡張インターフェースの USB OTG(On-the-Go)の使用例を説明します。

拡張インターフェースの USB OTG を使うためには、Device Tree をカスタマイズする必要があります。

#### 21.7.2.1. ハードウェア構成

ブロック図を「図 21.4. 拡張インターフェース USB OTG ブロック図」に、信号配列を「表 21.2. 拡 張インターフェース USB OTG 信号配列」に示します。

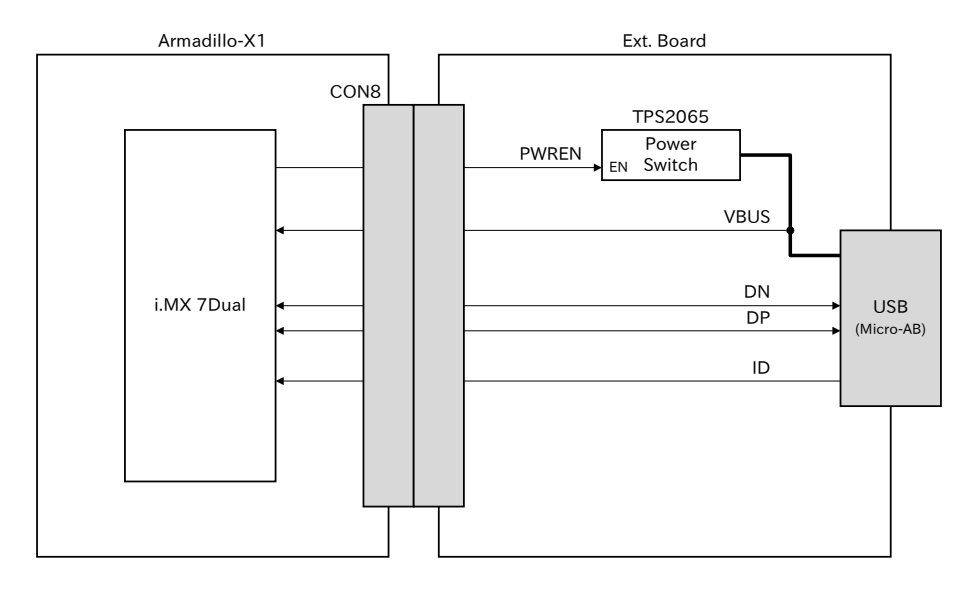

図 21.4 拡張インターフェース USB OTG ブロック図

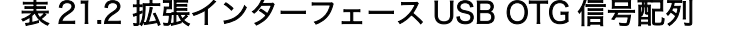

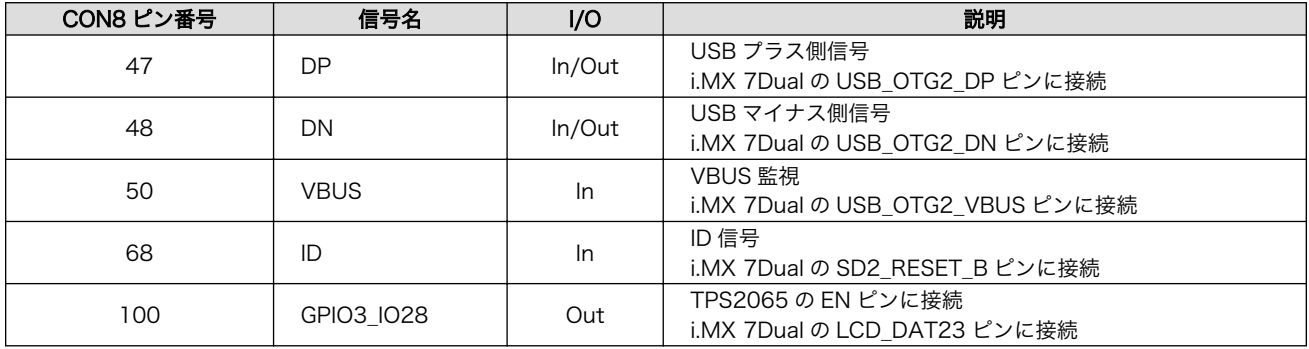

# 21.7.2.2. Device Tree のカスタマイズ

拡張インターフェースの USB OTG インターフェースを有効化した DTS(Device Tree Source)を用 意します。「21.7.2.1. ハードウェア構成」に合わせて作成されたサンプルは、Linux カーネルのソース コードの arch/arm/boot/dts/armadillo\_x1-usbotg2.dts です。

DTS をビルドして DTB(Device Tree Blob)を生成します。「10.2. Linux [カーネルをビルドする」に](#page-118-0) 従ってビルドすると、arch/arm/boot/dts/armadillo\_x1-usbotg2.dtb が生成されます。

生成した DTB(Device Tree Blob)を eMMC にインストールする方法を次に示します。

[armadillo ~]# mount -t vfat /dev/mmcblk2p1 /mnt [armadillo<sup>-</sup>]# cp armadillo\_x1-usbotg2.dtb /mnt/  $\bullet$  $\lceil$ armadillo  $\tilde{\ } \rceil$ # umount /mnt  $\Theta$ 

 $\bullet$ eMMC の第 1 パーティションを/mnt/ディレクトリにマウントします。

 $\boldsymbol{\Omega}$ DTB を/mnt/ディレクトリにコピーします。

❸ /mnt/ディレクトリにマウントした eMMC の第 1 パーティションをアンマウントします。

#### 21.7.2.3. 動作確認

まず[、「21.7.2.2. Device Tree](#page-257-0) のカスタマイズ」でインストールした DTB で起動するために、保守 モードで次のようにコマンドを実行します。

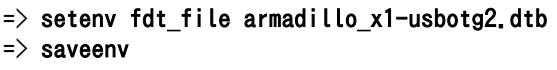

DTB の指定を出荷状態に戻すには、次のようにコマンドを実行します。  $\Rightarrow$  setenv fdt\_file armadillo\_x1.dtb  $\Rightarrow$  saveenv

正しく DTB の指定ができた場合は、起動ログに次のような内容が表示されます。

ci hdrc ci hdrc.2: Device No Response :(省略) USB\_OTG2\_VBUS: 5000 mV

Armadillo に B プラグが接続された場合は USB ホストとして動作します。例として USB フラッシュ メモリが接続された場合の使用方法について[は「6.3. ストレージ」](#page-72-0)を参照してください。

Armadillo に A プラグが接続された場合は USB デバイスとして動作します。工場出荷イメージで有効 になっているガジェットドライバは、CDC Composite Device(Ethernet and ACM)です。ネットワー クデバイス名は usb0、TTY デバイスファイル名は/dev/ttyGS0 です。

# 21.7.3. I2C

拡張インターフェースの I2C の使用例を説明します。

例として、I2C デバイスには NXP セミコンダクターズ製の温度センサ(LM75B)を使います。

拡張インターフェースの I2C を使うためには、Device Tree をカスタマイズする必要があります。 LM75B のドライバは工場出荷イメージで有効になっているため、Linux カーネルイメージのカスタマイ ズは不要です。

### <span id="page-259-0"></span>21.7.3.1. ハードウェア構成

ブロック図を「図 21.5. 拡張インターフェース I2C ブロック図」に、信号配列を「表 21.3. 拡張イン ターフェース I2C 信号配列」に示します。

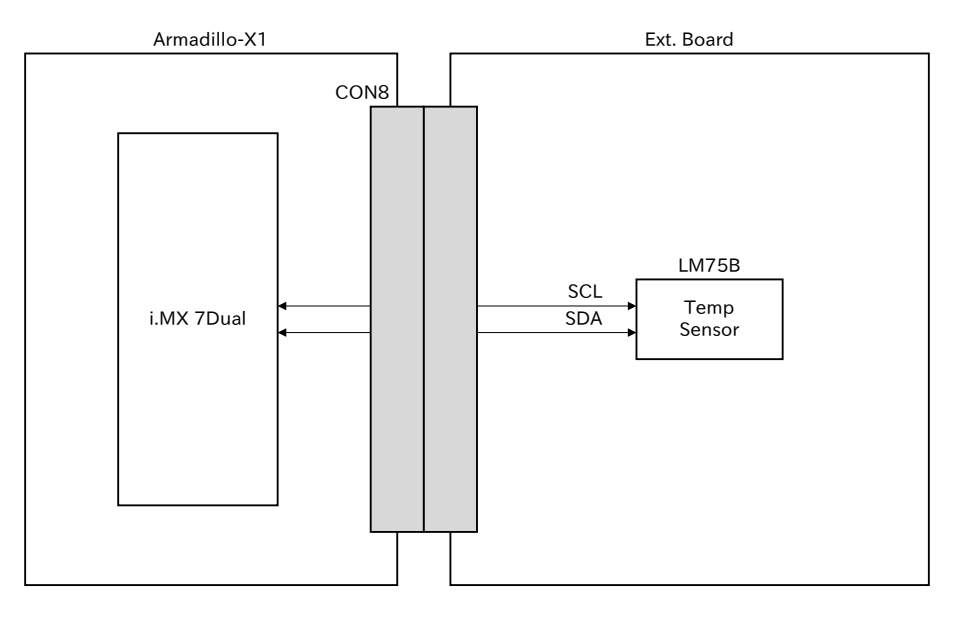

図 21.5 拡張インターフェース I2C ブロック図

| CON8 ピン番号 | 信号名        | l/O    | 説明                                      |
|-----------|------------|--------|-----------------------------------------|
| 20        | SCL        | In/Out | I2C クロック<br>i.MX 7Dual の I2C1 SCL ピンに接続 |
| 21        | <b>SDA</b> | In/Out | I2C データ<br>i.MX 7Dual の I2C1 SDA ピンに接続  |

表 21.3 拡張インターフェース I2C 信号配列

### 21.7.3.2. Device Tree のカスタマイズ

拡張インターフェースの I2C1 インターフェースを有効化した DTS(Device Tree Source)を用意しま す。「21.7.3.1. ハードウェア構成」に合わせて作成されたサンプルは、Linux カーネルのソースコード の arch/arm/boot/dts/armadillo\_x1-i2c1\_lm75b.dts です。

DTS をビルドして DTB(Device Tree Blob)を生成します。「10.2. Linux [カーネルをビルドする」に](#page-118-0) 従ってビルドすると、arch/arm/boot/dts/armadillo\_x1-i2c1\_lm75b.dtb が生成されます。

生成した DTB(Device Tree Blob)を eMMC にインストールする方法を次に示します。

```
\lceilarmadillo \tilde{\ } \rceil# mount -t vfat /dev/mmcblk2p1 /mnt \bullet[armadillo<sup>-</sup>]# cp armadillo x1-i2c1 lm75b.dtb /mnt/ \bullet\lceilarmadillo \tilde{}]# umount /mnt \Theta
```
 $\mathbf \Omega$ eMMC の第 1 パーティションを/mnt/ディレクトリにマウントします。

 $\boldsymbol{\Omega}$ DTB を/mnt/ディレクトリにコピーします。

 $\boldsymbol{\Theta}$ /mnt/ディレクトリにマウントした eMMC の第 1 パーティションをアンマウントします。

#### <span id="page-260-0"></span>21.7.3.3. 動作確認

まず[、「21.7.3.2. Device Tree](#page-259-0) のカスタマイズ」でインストールした DTB で起動するために、保守 モードで次のようにコマンドを実行します。

```
\Rightarrow setenv fdt_file armadillo_x1-i2c1_lm75b.dtb
\Rightarrow saveenv
                DTB の指定を出荷状態に戻すには、次のようにコマンドを実行します。
                  \Rightarrow setenv fdt_file armadillo_x1.dtb
                  \Rightarrow saveenv
```
正しく DTB の指定ができた場合は、起動ログに次のような内容が表示されます。

```
i2c i2c-0: IMX I2C adapter registered
:(省略)
lm75 0-0048: hwmon0: sensor 'lm75b'
```
/sys/class/i2c-adapter/i2c-0/0-0048/temp1\_input ファイルの値を読み出すことによって、温度を取 得することができます。

[armadillo<sup>-</sup>]# cat /sys/class/i2c-adapter/i2c-0/0-0048/temp1 input  $25000$   $\bullet$ 

⋒ 温度はミリ°C の単位で表示されます。この例では 25°C を示しています。

### 21.7.4. SPI

拡張インターフェースの SPI の使用例を説明します。

例として、SPI デバイスには Microchip 製 AD コンバーター(MCP3202)を使います。

拡張インターフェースの SPI を使うためには、Device Tree をカスタマイズする必要があります。 MCP3202 のドライバは工場出荷イメージで有効になっているため、Linux カーネルイメージのカスタ マイズは不要です。

#### 21.7.4.1. ハードウェア構成

ブロック図[を「図 21.6. 拡張インターフェース SPI ブロック図」に](#page-261-0)、信号配列[を「表 21.4. 拡張イン](#page-261-0) [ターフェース SPI 信号配列」](#page-261-0)に示します。

<span id="page-261-0"></span>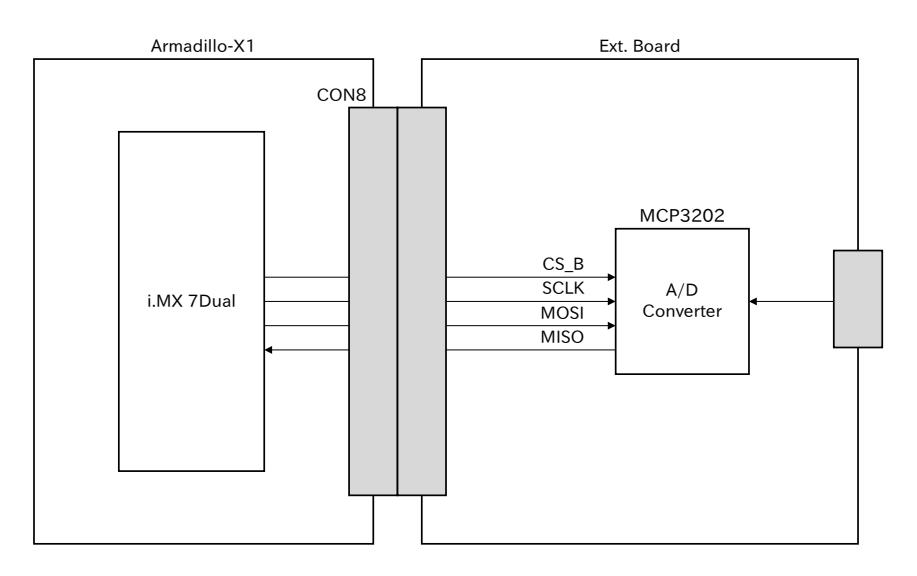

図 21.6 拡張インターフェース SPI ブロック図

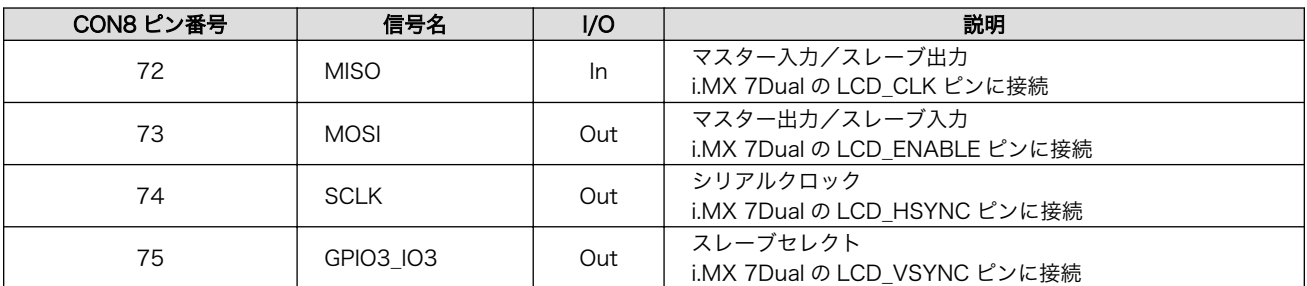

#### 表 21.4 拡張インターフェース SPI 信号配列

### 21.7.4.2. Device Tree のカスタマイズ

拡張インターフェースの ECSPI4 インターフェースを有効化した DTS(Device Tree Source)を用意し ます[。「21.7.4.1. ハードウェア構成」](#page-260-0)に合わせて作成されたサンプルは、Linux カーネルのソースコー ドの arch/arm/boot/dts/armadillo\_x1-ecspi4\_mcp3202.dts です。

DTS をビルドして DTB(Device Tree Blob)を生成します。「10.2. Linux [カーネルをビルドする」に](#page-118-0) 従ってビルドすると、arch/arm/boot/dts/armadillo\_x1-ecspi4\_mcp3202.dtb が生成されます。

生成した DTB(Device Tree Blob)を eMMC にインストールする方法を次に示します。

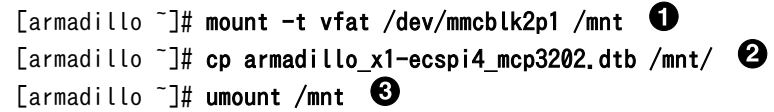

 $\bf o$ eMMC の第 1 パーティションを/mnt/ディレクトリにマウントします。

 $\boldsymbol{\Theta}$ DTB を/mnt/ディレクトリにコピーします。

 $\boldsymbol{\Theta}$ /mnt/ディレクトリにマウントした eMMC の第 1 パーティションをアンマウントします。

#### 21.7.4.3. 動作確認

まず[、「21.7.4.2. Device Tree](#page-261-0) のカスタマイズ」でインストールした DTB で起動するために、保守 モードで次のようにコマンドを実行します。

```
\Rightarrow setenv fdt file armadillo x1-ecspi4 mcp3202.dtb
=> saveenv
```
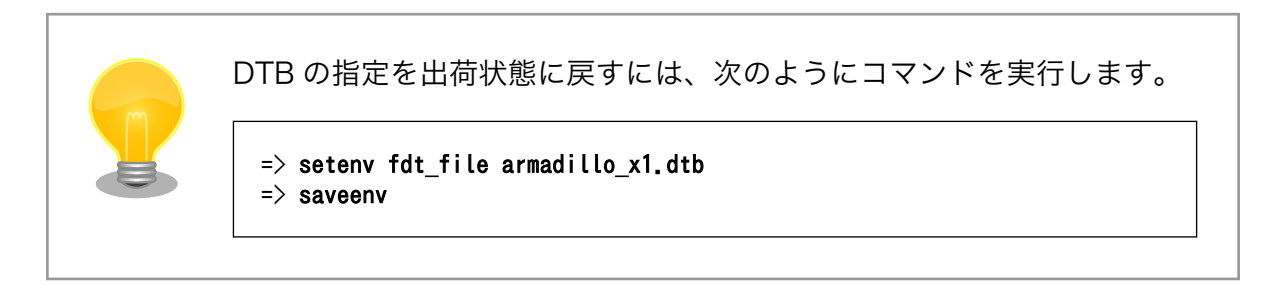

正しく DTB の指定ができた場合は、起動ログに次のような内容が表示されます。

MCP3202\_VREF: 5000 mV :(省略) spi\_imx 30630000.ecspi: probed

/sys/bus/iio/devices/iio:device1/ディレクトリ以下にあるファイルの値を読み出すことによって、 入力電圧を算出することができます。

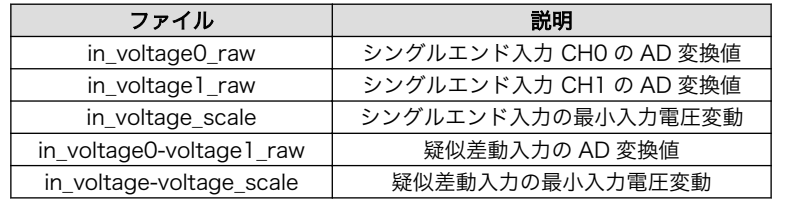

シングルエンド入力 CH0 への入力電圧を算出する例を次に示します。

[armadillo ~]# cat /sys/bus/iio/devices/iio:device1/in\_voltage0\_raw 2048 [armadillo<sup>-</sup>]# cat /sys/bus/iio/devices/iio:device1/in voltage scale 1.220703125

この例では、シングルエンド入力 CH0 への入力電圧は、2.5V (2048 × 1.220703125 [mV])である 事がわかります。

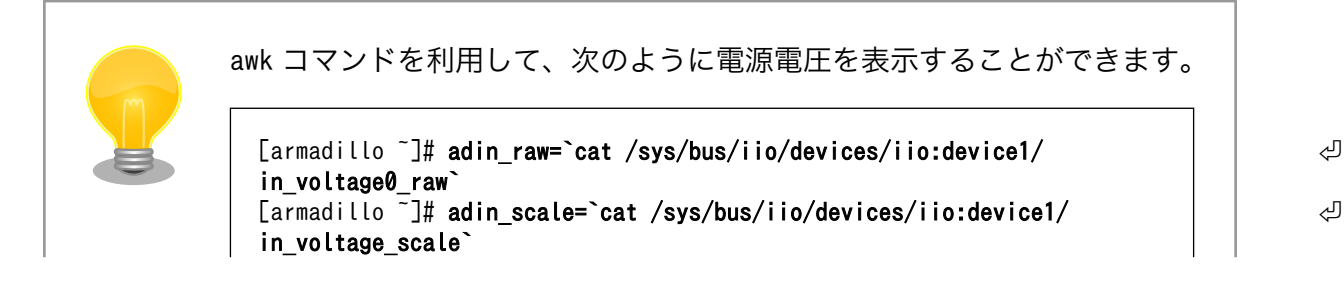

[armadillo ~]# echo \$adin raw \$adin scale | awk '{printf ("%d",\$1\*\$2)}' 2500

# <span id="page-263-0"></span>21.8. Armadillo-X1 評価用拡張ボードを使用する

Armadillo-X1 評価用拡張ボードを使用するために必用なソフトウェアのインストール方法と、各デバ イスの動作確認方法を説明します。

これからインストールするソフトウェアは下記ページからダウンロードすることができます。

#### Armadillo サイト - Armadillo-X1 評価用拡張ボードセット 01 イメ―ジファイル

[https://armadillo.atmark-techno.com/armadillo-x1/software/option\\_ext-board-01](https://armadillo.atmark-techno.com/armadillo-x1/software/option_ext-board-01)

# 21.8.1. ソフトウェアのインストール

Armadillo-X1 評価用拡張ボードを使用するために必要なカーネル、DTB(Device Tree Blob)および ブートローダーをインストールする手順を示します。

### 21.8.1.1. Linux カーネルのインストール

Linux カーネルイメージを eMMC にインストールする手順を次に示します。

[armadillo ~]# mount /dev/mmcblk2p1 /mnt [armadillo ~]# modit /dov/mmobinept /mnt/uImage [armadillo ~]# umount /mnt

### 21.8.1.2. DTB(Device Tree Blob)のインストール

DTB(Device Tree Blob)をインストールする手順について説明します。Armadillo-X1 評価用拡張ボー ドに対応する DTB を次に示します。

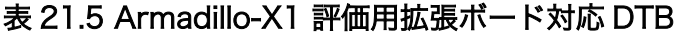

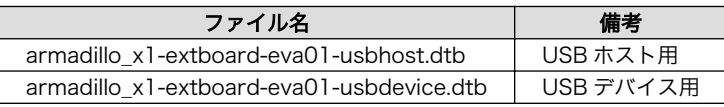

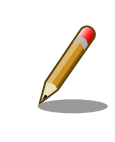

Armadillo-X1 評価用拡張ボードはハードウェアの性質上、USB インター フェースを USB ホストとして使用する場合と、USB デバイスとして使用 する場合とで、使用する DTB が分かれています。目的に合わせて DTB を 選択してください。

DTB を eMMC にインストールする手順を次に示します。

```
[armadillo ~]# mount /dev/mmcblk2p1 /mnt
ك | المساحة المستحدثة المستحدثة المستحدثة المستحدثة [armadillo _x1-extboard-eva01-usbhost-[version].dtb /mnt/armadillo_x1-extboard- │ ۞
```
<span id="page-264-0"></span>eva01-usbhost.dtb [armadillo ~]# cp armadillo\_x1-extboard-eva01-usbdevice-*[version]*.dtb /mnt/armadillo\_x1-extboard-  $\Box$ eva01-usbdevice.dtb [armadillo ~]# umount /mnt

# 21.8.1.3. ブートローダーのインストール

ブートローダーをインストールする手順について説明します。Armadillo-X1 評価用拡張ボードに対応 するブートローダーイメージを次に示します。

表 21.6 Armadillo-X1 評価用拡張ボード対応ブートローダーイメージ

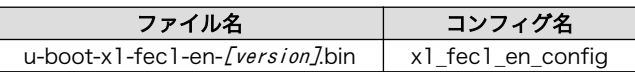

評価用拡張ボード対応ブートローダーをインストールするには、次のようにコマンドを実行します。

[armadillo<sup>-</sup>]\$ x1-bootloader-install u-boot-x1-fec1-en-[version].bin Erasing /dev/mmcblk2boot0....done Writing u-boot-x1.bin to /dev/mmcblk2boot0....done

ブートローダーのインストールが完了したら、対応する DTB で起動するよう指定します。保守モード で起動し、次のようにコマンドを実行します。

=> setenv fdt\_file armadillo\_x1-extboard-eva01-usbhost.dtb  $\Rightarrow$  saveenv

以降、setenv コマンドで指定した DTB を使って起動するようになります。

DTB の指定を出荷状態に戻すには、次のようにコマンドを実行します。

 $\Rightarrow$  setenv fdt\_file armadillo\_x1.dtb  $\Rightarrow$  saveenv

Armadillo-X1 評価用拡張ボード用のブートローダーイメージのビルドに は、uboot\_2016.07-at17 以降のバージョンのソースコードが対応していま す。

ビルドの際は、以下のように Armadillo-X1 評価用拡張ボード用のデフォ ルトコンフィギュレーションの適用してください。ビルド手順の詳細につ いては[「10.1. ブートローダーをビルドする」](#page-117-0)を参照してください。

[PC  $\tilde{\phantom{a}}$ /uboot 2016.07-at $[version]$ \$ make ARCH=arm x1 fec1 en config

# 21.8.2. 動作確認方法

各デバイスの動作確認方法を説明します。

#### 21.8.2.1. 有線 LAN

Armadillo-X1 評価用拡張ボードの有線 LAN インターフェースのネットワークデバイス名を次に示し ます。

表 21.7 有線 LAN インターフェースに対応するネットワークデバイス名

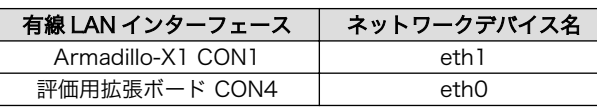

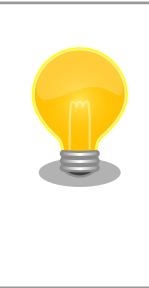

ネットワークデバイス名を永続化する udev rule(/etc/udev/rules.d/70 persistent-net.rules)が存在しない場合に、Armadillo-X1 本体の有線 LAN インターフェースのネットワークデバイス名が eth1 に変更されます。

udev rule で既に Armadillo-X1 本体のネットワークデバイス名が eth0 に設定されている場合は変更されません。

[「6.2. ネットワーク」を](#page-64-0)参照してネットワークの設定を行ったあとに、有線 LAN で正常に通信が可能 か確認します。同じネットワーク内にある「192.0.2.20」という IP アドレスの通信機器と PING 通信を 行う例を次に示します。

 $[armadi llo$ <sup>-</sup> $]$ # ping 192.0.2.20

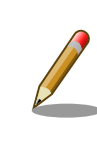

評価用拡張ボードの LAN インターフェース以外のコネクションが有効化 されている場合、ネットワーク通信に他のインターフェースが使用される 場合があります。確実に接続確認をする場合は、事前に評価用拡張ボード の LAN インターフェース以外のコネクションを無効化してください。

# 21.8.2.2. SD

Armadillo-X1 評価用拡張ボードの SD インターフェース(CON3)に microSD カードを接続すると、/ dev/mmcblk1 としてデバイスファイルが生成されます。

[armadillo ~]# ls /dev/mmcblk1\* /dev/mmcblk1 /dev/mmcblk1p1

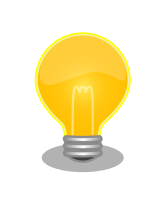

ストレージの詳しい使用方法については[、「6.3. ストレージ」](#page-72-0)を参照して ください。

#### 21.8.2.3. USB

Armadillo-X1 評価用拡張ボードの USB インターフェース(CON6)は、使用する評価用拡張ボード対 応 DTB によって機能が変化します。

USB ホストとして起動した場合、microUSB 接続のフラッシュメモリやハードディスク等を使用する ことができます。例えば USB フラッシュメモリを接続した場合は、/dev/sd\*としてデバイスファイルが 生成されます。

[armadillo ~]# ls /dev/sd\* /dev/sda /dev/sda1

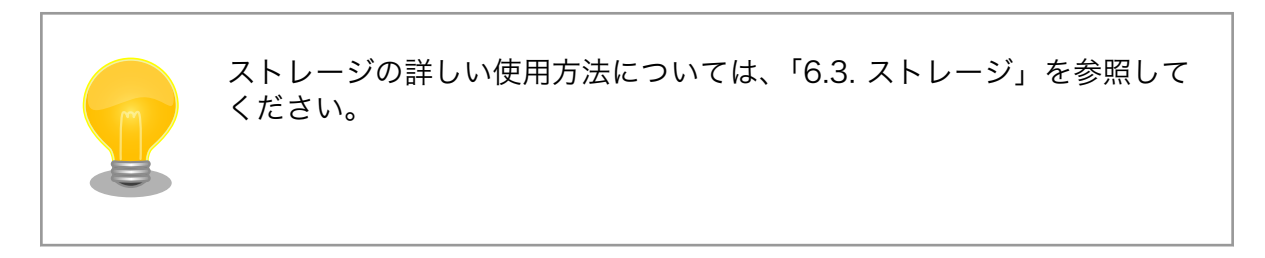

USB デバイスとして起動した場合、デフォルトでは「CDC Composite Gadget」が有効になってい ます。例として、「CDC-ACM(USB Communication Device Class Abstract Control Model)」とし ての使い方を示します。

USB ケーブルで ATDE と接続します。Armadillo-X1 で/dev/ttyGS0 を cat した状態で、ATDE で "sample"という文字列を/dev/ttyACM0 に書き込むと、Armadillo-X1 のコンソール上に"sample"という 文字列が表示されます。

[armadillo ~]# cat /dev/ttyGS0

[ATDE ~]# echo sample > /dev/ttyACM0

#### 21.8.2.4. LCD

Armadillo-X1 評価用拡張ボードに接続された LCD とタッチパネルの動作確認のため、Qt5 のサンプ ルアプリケーションを利用します。次に示すコマンドでサンプルアプリケーションをインストールし起 動してください。

[armadillo ~]# apt-get update [armadillo ~]# apt-get install qtbase5-examples qt5-default [armadillo ~]# cd /usr/lib/arm-linux-gnueabihf/qt5/examples/touch/fingerpaint [armadillo ~]# export QT\_QPA\_PLATFORM=linuxfb [armadillo ~]# export QT\_QPA\_GENERIC\_PLUGINS=evdevtouch:/dev/input/event1 [armadillo ~]# ./fingerpaint

サンプルアプリケーションを起動すると、LCD 上に指で絵を描画することができます。

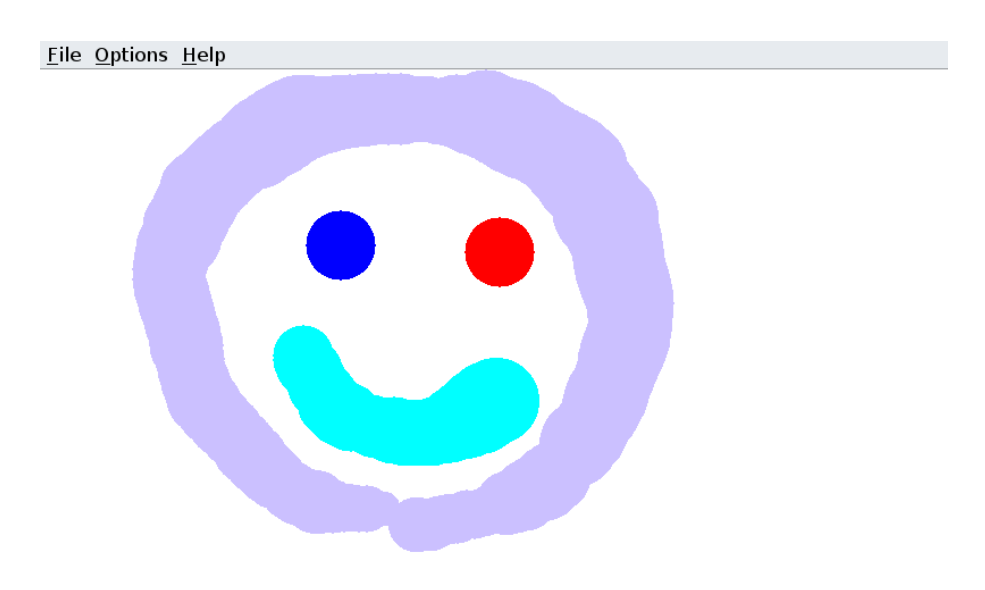

# 図 21.7 Qt5 サンプルアプリケーション

インプットデバイス対応するデバイスファイルを次に示します。

#### 表 21.8 インプットデバイス対応するデバイスファイル

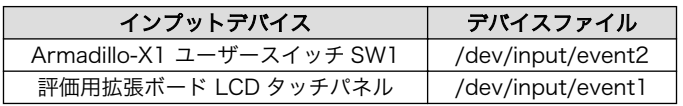

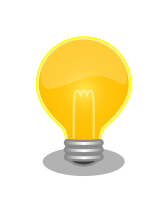

Armadillo-X1 評価用拡張ボードに対応したソフトウェアで起動すると、 Armadillo-X1 本体のユーザースイッチ SW1 のデバイスファイルは/dev/ input/event0 から/dev/input/event1 に変更されます。

LCD の LED バックライト機能は、バックライトクラスとして実装されています。LED バックライト の輝度変更には、/sys/class/backlight/x1\_extboard\_eva01\_backlight/ディレクトリ以下の、次に示す ファイルを使用します。

表 21.9 輝度設定に使用するファイル

| ファイル           | 説明                                                 |
|----------------|----------------------------------------------------|
| brightness     | O(消灯) ~ max_brightness(最高輝度)までの数値を書き込むことで輝度を変更します。 |
| max_brightness | brightness に書きこむ数値の最大値(最高輝度)が読み出せます。               |

例として、LED バックライトの輝度を最大値に設定する手順を次に示します。

[armadillo <sup>-</sup>]# cat /sys/class/backlight/x1 extboard eva01 backlight/max brightness 9 [armadillo<sup>-</sup>]# echo 9 > /sys/class/backlight/x1 extboard eva01 backlight/brightness

# 22. ユーザー登録

アットマークテクノ製品をご利用のユーザーに対して、購入者向けの限定公開データの提供や大切な お知らせをお届けするサービスなど、ユーザー登録すると様々なサービスを受けることができます。 サービスを受けるためには、「アットマークテクノ Armadillo サイト」にユーザー登録をする必要があり ます。

ユーザー登録すると次のようなサービスを受けることができます。

- 製品仕様や部品などの変更通知の閲覧・配信
- 購入者向けの限定公開データのダウンロード
- 該当製品のバージョンアップに伴う優待販売のお知らせ配信
- 該当製品に関する開発セミナーやイベント等のお知らせ配信

詳しくは、「アットマークテクノ Armadillo サイト」をご覧ください。

#### アットマークテクノ Armadillo サイト

<https://armadillo.atmark-techno.com/>

# 22.1. 購入製品登録

ユーザー登録完了後に、購入製品登録することで、「購入者向けの限定公開データ[1]」をダウンロード することができるようになります。

#### Armadillo-X1 購入製品登録

<https://armadillo.atmark-techno.com/armadillo-x1/register>

Armadillo-X1 の購入製品登録を行うには、Armadillo サイトで「正規認証ファイル」のアップロード を行う必要があります

Armadillo-X1 から正規認証ファイル(board-info.txt)を取り出す手順を「22.1.1. 正規認証ファイルを 取り出す手順」に示します。

#### 22.1.1. 正規認証ファイルを取り出す手順

Armadillo-X1 にログインし、コマンドを実行すると正規認証ファイルが生成されます。

1. ATDE で minicom を立ち上げて、Armadillo-X1 に root ユーザーでログインします。デバ イスファイル名(/dev/ttyUSB0)は、ご使用の環境により ttyUSB1 や ttyS0、ttyS1 などに なる場合があります。Armadillo に接続されているシリアルポートのデバイスファイルを指定 してください。

[ATDE ~]\$ LANG=C minicom --wrap --device /dev/ttyUSB0

<sup>[1]</sup>アドオンモジュールの回路図データなど

armadillo login: root Password: [armadillo ~]#

2. "get-board-info"コマンドを実行して正規認証ファイル(board-info.txt)を作成します。

```
[armadillo ~]# get-board-info
[armadillo ~]# ls
board-info.txt
[armadillo ~]#
```
3. Armadillo 上で動いている WEB サーバーがアクセスできる場所に、正規認証ファイルを移 動し、アクセス権限を変更します。

```
[armadillo ~]# mv board-info.txt /var/www/html/
```
4. minicom を終了させ、お使いの Web ブラウザから、Armadillo の URL にアクセスしてく ださい。

•http://[Armadillo の IP アドレス]/board-info.txt [2]

取り出した正規認証ファイルを「Armadillo-X1 購入製品登録」ページの「正規認証ファイ ル」欄に指定し、アップロードしてください。

<sup>[2]</sup> Armadillo の IP アドレスが 192.0.2.10 の場合、http://192.0.2.10/board-info.txt となります。

#### 改訂履歴

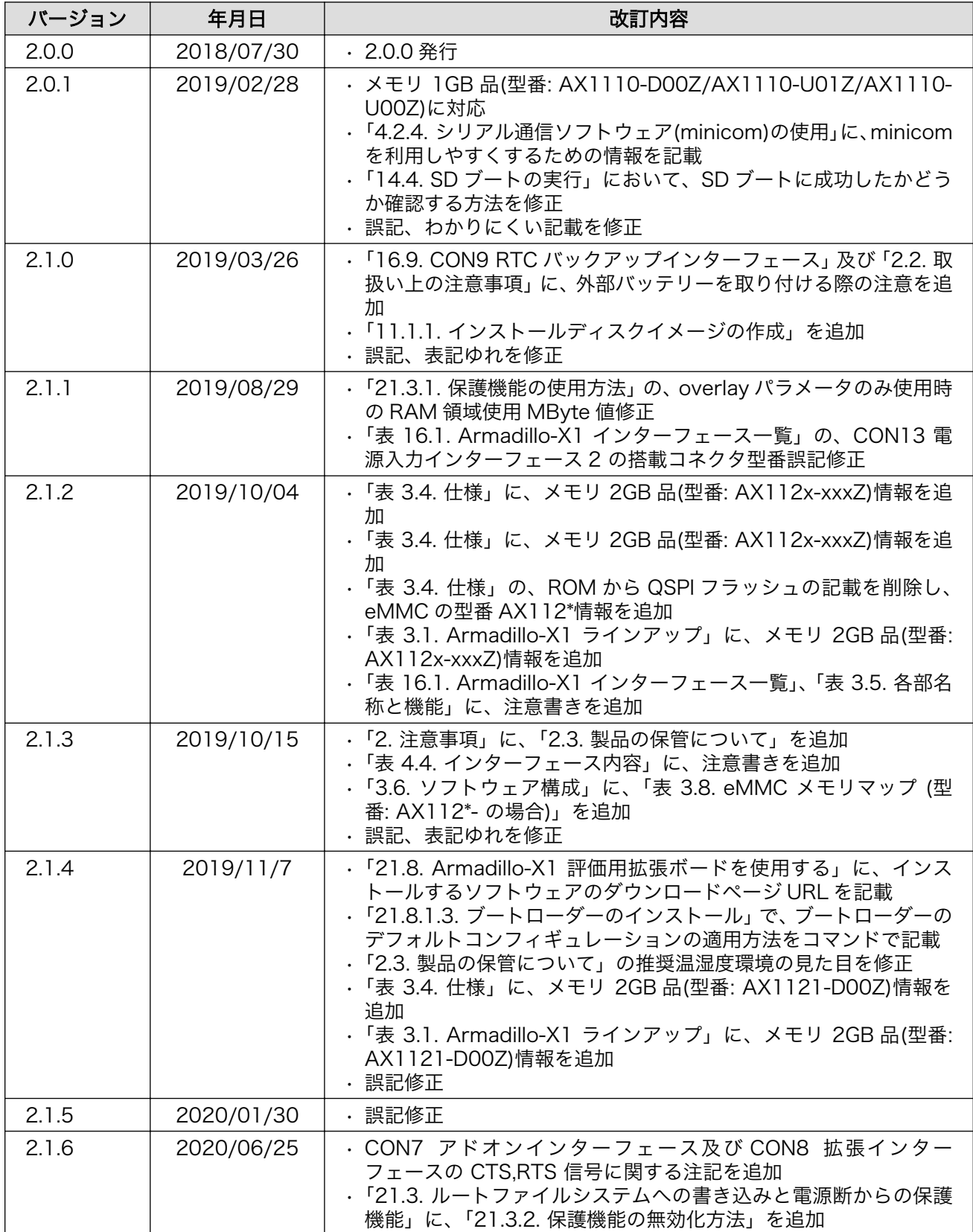

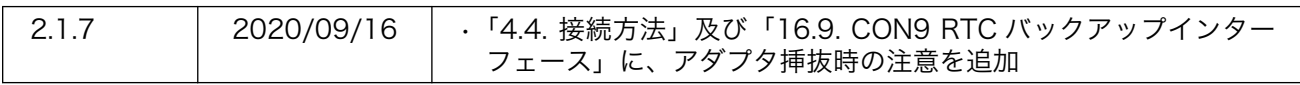

Armadillo-X1 製品マニュアル Version 2.1.7 2020/09/28